# Virtual Steel

## Podręcznik

## Instrukcja obsługi programu Virtual Steel Wersja 13.00

Listopad 2023

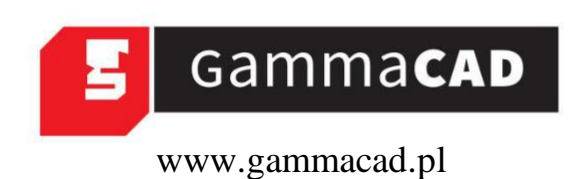

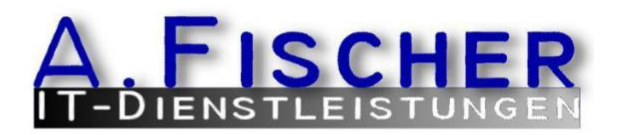

## Spis treści

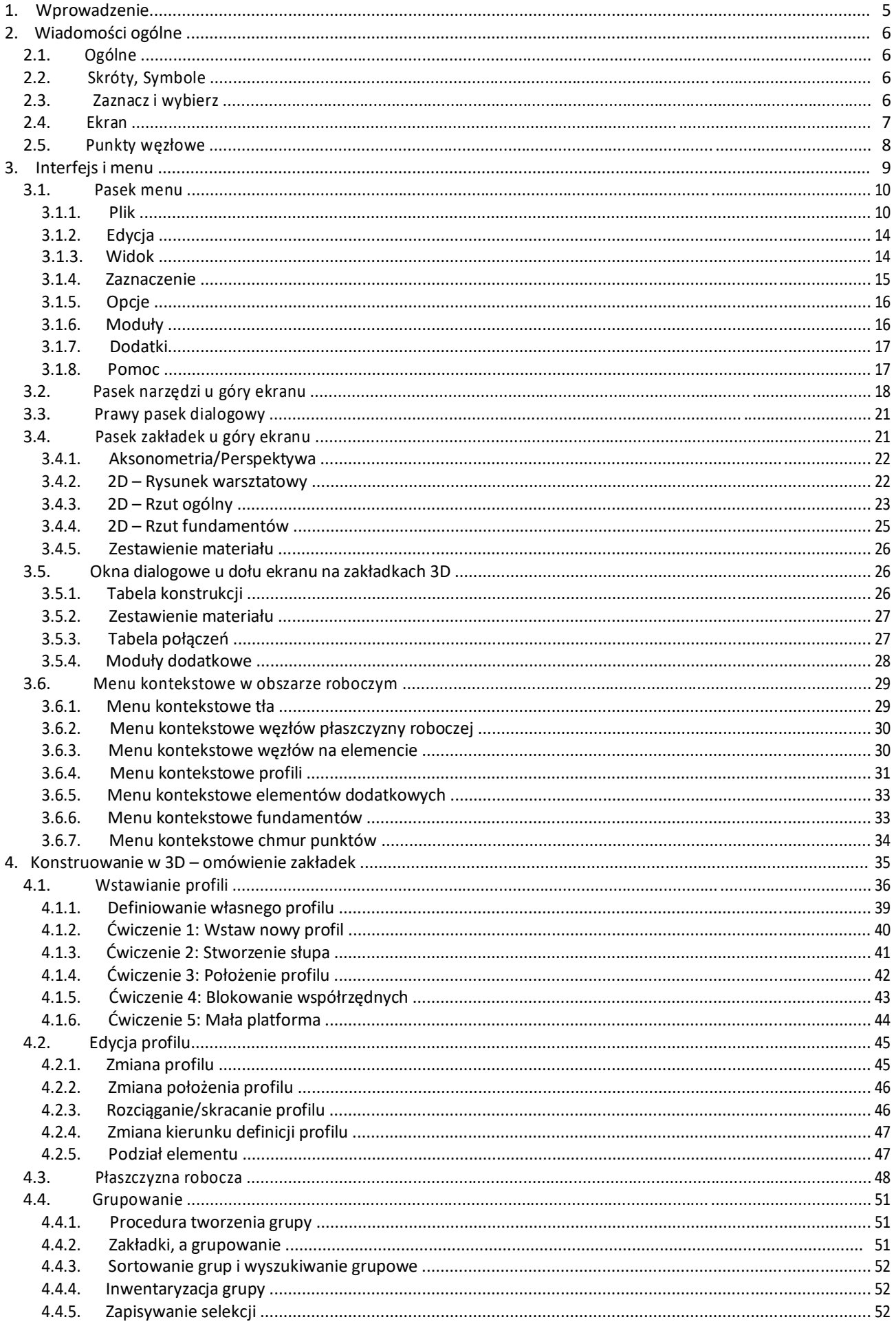

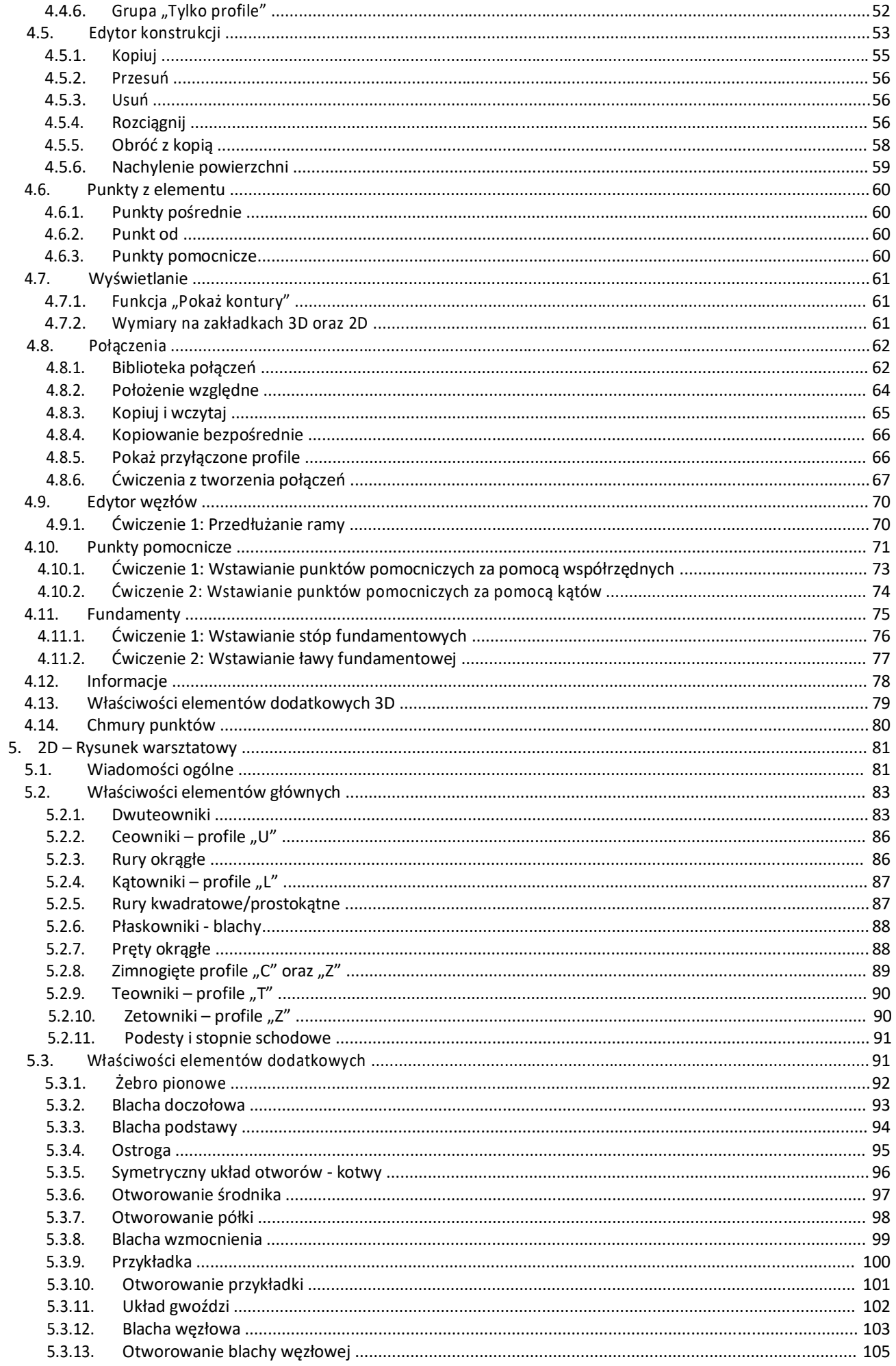

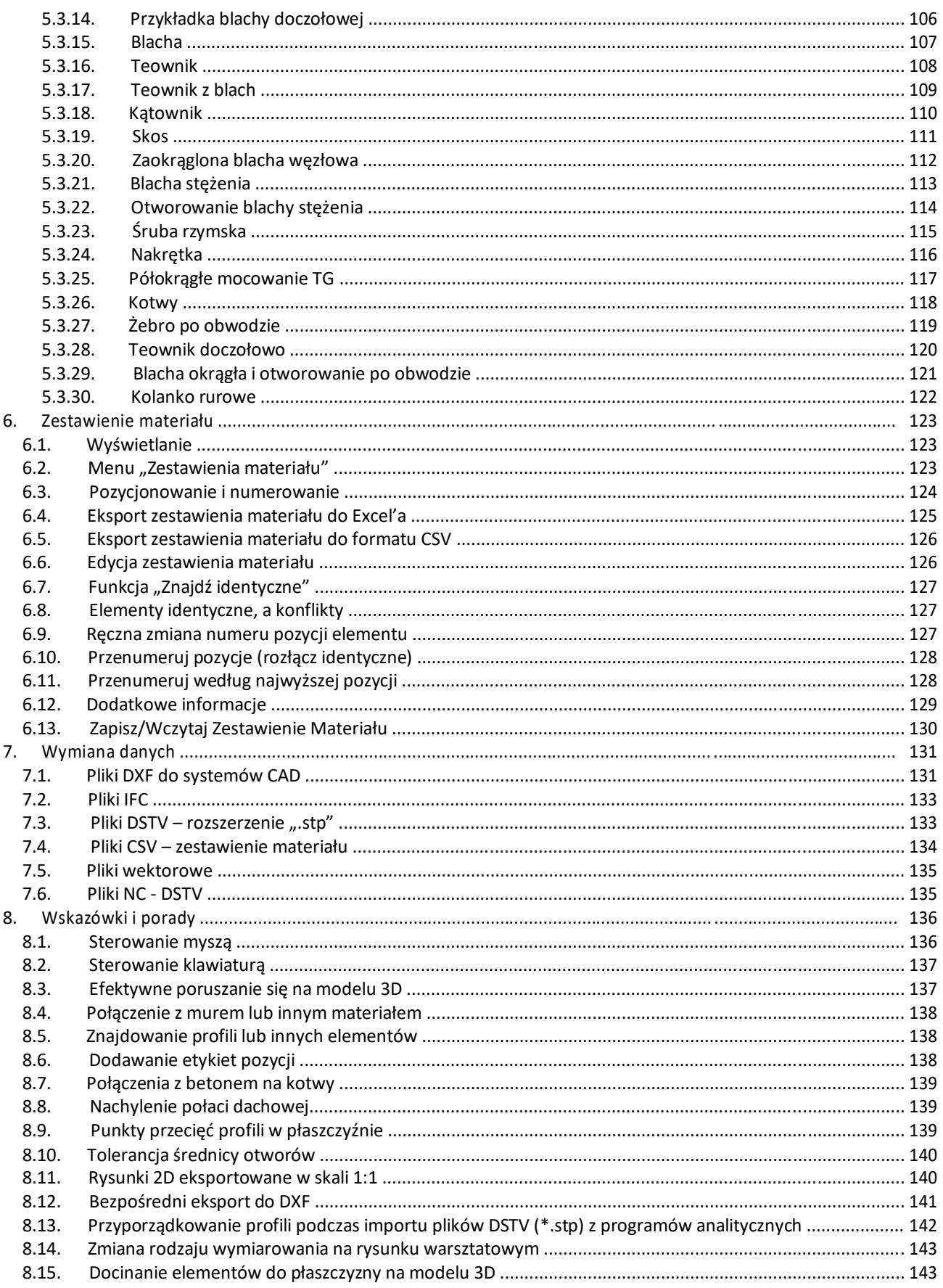

### <span id="page-4-0"></span>**1. Wprowadzenie**

Virtual Steel jest przystępnym cenowo programem modelującym konstrukcje stalowe we własnym środowisku CAD, którego rozwój bierze pod uwagę potrzeby użytkowników oraz najnowsze wyniki w zakresie rozwoju tego typu oprogramowań. Dzięki Virtual Steel konstruujesz i detalujesz konstrukcję obiektowo, używając wszystkich popularnych i szeroko stosowanych profili stalowych oraz połączeń, bezpośrednio w układzie przestrzennym. Ponieważ widzisz swój projekt w formie zrenderowanej oraz w odpowiednio odwzorowanym widoku 3D, możesz bardzo łatwo przekonać się o poprawności swojej pracy.

Oprócz różnych predefiniowanych widoków naszego projektu, które są aktywowane za pomocą kliknięcia myszą w odpowiednie ikony na pasku narzędzi lub na kostce widoku 3D, możesz także spojrzeć na model pod dowolnym kątem oraz z dowolnym powiększeniem. Rysunki warsztatowe, rzuty ogólne oraz zestawienie materiału są tworzone automatycznie, są na bieżąco aktualizowane i można je wywołać w dowolnym momencie za pomocą kliknięcia myszą.

Do późniejszego dalszego przetwarzania oraz edycji rysunków warsztatowych i rzutów ogólnych wykorzystywany jest dowolny istniejący system CAD wyposażony w interfejs DXF, taki jak AutoCAD, Allplan, VICADO, Procad, STRAKON, SOFICAD, CSI, czy ZEICON.

Ponadto do edycji zestawienia materiału używany jest dowolny arkusz kalkulacyjny, jakim jest np.: Microsoft Excel.

#### Wymagania sprzętowe

Aby korzystać z Virtual Steel potrzebujesz standardowego komputera PC, który zapewnia wystarczającą ilość pamięci RAM i miejsca na dysku twardym dla systemu operacyjnego Windows. Ponadto wymagana jest mysz z trzema przyciskami (kółko myszy). Monitor powinien mieć możliwość wyświetlania co najmniej rozdzielczości 1024x768 pikseli. Dodatkowo wymagany jest jeden wolny port USB dla klucza USB zawierającego licencję.

#### System operacyjny

Odpowiednie będą systemy Microsoft® Win7, Win8 oraz Win10. Będą one wyposażone w każdy aktualny pakiet serwisowy. Możliwe jest także działanie pod Windows XP, jeżeli karta graficzna obsługuje OpenGL.

#### **Zalecenia systemowe**

#### Procesor & Pamięć

Zasadniczo wszystkie dostępne obecnie systemy PC i laptopy są odpowiednie dla Virtual Steel. Można używać zarówno procesorów Intel®, jak i AMD®. W momencie zakupu nowego sprzętu zalecane są komputery z procesorami Intel i5 lub Intel i7 i 4 GB pamięci RAM.

#### Karta graficzna

Zwróć szczególną uwagę na jakość obrazu przy wyborze karty graficznej. Niedrogie karty czasami dają niezadowalający, czasem zamazany obraz o niskim kontraście. Nawet jeśli masz obecnie tylko jeden monitor, karta graficzna powinna obsługiwać tryb Dual Screen. Aby uzyskać więcej informacji, skontaktuj się z dystrybutorem. Virtual Steel potrzebuje funkcji OpenGL, ale jest to już zazwyczaj zaimplementowane na bardzo tanich kartach graficznych. Wysokiej jakości karty graficzne pozwalają jednak na lepsze rozdzielczości dzięki szybszemu tworzeniu obrazów i szczegółowym ustawieniom. Problematyczne mogą okazać się zintegrowane karty graficzne, używane często w laptopach, które nie obsługują poprawnie funkcji OpenGL.

#### Porty USB

Virtual Steel jest zawsze dostarczany z kluczem ochronnym USB (tymczasowo można również użyć zabezpieczenia programowego bez wtyczki ochronnej). W sklepie z akcesoriami znajdują się koncentratory USB, które zapewniają dodatkowe porty USB, jeżeli inne klucze zabezpieczeń, drukarki, czy pozostałe urządzenia zabierają zbyt dużo miejsca. Co więcej, mysz 3D marki 3Dconnexion może być podłączona, aby poruszać się w przestrzeni 3D. Wymaga to również wolnego portu USB.

#### Kopia zapasowa

Zaleca się tworzenie kopii zapasowych danych. Dyski zewnętrzne, nagrywarki DVD i CD oraz pamięć USB nadają się do tego celu idealnie.

#### Monitor

W momencie zakupu nowego sprzętu zalecane są monitory TFT o przekątnej 19 cali. Należy pamiętać, że monitory TFT mogą wyświetlać tylko jedną rozdzielczość bez utraty jakości. Jeśli rozważasz rozwiązanie z dwoma ekranami, zaleca się użycie dwóch identycznych modeli monitorów o wąskich krawędziach.

## <span id="page-5-0"></span>**2. Wiadomości ogólne**

#### **2.1. Ogólne**

Virtual Steel został zaprojektowany, aby wspierać Cię w pracy i ułatwiać Ci ją, ale nie może całkowicie usunąć Twojego wkładu. Dlatego zwraca się uwagę, że jako odpowiedzialny inżynier, kreślarz itp. nie zawsze możesz polegać na wynikach pomocy programowej, pomimo oczywistego wsparcia programu. Jeśli to możliwe, spróbuj sprawdzić wygenerowane przez komputer wyniki pod kątem wiarygodności i poprawności.

#### **2.2. Skróty, Symbole**

Wartości wejściowe lub teksty można zazwyczaj potwierdzić za pomocą klawiszy **[ENTER]** lub **[TAB]**. W wielu przypadkach prowadzi to do wykonania czynności lub jej korekty na widoku 3D. Czasami trzeba wprowadzić kilka danych, aby polecenie było możliwe do wykonania. W takich przypadkach konieczne jest kliknięcie pola wykonawczego ("Zastosuj", "Wykonaj" lub podobnego).

Aby uprościć opis programu, w podręczniku zostały użyte poniższe symbole:

- [ ] Terminy w nawiasach kwadratowych oznaczają klawisz do naciśnięcia. Czasem klawisze te mogą być wykorzystywane wraz z 凹 lub <u>ed</u> Przykład: **[Ctrl], [ENTER], [TAB].**
- [OK] Oznacza naciśnięcie klawisza **[ENTER]** lub **[TAB]**.
- ᄖ Kliknij lewym przyciskiem myszy.
- ЕM, Kliknij prawym przyciskiem myszy.
- $\frac{R}{4}$ Kliknij kółkiem myszy.
- A. Obróć kółkiem myszy.

Istnieją również kombinacje naciśniętego klawisza i kliknięcia myszą.

Przykład: **[Ctrl] +**  $\Box$  na profilu → Profil staje się podświetlony (możliwe zaznaczenie wielu profili). Przytrzymaj wciśnięty klawisz "Ctrl", a następnie naciśnij drugi przycisk (lewy przycisk myszy). Przegląd działań

poszczególnych klawiszy i ich kombinacji jest dostępny w formie tabelarycznej w "Przewodniku startowym" do programu Virtual Steel. Zaleca się, aby podczas procesu uczenia się wydrukować tabelę i umieścić ją w widocznym miejscu, dopóki użytkownik nie zapozna się z poruszaniem w programie.

#### **2.3. Zaznacz i wybierz**

[Ctrl] + Po zaznaczeniu pierwszego profilu można wybrać kolejne profile za pomocą tej kombinacji klawiszy. Tworzona jest grupa. Profile należące do grupy są wyróżnione.

> Jeśli wybrany profil zostanie ponownie kliknięty przy użyciu tej kombinacji klawiszy, profil ten zostanie usunięty z grupy. Oznaczenie zostanie anulowane.

> Działanie to dotyczy tylko pojedynczego kliknięcia. W przeciwieństwie do tego, podczas przeciągania myszą, istnieje również możliwość zaznaczania wielu elementów za pomocą okien lub ramek.

[Ctrl] +  $\Box$  Jeśli profil lub węzeł zostanie kliknięty przy użyciu tej kombinacji klawiszy, kliknięty punkt zostanie umieszczony pośrodku obszaru rysowania, w centrum naszego widoku.

<span id="page-6-0"></span>[Ctrl] +  $\Box$  Ta kombinacja klawiszy może być użyta do zmiany wielkości węzłów i punktów pomocniczych oraz strzałek kierunkowych profili. Funkcja ta odpowiada przełącznikowi po prawej stronie u dołu okna (patrz poniżej).

Aby uchwycić kilka elementów (profili) w tym samym czasie, możliwe jest również narysowanie ramki. Za pomocą kliknięcia i przeciągnięcia myszką należy określić dwa punkty po przekątnej tej ramki.

Jeśli okno to jest stosowane bezpośrednio w obszarze 3D bez wyboru jakichkolwiek opcji z menu, służy do zaznaczania profili lub dodawania ich do grup.

Procedura wygląda następująco:

Użyj wskaźnika myszy, aby wybrać pierwszy punkt przekątnej na ekranie 3D.

뱯

Przytrzymaj, przejdź do drugiego punktu przekątnej i zwolnij przycisk myszy. Utworzył się prostokąt definicji

Ponadto należy zwrócić uwagę na następujące kwestie:

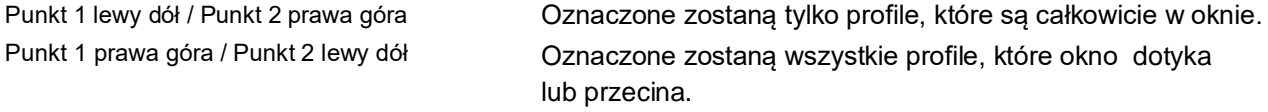

Profile, które są zaznaczone, zostaną usunięte z wybranej grupy, jeśli okno ponownie będzie te profile zawierać. Jeśli chcesz, aby dotknięte przez prostokąt profile nie odznaczały się, naciśnij klawisz [Ctrl] podczas zaznaczania kolejnych elementów.

#### **2.4. Ekran**

Aby wizualizować trójwymiarowe konstrukcje na dwuwymiarowej powierzchni ekranu, potrzebne są dodatkowe narzędzia do orientowania się się w konstrukcji 3D lub w celu dokładniejszego przyjrzenia się szczegółom. Narzędzia te to **Zoom** oraz **Perspektywa**.

#### **Zoom:**

Zoom to narzędzie służące do powiększania lub zmniejszania rozmiaru obrazu.

W trybie 3D stale i bezpośrednio dostępne są poniższe funkcje:

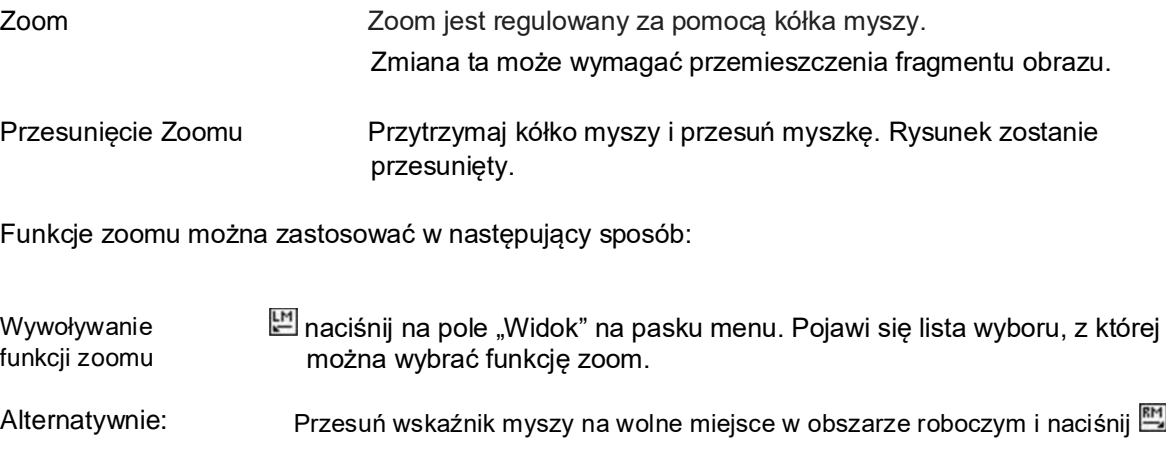

<span id="page-7-0"></span>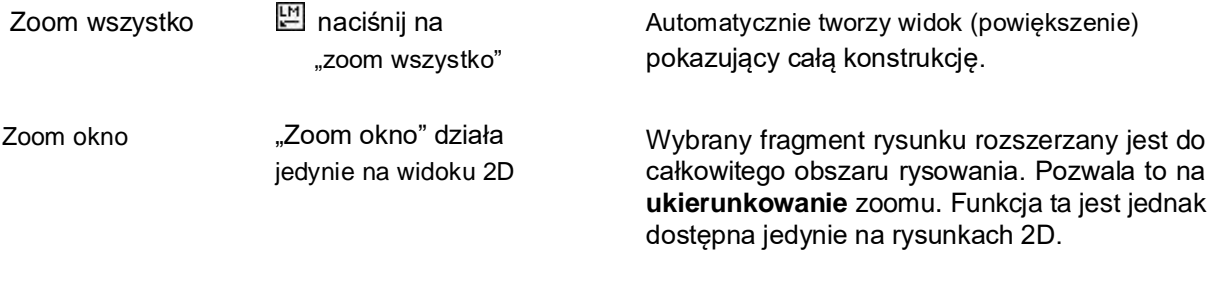

Zwróć także uwagę na szybką możliwość skorzystania z kombinacji klawiszy **[Ctrl]** + , która przybliża bezpośrednio do węzła lub do profilu. Jest to najszybszy sposób poruszania się na modelu 3D. Następnie można precyzyjnie określić odpowiedni widok za pomocą myszy.

#### **Perspektywa:**

Aby zmienić kąt widzenia lub perspektywę, wskaźnik myszy musi znajdować się w obszarze rysowania. Następnie należy nacisnąć i przytrzymać prawy przycisk myszy. Po przesunięciu myszy perspektywa ulega zmianie.

Ruch myszą w górę i w dół powoduje obrót wokół osi poziomej, natomiast ruch w lewo i w prawo powoduje obrót wokół osi pionowej.

Kombinacja tych dwóch ruchów umożliwia przyjrzenie się każdemu szczegółowi naszego projektu.

#### **2.5. Punkty węzłowe**

Punkty węzłowe służą do orientacji i trójwymiarowego definiowania współrzędnych za pomocą myszy. Każde przecięcie linii tworzących płaszczyznę roboczą, a także wszystkie punkty początkowe i końcowe wstawionych profili są traktowane jako węzły. Węzły reprezentowane są jako małe sześciany. Ich rozmiar można zmieniać za pomocą suwaka "Wielkość punktów" w prawym dolnym rogu ekranu.

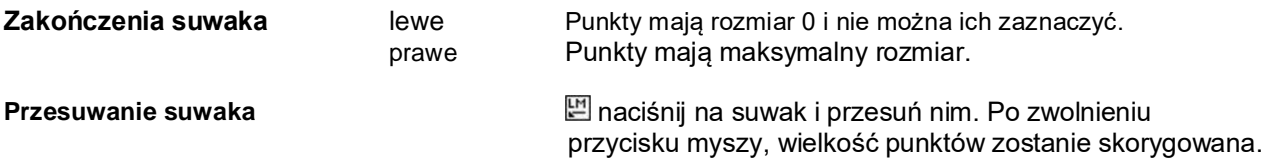

Dostęp do suwaka jest zawsze dostępny w widokach 3D. Suwak służy również do ustawiania wielkości strzałki kierunkowej. Wyświetlany tekst nad suwakiem ma na celu wybór odpowiedniego regulatora.

Alternatywnie, aby wywołać działanie suwaka, możesz również użyć **[Ctrl]** + .

Węzły są usuwane tylko na żądanie lub przez uruchomienie funkcji "Cofnij". Jeśli więc profil zostanie przeniesiony lub usunięty, węzły pozostaną na swoich miejscach, pozostawiając użytkownikowi możliwość ponownego kliknięcia w nie myszą w przestrzeni 3D. Aby usunąć niepotrzebne, stworzone wcześniej węzły, należy kliknąć prawym przyciskiem myszy na tło i wybrać opcję "Przerysuj". Węzły można również tworzyć za pomocą linii pomocniczych i punktów pomocniczych na profilach, jeśli chcemy poruszać się w przestrzeni w odniesieniu do konkretnych elementów.

## <span id="page-8-0"></span>**3. Interfejs i menu**

Po uruchomieniu programu pojawia się obszar rysunku wraz z otaczającymi go narzędziami.

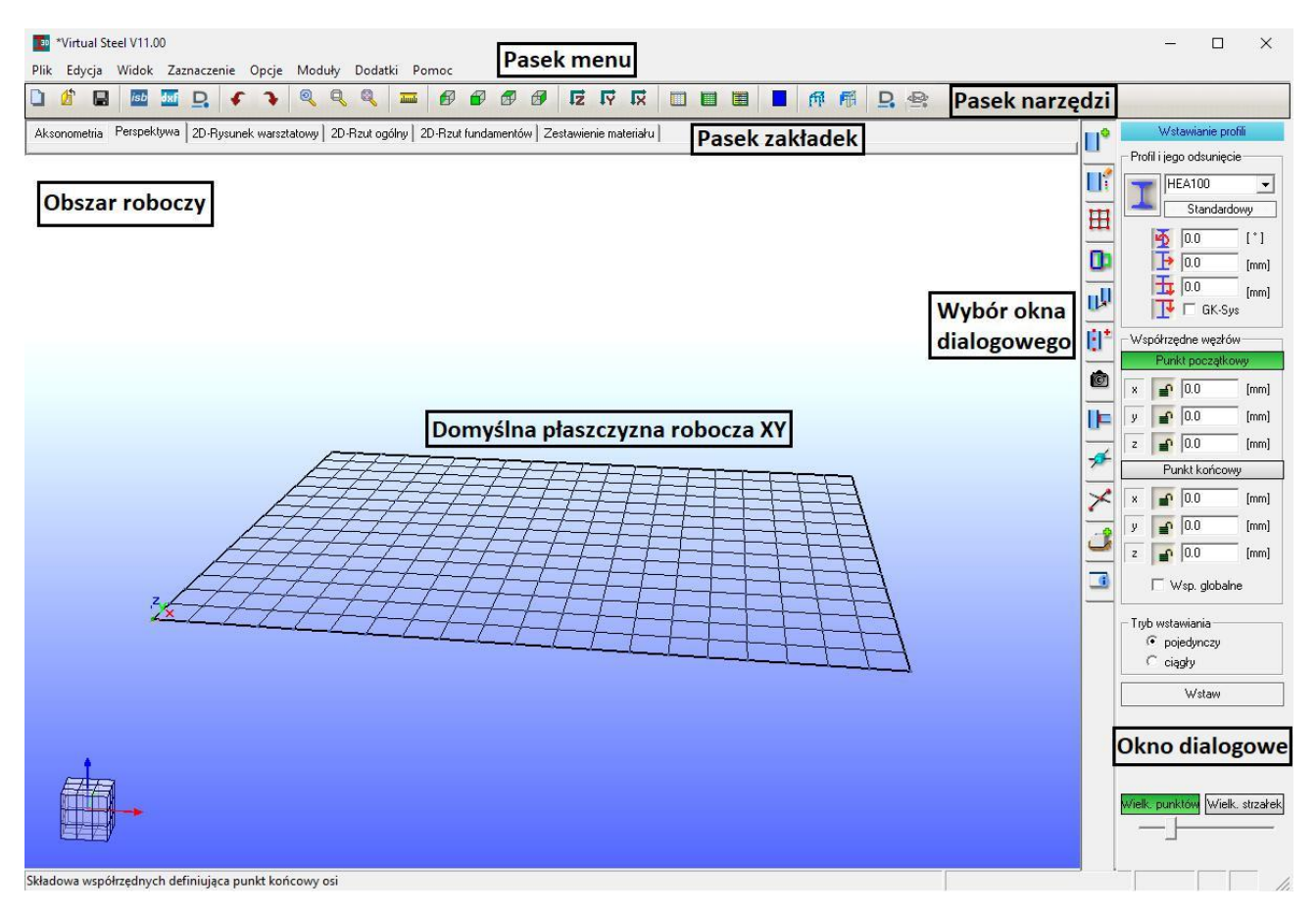

Płaszczyzna robocza XY złożona jest z rastrów. Szerokość każdego rastra ustawiona jest na 1000 mm, ale można ją dostosować według własnych potrzeb.

U dołu ekranu znajduje się pasek stanu. Lewa część pokazuje wskazówki dotyczące bieżącej edycji, pola po prawej stronie pokazują ostatni wynik działania funkcji pomiaru oraz liczbę aktualnie wybranych profili i elementów dodatkowych.

#### <span id="page-9-0"></span>**3.1. Pasek menu**

Każde pole na górnym pasku menu zawiera własne rozwijane menu. To rozwijane menu otwiera się, gdy przesuniemy wskaźnik myszy nad dane pole i klikniemy ...

#### **3.1.1. Plik**

Pliki tworzone za pomocą Virtual Steel mają rozszerzenie pliku ".stb", jednak projekt składa się również z innych plików, które zaczynają się od nazwy projektu i mają w rozszerzeniu plik ".st". Przeciągnięcie pliku "stb" na obszar roboczy programu spowoduje otwarcie danego projektu lub dodanie go do projektu bieżącego. Zostało to opisane bardziej szczegółowo w części Opcje.

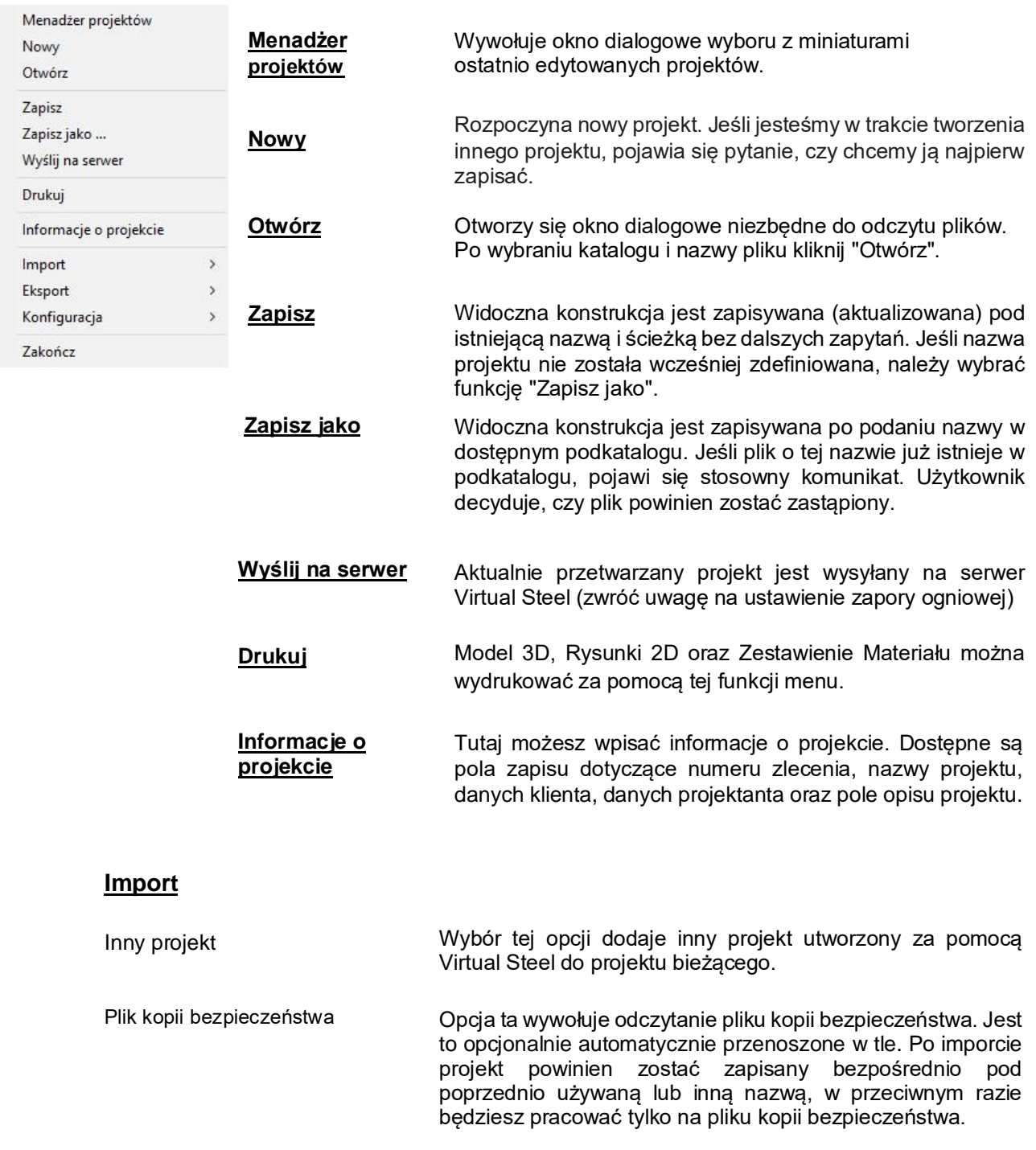

Plik wektorowy Opcja ta otwiera interfejs dla formatów zewnętrznych. Za pomocą tej funkcji mogą zostać otwarte pliki o innych rozszerzeniach.

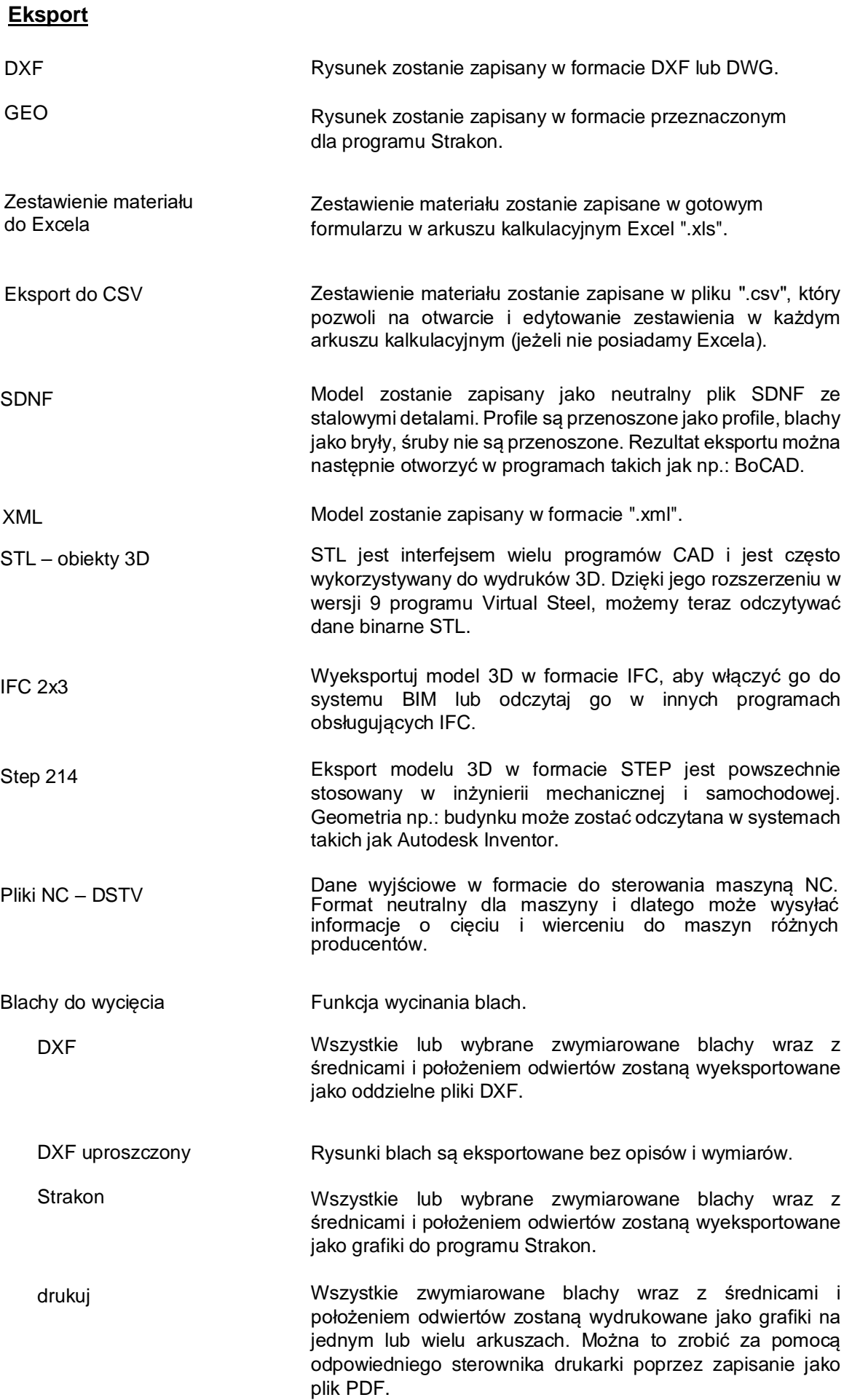

#### **Podręcznik i instrukcja obsługi**

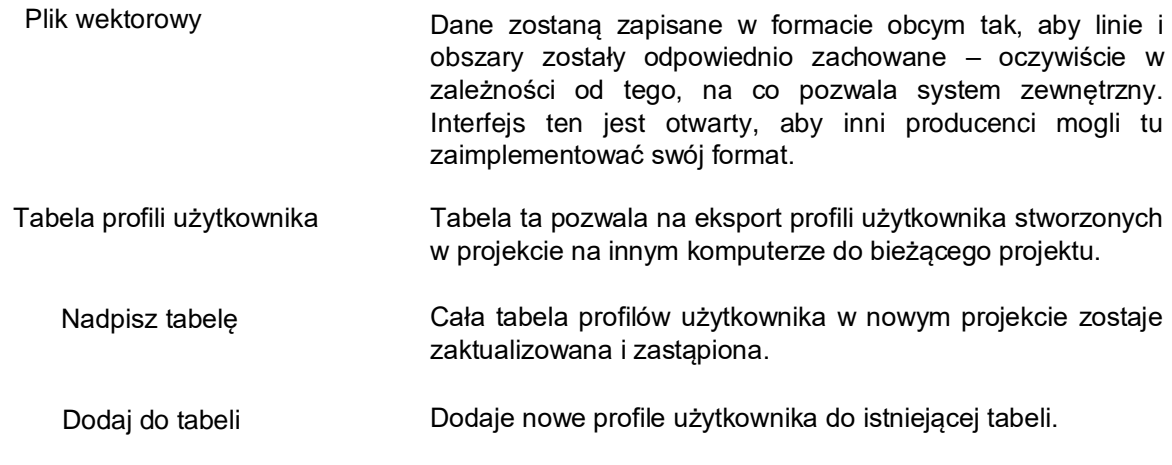

#### **Konfiguracja**

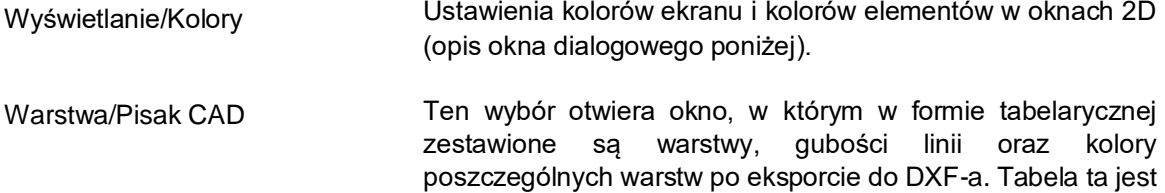

Wyświetlanie CAD Wybór czcionki i opcje wyświetlania w oknach 2D (opis okna dialogowego poniżej).

edytowalna.

- Zestawienie materiału W tym oknie dialogowym można ustawić kolejność sortowania profili.
- Ogólny układ rysunków Ustawienia wymiarów prezentowanych na rysunkach 2D oraz w oknie 3D.
- Opcje połączeń Specyfikacje dla makr połączeń. Można tu zdefiniować niektóre podstawowe zmienne dotyczące wstawianych makr.

Ustawienia programu Użytkownik może zdefiniować tu tolerancję średnicy otworów, ustawić skalę rysunków do formatu DXF jako 1:1 oraz włączyć bezpośredni eksport do formatu DXF. Opis powyższych funkcji znajduje się w podrozdziałach 8.10, 8.11 oraz 8.12 na końcu podręcznika. Dodatkowo od wersji 11 można tu wpłynąć na właściwości importowanych plików, zmienić typ wymiarów na rysunkach warsztatowych oraz ustawić odpowiednią komunikację z systemem Strakon.

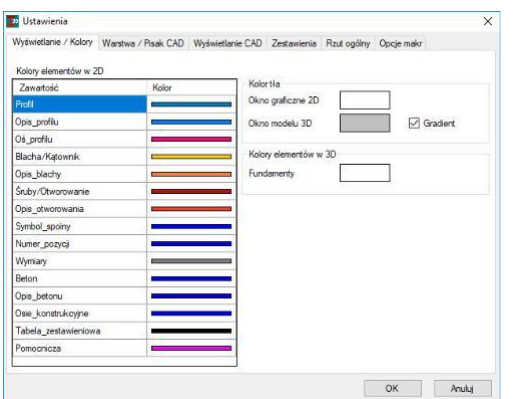

Na pierwszej zakładce można wybrać kolory pisaków oraz kolor tła w Virtual Steelu. Kolory te dotyczą rysunków warsztatowych i rzutów ogólnych. Aby zmienić kolor pisaka, należy kliknąć  $\mathbb{H}$  na pasek kolorów. Można wybrać kolor podstawowy lub pochodny wybierając z dostępnej palety barw. Jakiekolwiek zmiany na tej zakładce dotyczą głównie rysunków 2D.

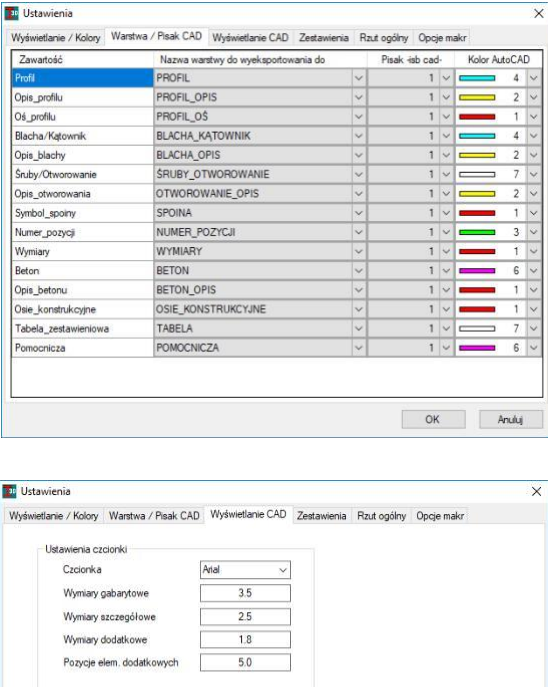

W tym oknie można wybrać nazwy warstw oraz ich kolory w celu wyeksportowania rysunków. Pliki te można tworzyć w formacie CAD – DXF lub DWG. Teksty i kolory można wyedytować, klikając **[4]** na strzałki w tabeli i wybierając odpowiednią opcję.

Należy pamiętać, aby nie wybierać koloru z numerem 0, gdyż czasem prowadzi to do błędów podczas eksportu rysunków do formatu DXF.

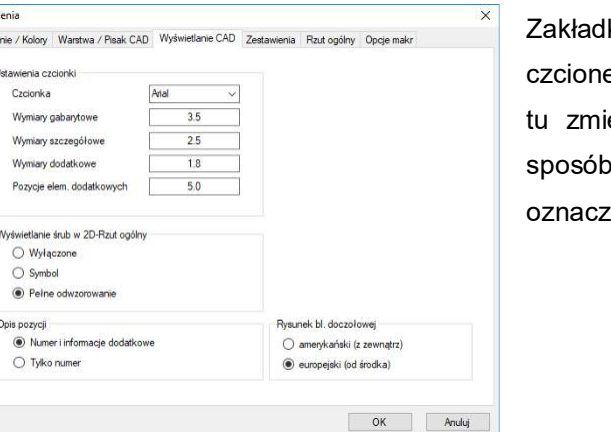

ka ta pozwala skonfigurować czcionki i rozmiary ek dla rysunków warsztatowych. Dodatkowo możemy enić sposób reprezantacji śrub na rysunkach 2D, odzwierciedlenia blach doczołowych oraz typ eń pozycji.

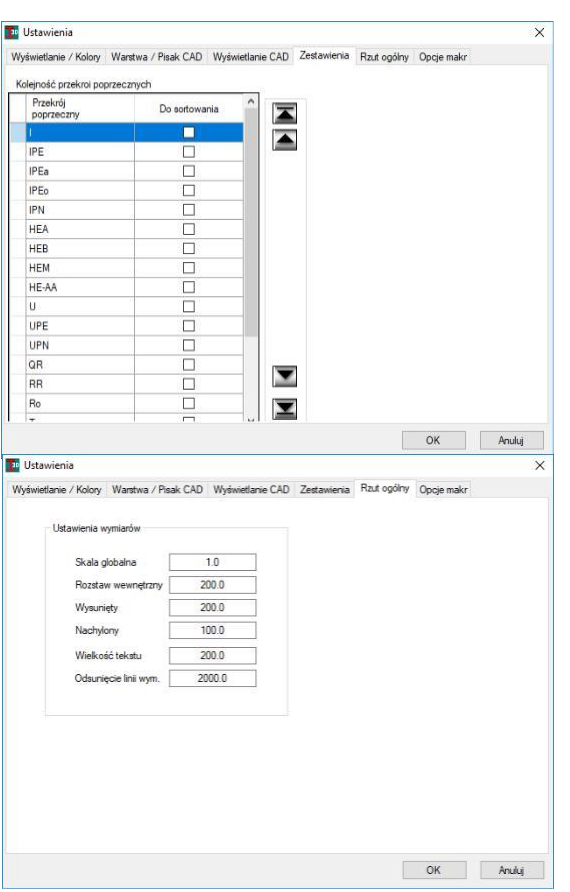

Zakładka "Zestawienia" pozwala na ustawienie kolejności sortowania profili w zestawieniu materiałów. Profile, które nie są zaznaczone, będą znajdować się na końcu zestawienia. Natomiast profile ze znacznikami wyboru są sortowane zgodnie z ich kolejnością ustaloną na tej zakładce.

Zakładka "Rzut ogólny" zawiera informacje o ustawieniach wymiarów, które opcjonalnie mogą być wyświetlane na modelu 3D oraz rzutach ogólnych. Są to m.in. odsunięcia linii wymiarowych, czy wielkości tekstu podawane we współrzędnych globalnych.

<span id="page-13-0"></span>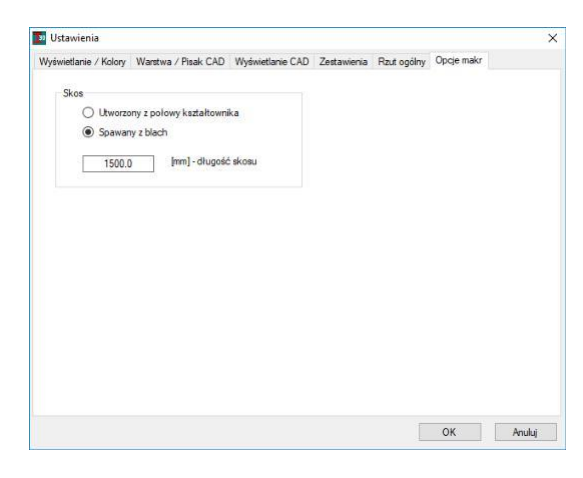

Zakładka "Opcje makr" zawiera obecnie jedynie domyślne ustawienie dla makr ze skosami. W tym miejscu można zadecydować, czy podczas stosowania połączenia, którego jednym z elementów dodatkowych jest skos, ma się on składać z przekrojonego profilu kształtownika, czy ze spawanych blach. Można także ustawić długość wstawianego skosu.

#### **Zakończ**

To polecenie kończy działanie programu Virtual Steel. Jeśli trwa modelowanie, pojawia się pytanie, czy projekt ma zostać najpierw zapisany. Alternatywą dla wyłączenia programu jest pasek Windows  $\boxed{\square}$   $\boxed{\square}$   $\boxed{\times}$ 

#### **3.1.2. Edycja**

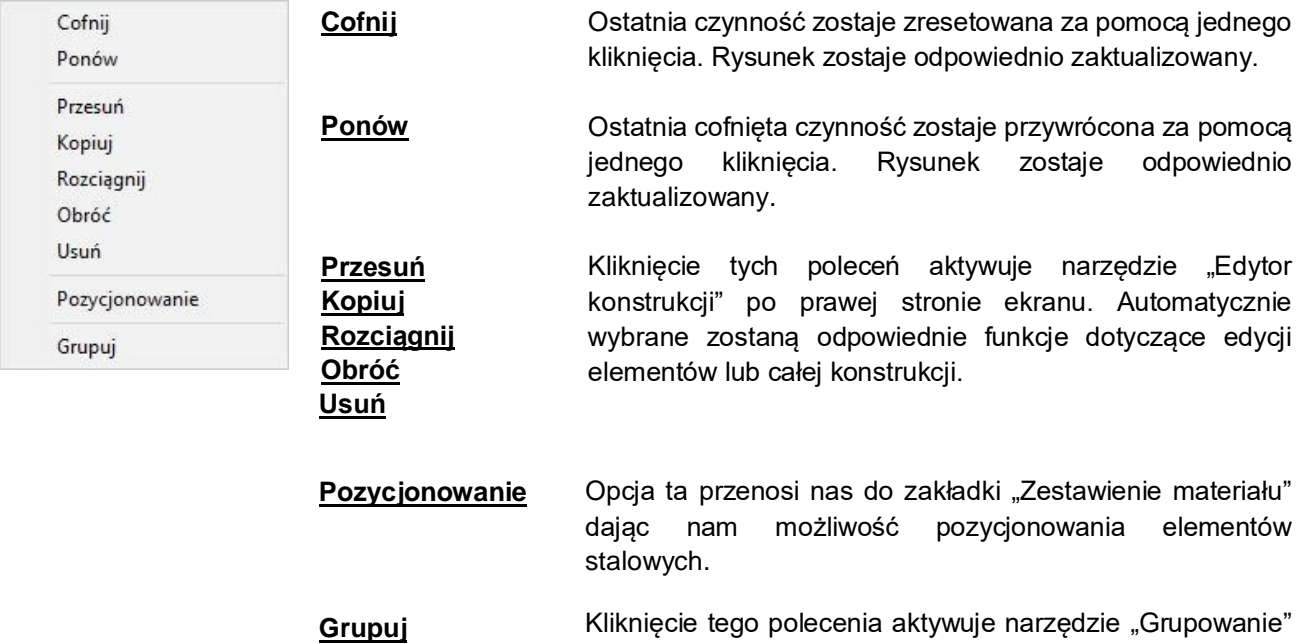

#### **3.1.3 Widok**

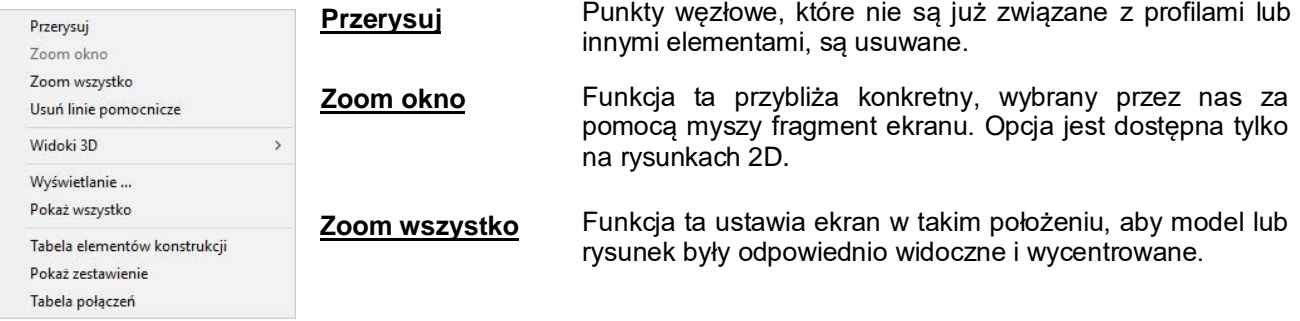

po prawej stronie ekranu.

<span id="page-14-0"></span>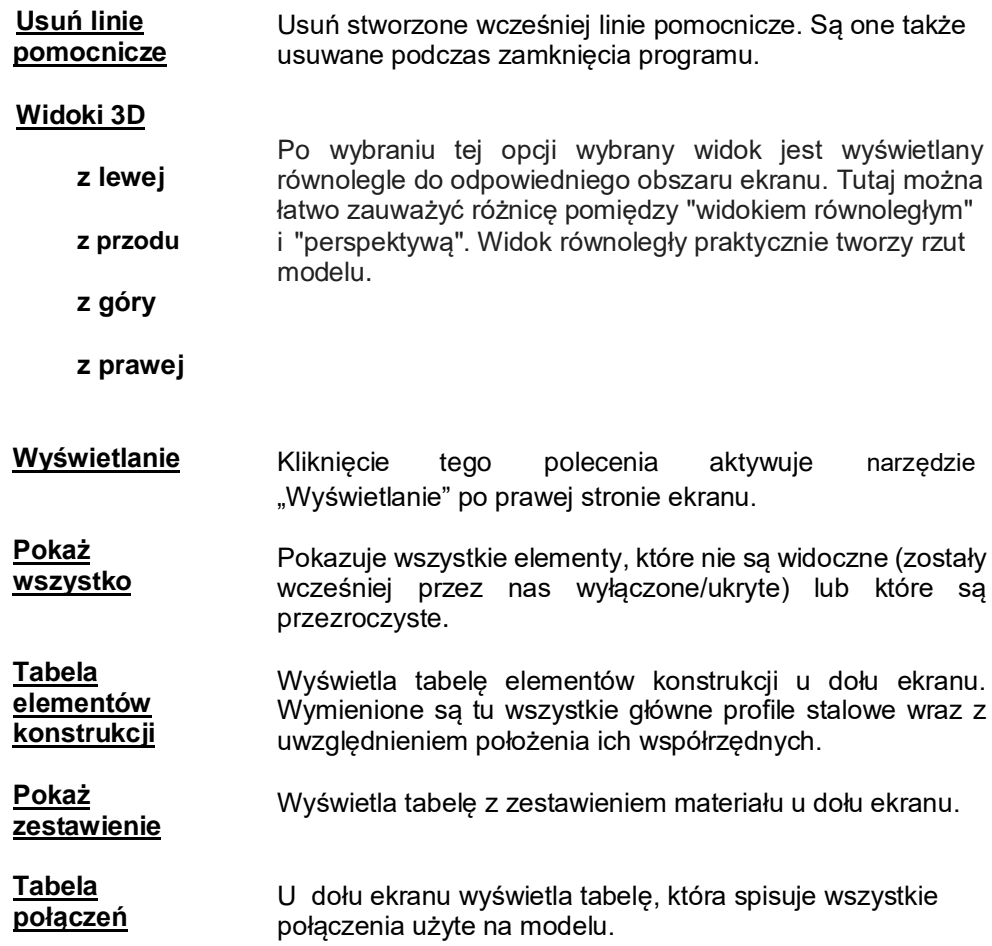

### **3.1.4. Zaznaczenie**

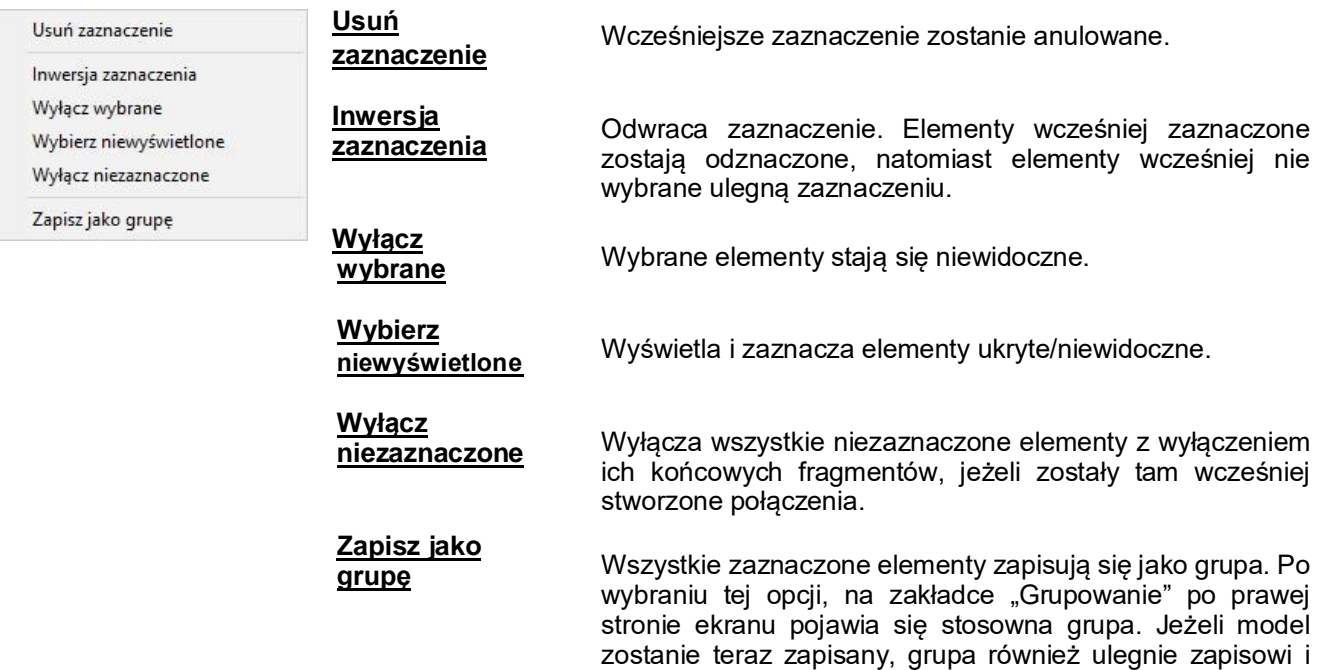

będzie dostępna nawet po zamknięciu programu.

#### <span id="page-15-0"></span>**3.1.5. Opcje**

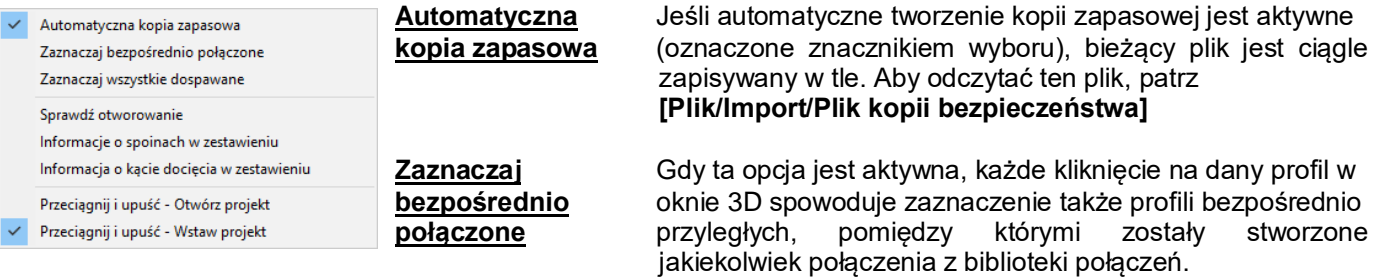

**Zaznaczaj** Gdy ta opcja jest aktywna, każde kliknięcie na dany profil w **wszystkie** oknie 3D spowoduje zaznaczenie wszystkich profili **dospawane** zespawanych z klikniętym profilem za pomocą połączeń z biblioteki.

> Czasami może zdarzyć się taka sytuacja, że po wstawieniu, a następnie edycji lub skopiowaniu makra, otwory śrubowe zostaną usunięte z jednego z elementów. Innymi słowy, może zdarzyć się tak, że np.: w połączeniu belki ze słupem, otwory będą widoczne na rysunku warsztatowym belki, ale słupa już nie. Opcja "Sprawdź otworowanie" pozwala na wychwycenie tego typu błędów. Jeżeli opcja ta zostanie zaznaczona po wykonaniu modelu, program wyświetli stosowny komunikat o błędzie. Dodatkowo, w zakładce "Grupowanie" powstanie grupa o nazwie "!errAnLchb" zawierająca błędne elementy. Dzięki zaznaczeniu można szybko zlokalizować i poprawić istniejący błąd.

Jeżeli opcja ta jest aktywna, informacje dotyczące spoin będą pojawiać się na zakładce "Zestawienie Materiału" w kolumnie "Uwagi". Zmiany te zostaną wprowadzone dla wszystkich spawanych blach.

Jeżeli profile zostaną docięte na końcach, informacja o tym zabiegu zostanie wyśwetlona w kolumnie "Uwagi" na zakładce "Zestawienie Materiału".

Jeżeli opcja ta jest aktywna, plik ".stb" przeciągnięty do okna programu Virtual Steel zostanie otwarty, a model aktualnie wykonywany zostanie zamknięty.

Jeżeli opcja ta jest aktywna, plik "stb" przeciągnięty do okna programu Virtual Steel zostanie wstawiony do aktualnie tworzonego projektu. Wstawione elementy są automatycznie zaznaczone tak, aby można je było dowolnie i bezproblemowo przemieścić.

Sekcja ta zawiera moduły opcjonalne, które mogą zostać od razu zakupione z wersją podstawową programu lub dodane później w razie potrzeby. Działanie poszczególnych modułów zostało zapisane w oddzielnym dokumencie pomocniczym.

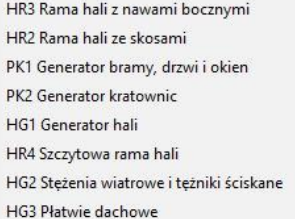

**3.1.6. Moduły**

HR1 Rama hali  $H<sub>0</sub>$ 

KP1 Schody przemysłowe KP2 Barierki przemysłowe KP3 Pionowe wypełnienie barierki KP4 Urządzenia przemysłowe KP5 Pełne wypełnienie barierek

PK **PK**  $H$ HF

#### **Nazwy modułów**

**Sprawdź otworowanie**

**Informacje o spoinach w zestawieniu**

**Informacja o kącie docięcia w zestawieniu**

**Przeciągnij i upuść – Otwórz projekt**

**Przeciągnij i upuść – Wstaw**

**projekt**

#### <span id="page-16-0"></span>**3.1.7. Dodatki**

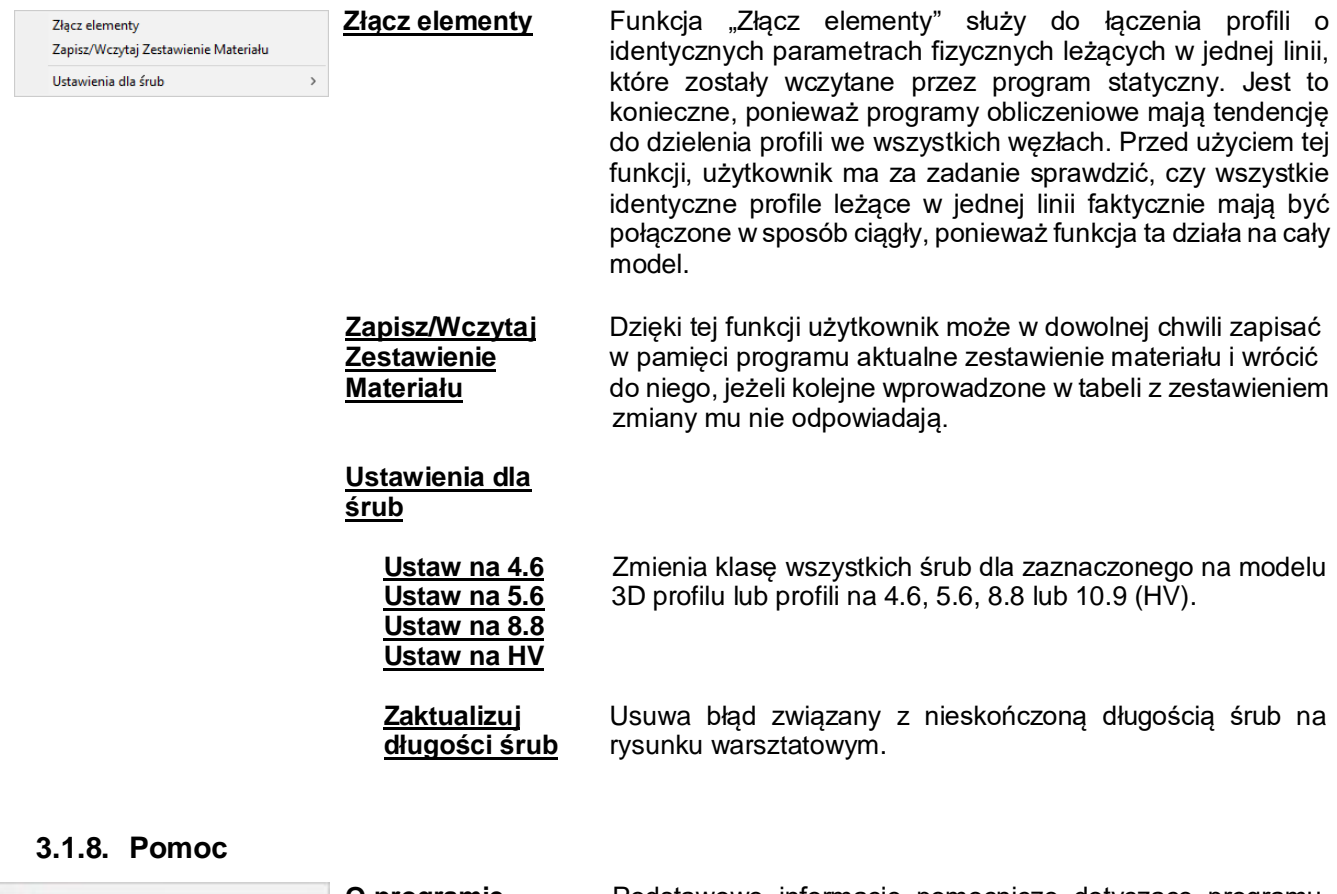

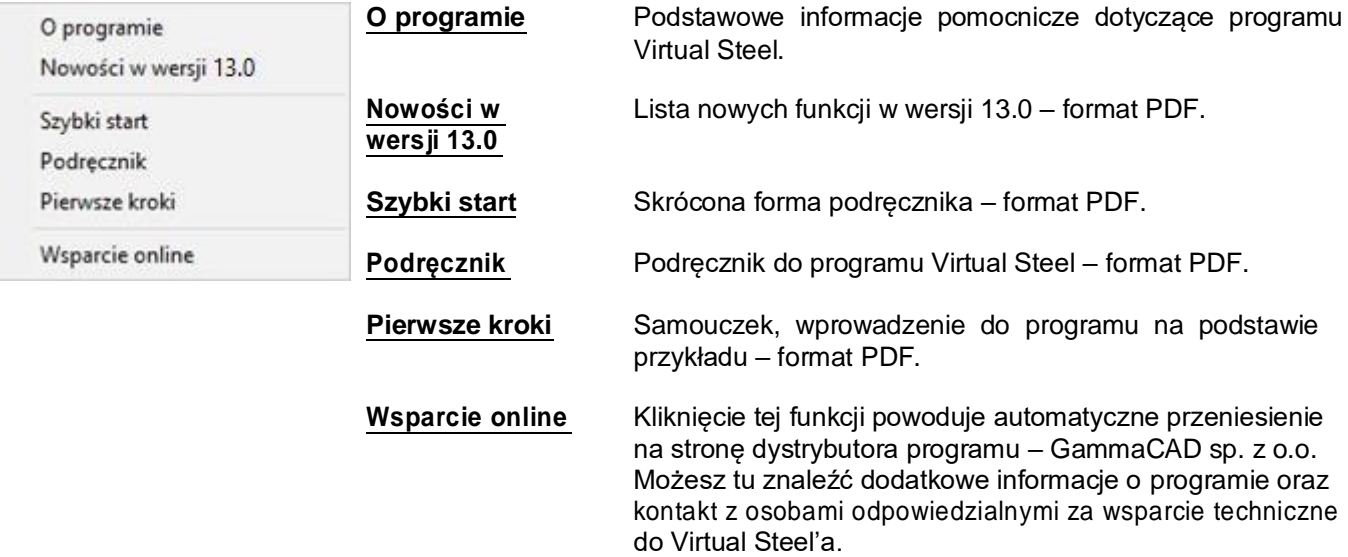

#### <span id="page-17-0"></span>**3.2. Pasek narzędzi u góry ekranu**

Klikając凹 ikonę na tym pasku, natychmiast wywoływana jest odpowiednia procedura lub funkcja. Większość tych funkcji można wywołać również za pomocą paska menu lub klikając prawym przyciskiem myszy na tło ekranu. Symbole te pozwalają jednak na przyspieszenie pracy.

Jeśli przytrzymamy przez chwilę wskaźnik myszy na danym symbolu, pojawi się tekst wyjaśniający jego znaczenie.

Kliknięcie na jakąkolwiek z funkcji dotyczących odczytu lub zapisywania plików prowadzi do pojawienia się okna dialogowego Windows. W tym oknie można wprowadzić nazwę konkretnego pliku lub wybrać ścieżkę odczytu/zapisu. Rozszerzenia plików są z góry określone w zależności od wybranego symbolu, np.: "DXF".

#### **Obsługa projektu**

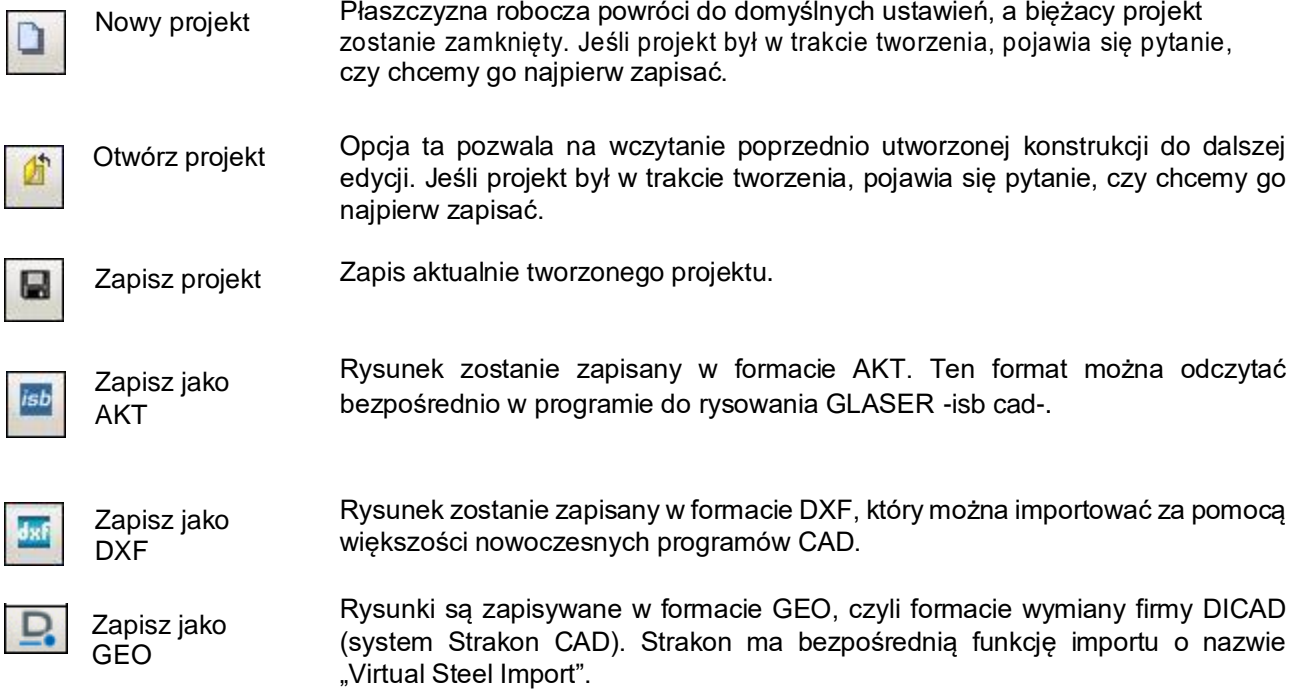

#### **Narzędzia korekty**

Cofnij

Ostatnia czynność zostanie cofnięta.

Przywróć

Ostatnie cofnięcie czynności wykonane za pomocą polecenia "Cofnij" zostanie anulowane. Poprzedni stan projektu przed dokonaną zmianą zostanie przywrócony.

#### **Kontrola ekranu**

 $\Box$ 

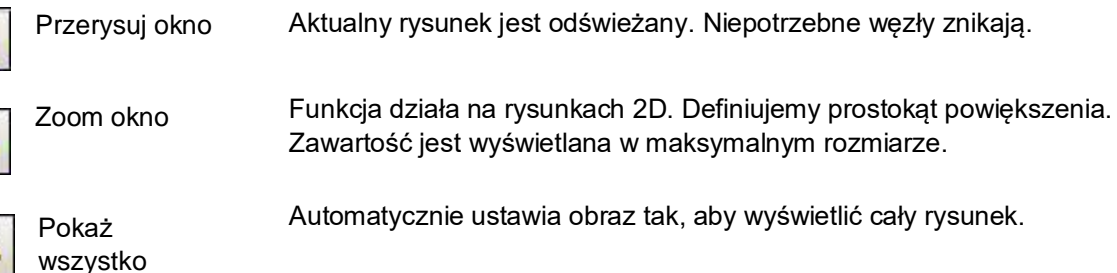

#### **Pomiar odległości (między dwoma węzłami)**

Za pomocą tej funkcji możemy zmierzyć odległości między wszystkimi punktami Zmierz almala konstrukcyjnymi (rastry, punkty pomocnicze i kontrolne). odległość Pomiar jest aktywny do momentu ponownego kliknięcia  $\mathbb{E}$  ikony. Kliknij 凹 na pierwszy punkt. Kiedy mysz zostanie przesunięta, widoczna będzie czerwona linia pomiędzy pierwszym punktem, a aktualną pozycją myszy. Kliknij 凹 na drugi punkt. Czerwona linia znika, a zmierzone wartości wyświetlane są w nowym oknie dialogowym. **Zwróć uwagę na pasek statusu u dołu ekranu.** W odróżnieniu do perspektywy, wyświetlany jest tu widok równoległy modelu. **Reprezentacja widoku** Możemy wygenerować widoki z boków lub z góry. Widok równoległy jest szczególnie przydatny do wymiany danych z innymi programami CAD (np.: GLASER). Pokazuje płaszczyznę YZ od strony lewej (kierunek patrzenia wzdłuż osi X). lewo ⊕ Pokazuje płaszczyznę XZ od przodu (kierunek patrzenia wzdłuż osi Y). przód € Pokazuje płaszczyznę XY od góry (kierunek patrzenia przeciwnie do osi Z). góra  $\sigma$ Pokazuje płaszczyznę YZ od strony prawej (kierunek patrzenia przeciwnie do osi prawo Ð X). Symbole te wyświetlają wybrane płaszczyzny. Dla lepszej orientacji litera na **Wyświetlanie**  ikonie wskazuje oś prostopadłą do danej płaszczyzny (np.: "Z" jest prostopadłe **płaszczyzn**  do płaszczyzny XY) **pomocniczych** Płaszczyzna XY 匠 Płaszczyzna XZ 屋 Płaszczyzna YZ 反 Ikony działają jak przełączniki włączające i wyłączające. Aby wyłączyć tabelę, **Tabele pomocnicze** kliknij ponownie na daną ikonę. Wyświetla u dołu ekranu tabelę konstrukcji. Zawiera ona wszystkie profile wraz Tabela 疆 ze współrzędnymi początku i końca elementu. konstrukcji Wyświetla u dołu ekranu tabelę z zestawieniem materiału. **Zestawienie** materiału Wyświetla u dołu ekranu tabelę ze wszystkimi użytymi połączeniami. Tabela połączeń Εŧ

#### **Virtual Steel 13**

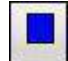

Zdefiniuj kolory

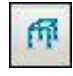

Pokaż układ bez geometrii

elementów

Ikona ta wywołuje tabelę kolorów. Klikając **凹** na odpowiednie pole z kolorem, a następnie na pole [OK], kolor zostanie przyjęty. Wszystkie rysowane od tej pory elementy będą miały nowy kolor.

Ukrywa elementy na całej konstrukcji. Widoczne są jedynie linie systemowe. W tym trybie powiększanie i obracanie zapewniają zdecydowanie lepszą wydajność przy dużych modelach.

Fundamenty stają się przezroczyste na całym modelu.

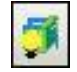

Włącz/wyłąc z

Przezroczyste fundamenty

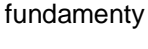

Fundamenty stają się niewidoczne lub widoczne po ponownym kliknięciu.

Chmury punktów stają się niewidoczne lub widoczne po ponownym kliknięciu.

Gdy ta opcja jest aktywna, każde kliknięcie na dany profil w oknie 3D spowoduje zaznaczenie także profili bezpośrednio przyległych, pomiędzy którymi zostały

Gdy ta opcja jest aktywna, każde kliknięcie na dany profil w oknie 3D spowoduje zaznaczenie wszystkich profili zespawanych z klikniętym profilem za pomocą

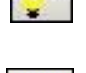

Włącz/wyłącz chmurę punktów

Zaznaczaj bezpośrednio połączone

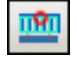

Zaznaczaj wszystkie dospawane

geometrią

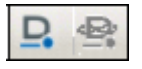

Połączenie z Ikony dotyczące programów Strakon i SketchUp Pro. Oba symbole współpracują

połączeń z biblioteki.

stworzone jakiekolwiek połączenia z biblioteki połączeń.

ze sobą i tak należy je rozumieć. Lewy przycisk pozwala na połączenie z projektem Strakon. Prawy przycisk jest nieaktywny do czasu, aż w projekcie Strakon zostaną wprowadzone jakieś zmiany. W momencie gdy zmiany się pojawią, prawy przycisk pozwala na zaktualizowanie modelu w Virtual Steel'u. W wersji 9.0 Virtual Steel'a ikony te używane są również do wczytywania projektów z programu SketchUp Pro.

#### <span id="page-20-0"></span>**3.3. Prawy pasek dialogowy**

Po prawej stronie ekranu znajduje się pasek dialogowy, na którym możemy aktywować różne okna dialogowe za pomocą zakładek. Zakładki te możemy zmieniać ręcznie, ale jest też możliwość automatycznego aktywowania odpowiednich okien dialogowych. Dzieje się tak w momencie wybrania odpowiednich funkcji z menu, paska narzędzi u góry ekranu lub z menu kontekstowych pojawiających się podczas użycia prawego przycisku myszy.

Za pomocą okien dialogowych można zdefiniować parametry płaszczyzn roboczych, profile mogą być definiowane lub zmieniane, całe konstrukcje mogą być kopiowane, przenoszone, obracane lub edytowane w inny sposób, tworzone mogą być grupy, połączenia itp. Symbole znajdujące się na tym pasku zostały krótko opisane poniżej. Poszczególne okna dialogowe zostały szczegółowo omówione w rozdziale 4.

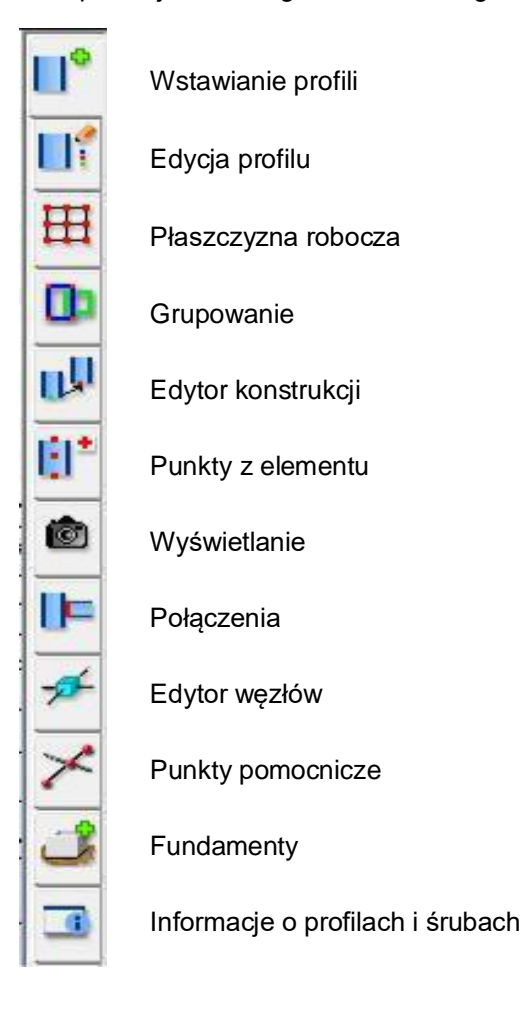

#### **3.4. Pasek zakładek u góry ekranu**

Pasek zakładek zawiera opcje przełączania sposobu reprezentacji widoku 3D oraz wywołania rysunków 2D i zestawienia materiału.

Perspektywa Aksonometria 2D-Rysunek warsztatowy | 2D-Rzut ogólny | 2D-Rzut fundamentów | Zestawienie materiału

Sposób wywołania: Przesuń wskaźnik myszy nad daną zakładkę i kliknij **...**.

#### <span id="page-21-0"></span>**3.4.1. Aksonometria/Perspektywa**

Przełączniki te oferują dwie różne, opcjonalne metody wyświetlania 3D:

Perspektywa zapewnia bardziej realistyczną reprezentację widoku niż aksonometria, zwykle stosowana w systemach CAD. W perspektywie obiekty znajdujące się bliżej wydają się większe mimo ich jednakowej wielkości.

Jednakże aksonometria ma swoje uzasadnienie w obszarze projektowania, ponieważ możliwe jest dokonywanie porównań pomiędzy obiektami, które znajdują się "w różnej odległości od ekranu". Różnice te widać szczególnie na widokach z boku oraz z góry wygenerowanych za pomocą specjalnych ikon w programie. W widokach z góry zdecydowanie łatwiej jest ocenić, czy belki lub podpory są umieszczone spójnie lub dokładnie w osiach.

Pasek narzędzi z sześcianami oraz zielonymi obszarami służy do szybkiej zmiany widoku na widok górny lub boczny.

W lewym dolnym rogu znajduje się również przezroczysta kostka, która pokazuje położenie bieżącego układu współrzędnych oraz pozwala na ustawienie innego kąta widzenia. Kliknięcie któregokolwiek z kwadratów znajdujących się na sześcianie powoduje ustawienie widoku równoległego lub ukośnego.

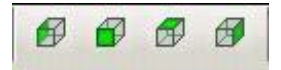

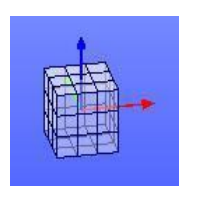

#### **3.4.2. 2D – Rysunek warsztatowy**

Klikając na tę zakładkę, zostaniemy przeniesieni na widok 2D rysunku warsztatowego. Aby na rysunku warsztatowym cokolwiek się pojawiło, należy wcześniej na zakładce 3D wybrać konkretny profil do wyświetlenia lub edycji. Można także wybrać kilka lub wszystkie profile w tym samym czasie.

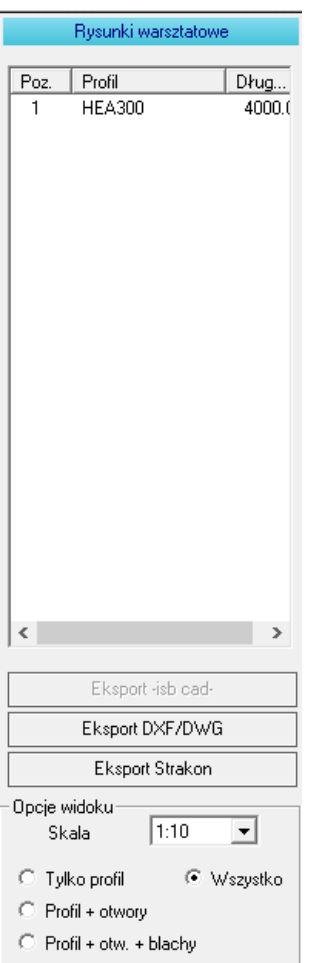

Po przejściu na rysunek warsztatowy 2D, po prawej stronie ekranu pojawi się odpowiednia nakładka (wyświetlona obok).

Wszystkie zaznaczone przez nas wcześniej profile są ukazane w tabeli tego okna dialogowego i klikając na nie możemy je naprzemiennie aktywować. Wyświetlany jest rysunek warsztatowy aktualnie aktywowanego profilu. Te same pozycje są wymienione tylko raz. Szczegółowy opis tej zakładki można znaleźć w rozdziale 7.

Poniżej znajdują się opcje eksportu oraz wybór skali, która umożliwia wybór proporcji rozmiarów tekstu i wymiarów do rysunku.

Dodatkowo od wersji 13 programu jest możliwość wyboru rodzaju rysunku warsztatowego. Może to być rysunek samego profilu (Tylko profil), profilu z otworami (Profil + otwory), profilu z otworami i blachami (Profil + otw. + blachy) oraz rysunku kompletnego znanego ze wcześniejszych wersji (Wszystko).

#### <span id="page-22-0"></span>**3.4.3. 2D – Rzut ogólny**

Rzut 2D konstrukcji lub jej części wywołuje się za pomocą kliknięcia  $\mathbb{H}$  zakładki "2D – Rzut ogólny". Kierunek oglądania naszej konstrukcji 3D zostanie automatycznie przyjęty, ale możemy go dowolnie dostosować. Po prawej stronie ekranu pojawi się menu "Widok 2D" przedstawione poniżej.

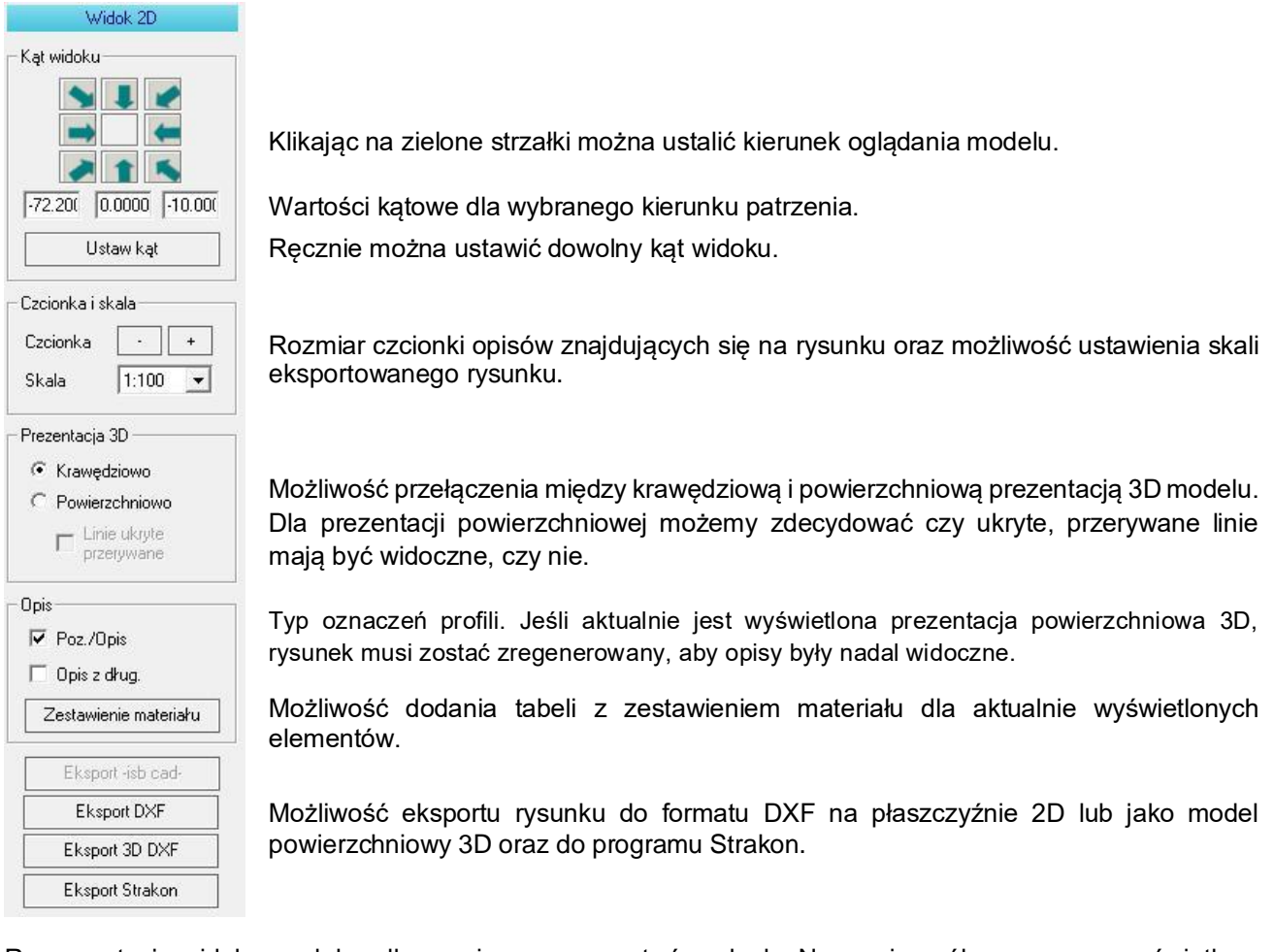

Reprezentacja widoku modelu odbywa się poprzez rzut równoległy. Na rzucie ogólnym zawsze wyświetlany jest widok, który jest aktualnie ustawiony na zakładce 3D. Dzięki temu stosunkowo łatwo jest stworzyć pożądany widok. W menu po prawej można alternatywnie użyć strzałek, aby zdefiniować dowolny kierunek oglądania.

Alternatywą ustawienia konkretnego widoku jest ręczne wprowadzenie kątów. Zatwierdzenie zmiany odbywa się poprzez kliknięcie polecenia **[Ustaw kąt]**.

Prezentacja 3D modelu ustawiona może być "krawedziowo" lub "powierzchniowo" z uwzględnieniem ukrytych, przerywanych linii, jeśli jest to konieczne. Wygenerowanie powierzchniowej prezentacji modelu wymaga mniej lub więcej czasu w zależności od wielkości projektu. Postęp generowania rysunku jest widoczny na pasku postępu u dołu okna.

Kolejną opcją jest możliwość wyświetlenia typu opisu profili poprzez użycie znacznika wyboru.

Kliknij na **[Eksport -isb cad-]**, a rysunek zostanie wyeksportowany do formatu -isb cad-. Przełącznik ten działa tylko wtedy, gdy Virtual Steel został uruchomiony za pośrednictwem -isb cad-.

Kliknij<sup>ka</sup> na **[Eksport DXF]** aby wyeksportować plik DXF.

Kliknięcie na **[Eksport Strakon]** inicjuje przekazanie rysunku do programu Strakon, który może zostać wydany po zamknięciu Virtual Steel. Aby funkcja ta mogła zadziałać, Virtual Steel musi zostać uruchomiony za pośrednictwem odpowiedniej opcji z menu Strakon.

Na rzucie ogólnym również są dostępne funkcje sterowania ekranem:

- $\frac{R}{2}$ Powoduje powiększanie lub zmniejszanie ekranu (funkcja zoom).
- $\frac{a}{x}$ Powoduje przesunięcie ekranu.

Ponadto funkcje zoom'u są dostępne w pasku menu pod pozycją "Widok".

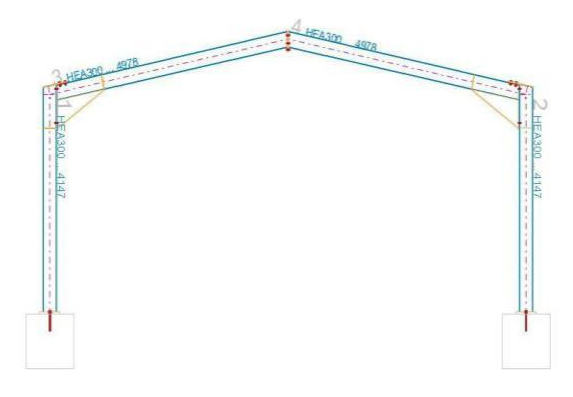

Aby wygenerować następujący widok, wybrana powinna zostać strzałka w górę **lub** lub w dół **.** 

Zmiana kąta ręcznie (lewe pole = -70° i prawe pole = 20°) + kliknięcie na **[Ustaw kąt]** (alternatywnie: kliknij $\mathbb{E}$  na  $\blacktriangleright$  tworzy klasyczny krawędziowy widok 3D konstrukcji.

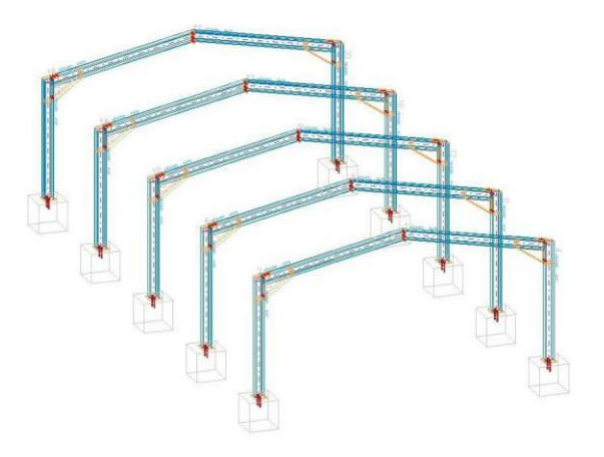

Krawędziowa prezentacja 3D.

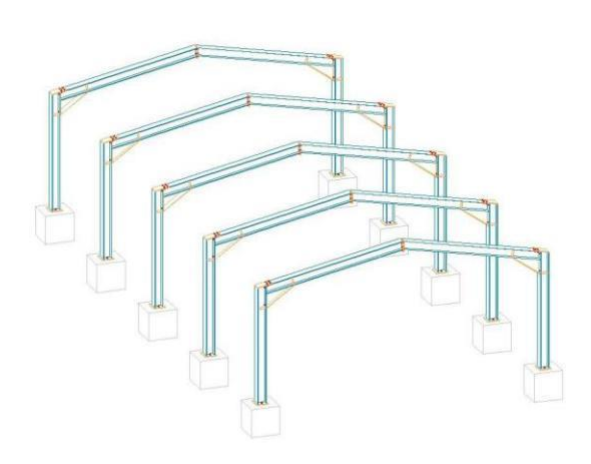

Powierzchniowa prezentacja 3D (zasłonięte linie niewidoczne).

Przybliżenie na narożnik ramy.

<span id="page-24-0"></span> $\overline{a}$ Wygenerowanie odpowiednich widoków na rzucie ogólnym jest również możliwe za pomocą ikon: € F Kliknij [2] na ikony **wygenerować rzuty z boków lub z góry.** Rzuty są gotowe do przeniesienia do innego programu rysującego, np.: GLASER -isb cad-. Wystarczy kliknąć $\mathbb{H}$  na ikony

Generuje rysunek w formacie AKT, bezpośrednio do wykorzystania w programie GLASER -isb cad-. isb

Generuje rysunek w formacie DXF lub DWG, dzięki czemu można go odczytać bezpośrednio baf we wszystkich programach CAD obsługujących ten format.

Generuje rysunek w formacie STRAKON, do wykorzystania w programie o tej samej nazwie.  $D_2$ 

Proszę również zwrócić uwagę na rozdział "Współpraca z -isb cad-" w kwestii transferu danych! Rysunek eksportujemy za pomocą kliknięcia na przycisk **[Eksport -isb cad-]**.

Wybór innej zakładki, np.: "Perspektywa" ponownie przełącza wyświetlacz.

Podczas drukowania bieżąca sekcja jest skalowana do ustawionego rozmiaru papieru i przypisana do ramki. Tabelka rysunkowa wypełniona jest danymi biura i innymi szczegółami projektu, o ile zostały one wprowadzone w oknie dialogowym "Informacje o projekcie" w pozycji "Plik" na pasku menu.

#### **3.4.4. 2D – Rzut fundamentów**

Rzut fundamentów 2D działa i wygląda praktycznie tak samo, jak zakładka 2D – Rzut ogólny. Jedyną różnicą jest fakt, że wyświetlane są tylko fundamenty oraz elementy połączone z fundamentem za pomocą makr z biblioteki połączeń.

Możesz wybrać pojedyncze fundamenty, a tym samym wygenerować rysunek 2D konkretnej części konstrukcji.

Wybór innej zakładki, np.: "Perspektywa" ponownie przełącza wyświetlacz.

#### <span id="page-25-0"></span>**3.4.5. Zestawienie materiału**

Jest to zakładka, która przeciwnie do pozostałych zakładek zawierających grafikę, zostaje wyświetlona w trybie tabelowym. W związku z tym zestawienie materiału jest ukazane właśnie w postaci tabeli. Do zakładki "Zestawienie materiału" dołączone jest prawe okno dialogowe, dzięki któremu można wyedytować oraz wyeksportować tabelę z zestawieniem. Jak opisano poniżej, zestawienie materiału może być także wyświetlane na zakładkach 3D u dołu ekranu.

Aby stworzyć lub zaktualizować zestawienie, kliknij 凹 na zakładkę "Zestawienie materiału".

Szczegółowy opis tej zakładki można znaleźć w rozdziale 5.

#### **3.5. Okna dialogowe u dołu ekranu na zakładkach 3D**

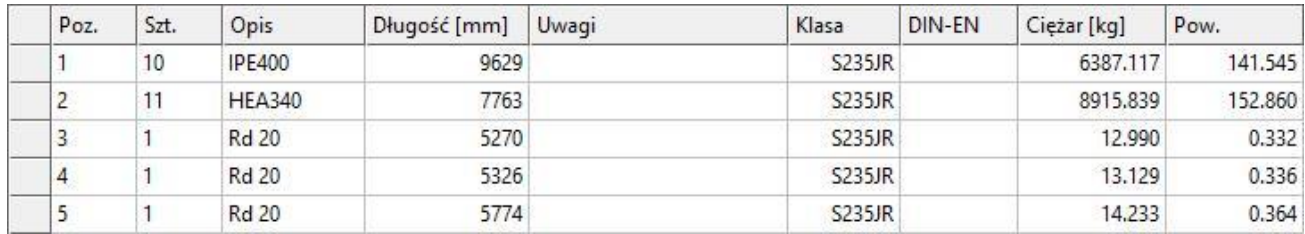

Na zakładkach 3D u dołu ekranu można otworzyć różne okna dialogowe. Mamy możliwość wyświetlenia tabeli konstrukcji, zestawienia materiału oraz począwszy od wersji 8.0 również listy wszystkich połączeń użytych w projekcie. Elementy okien dialogowych są powiązane z elementami na obszarze graficznym. Po wybraniu profilu na grafice, jest on również podświetlony w tabeli poniżej, niezależnie od tego, czy jest to tabela konstrukcji, tabela połączeń czy zestawienie materiału. Od wersji 5.0 wyświetlane są tam także okna dialogowe opcjonalnych modułów dodatkowych.

#### **3.5.1. Tabela konstrukcji**

Tabela konstrukcji jest listą wszystkich profili wraz z ich początkowymi i końcowymi współrzędnymi. Tabelę można wywołać za pomocą kliknięcia na pozycję "Widok" / "Tabela elementów konstrukcji" na pasku

menu. Alternatywnie, można także kliknąć [11] na symbol znajdujący się na pasku narzędzi.

Widok 3D zostaje odpowiednio zmniejszony, a tabela konstukcji pojawia się u dołu ekranu.

Aby szybciej znaleźć profil, możesz go zaznaczyć na widoku 3D. Profil ten zostanie podświetlony kolorem w tabeli. Opcja ta działa również w odwrotną stronę: profile zaznaczone w tabeli konstrukcji zostaną podświetlone na widoku 3D. Dzięki temu w łatwy sposób można zlokalizować konkretny element.

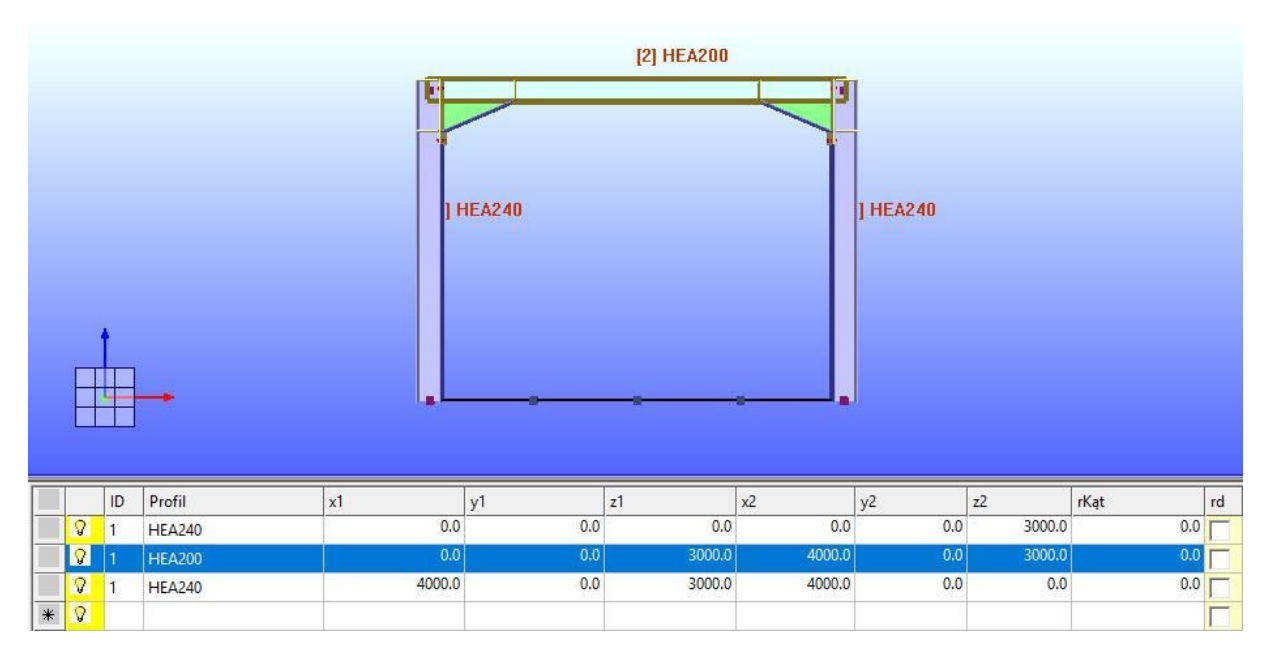

Kliknięcie na ikonę żarówki włącza lub ukrywa profil.

Wymienione współrzędne są punktami początkowymi i końcowymi linii systemowych. Każdy z nich może być dowolnie przesunięty. Zmiany automatycznie pojawią się na widoku 3D.

#### <span id="page-26-0"></span>**Virtual Steel 13 Podręcznik i instrukcja obsługi**

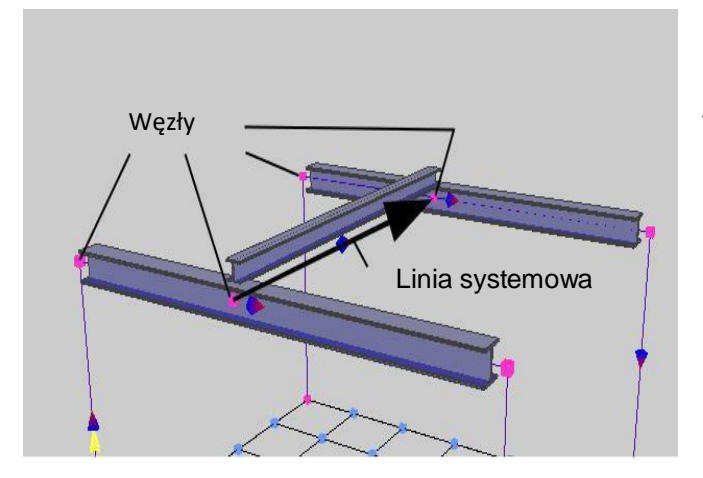

Długości na zestawieniu materiału i rysunkach warsztatowych nie muszą się pokrywać ze współrzędnymi z tabeli konstrukcji, ponieważ na Węzły tych zakładkach wyświetlana jest dokładna długość profilu, a w tabeli konstrukcji początek i koniec linii systemowych!

Współrzędne można zmieniać ręcznie. Gdy tylko nowa wartość współrzędnej zostanie potwierdzona za pomocą klawisza [ENTER], w pierwszej kolumnie pojawi się symbol ołówka. Aby zatwierdzić zmianę na modelu, należy kliknąć **ina** ten symbol.

Poniżej przykład zmiany długości profilu za pomocą tabeli konstrukcji:

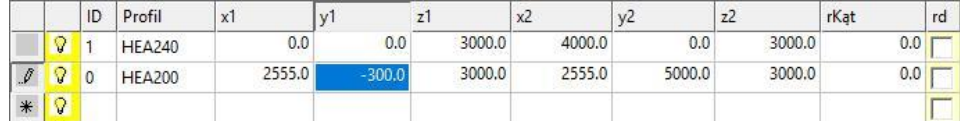

Pierwotny punkt początkowy belki HEA200 posiadał współrzędne: x1 = 2555; y1 = 0; z1 = 3000. Zmieniając współrzędną "y1" na y1 = -300, a następnie klikając $\boxtimes$  symbol ołówka na początku wiersza, profil zostaje przedłużony o 300 mm. Przedstawione to zostało na poniższym zdjęciu.

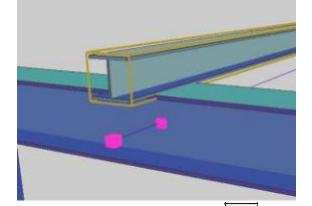

Tabelę konstrukcji zamyka się, klikając **[**20] ponownie symbol **.** 

Zmiany w tabeli konstrukcji powinny być dokonywane możliwie jak najwcześniej - w fazie początkowej projektu. Jeżeli zostały już stworzone połączenia lub wstawiliśmy elementy dodatkowe i chcemy zmienić współrzędne profilu, elementy te nie pozostają najczęściej na swoim starym miejscu. Zostaną one przemieszczone lokalnie razem z profilem. Jeśli na przykład słup, którego punkt początkowy znajduje się na dole, zostanie rozciągnięty w dół, połączenie z fundamentem również zostanie przesunięte w dół. Z drugiej strony, nie jest to problem przy rozciąganiu słupa w górę (w punkcie końcowym), ponieważ elementy dodatkowe są zawsze definiowane względem punktu początkowego. W tym przypadku elementy dodatkowe pozostaną na swoim miejscu.

#### **3.5.2. Zestawienie materiału**

Zestawienie materiału może być również przedstawione poniżej okna graficznego 3D. Wywołujemy je za

pomoca kliknięcia  $\boxtimes$  ikony  $\blacksquare$  na pasku narzędzi. Dzięki możliwości zaznaczania wierszy w tabeli, każdy element można szybko znaleźć na modelu 3D. Opcja ta działa nawet, jeżeli wyłączyliśmy wcześniej narysowane elementy w oknie 3D. W związku z tym znalezienie konkretnego obiektu na modelu jest szybkie i precyzyjne. Więcej szczegółów dotyczących zestawienia materiału znajduje się w rozdziale 5.

#### **3.5.3. Tabela połączeń**

Aby odpowiednio orientować się na złożonym modelu, można także wstawić tabelę połączeń pod oknem

graficznym 3D. Wywołujemy ją za pomocą kliknięcia  $\boxtimes$  ikony  $\blacksquare$  na pasku narzędzi. Za pomocą tego okna dialogowego można wyświetlić wszystkie użyte na modelu makra połączeń. W tabeli znajdują się nazwy makr, połączone profile, numery pozycji profili oraz wszystkie elementy dodatkowe tworzące połączenie. Ponadto za pomocą zaznaczenia którejś z pozycji w tabeli, możemy szybko znaleźć na modelu 3D każdy element związany z wybranym połączeniem (elementy te ulegają zaznaczeniu). Działa to również w odwrotną

<span id="page-27-0"></span>stronę, czyli w momencie zaznaczenia elementu na modelu 3D, zaznaczeniu ulegają odpowiednie pozycje w tabeli.

Dane w tabeli możesz sortować względem każdej z kolumn poprzez kliknięcie 凹 na nazwę kolumny. Dzięki temu łatwiej jest znaleźć elementy, które wciąż są edytowane. Ponadto za pomocą tabeli można także bezpośrednio usuwać lub kopiować połączenia.

Jeśli zaznaczono wiersz z danym połączeniem w tabeli, wybrane profile są zaznaczone na grafice.

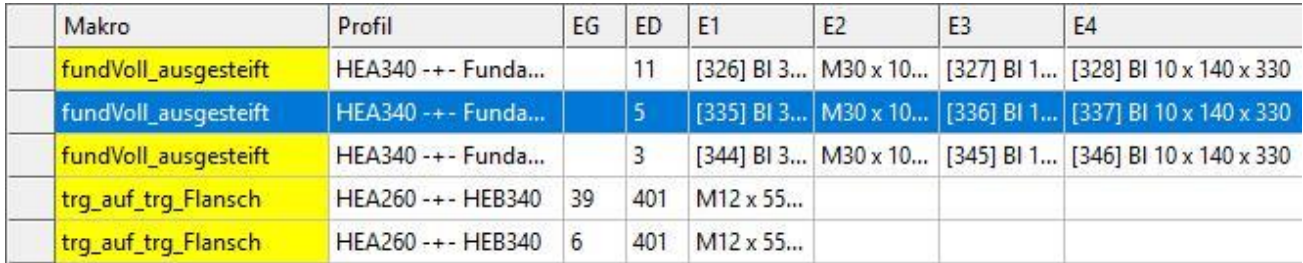

Kliknięcie **网** na szary przycisk po lewej stronie tabeli spowoduje wyświetlenie menu umożliwiającego usunięcie wybranego połączenia lub użycie go jako wyboru dla funkcji kopiowania. Po wybraniu pozycji **[Kopiuj połączenie]** wybrane połączenie zostanie wyświetlone po prawej stronie ekranu na odpowiedniej zakładce. Aby skopiować je do innych profili, postępuj dokładnie tak, jak zawsze: Wybierz profil główny oraz profil dołączony, a następnie kliknij przycisk **[Rozpocznij kopiowanie]**. Możliwość skopiowania połączenia w ten sposób ukazano na poniższej grafice.

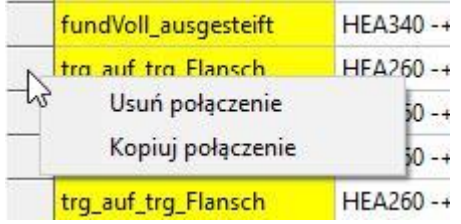

W tabeli są ukazane maksymalnie cztery elementy dodatkowe na połączenie.

#### **3.5.4. Moduły dodatkowe**

Dolny obszar ekranu jest również przeznaczony jako obszar wyświetlający opcjonalne moduły dodatkowe. Są one uruchamiane za pomocą pozycji "Moduły" na pasku menu. To, co zostanie wyświetlone w oknie dialogowym, zależy od wybranego modułu.

Moduły mogą tworzyć zestawy profili, a także łączyć je za pomocą makr. Użycie modułów w określonych przypadkach zwiększa efektywność pracy.

Moduły nie są niezbędne do pracy - oznacza to, że praktycznie każdą konstrukcję można stworzyć ręcznie bez ich użycia. W przyszłości prawdopodobnie pojawią się jednak moduły, które będą służyć do stworzenia obiektów, których nie można będzie utworzyć przy użyciu podstawowej wersji programu.

Wybierz Wyłącz Przezroczysty

#### <span id="page-28-0"></span>**3.6. Menu kontekstowe w obszarze roboczym**

Po kliknięciu [4] na obszarze roboczym pojawiają się różne menu kontekstowe, których zawartość zależy od miejsca, w którym znajduje się kursor podczas kliknięcia.

#### **Poniżej przedstawiam różnice pomiędzy poszczególnymi menu kontekstowymi:**

- 3.6.1 Menu kontekstowe tła
- 3.6.2 Menu kontekstowe węzłów płaszczyzny roboczej
- 3.6.3 Menu kontekstowe węzłów na elemencie
- 3.6.4 Menu kontekstowe profili
- 3.6.5 Menu kontekstowe elementów dodatkowych
- 3.6.6 Menu kontekstowe fundamentów
- 3.6.7 Menu kontekstowe chmur punktów

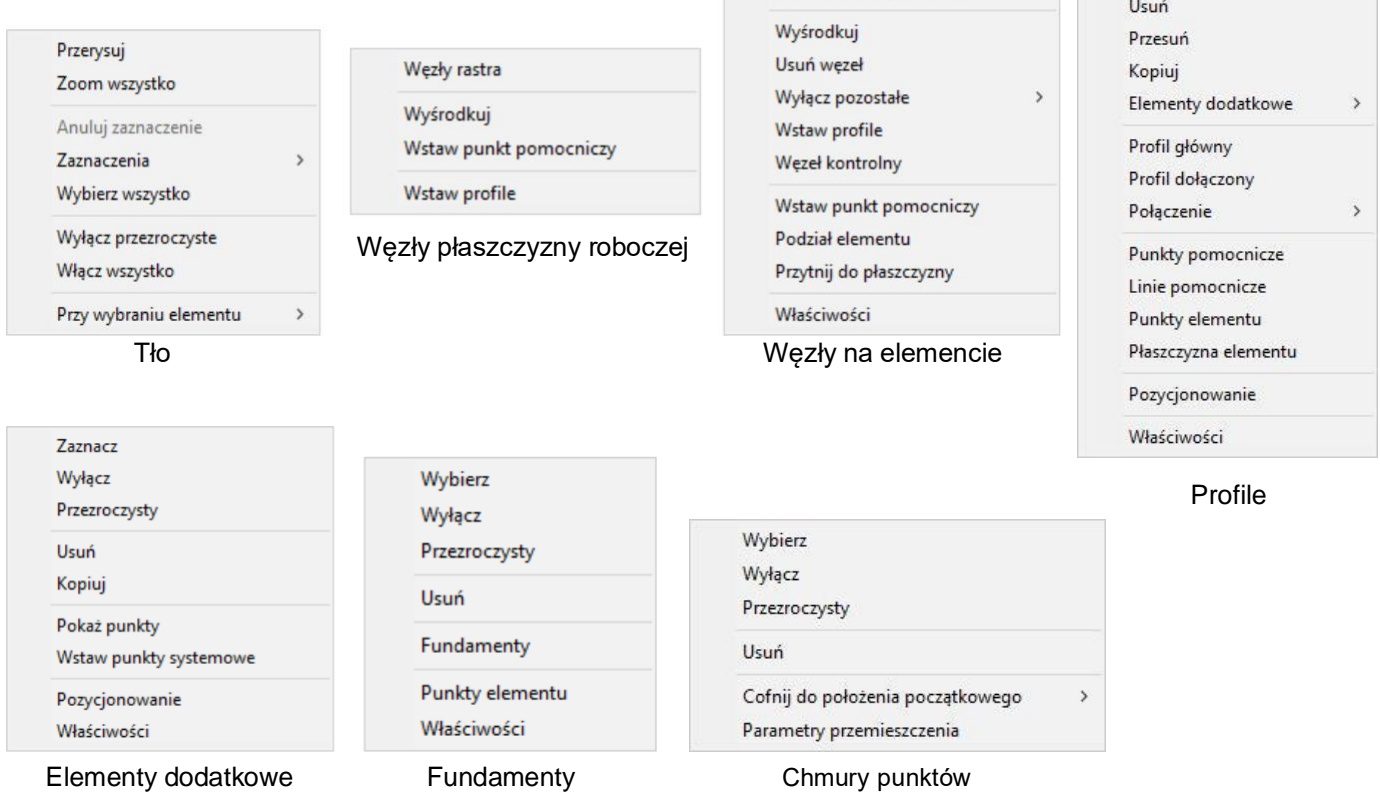

Węzeł końcowy elementu

#### **3.6.1. Menu kontekstowe tła**

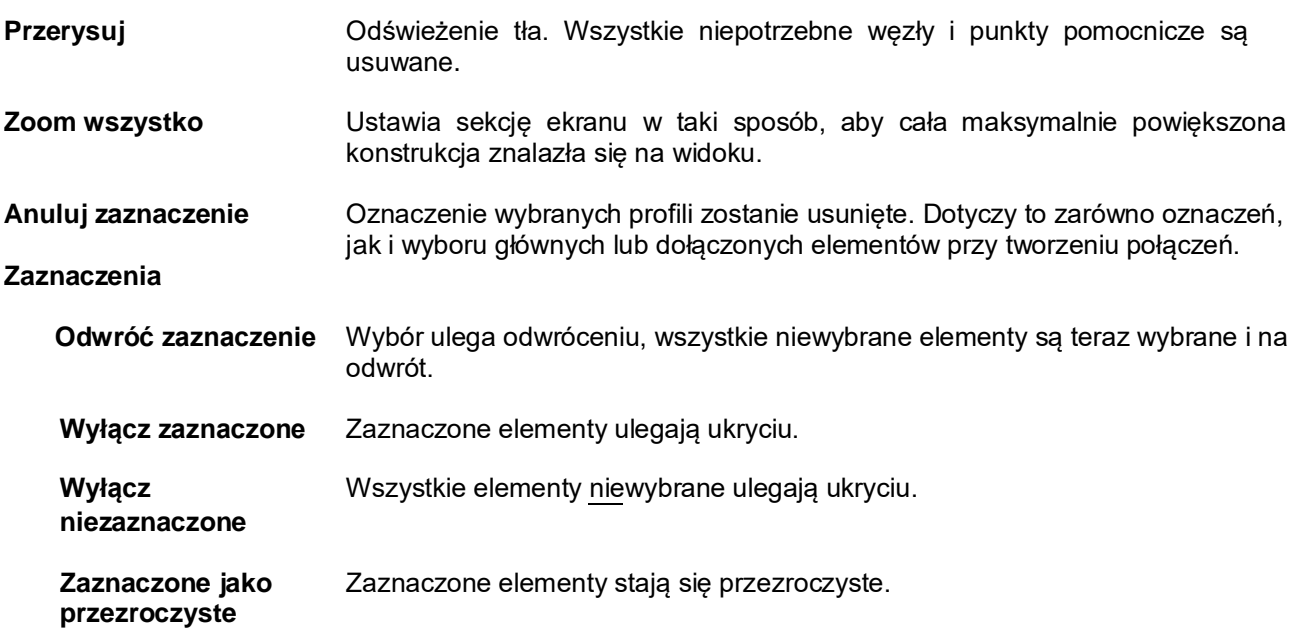

<span id="page-29-0"></span>**Niezaznaczone jako przezroczyste Zaznaczenie pozostałych** Wszystkie elementy niewybrane stają się przezroczyste. Wokół bieżącego zaznaczenia zostanie zdefiniowane specjalne pole i wszystkie elementy poza tym polem zostaną ukryte. Na widoku zostaną elementy przez nas wybrane wraz z elementami do nich dołączonymi. Niektóre elementy oddalone od połączenia zostaną ukryte częściowo. **Zapisz zaznaczenie Wybierz wszystko Wyłącz przezroczyste Włącz wszystko Przy wybraniu elementu Kopiuj lewe zakończenie Kopiuj prawe zakończenie** Aktualny wybór można zapisać, aby był dostępny później. Wybór najlepiej zapisywać przy złożonych scenariuszach wyboru, przy których zaznaczanie elementów trwa dłuższą chwilę. W zakładce "Grupowanie" stworzą się odpowiednie grupy, którymi możemy zarządzać. Jeżeli nie będą one już potrzebne, powinny zostać usunięte. Wszystkie elementy zostają wybrane. Wyłącza wszystkie przezroczyte elementy. Wszystkie ukryte i przezroczyste profile są ponownie widoczne. Funkcja ta kopiuje docięcia i wydłużenia elementów. Nie przenosi elementów dodatkowych (blach, śrub itp.). Należy oznaczyć profil, którego parametry lewego lub prawego końca mają zostać skopiowane, jako profil główny. Następnie zaznaczamy lewym kliknięciem myszki inny profil lub profile. Kilkamy prawym przyciskiem myszy na tło i wybieramy czy skopiowane ma zostać lewe, czy prawe zakończenie. Po tej operacji zakończenia wszystkich wybranych profili będą jednakowe.

#### **3.6.2. Menu kontekstowe węzłów płaszczyzny roboczej**

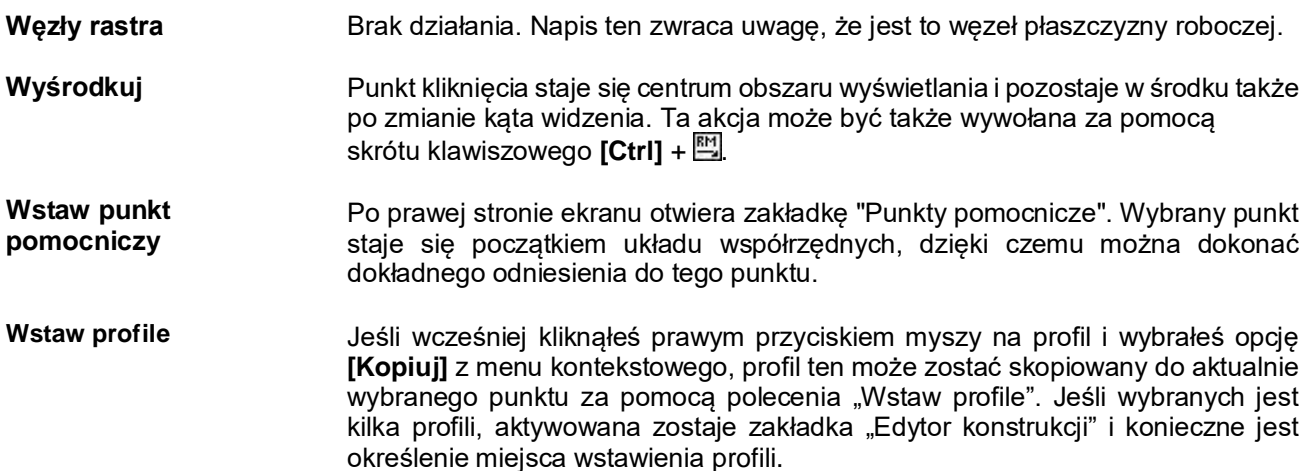

#### **3.6.3. Menu kontekstowe węzłów na elemencie**

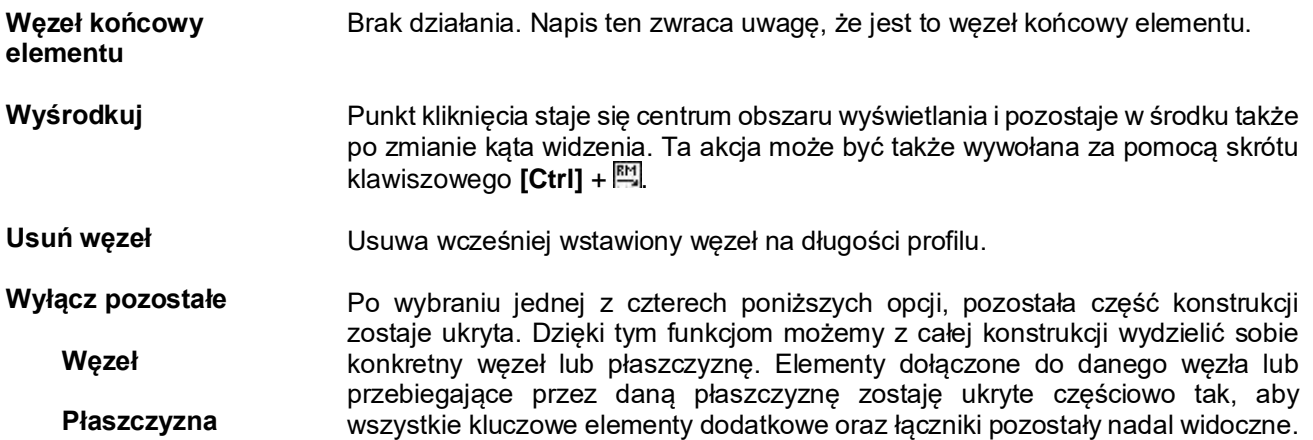

**Płaszczyzna pozioma**

<span id="page-30-0"></span>**Płaszczyzna** Aby powrócić do domyślnego widoku ekranu, kliknij prawym przyciskiem myszy **pionowa X** na tło i kliknij **[Włącz wszystko]** w menu kontekstowym. **Płaszczyzna pionowa Y Wstaw profile** Jeśli wcześniej kliknąłeś prawym przyciskiem myszy na profil i wybrałeś opcję **[Kopiuj]** z menu kontekstowego, profil ten może zostać skopiowany do aktualnie wybranego punktu za pomocą polecenia "Wstaw profile". Jeśli wybranych jest kilka profili, aktywowana zostaje zakładka "Edytor konstrukcji" i konieczne jest określenie miejsca wstawienia profili.

**Węzeł kontrolny** W punktach charakterystycznych przekroju (np.: na stykach krawędzi dwuteownika) tworzone są dodatkowe punkty kontrolne. Punkty te mogą być np.: zmierzone w celu dokładnego określenia odległości przesunięcia profilu. Funkcja ta dotyczy tylko wybranych profili

**Wstaw punkt** Po prawej stronie ekranu otwiera zakładkę "Punkty pomocnicze". Wybrany punkt **pomocniczy** staje się początkiem układu współrzędnych, dzięki czemu można dokonać dokładnego odniesienia do tego punktu.

- **Podział elementu** Za pomocą tej funkcji możemy podzielić profil na dwie części w danym punkcie. Polecenie aktywne tylko wtedy, gdy wybrany jest dokładnie jeden profil i można je wykonać tylko wtedy, gdy nie jest to punkt początkowy lub końcowy tego profilu.
- **Przytnij do płaszczyzny** Aby użyć tej funkcji, wcześniej należy wstawić płaszczyznę na danej powierzchni profilu (prawy przycisk myszy -> Płaszczyzna elementu). Po tym zabiegu wystarczy zaznaczyć profil do docięcia, a następnie kliknąć prawym przyciskiem myszy na odpowiedni węzeł tego profilu i wybrać opcję "Przytnij do płaszczyzny".

**Właściwości** Wywołuje zakładkę "Edytor węzłów" w prawym menu. W tym oknie dialogowym można przesuwać węzeł elementu.

#### **3.6.4. Menu kontekstowe profili**

- **Wybierz** Wybrany profil zostaje zaznaczony, podświetlony i posiada inny kolor. Aby wybrać wiele profili, przytrzymaj **[Ctrl]** podczas klikania  $\mathbb{H}$  na następnych profilach.
- **Wyłącz** Wybrany profil zostaje ukryty, widoczna jest jedynie jego oś. Ponowne włączenie widoczności następuje za pomocą opcji menu **[Pokaż wszystko]**.
- **Przezroczysty** Zaznaczone profile stają się "przezroczyste". Przezroczystość można usunąć klikając $\mathbb{F}$  ponownie na tę pozycję w menu kontekstowym lub z paska menu za pomocą funkcji **[Pokaż wszystko]**.
- **Usuń** Zaznaczony profil zostanie **usunięty**. Profile można usuwać tylko pojedynczo.
- **Przesuń** Za pomocą tej funkcji można **przesunąć** wybrany element. Jest on zapisywany jako profil do przeniesienia, a po kliknięciu prawym przyciskiem myszy na jakikolwiek węzeł można go wstawić za pomocą funkcji "Wstaw profile" w menu kontekstowym węzła. Punkt początkowy profilu leży wówczas w punkcie, który został wybrany do wstawienia. Profile można przesuwać tylko pojedynczo.
- **Kopiuj** Za pomocą tej funkcji można **skopiować** wybrany element. Jest on zapisywany jako profil do skopiowania, a po kliknięciu prawym przyciskiem myszy na jakikolwiek węzeł można go wstawić za pomocą funkcji "Wstaw profile" w menu kontekstowym węzła. Punkt początkowy profilu leży wówczas w punkcie, który został wybrany do wstawienia. Profile można kopiować tylko pojedynczo.

**Elementy dodatkowe** Za pomocą tej funkcji mamy możliwość skopiowania istniejących na innych

profilach elementów dodatkowych. Po rozwinięciu tej opcji możemy wybrać rodzaj kopiowania elementów (wybrane lub wszystkie). Aby skorzystać z funkcji "ręczne dodanie" oraz "wszystko" należy wcześniej zaznaczyć profil, z którego chcemy skopiować elementy dodatkowe, jako profil główny (musi być podświetlony na czerwono).

- **Skopiuj tutaj –** Kopiowanie wcześniej wybranych elementów dodatkowych za pomocą **ze schowka** kliknięcia na nie prawym przyciskiem myszy i wybrania polecenia "Kopiuj".
- **Skopiuj tutaj –** Kopiowanie wszystkich ręcznie wstawionych elementów dodatkowych na ręczne dodanie profilu (użycie funkcji "Profil główny" opisane powyżej). profilu (użycie funkcji "Profil główny" opisane powyżej).
- **Skopiuj tutaj –** Kopiowanie wszystkich elementów dodatkowych z profilu (użycie funkcji wszystko "Profil główny" opisane powyżej). **wszystko** "Profil główny" opisane powyżej).
- **Dodaj do połączenia** Opcja pozwalająca dodać nowy element dodatkowy do istniejącego połączenia. Dotyczy przede wszystkim grupy "Inwentaryzacja", która ma za zadanie ukryć na Zestawieniu Materiałów elementy już istniejące w rzeczywistości. Wszystkie elementy dodatkowe wstawiane bowiem na profilach zinwentaryzowanych będą również niewidoczne na Zestawieniu. Funkcja ta ma za zadanie dodać przykładowo blachę wstawioną na profilu zinwentaryzowanym do połączenia na profilu przyegającym, tak aby była ona widoczna w tabeli z Zestawieniem Materiału. Aby funkcja zadziałała, najpierw trzeba kliknąć prawym przyciskiem na dany element dodatkowy i wybrać funkcję "Zaznacz".
- **Profil główny** Kliknięcie tego polecenia spowoduje oznaczenie profilu jako profilu głównego, które to jest niezbędne przy tworzeniu połączeń w programie. Profil zostanie podświetlony na czerwony kolor.
- **Profil dołączony** Kliknięcie tego polecenia spowoduje oznaczenie profilu jako profilu dołączonego, które to jest niezbędne przy tworzeniu połączeń w programie. Profil zostanie podświetlony na czerwony kolor.
- **Połączenie**
	- **Usuń z lewej**  Lewe lub prawe połączenie zostanie usunięte.
	- **Usuń z prawej** Oznaczenie lewo/prawo odnosi się do danej strony elementu. "Lewo" odpowiada punktowi początkowemu profilu, "prawo" punktowi końcowemu. Dla lepszej orientacji, na środku każdego profilu widnieje symbol strzałki. Strzałka ta wskazuje koniec profilu.
	- **Lista połączeń** Pojawia się okno dialogowe z wyszczególnionymi makrami połączeń, których częścią jest wybrany profil. Klikając na konkretne połączenie w nowym oknie, na widoku 3D podświetlą się pozostałe elementy tworzące połączenie. Wybrane połączenie można następnie z tego miejsca usunąć.
	- **Pokaż profile** Zaznaczone zostaną wszystkie profile połączone z wybranym profilem. Funkcja ta może służyć do kontroli istniejących połączeń. Podobne działanie jest możliwe podczas wybrania danego połączenia z tabeli połączeń dostępnej na pasku narzędzi.
- **Punkty pomocnicze** Kliknięcie  $\Box$  tej opcji powoduje wyświetlenie zakładki "Punkty z elementu" po prawej stronie ekranu. Wszystkie wpisane dane na tej zakładce będą się teraz odnosić do wcześniej wybranego profilu. W tym momencie można także użyć skrótu klawiszowego **[Ctrl]** i do zaznaczenia innych profili.
- **Linie pomocnicze** Kliknięcie ビtej opcji powoduje wyświetlenie zakładki "Punkty pomocnicze" po prawej stronie ekranu i jednocześnie tworzy linię pomocniczą na długości wybranego profilu. W celu określenia punktu przecięć linii pomocniczych należy wybrać polecenie "Punkty przecięć" na bieżącej zakładce.
- **Punkty elementu** Opcja ta wstawia punkty pomocnicze w punktach charakterystycznych profilu tj. na jego krawędziach z obu stron profilu.

<span id="page-32-0"></span>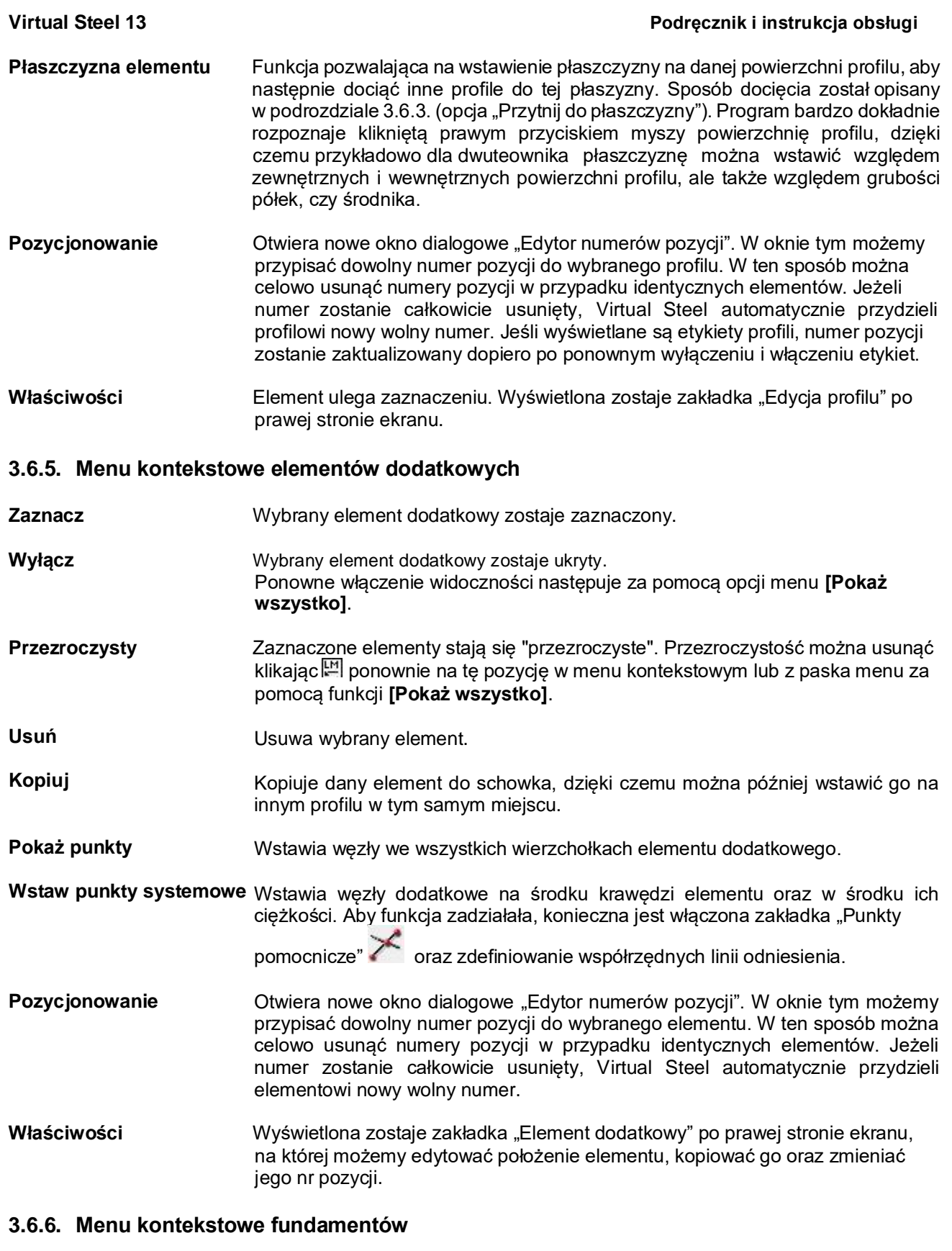

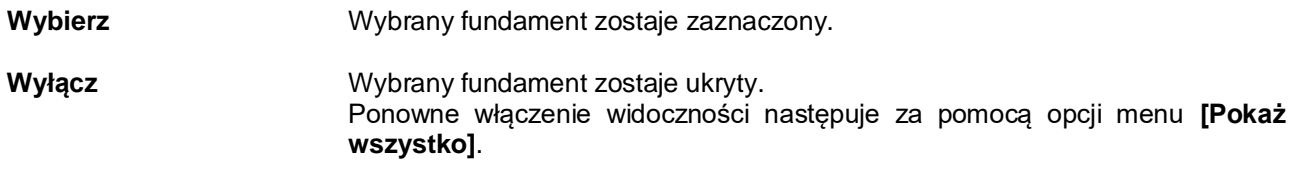

**Przezroczysty** Zaznaczone fundamenty stają się "przezroczyste". Przezroczystość można usunąć klikając ponownie na tę pozycję w menu kontekstowym lub z paska menu za pomocą funkcji **[Pokaż wszystko]**.

**Usuń** Usuwa wybrany fundament.

<span id="page-33-0"></span>Fundamenty **Funkcja** analogiczna do funkcji "Profil główny" dla profili. Kliknięcie tego polecenia spowoduje oznaczenie fundamentu jako elementu głównego, które to jest niezbędne przy tworzeniu połączeń w programie. Fundament zostanie podświetlony na czerwony kolor.

**Punkty elementu** Wstawia węzły we wszystkich wierzchołkach fundamentu.

Właściwości **Wyświetlona zostaje zakładka "Fundamenty**" po prawej stronie ekranu, na której możemy edytować wymiary fundamentu.

#### **3.6.7. Menu kontekstowe chmur punktów**

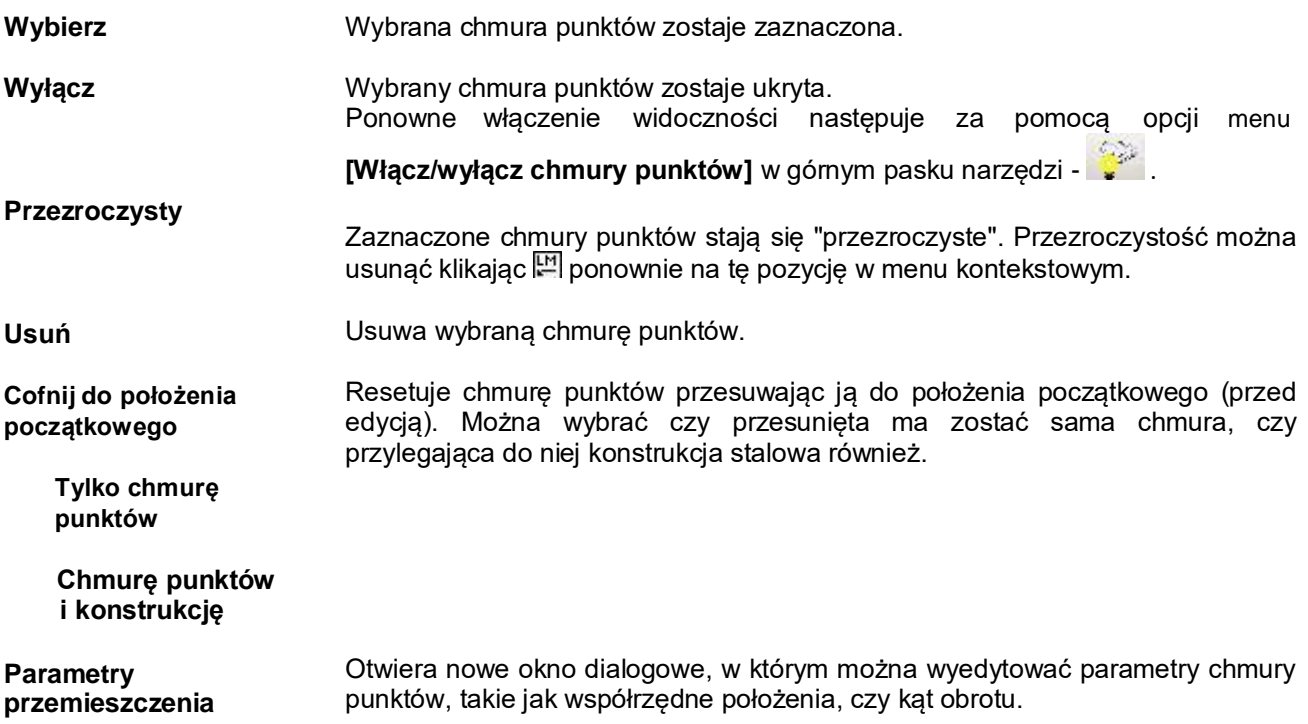

#### <span id="page-34-0"></span>**4. Konstruowanie w 3D – omówienie zakładek**

Po prawej stronie ekranu znajduje się pionowy pasek z symbolami. Ikony te mogą być używane do wyświetlania różnych opcji edycji w formie okien dialogowych. Przejście na odpowiednią zakładkę wykonuje się poprzez przesunięcie wskaźnika myszy nad odpowiedni symbol i kliknięcie ...

#### **Omówienie poszczególnych zakładek**:

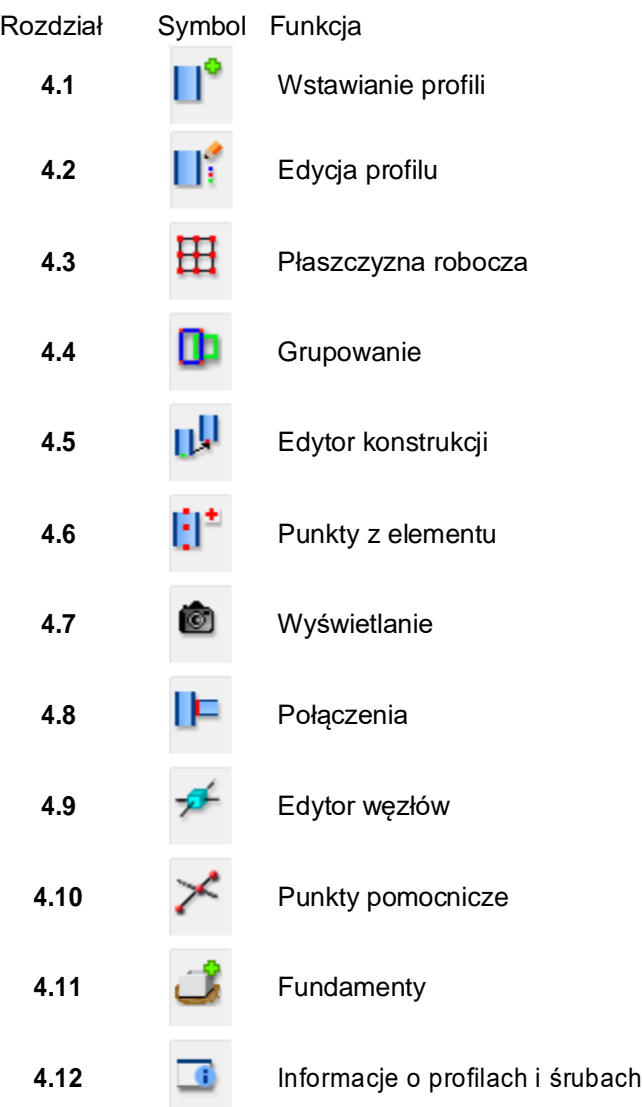

#### <span id="page-35-0"></span>**4.1. Wstawianie profili**

Profil i jego położenie

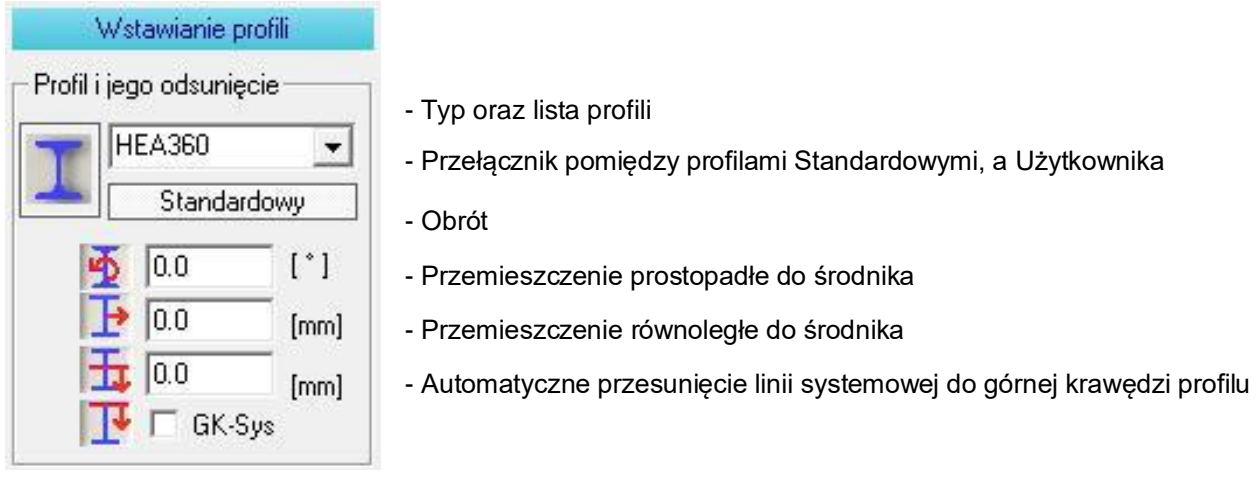

**GK-Sys** automatycznie ustawia linię systemową profilu na jego górnej krawędzi. Daje to jednolitą płaszczyznę pomimo zastosowania różnych typów i wysokości profili. Działanie to zostało ukazane w rozdziale 4.1.4, Ćwiczeniu 3, przykładzie 5.

Wymienione powyżej kierunki przemieszczenia są definiowane na podstawie wektora odniesienia elementu, tj. zawsze od jego punktu początkowego do końcowego.

Typ profilu Kliknięcie 凹 ikony profilu spowoduje wyświetlenie poniższej listy dostępnych w programie profili. Listę można zamknąć wybierając jeden z symboli lub naciskając klawisz **[ESC]**.

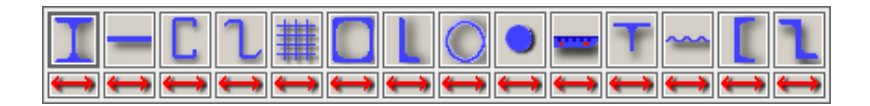

Czerwone strzałki prowadzą do kolejnego okna dialogowego, za pomocą którego użytkownik może zdefiniować własne parametry profilu.
**Dostępne są następujące profile:** Seria "I" zgodna z DIN 1025-1 Seria "IPE" zgodna z DIN 1025-5 i EURONORM 19-57 Seria "HEB" zgodna z DIN 1025-2 i EURONORM 53-62 Seria "HEA" zgodna z DIN 1025-3 i EURONORM 53-62 Seria "HEM" zgodna z DIN 1025-4 i EURONORM 53-62 Seria "IPN" Seria "U" zgodna z DIN 1026 Profile puste i pełne o okrągłym przekroju Profile drążone o przekroju kwadratowym Profile drążone o przekroju prostokątnym Kątowniki równoramienne zgodne z DIN EN 10 056 Kątowniki nierównoramienne zgodne z DIN EN 10 056 Blachy płaskie Podesty kratowe GTR Stopnie schodowe kratowe WEMA **Teowniki** Zimnogięte oraz walcowane na gorąco profile "C" Zimnogięte oraz walcowane na gorąco profile "Z" Blachy trapezowe Lista profili Każdy typ przekroju ma własną listę profili. Listę rozwija się, klikając  $\Xi$  na czarną strzałkę. Następnie używając suwaka po prawej,

można przeglądać listę. Gdy pożądany profil stanie się widoczny, kliknij [12] na tekst profilu. Lista zostanie zamknięta, a profil zostanie w ten sposób wybrany.

Lokalizacja Aby stworzyć profil, należy zawsze wybrać dwa jego punkty (punkt początkowy i końcowy). profilu

Połączenie między tymi dwoma punktami nazywamy **wektorem odniesienia**.

Jeżeli początkowo nie zadano ani obrotu, ani przesunięcia, oś centralna profilu i wektor odniesienia będą się pokrywać. Odległość między zaznaczonymi punktami będzie reprezentowana na grafice za pomocą linii, której początek jest zielony, a koniec czerwony.

Oś Oś zaczepienia profilu jest przyjmowana w zależności od rodzaju przekroju poprzecznego. zaczepienia Oś zaczepienia pokrywa się z osią centralną dla symetrycznych przekrojów poprzecznych profilu (dwuteowniki, profile drążone, rury). W przypadku profili "U" jest ona w połowie wysokości "na zewnątrz" profilu. Dla profili "L" znajduje się ona na zewnętrznym styku krawędzi półek.

> Oś zaczepienia profilu pomaga wskazać płaszczyznę, w której powinno się tworzyć kolejne profile, aby późniejsze połączenia były możliwe do wykonania.

> Należy to uwzględnić przy korzystaniu z profilu asymetrycznego lub po wprowadzeniu przemieszczeń. Oś zaczepienia i wektor odniesienia są zawsze równoległe, tzn. ich zakończenia wskazują w tym samym kierunku!

#### Współrzędne węzłów

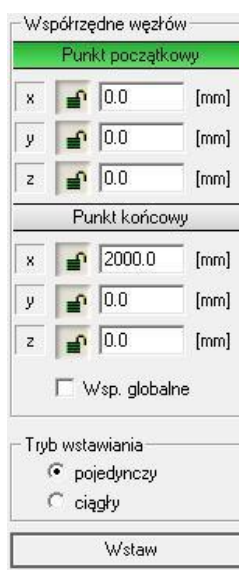

Punkt początkowy Punkt końcowy

Po kliknięciu  $\mathbb{H}$  na węzeł, współrzędne są wprowadzane w odpowiednich polach.

Wektor odniesienia jest definiowany przez 2 punkty, punkty początkowy i końcowy.

Ustalić współrzędne punktów można na dwa sposoby. Pierwszym jest wpisanie współrzędnych bezpośrednio w pola obok. Drugim sposobem jest kliknięcie el węzeł w oknie graficznym. W tym przypadku współrzędne są automatycznie

W stanie "zamkniętym" wartość (wprowadzona ręcznie) jest rejestrowana i nie jest

Kliknięcie symbolu kłódki, włącza i wyłącza stan "otwarty" / "zamknięty".

zastępowana podczas kliknięcia na węzeł na rysunku.

wprowadzane w polach (x, y, z).

Zielony koniec wektora odniesienia znajduje się przy punkcie początkowym. W trybie względnym (patrz poniżej) w punkcie początkowym wyświetlane są również osie lokalnego układu współrzędnych.

Czerwony koniec wektora odniesienia znajduje się przy punkcie końcowym.

Współrzędne te można oczywiście zmienić ręcznie. Po potwierdzeniu zmienionej współrzędnej za pomocą klawisza **[ENTER]**, wektor odniesienia uzyskuje nowe położenie. W ten sposób można optycznie śledzić współrzędne wybranych węzłów.

Współrzędne globalne Sposób określania współrzędnych zależy od opcji "Współrzędne globalne". Jeśli opcja ta jest zaznaczona, brane pod uwagę są właśnie współrzędne globalne. Ręczne wpisywanie musi być w tym przypadku również oparte o system globalny. O ile nie określono inaczej, początek układu współrzędnych znajduje się w tej sytuacji w punkcie (0/0/0) i do tego punktu będą odnosić się wszystkie współrzędne.

Tryb względny W trybie względnym, tzn. współrzędne globalne sa odhaczone, układ współrzędnych związany z profilem jest wyświetlany w jego punkcie początkowym. Lokalne współrzędne punktu początkowego traktowane są jako punkt (0/0/0). Ręczne wpisywanie jest również oparte o system lokalny. Przełączanie poiędzy współrzędnymi globalnymi, a lokalnymi jest możliwe w każdym momencie.

Zablokowanie współrzędnych Poprzez kliknięcie <u>katacymbolu kłódki można zablokować każdą współrzędną, tzn.</u> po zaznaczeniu nowego punktu zablokowane współrzędne nie są nadpisywane, czyli zachowana zostaje wcześniej wprowadzona wartość. W tym przypadku nie zaleca się przełączania na system globalny w trakcie wyboru punktów węzłowych.

Tryb wstawiania Sposób wstawiania elementów zależy od wybranego trybu wstawiania.

Pojedynczy Tryb **"pojedynczy"**: Lokalny układ współrzędnych pozostaje w wybranym przez nas punkcie początkowym.

**Ciagły** Tryb **"ciągły" (polilinia)**: W momencie wstawienia profilu lokalny układ współrzędnych "przeskakuje" na koniec elementu, co przyspiesza modelowanie konstrukcji. Oznacza to, że punkt końcowy poprzedniego profilu staje się automatycznie punktem początkowym następnego profilu.

**Wstaw** Kliknięcie  $\mathbb{H}$  na ten przycisk wstawia profil.

38

### **4.1.1. Definiowanie własnego profilu**

Aby zdefiniować własny profil, kliknij ikonę z czerwoną podwójną strzałką pod danym rodzajem przekroju. Możliwość definiowania profili jest więc ograniczona i możesz je tworzyć tylko dla istniejącej serii przekrojów.

Po kliknięciu na czerwoną strzałkę pojawi się okno dialogowe ze szkicem przekroju oraz polami służącymi do wprowadzania wartości dla opisu nowego typu profilu oraz jego parametrów.

Ważne jest, aby zdefiniować nazwę, ponieważ jest ona później wyświetlana na liście wyboru profili oraz znajduje się także w tabeli z zestawieniem materiałów. Jeżeli opis jest już w użyciu, pojawia się komunikat ostrzegawczy z zapytaniem, czy istniejący profil powinien zostać nadpisany. Jeżeli odmówisz, zostaniesz poproszony o użycie innej nazwy.

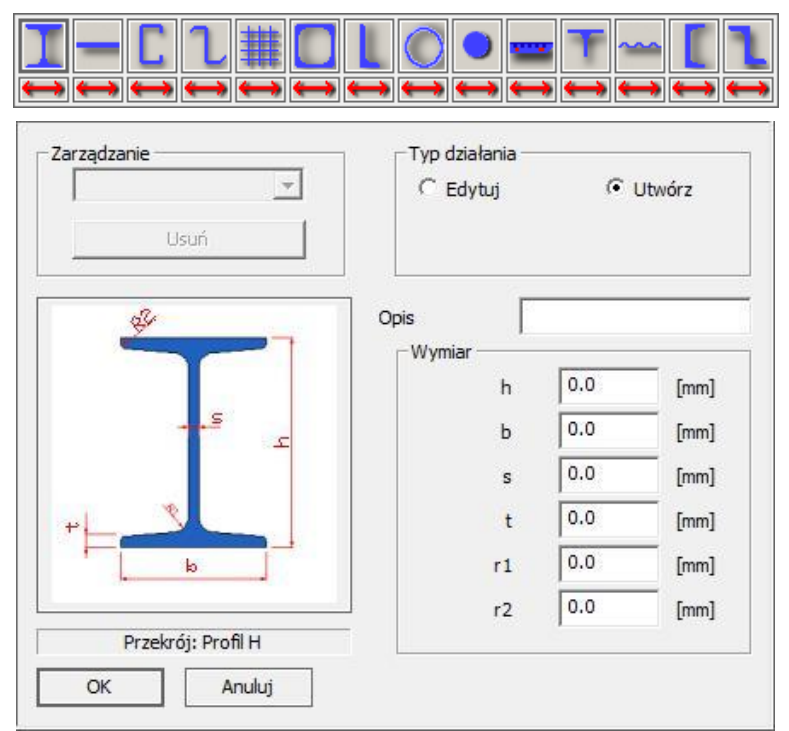

Nowe przekroje można tworzyć poprzez definiowanie ich parametrów. Możliwe jest na przykład zdefiniowanie prostopadłościennej belki, jeśli jako typ przekroju wybrano blachę płaską. Dodatkowo należy zauważyć, że masa i powierzchnia przekrojów własnych również się zliczają i pojawiają na zestawieniu materiałów.

Jeżeli w sekcji "Typ działania" zaznaczymy funkcję [Edytuj], obok podświetli się rozwijana lista z wcześniej zdefiniowanymi profilami użytkownika. Dzięki temu użytkownik może dowolnie zmieniać stworzone wcześniej profile lub zupełnie usuwać je z listy. Ponadto można także zmodyfikować jedynie wybrane parametry danego profilu i zapisać go jako nowy profil. W tym celu musi zostać zmieniona jego nazwa. W przeciwnym razie istniejące dane zostaną nadpisane.

#### **Ćwiczenia:**

Punkty rastrowe powinny być wyraźnie widoczne. Aby zmienić ich rozmiar, użyj suwaka w prawym dolnym rogu ekranu lub skrótu klawiszowego **[Ctrl] +** . Siatka znajduje się w płaszczyźnie X-Y.

#### **4.1.2. Ćwiczenie 1: Wstaw nowy profil**

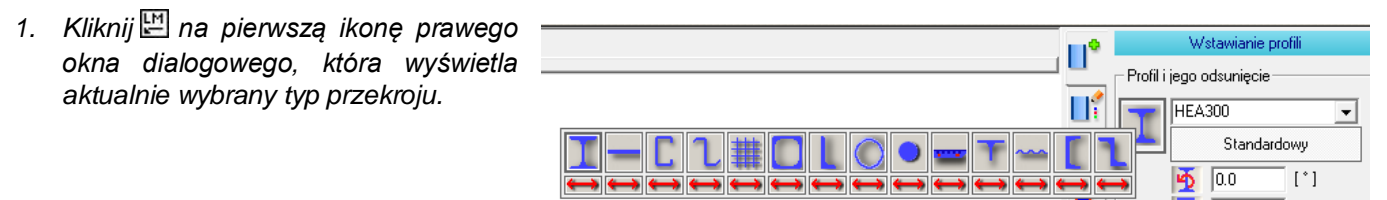

*2. Wybierz typ profilu "H" (kliknij na odpowiednią ikonę).*

Biblioteka profili składa się z profili "H", "I", "U", "L", rur kwadratowych, rur okrągłych, blach płaskich, profili "T", profili zimnogiętych "Z" i "C", profili "Z", stopni schodowych WEMA i podestów kratowych GTR.

- *3. Kliknij na czarną strzałkę znajdującą się przy opisie profilu, lista profili zostanie rozwinięta.*
- *4. Kliknij na profil HEB360 (skorzystaj z suwaka po prawej stronie listy), profil zostanie wybrany.*
- *5. Określ punkt początkowy i końcowy elementu (patrz grafiki poniżej).*

Szerokość rastra płaszczyzny roboczej wynosi 1000 mm. Początek globalnego układu współrzędnych jest w punkcie (0/0/0).

Kliknij na odpowiednie węzły lub zaznacz opcję "Współrzędne globalne" i wpisz następujące wartości w odpowiednich polach:

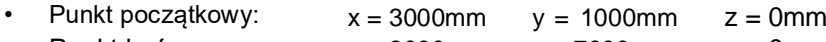

Punkt końcowy:  $x = 3000$ mm  $y = 7000$ mm  $z = 0$ mm

Daje nam to następujące współrzędne punktów:

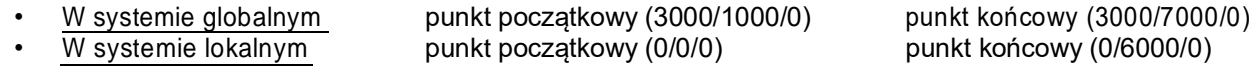

*6. Kliknij na przycisk "Wstaw", aby stworzyć profil. Oś zaczepienia profilu (w tym przypadku identyczna z osią centralną profilu) pokrywa się z wektorem odniesienia.*

Rezultatem jest profil HEB360 o długości 6000 mm. Oś centralna profilu leży dokładnie w płaszczyźnie X-Y.

Wprowadzanie danych: Wynik:

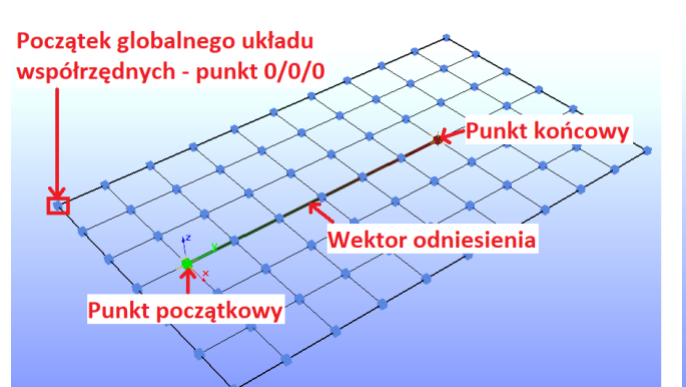

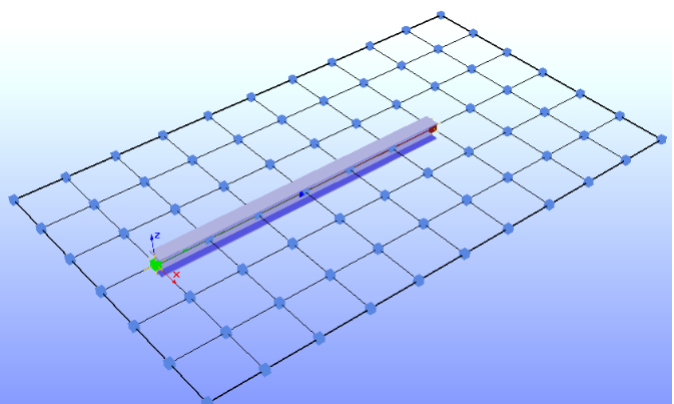

# **4.1.3. Ćwiczenie 2: Stworzenie słupa**

*1. Wybierz profil jak poprzednio. (patrz powyżej – Ćwiczenie 1, kroki od 1 do 4)*

Nie wprowadzono żadnych zmian w polach przesunięć czy obrotu.

#### *2. Określ punkt początkowy i końcowy elementu (patrz grafika poniżej).*

Odznacz opcję "Współrzędne globalne", jeżeli była ona zaznaczona i upewnij się, że pole "Punkt początkowy" po prawej stronie ekranu jest wybrane i podświetlone na zielono. Jeżeli nie jest, kliknij na nie . Następnie wybierz jakikolwiek punkt początkowy na płaszczyźnie X-Y klikając na niego . Będzie to nasz punkt nr 1. Teraz w polu "z" dotyczącym punktu końcowego elementu wpisz wartość 4000mm. Wartości na prawym pasku dialogowym (dla współrzędnych lokalnych) powinny wyglądać następująco:

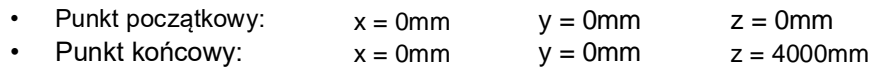

Pamietai!

Oś "Z" odpowiada za wysokość profilu. Każda pionowa konstrukcja musi posiadać współrzedna zdefiniowana w polu "z".

*3. Kliknij na przycisk "Wstaw", aby stworzyć profil.*

Rezultatem jest słup HEB360 o długości 4000 mm.

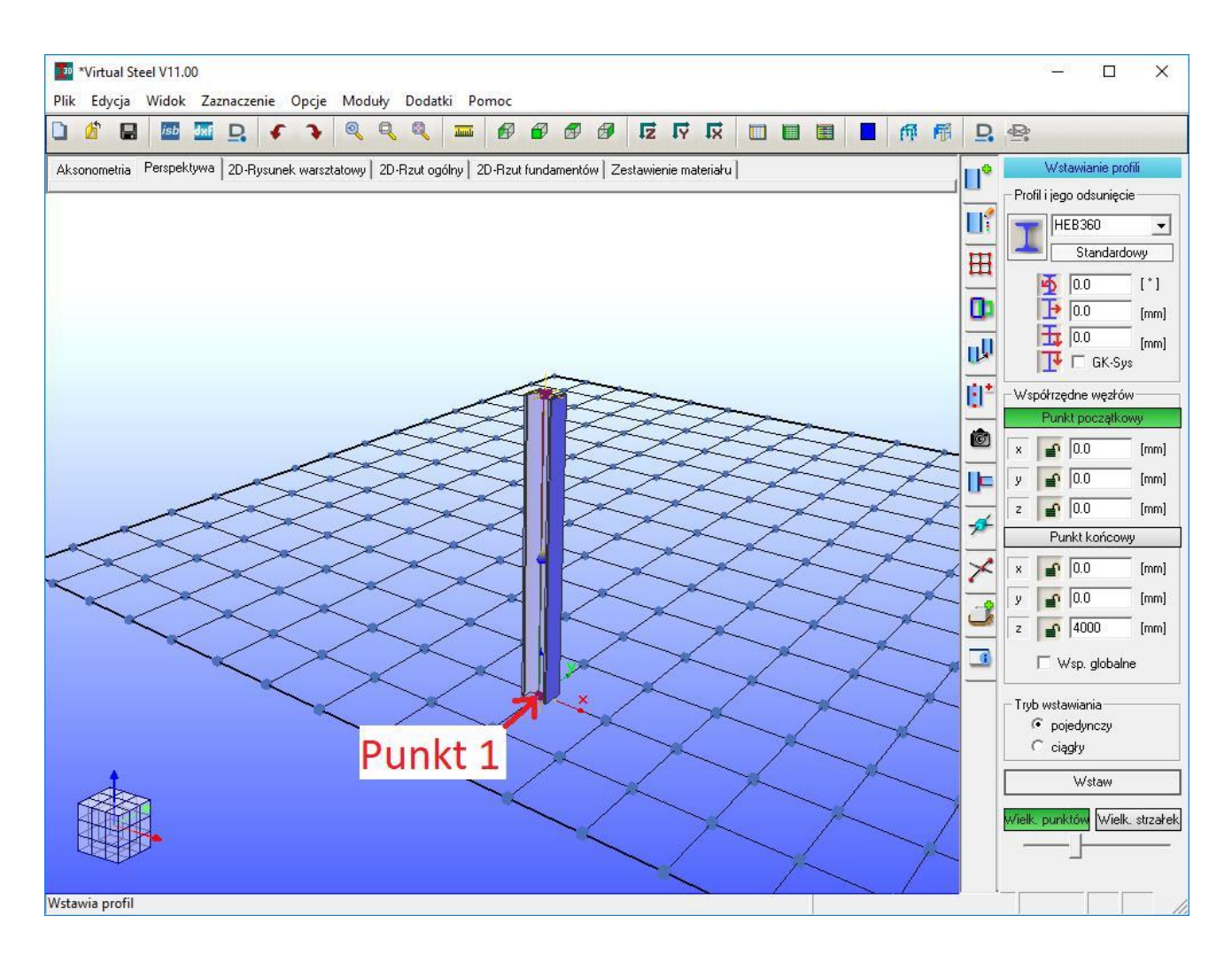

# **4.1.4. Ćwiczenie 3: Położenie profilu**

Każdy profil rysowany był od "przodu" do "tyłu" (patrz grafika poniżej). Nie ma znaczenia czy rysujesz używając współrzędnych globalnych, czy lokalnych. Jakiekolwiek zmiany w polach przesunięć lub obrotu muszą zostać wprowadzone przed wstawieniem profilu.

- *1. Z listy wybierz profil HEB 360.*
- *2. Zaznacz tryb wstawiania jako "pojedynczy".*
- *3. Narysuj 5 profili w płaszczyźnie X-Y obok siebie o identycznej długości według poniższych przypadków.*

#### **Przypadek 1**

Profil bez zadanych przemieszczeń ani obrotu. Oś zaczepienia profilu pokrywa się z jego osią centralną i leży na wektorze odniesienia.

#### **Przypadek 2**

 $Z$  obrotem =  $90^\circ$ . Ta sama sytuacja co w przypadku 1, tylko że profil jest obrócony wokół wektora odniesienia.

#### **Przypadek 3**

Z obrotem =  $90^\circ$ .

Przesunięcie poziome = 150mm (połowa szerokości profilu HEB360)

Profil obraca się oraz przesuwa względem swojego wektora odniesienia. Przesunięcie następuje po osi "Z" ze względu na ustawiony kąt.

#### **Przypadek 4**

Podobnie jak w przypadku 3, ale z dodatkowym przesunięciem pionowym = 180 mm (połowa wysokości profilu HEB360). Zewnętrzna krawędź półki górnej znajduje się dokładnie w osi wektora odniesienia.

#### **Przypadek 5**

Obrót = 0°, Przemieszczenie dx = 0mm, Przemieszczenie dy = 0.

Zaznaczona opcja GK-Sys.

Zewnętrzna krawędź półki górnej licuje z wektorem odniesienia, w tym przypadku także z płaszczyzną X-Y.

Takie działanie można również wywołać za pomocą przesunięcia pionowego profilu, ale funckja GK-Sys zdecydowanie przyspiesza ten proces.

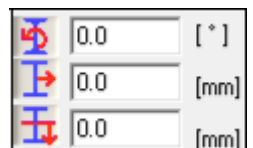

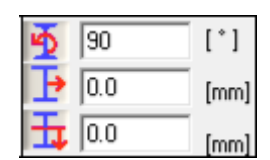

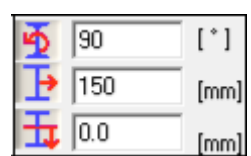

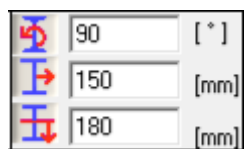

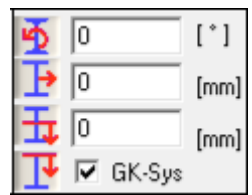

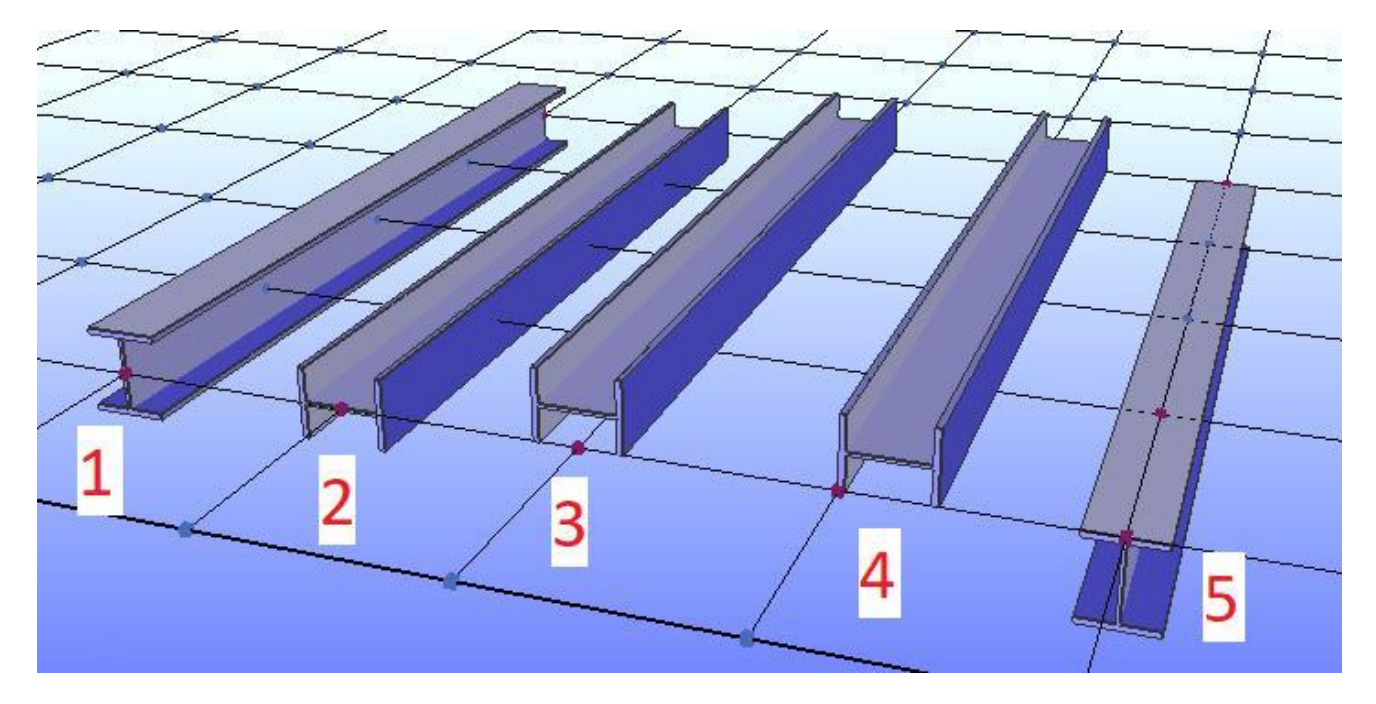

## **4.1.5. Ćwiczenie 4: Blokowanie współrzędnych**

Ćwiczenie to ma za zadanie ukazać jak szybciej wprowadzać elementy o identycznej długości. W ćwiczeniu będziemy korzystać z funkcji blokady. Nie ma znaczenia czy rysujesz używając współrzędnych globalnych, czy lokalnych. Pola dotyczące przesunięć i obrotu pozostaw puste.

- *1. Z listy wybierz profil HEB 360.*
- *2. Zaznacz tryb wstawiania jako "pojedynczy".*
- *3. Określ punkt początkowy i końcowy elementu.*

Upewnij się, że pole "Punkt początkowy" po prawej stronie ekranu jest wybrane i podświetlone na zielono. Jeżeli nie jest, kliknij na nie . Następnie wybierz jakikolwiek punkt początkowy na płaszczyźnie X-Y klikając na niego . Będzie to nasz punkt nr 1. Teraz w polu "z" dotyczącym punktu końcowego elementu wpisz wartość 4000mm. Wartości na prawym pasku dialogowym (dla współrzędnych lokalnych) powinny wyglądać następująco:

- Punkt początkowy: • Punkt końcowy:  $x = 0$ mm  $x = 0$ mm  $y = 0$ mm  $v = 0$ mm  $z = 0$ mm  $z = 4000$ mm
- *4. Kliknij na przycisk "Wstaw", aby stworzyć pierwszy profil.*
- *5. Kliknij na symbol kłódki przed współrzędną "z" punktu końcowego profilu blokując tym samym tę współrzędną.*

Wysokość 4000 jest teraz brana pod uwagę jako stała wartość.

*6. Wstaw 5 pozostałych profili (patrz grafika poniżej).*

Kliknij 凹 na punkt 2 wybierając tym samym punkt początkowy kolejnego profilu. Wektor odniesienia jest wyświetlany natychmiast bez podawania współrzędnej końcowej. Kliknij "Wstaw" lub zamiennie użyj klawisza **[Spacja]**, aby wstawić profil.

Powtórz procedurę dla 4 pozostałych słupów.

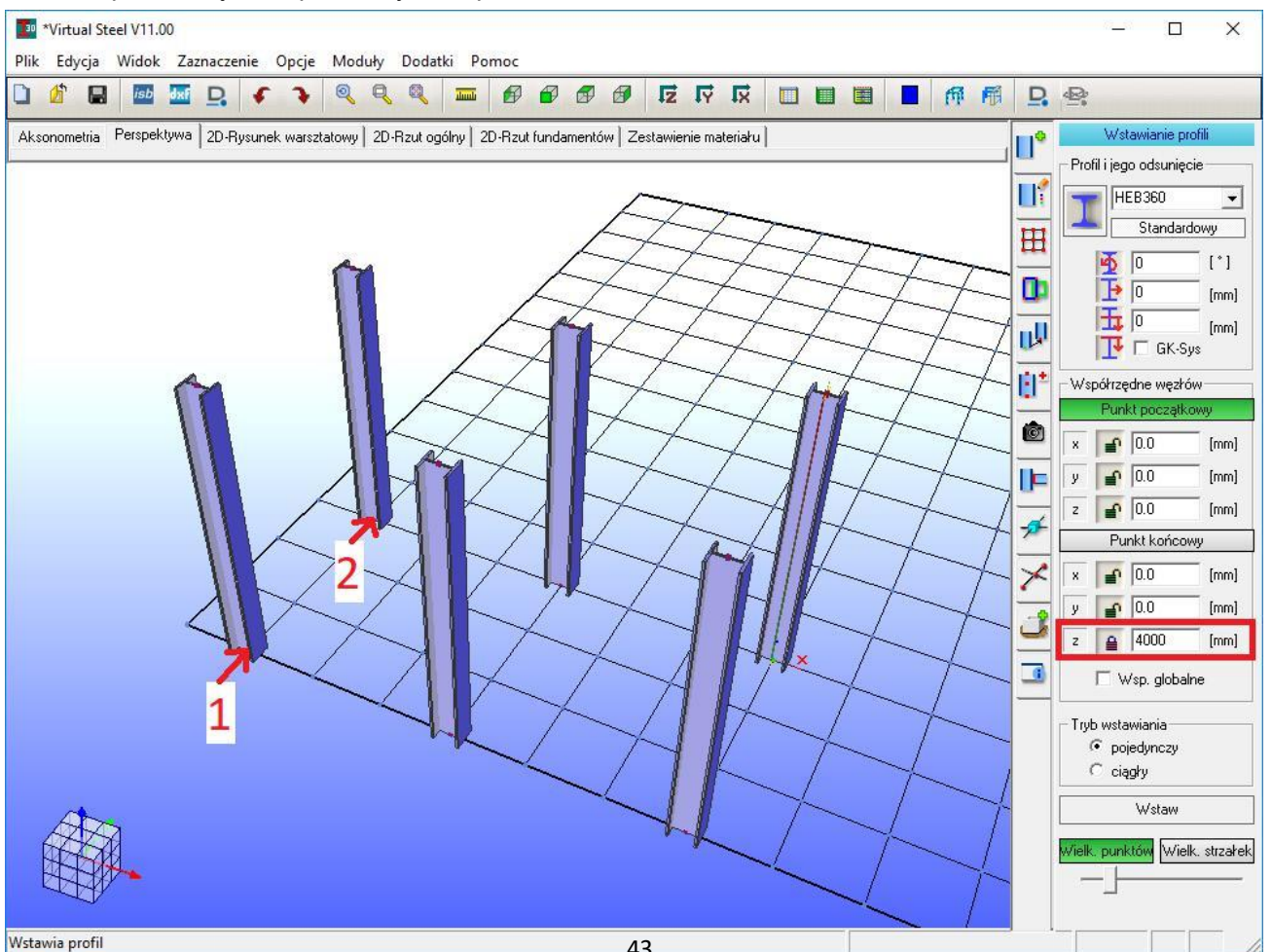

# **4.1.6. Ćwiczenie 5: Mała platforma**

Wysokość platformy to 3000mm. Podczas rysowania także oferuję skorzystać z funkcji blokady (patrz punkt 4.1.5 – ćwiczenie 4).

- *1. Z listy wybierz profil HEB 300.*
- *2. Wpisz w pole współrzędnej "z" punktu początkowego wartość 3000mm.*
- *3. Kliknij na symbol kłódki przed współrzędną "z" punktu początkowego.*
- *4. Wpisz w pole współrzędnej "z" punktu końcowego również wartość 3000mm.*
- *5. Kliknij na symbol kłódki przed współrzędną "z" punktu końcowego.*

Dzięki temu, że obie wysokości "z" są ustalone jako 3000mm i zablokowane, możliwe jest definiowanie belek na tej wysokości za pomocą klikania na punkty węzłowe w innej płaszczyźnie (przykładowo na płaszczyźnie X-Y).

- *6. Zaznacz tryb wstawiania jako "ciągły".*
- *7. Wstaw 4 belki po obwodzie platformy na zadanej wysokości 3000mm (patrz grafika nr 1 poniżej).*

ᄖ Wybierz punkt "P1" jako punkt początkowy oraz punkt "P2" jako punkt końcowy pierwszej belki. Kliknij polecenie "Wstaw". Następnie kliknij 凹 na punkt "P3" i "Wstaw". Kolejno kliknij 凹 na punkt "P4" i "Wstaw". Ostatecznie kliknij ponownie na punkt "P1" i wybierz polecenie "Wstaw". Korona platformy została wstawiona.

- *8. Zaznacz tryb wstawiania jako "pojedynczy".*
- 9. Odznacz $\mathbb{H}$  symbol kłódki przed współrzędną "z" punktu początkowego i upewnij się, że wartość *współrzędnej w tym polu wynosi 0.*
- 10. Oznacz punkt początkowy pierwszego słupa klikając $\mathbb{H}$  na punkt "P1".
- *11. Wpisz ponownie w pole współrzędnej "z" punktu końcowego wartość 3000mm, jeżeli została ona wcześniej anulowana.*
- *12. Wstaw 4 słupy (patrz grafika nr 2 poniżej).*

Kliknij **[2]** polecenie "Wstaw". Następnie klikaj **[2]** kolejno na "P2", "Wstaw", "P3", "Wstaw", "P4" i "Wstaw". Słupy zostały wstawione.

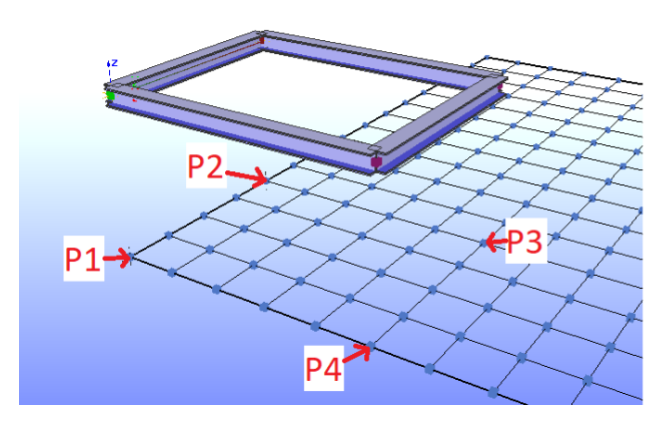

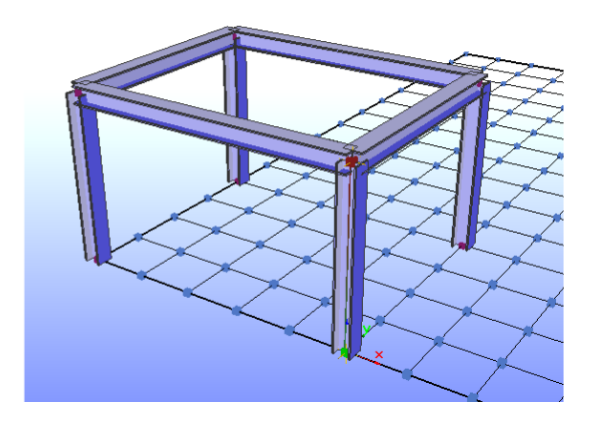

# **4.2. Edycja profilu**

Zakładka "Edycja profili" jest aktywowana poprzez kliknięcie **[44]** na powierzchnię profilu i wybranie opcji "Właściwości".

Alternatywnie, można też kliknąć **emichali alternatywnie**, można też kliknąć **na symbol** Jeżeli wybrano kilka profili, można je wyedytować jednocześnie.

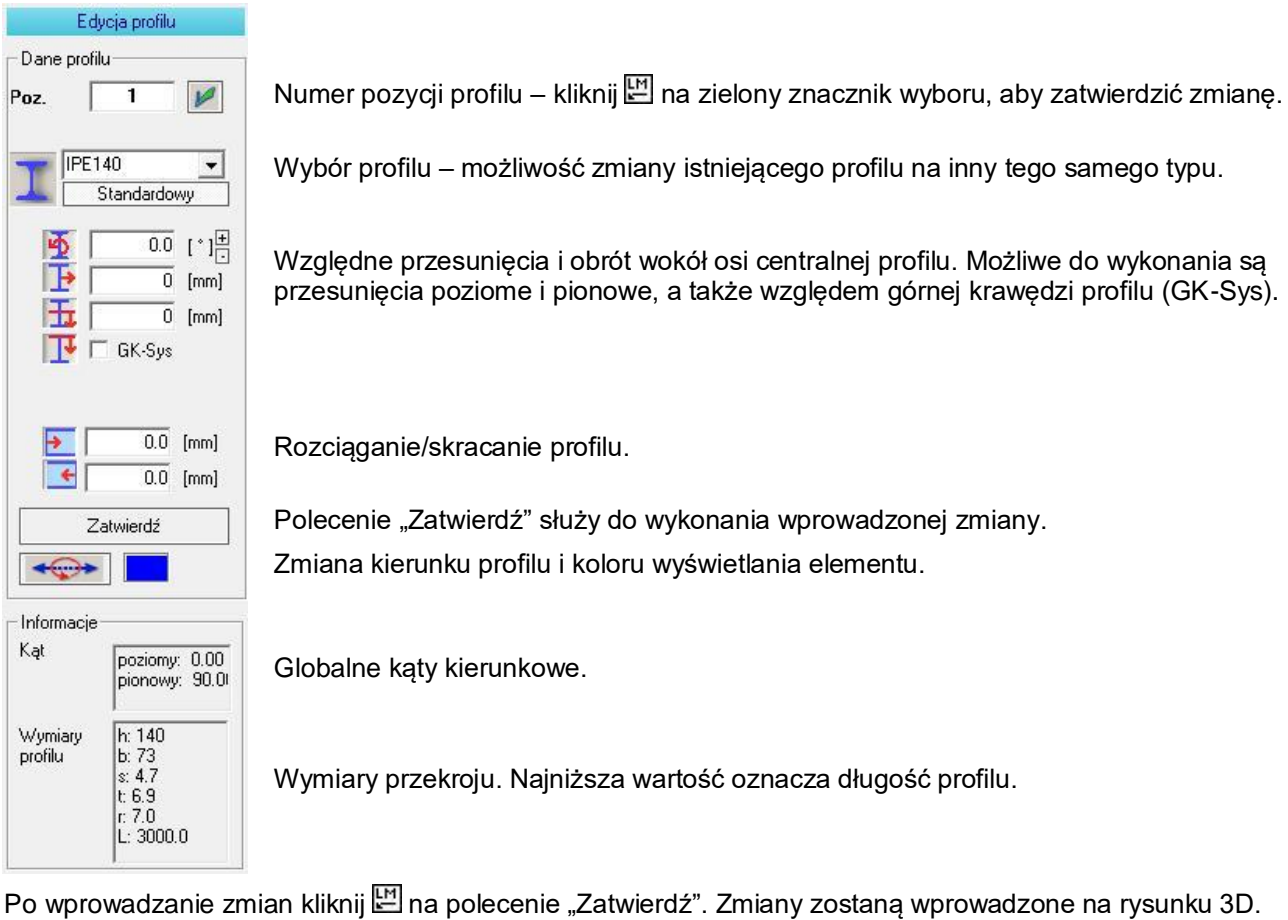

## **4.2.1. Zmiana profilu**

- 1. Wywołaj okno dialogowe "Edycja profilu", klikając $\mathbb{H}$  na symbol  $\mathbb{H}$  na prawym pasku menu.
- *2. Oznacz profil do zmiany za pomocą kliknięcia na niego. Typ i wymiary profilu są wyświetlane po prawej stronie ekranu.*

Jeśli wybrano kilka profili (**[Ctrl]** + ), rodzaj profilu będzie wyświetlany tylko wtedy, gdy wszystkie zaznaczone profile są identyczne. W polu "Informacje" (kąt i wymiary profilu) wyświetlane są zawsze wartości dla pierwszego wybranego profilu!

- *3. Wybierz nowy profil z listy profili. Przejście do innej serii profili nie jest możliwe!*
- *4. Kliknij polecenie "Zatwierdź", aby zatwierdzić zmiany.*

Jeżeli połączenia zostały już wcześniej utworzone w profilu do zmiany, Virtual Steel spróbuje je zaktualizować. Docięcia, długość, długości śrub oraz rozmiary blach powinny być automatycznie ponownie przeliczone i zaktualizowane, ale dla pewności należy je sprawdzić po każdej edycji elementów. Połączenie może zostać usunięte, jeżeli nie jest ono nadal możliwe do wykonania po zmianie.

#### **Uwaga:**

Nie ma możliwości zmiany przekroju profilu pomiedzy różnymi seriami, na przykład z serii "T" na "U". Zmiana serii przekroju jest możliwa tylko poprzez usunięcie profilu i utworzenie nowego.

#### **4.2.2. Zmiana położenia profilu**

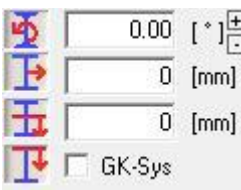

Pola pod nazwą profilu służą do ustawienia położenia profilu względem jego wektora odniesienia. Od góry do dołu są to: kąt obrotu wokół osi centralnej, przesunięcie poziome, przesunięcie pionowe i funkcja GK-Sys. Działanie tych funkcji zostało już omówione w punkcie 4.1.4 – ćwiczenie 3.

Należy zauważyć, że profil obrócony o 90° jest przemieszczany w płaszczyźnie poziomej przy wybraniu przemieszczenia pionowego i na odwrót. Wynika to ze zmiany lokalnego kierunku ustawienia profilu.

Obok wartości kąta są dwa małe przełączniki, które zwiększają (+) lub zmniejszają (-) dany kąt o 90° za pomocą jednego kliknięcia.

#### **4.2.3. Rozciąganie/skracanie profilu**

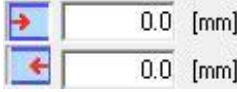

Końce belek można przyciąć na długości. Górne pole odnosi się do punktu początkowego elementu, dolne do punktu końcowego. Wartości wpisane z plusem skracają profil, wartości wpisane z minusem wydłużają go. Docięcia te są zwykle ustawiane automatycznie przez makra połączeń, ale za pomocą tych narzędzi można to również zrobić ręcznie.

Zmiany te można także wprowadzić na rysunku warsztatowym podczas wywoływania okna dialogowego profilu. Na rysunku warsztatowym wystarczy kliknąć  $\Box$  na profil, wybrać interesujące nas zakończenie pręta (lewe lub prawe) i zmienić wartość odcięcia "delta l". W tym oknie dialogowym można również ustawić kąt docięcia zakończenia profilu, zdefiniować długości wycinków oraz skosu.

#### **Uwaga:**

Zmiany dotyczą długości nośnej elementu, ale położenie systemowych punktów odniesienia (punkt początkowy i końcowy) pozostają bez zmian.

.<br>Rzut ogólny | 2D-Rzut fundamentów | Zestawienie materiału Ιľ zut ogólny | 20-Rzut fundi ritów Zestawienie materiału п° Done<sup>1</sup> -Dane o  $\mathbf{H}^2$  Poz  $\overline{V}$  $\left|\left|\right|\right|^{2}$  Poz. 囲 **IPE 330**  $\overline{\mathbf{H}}$ I œ œ  $\frac{1}{10}$  ( $\frac{1}{10}$  $\frac{1}{100}$  (\*) 両 両 庸 iert  $\overline{\mathbb{B}^*}$ Ò  $\overline{\bullet}$ Œ 흑 īE  $\frac{1}{165}$ ø ⋝ ى ්  $\overline{\phantom{a}}$ 

Zmiana długości słupa połączonego za pomocą makra z ryglem o 150mm:

#### **4.2.4. Zmiana kierunku definicji profilu**

Otwórz zakładke "Edycia profilu", klikając [편 na symbol **다**a prawym pasku menu.

Kierunek definicji odpowiada kierunkowi wektora odniesienia. Zmiana kierunku definicji pozwala na odwrócenie pozycji profilu. Jest to jednak widoczne optycznie tylko dla profili, które nie są podwójnie symetryczne, np.: profile "U", czy "L".

#### Przykład:

Wszystkie profile zostały narysowane w osi "Y". Profile "1A", "2A" oraz "3A" są rysowane "od przodu do tyłu", profile "1B", "2B" oraz "3B" są rysowane "od tyłu do przodu". Efekt wizualny innego kierunku definicji profili jest widoczny jedynie dla profili niesymetrycznych "U" oraz "L".

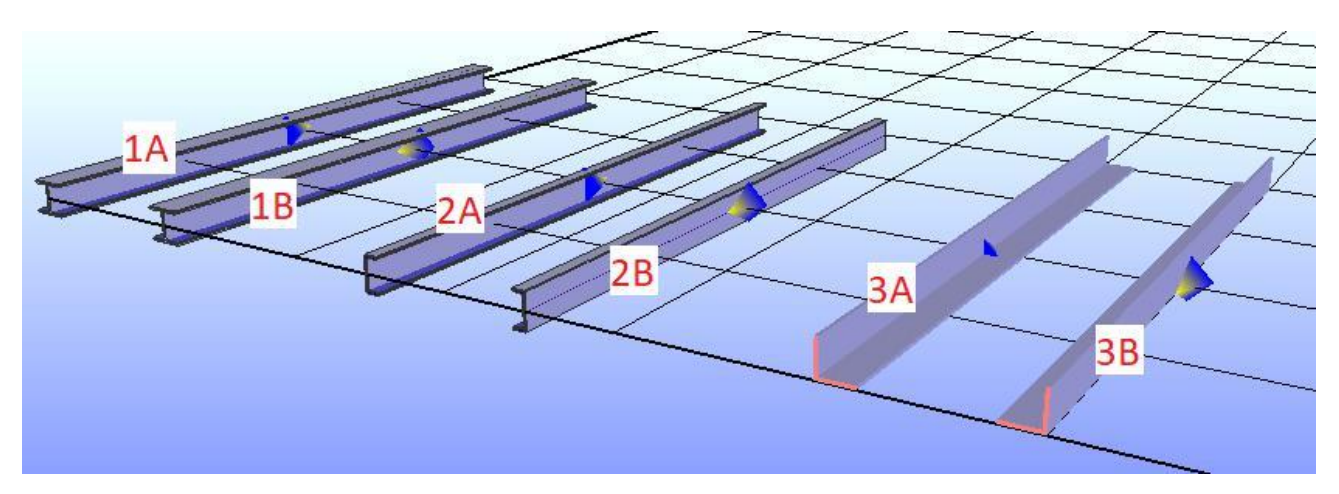

Dla profili "U" (1-krotnie symetrycznych) możemy także stworzyć przypadek "2B" bez zmiany kierunku definicji. Wystarczy podczas wstawiania ustawić kąt obrotu profilu = 180<sup>o</sup>. Nie współgra to jednak idealnie z rysunkami warsztatowymi, ponieważ profil na modelu 3D jest przedstawiony półką górną do dołu, a na rysunku warsztatowym do góry. Dlatego zdecydowanie wygodniej jest zmienić kierunek definicji profilu

podczas jego tworzenia lub później na zakładce "Edycja profilu" za pomocą przycisku

Dla profili "L" możliwość obrotu o 180<sup>0</sup> nie zadziała jednak w ten sam sposób z uwagi na to, że oś zaczepienia profilu znajduje się na zewnętrznej krawędzi jego półek. Przypadek "3B" można również osiągnąć bez zmiany kierunku definicji, wpisując odpowiednią wielokrotność kąta 90<sup>o</sup>, ale jest to jeszcze bardziej problematyczne niż w przypadku ceowników. W związku z tym zaleca się używanie przycisku dotyczącego zmiany kierunku

definicji . Przełącznik ten praktycznie tworzy "odbicie lustrzane" profilu.

#### **4.2.5. Podział elementu**

Profile w programie Virtual Steel mogą zostać podzielone na mniejsze elementy. Opcja ta jest możliwa, gdy na elemencie zdefiniowany został punkt pomocniczy oraz gdy element ten został zaznaczony. Kolejność działań niezbędnych do podziału elementu jest następująca:

1. Wstaw punkt pomocniczy na długości elementu (kliknij $\mathbb{E}$  na element, wybierz polecenie "Punkty *pomocnicze" i zdefiniuj odległość punktu w oknie dialogowym po prawej stronie ekranu).*

- *2. Zaznacz element klikając na niego* .
- *3. Kliknij na wstawiony punkt pomocniczy, aby otworzyć menu kontekstowe.*
- *4. Kliknij polecenie [Podział elementu].*

Ponieważ polecenie wstawienia punktu pomocniczego automatycznie zaznacza profil, drugi krok jest pomijany, jeżeli będziemy wykonywać powyższe kroki bezpośrednio.

Jeśli na elemencie, który ma zostać podzielony, znajdują się połączenia lub elementy dodatkowe, są one odpowiednio przypisywane do nowo powstałych profili, natomiast wyświetlane są w oryginalnym położeniu.

Należy pamiętać, że funkcja "Podział elementu" jest nieodwracalna. Łańcuch cofania zostanie usunięty i nie będziemy mogli cofnąć żadnego z poprzednich działań. Z tego powodu przed dokonaniem podziału pojawia się komunikat z ostrzeżeniem o tym fakcie, który musimy zaakceptować, aby element uległ podziałowi.

#### **4.3. Płaszczyzna robocza**

Zakładkę "Płaszczyzna robocza" otwiera się klikając $\boxplus$  na symbol  $\boxplus$ .

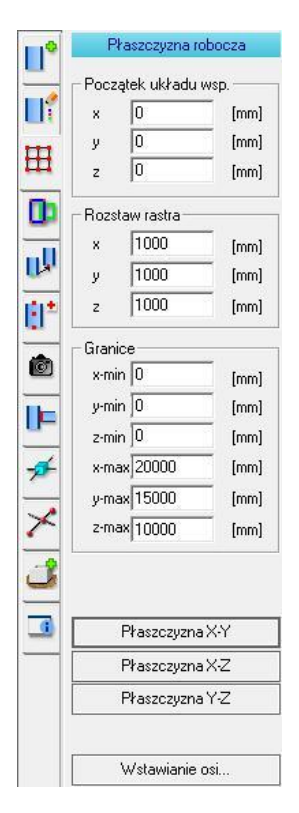

Pola w sekcji "Początek układu współrzędnych" powodują przesunięcie płaszczyzn roboczych. Na przykład, aby uzyskać płaszczyznę X-Y na wysokości 1000mm, wystarczy wprowadzić wartość 1000mm dla współrzędnej "z" i nacisnąć klawisz **[ENTER]** lub kliknąć  $\mathbb{H}$  na polecenie "Płaszczyzna X-Y", aby zatwierdzić zmianę.

Domyślny rozstaw rastrów wynosi (1000,1000,1000). Można go dowolnie edytować.

Dzięki informacjom o granicach, płaszczyzny mogą być ograniczone zgodnie z potrzebami. Możliwe jest także rysowanie poza granicami płaszczyzny.

Przełączniki odpowiadające za płaszczyzny wstawiają wybraną płaszczyznę pomocniczą na rysunku.

Przycisk "Wstawianie osi" służy do utworzenia osi konstrukcyjnych.

Płaszczyzna X-Y Płaszczyzna X-Z Płaszczyzna Y-Z

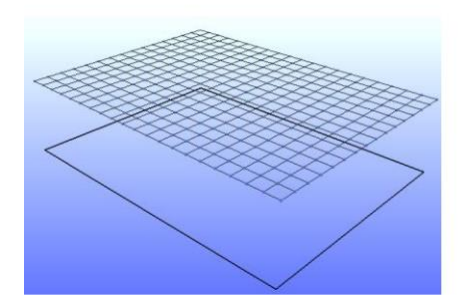

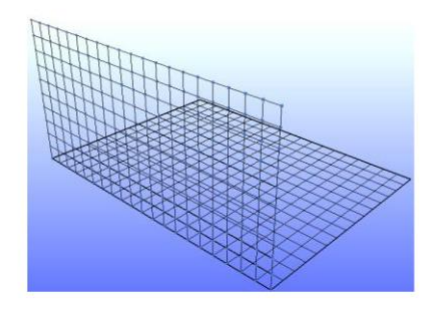

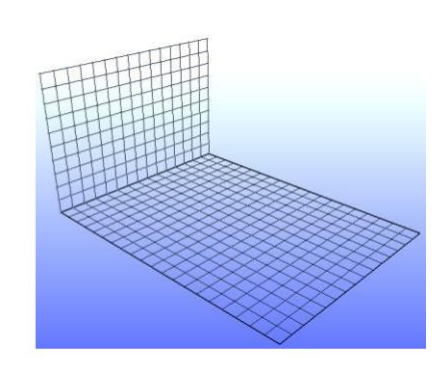

Kliknięcie na polecenie "Wstawianie osi" otwiera okno dialogowe dotyczące generowania osi konstrukcyjnych na płaszczyźnie roboczej. Kliknięcie [4] "OK" wprowadza zmiany i zamyka okno, Kliknięcie 凹 "Zatwierdź" wprowadza zmiany i pozostawia otwarte okno (grafika poniżej).

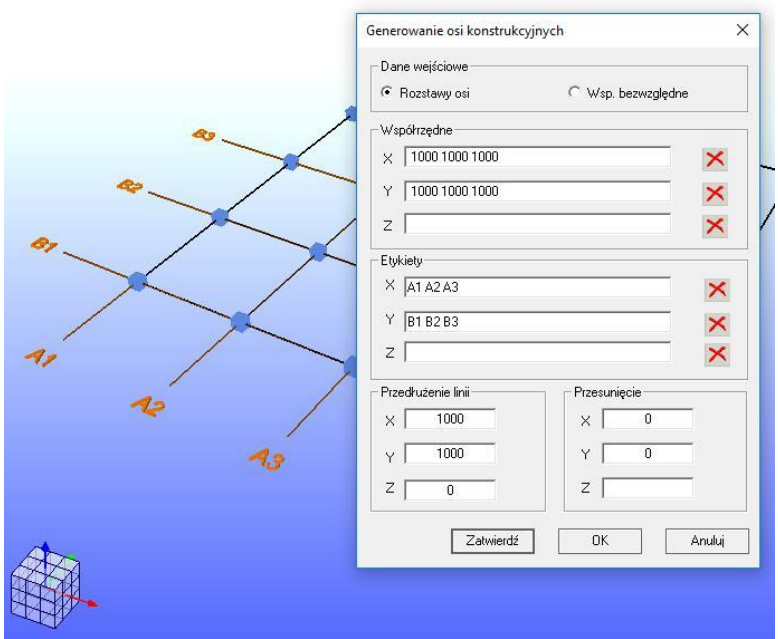

Uwaga:

ó Na zakładce "Wyświetlanie" znajdują się przyciski "Raster podstawowy" oraz "Osie konstrukcji". Za ich pomocą możemy włączać i wyłączać te elementy na widoku 3D.

Aby uzyskać lepszy widok osi konstrukcyjnych zaleca się wyświetlenie widoku z góry.

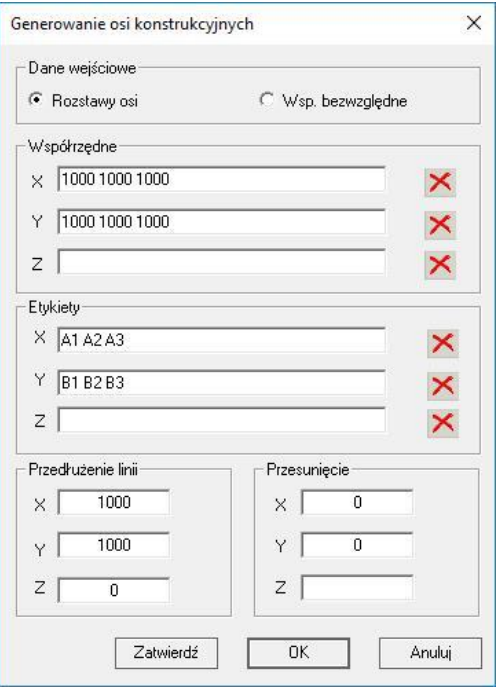

Współrzędne osi konstrukcyjnych można wprowadzać alternatywnie jako odległość od poprzedniej osi (Rozstawy osi) lub odnosząc każdą nową oś do początku globalnego układu współrzędnych (Współrzędne bezwzględne).

Tutaj wprowadzane są współrzędne. Znaczenie zależy od opcji wybranej powyżej. Możliwość przesunięcia całego układu osi istnieje tylko dla opcji "Rozstawy osi".

Pola w sekcji "Etykiety" przypisują odpowiednie teksty do odpowiednich osi.

Możliwe jest wprowadzanie kolejnych oznaczeń alfabetycznie lub numerycznie, np. A-K lub 1-5.

"Przedłużenie linii" jest powiązanie z "Etykietami". Jeżeli osie zostały nazwane, opcja ta przedłuża osie konstrukcyjne z obu stron.

"Przesunięcie" przesuwa cały układ osi konstrukcyjnych o daną wartość w zadanym kierunku.

#### **Uwaga do wprowadzania współrzędnych:**

Osie można wprowadzić oddzielając je przecinkiem lub klawiszem **[SPACJA]**. Jeżeli wybrany został tryb "Rozstawy osi" możliwa jest również pisownia ze znakiem **\***. Poniżej przedstawione zostały alternatywne sposoby wpisywania danych w tabeli:

1100, 1200, 1300 1100 1200 1300 4\*1100 zamiast 1100, 1100, 1100, 1100 1100, 4\*755, 2\*1100 (sposoby można stosować na przemian)

#### **Uwaga na temat stosowania płaszczyzn roboczych:**

Program zawiera mechanizmy (filtry), które klasyfikują profile. Na przykład profil jest traktowany jako słup, gdy długość profilu jest zdefiniowana w kierunku osi "Z". Przy wyborze płaszczyzny należy przestrzegać tych wymagań. Zasadniczo płaszczyznę X-Y należy zawsze traktować jako podstawowy obszar roboczy.

#### **Właściwości kierunków systemowych:**

Podstawowa rama zazwyczaj składa się z 2 słupów i 2 pochyłych rygli. Słupy są definiowane po kierunku osi "Z" (w górę). Rygle znajdują się natomiast w płaszczyźnie X-Z lub Y-Z. Słupy traktowane są jako podparcie, a rygle uważane są za dźwigary dachowe. Jest to ważne dla tworzenia połączeń.

#### **Strzałki systemowe:**

W początku globalnego układu współrzędnych wyświetlane są strzałki kierunkowe poszczególnych osi. Strzałki wskazują kierunki główne. W sensie matematycznym jest to układ prawoskrętny.

Oś "X" kieruje się w stronę prawą, "Y" w tył, "Z" w górę. Model wraz z układem współrzędnych można odwrócić do góry nogami, ale nie jest to zalecane. Należy opierać się na klasycznym sposobie definicji elementów.

#### **Punkty węzłowe:**

Punkty przecięcia rastrów są punktami węzłowymi. Aby uchwycić te punkty i móc wykorzystać ich współrzędne, są one reprezentowane przez małe sześciany. Nie są one widoczne, gdy ich rozmiar wynosi 0.

Rozmiar sześcianów można bardzo łatwo zmienić za pomocą jednego z dwóch poniższych sposobów:

- *a) Przytrzymaj klawisz [Ctrl] i ,*
- *b) Użyj suwaka w prawym dolnym rogu każdej zakładki.*

# **4.4. Grupowanie**

Zakładkę "Grupowanie" otwiera się, klikając 凹 na ikonę 고. Grupowania mogą być tworzone dla przejrzystości projektu oraz do sortowania zestawienia materiału. W przypadku dużych projektów możesz także użyć grupowania, aby pokazać lub ukryć wybrane części konstrukcji. Ponieważ mniej obiektów jest wyświetlanych w tym samym czasie, pomaga to zachować przejrzystość projektu, a także poprawia płynność programu podczas obracania, powiększania lub przesuwania modelu.

Do grup można dodać tylko profile, bez blach, skosów, śrub, czy innych elementów dodatkowych.

Dwukrotne kliknięcie 凹 nazwy grupy powoduje jej wybór. Trzykrotne kliknięcie 凹 nazwy grupy (lub dwukrotne kliknięcie, ale w pewnym odstępie czasu) pozwala na zmianę nazwy grupy. Można zaznaczyć kilka grup za pomocą skrótu klawiszowego **[Ctrl]** +  $\mathbb{H}$ , a następnie wybrać na widoku 3D elementy należące do zaznaczonych grup, klikając  $\boxtimes$  przycisk  $\boxed{\mathbf{R}}$ .

Jeśli klikniesz凶 na małe pole przed nazwą grupy, pojawi się znacznik, a wszystkie elementy, które nie należą do danej grupy, zostaną ukryte. Po ponownym wyłączeniu haka wyświetli się cała konstrukcja.

#### **4.4.1. Procedura tworzenia grupy**

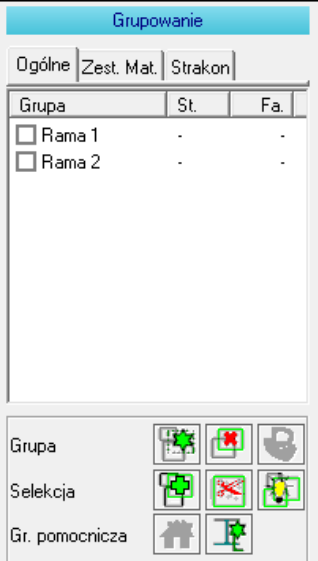

Gdy zakładka "Grupowanie" jest otwarta, każdy profil można dodać do grupy,

zaznaczając go za pomocą kliknięcia i kliknięcia przycisku .

Możesz także kontynuować zaznaczanie innych profili i dopiero po tym zabiegu stworzyć grupę. Wybrane wcześniej elementy pojawią się na liście oznaczone jako "Grupa 1".

Zaznaczając pole przed nazwą grupy, na ekranie 3D wyświetlone zostaną tylko profile zaznaczonej grupy, reszta jest wyłączona. Ukryte profile są reprezentowane przez linie. Widoczność linii można wyłączyć (rozdział 4.7).

Aby usunąć grupę, zaznacz ją, a następnie kliknij przycisk Nazwa grupy znika z listy i zostaje usunięta.

Nazwę grupy można zmienić poprzez trzykrotne kliknięcie Manazwę grupy (lub dwukrotne kliknięcie, ale w pewnym odstępie czasu).

Dodawanie lub usuwanie zaznaczonych elementów z grupy wymaga wybrania grupy. Najpierw dokonujemy wyboru elementów na grafice 3D, następnie zaznaczamy nazwę danej grupy i ostatecznie w zależności od potrzeby klikamy

**[프**] lub **. Jeśli określony profil istnieje w kilku grupach, można** go usunąć z tych grup naraz, zaznaczając wybrane grupy przed usunięciem.

Jak wyjaśniono powyżej: Dwukrotne kliknięcie nazwy grupy wybiera wszystkie profile w grupie. Możesz także wybrać wiele grup i wyświetlić ich elementy klikając [] przycisk **...** 

#### **4.4.2. Zakładki, a grupowanie**

Od wersji 13 Virtual Steel narzędzie "Grupowanie" zostało podzielone na trzy zakładki – Ogólne, Zest. Mat. i Strakon.

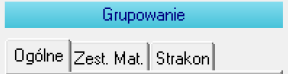

a) Ogólne - typ znany z poprzednich wersji. Oznacza to, że dany element może należeć do kilku różnych

grup. Pojawił się także przycisk  $\frac{|\mathbf{r}|}{|\mathbf{r}|}$ , który tworzy grupę składającą się jedynie z profili. Po wybraniu tej grupy na Zestawieniu Materiału widoczne będą profile bez blach.

b) Zestawienie Materiału - Każdy element można przypisać tylko do jednej grupy. Jest to przydatne, jeżeli użytkownik eksportuje kilka tabel z Zestawieniem Materiału w zależności od stworzonych wcześniej grup. Dzięki nowej opcji te same elementy nie będą pojawiać się kilkukrotnie na różnych listach z

Zestawieniem Materiału. Tutaj znajduje się także znana wcześniej grupa "Inwentaryzacja" <sup>14</sup>

c) Strakon - Podobnie jak w przypadku typu "Zestawienie Materiału", każdy element można tutaj przypisać

tylko do jednej grupy. Grupy pochodzą z programu Strakon. Piktogram wyświetla listę elementów z bieżącego projektu w programie Strakon. Użytkownik może wybrać dowolne elementy, a następnie stworzyć z nich grupę w Virtual Steel. W Strakon można następnie określać widoczność zdefiniowanych grup.

#### **4.4.3. Sortowanie grup i wyszukiwanie grupowe**

Ponieważ grupy są wyświetlane na liście w kolejności ich tworzenia, istnieje również opcja sortowania grup. Kliknij [29] na nazwę grupy, a wyświetli się poniższe okno dialogowe, które oferuje dostosowanie listy do własnych potrzeb.

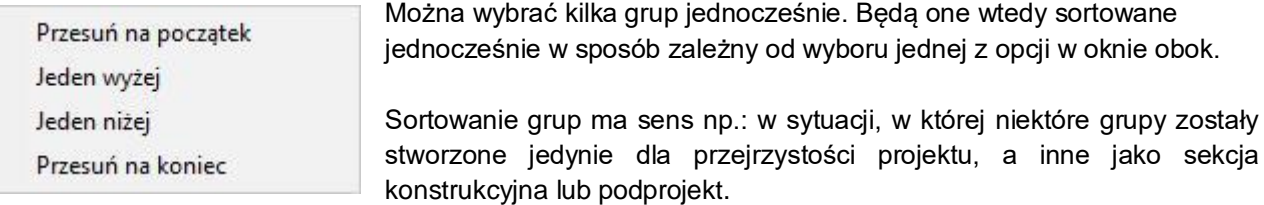

Program daje nam także możliwość sprawdzenia do której grupy lub grup przynależy dany profil. Wystarczy zaznaczyć go 凹, a grupy do których przynależy zostaną automatycznie wyróżnione na liście grup. Oczywiście zakładka "Grupowanie" musi być włączona. Pomaga to w szybkiej orientacji na modelu, ponieważ nawet jeśli używasz rozbudowanych nazw grup, nie musisz długo przeszukiwać listy w poszukiwaniu konkretnej grupy.

## **4.4.4. Inwentaryzacja grupy**

Opcja dostępna jedynie na zakładce "Zest. Mat." w narzędziu "Grupowanie". Zdarzają się sytuacje, w których naszą konstrukcję musimy dołączyć do konstrukcji już istniejących. Z reguły elementy i profile tych istniejących konstrukcji nie powinny pojawiać się w zestawieniu materiału. W tym celu

możesz ustawić specjalną grupę zaznaczając wybrane elementy i klikając [2] przycisk <sup>144</sup>. Grupa ta zostanie oznaczona gwiazdką **\*** przed i za nazwą. Następnie na zestawieniu materiału wystarczy wybrać grupę \*Projektowane\*, która nie zawiera inwentaryzowanych elementów. W projekcie może być ustalona maksymalnie jedna grupa inwentaryzacji.

#### **4.4.5. Zapisywanie selekcji**

Czasami przy dużych projektach zdarzyć się może sytuacja, że ciężko będzie zaznaczyć kilka konkretnych elementów za pomocą przeciągnięcia myszy bez zaznaczenia elementów niepotrzebnych. Dużo łatwiej wybiera się wtedy dane elementy pojedynczymi kliknięciami. Jest to niestety czasochłonne, a błędne kliknięcie lub inna niepoprawna operacja natychmiast usunie zaznaczenie. Z tego powodu można zapisywać aktualną selekcję. Aby zapisać wybór danych elementów, wystarczy po ich zaznaczeniu kliknąć [[1] na tło obszaru roboczego i wybrać opcję "*Zaznaczenia →Zapisz zaznaczenie*". Zostanie utworzona grupa o nazwie "*\*Selekcja 1*", która również zapisuje się wraz z projektem i można ją również usunąć jako grupę. Selekcję można przekonwertować na normalną grupę, zmieniając jej nazwę. W ten sam sposób można przekształcić grupę w selekcję. Aby to zrobić wystarczy przed nazwą grupy dodać gwiazdkę **\*** lub ją usunąć, gdyż właśnie ten szczegół rozróżnia zwykłą grupę od selekcji.

W przeciwieństwie do zwykłych grup, oznaczenie haczykiem pola przed nazwą selekcji nie ukrywa pozostałych profili na modelu. W tym przypadku opcja ta jedynie zaznacza na grafice 3D profile zdefiniowane jako selekcja.

# 4.4.6. Grupa "Tylko profile"

Opcja dostępna jedynie na zakładce "Ogólne" w narzędziu "Grupowanie". Jeśli klikniesz przycisk  $\mathbb{R}$ , zostanie stworzona grupa bez elementów dodatkowych oraz śrub. Jeśli do tej grupy dodano całą konstrukcję, to wyświetlona zostanie lista wszystkich profili bez elementów dodatkowych. Zabieg ten ma na celu uproszczenie tworzenia zamówień profili wysyłanych do wytwórni.

# **4.5. Edytor konstrukcji**

Zakładkę "Edytor konstrukcji" otwiera się, klikając <u>ା에</u> na ikonę <mark>lu</mark>l.

Jeśli wybrałeś kilka elementów, możesz kliknąć na powierzchnię któregoś z profili i kliknąć na polecenie "Przesuń" lub "Kopiuj". Polecenia te aktywują zakładkę "Edytor konstrukcji" automatycznie. Ostatnim krokiem jest wprowadzenie odpowiednich wartości edycji.

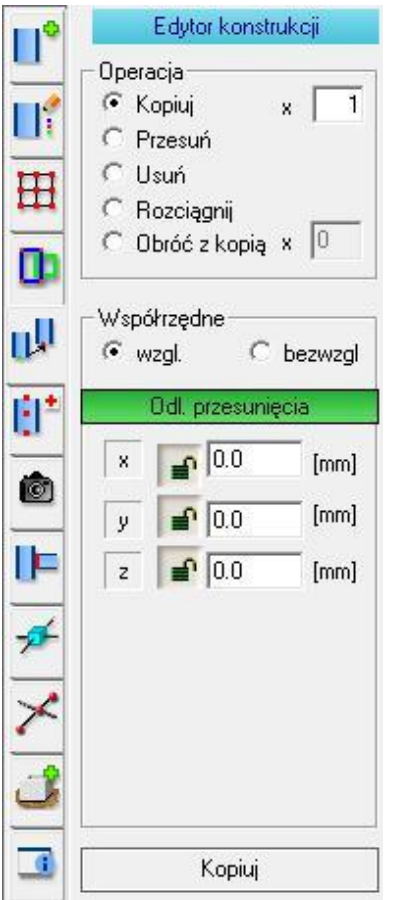

W górnej części okna dialogowego mamy do wyboru funkcję, której aktualnie chcemy użyć. W zależności od tego, co zostało tu zaznaczone, poniżej zostanie wyświetlony przełącznik z odpowiednim napisem, aby nie pomylić się wykonując daną operację. Podczas procesu kopiowania i obracania z kopią można dodatkowo wybrać liczbę kopii do utworzenia.

Możliwość wyboru pomiędzy współrzędnymi względnymi (konkretne wartości), a bezwzględnymi (odniesienie do konkretnych punktów).

Tu wprowadza się odległości przesunięcia (nie dotyczy funkcji usuwania).

Klikając na symbol kłódki, można zablokować odpowiednią współrzędną. Jest to przydatne, gdy kilka pojedynczych elementów ma zostać oznaczonych i przesuniętych jeden po drugim o tę samą wartość.

Przełącznik ten zatwierdza wybraną powyżej funkcję.

Aby edytować profile, muszą być one zaznaczone.

Podczas kopiowania, przesuwania, rozciągania i obracania, na grafice 3D wyświetlane są poglądowe linie pomocnicze, które pokazują co stanie się z zaznaczonymi profilami po zatwierdzeniu działania. Tylko kliknięcie przycisku "Kopiuj", "Przesuń", "Rozciągnij" lub "Obróć" ostatecznie wprowadza zmiany na modelu.

Istniejące połączenia są także kopiowane lub przenoszone. Jest to jednak możliwe tylko wtedy, gdy wybrano wszystkie profile związane z połączeniem. W przeciwnym razie połączenie zostanie utracone podczas kopiowania. Każde błędne działanie można zawsze cofnąć.

Sytuacja wygląda podobnie dla funkcji "Rozciągnij". Jeżeli rozciągniecie elementu nie wpłynie w żaden sposób na któryś z elementów dodatkowych makra, połączenie zostanie zachowane. Niestety w większości przypadków rozciągnięcie na to wpływa, więc funkcji tej, jeśli to możliwe, lepiej używać w fazie początkowej projektu. Jeżeli zdążyłeś już wcześniej stworzyć połączenia, w większości rozciągniętych elementów będziesz musiał je przerobić lub wstawić na nowo.

Aby element lub elementy zostały rozciągnięte należy zaznaczyć interesujący nas węzeł poprzez kliknięcie [ na tło obok węzła i przeciągnięcie myszy tak, aby objąć go prostokątem zaznaczenia (zaznaczenie koniecznie musi zostać wykonane ze strony prawej do lewej). Węzeł powinien zmienić kolor na brązowy. Oznacza to, że program traktuje go jako węzeł do rozciągnięcia. Następnie z wciśniętym klawiszem **[Ctrl]** należy zaznaczyć elementy powiązane z zaznaczonym wcześniej węzłem, które mają ulec rozciągnięciu. Po kliknięciu polecenia "Rozciągnij" wybrane elementy zostaną rozciągnięte. Ważne jest, aby opcja "Rozciągnij" była aktywowana najpierw, przed wyborem węzła i elementów do rozciągnięcia.

Wektor kopiowania/przesunięcia można zdefiniować za pomocą współrzędnych względnych lub bezwzględnych.

- **Względne** Ręczne wprowadzanie wektora za pomocą konkretnych wartości współrzędnych "X", "Y" i "Z". Kliknięcie na węzeł na grafice 3D wprowadza tylko wartości odległości danego węzła od początku układu współrzędnych.
- **Bezwzględne** Po wybraniu tej opcji pojawiają się pola "od" i "do", dzięki którym możemy wybrać punkt początkowy i końcowy przesunięcia. Punkt początkowy nie musi być częścią składową zaznaczonych elementów. Możliwa jest definicja punktów przeniesienia za pomocą kliknięcia w nie lub za pomocą ręcznego wpisania odległości.

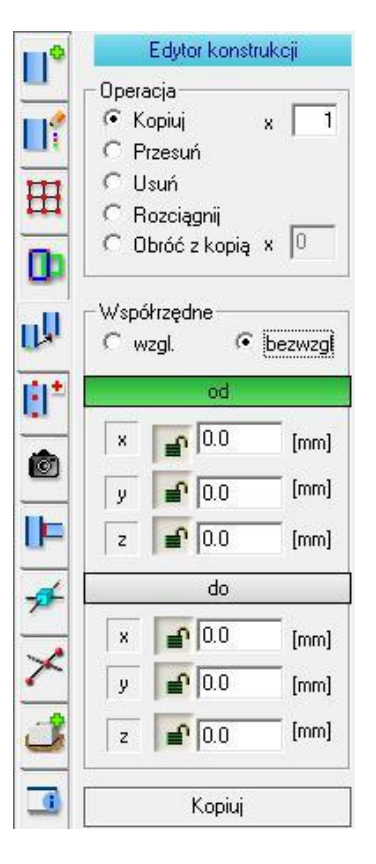

#### **Współrzędne bezwzględne**.

Ten tryb jest zalecany, jeśli chcemy skopiować lub przesunąć dany element z jednego konkretnego punktu do drugiego. Wektor przesunięcia jest reprezentowany jako zielono-czerwony pasek.

Przełącznik ten zatwierdza wybraną powyżej funkcję.

# **4.5.1. Kopiuj**

Najczęściej używaną funkcją CAD oprócz usuwania jest kopiowanie. Zaznacz elementy, wpisz liczbę kopii, zdefiniuj wektor kopiowania wpisując odpowiednie wartości w polach ze współrzędnymi, a następnie wykonaj polecenie klikając  $\mathbb{H}$  na przycisk "Kopiuj". Połączenia są również kopiowane, jeżeli zostały zaznaczone wszystkie profile należące do połączenia. Numery pozycji są ponownie przypisywane, nie są kopiowane wraz z elementem.

Alternatywnie funkcję "Kopiuj" można wywołać bezpośrednio z paska menu "Edycja → Kopiuj" lub za pomocą kliknięcia na dany profil i wybrania opcji "Kopiuj".

Oczywiście istnieje również możliwość skopiowania kilku profili jednocześnie. Pozostałe elementy można zaznaczyć używając skrótu klawiszowego **[Ctrl]** + .

#### **4.5.1.1. Ćwiczenie 1: Kopiowanie ramy**

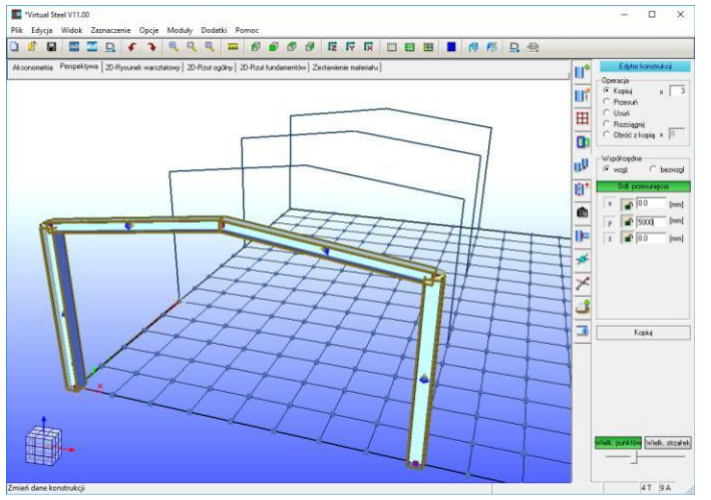

Pozycja wyjściowa: Rama hali

*1. Wybór elementów do skopiowania:*

Kliknij na pierwszym profilu, następnie użyj skrótu klawiszowego **[Ctrl]** +  $\boxed{\boxtimes}$  klikając na pozostałe profile.

*2. Operacja "Kopiuj" musi zostać zaznaczona w prawym oknie dialogowym.*

*3. Oznacz sposób definiowania współrzędnych jako "względny".*

*4. Ustaw ilość kopii jako 3 i przemieszczenie po współrzędnej Y jako 5000 mm.*

Jeżeli wszystko zostało prawidłowo wprowadzone, zostaną wyświetlone linie pomocnicze służące jako podgląd kopii.

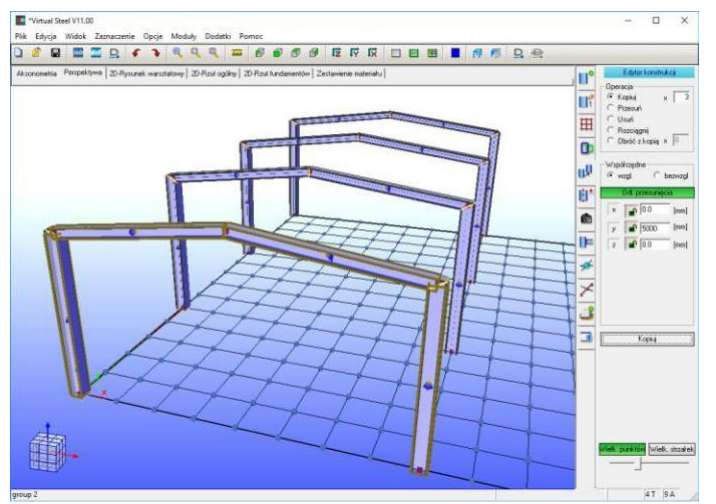

#### *5. Kliknij na polecenie [Kopiuj], aby zatwierdzić zmianę.*

Skopiowane profile pojawiają się jako rezultat powyższej procedury.

# **4.5.2. Przesuń**

Przenoszenie działa analogicznie do kopiowania z tą różnicą, że oryginał nie jest kopiowany, ale przeniesiony do nowej lokalizacji. Połączenia między profilami są zachowywane, podobnie jak numery pozycji. Ta funkcja działa także w przypadku chmur punktów (chmura musi zostać wcześniej wybrana). Jednak ze względu na wydajność programu, podgląd ruchu nie jest wyświetlany.

Alternatywnie funkcję "Przesuń" można wywołać bezpośrednio z paska menu "Edycja → Przesuń" lub za pomocą kliknięcia na dany profil i wybrania opcji "Przesuń".

Oczywiście istnieje również możliwość przesunięcia kilku profili jednocześnie. Pozostałe elementy można zaznaczyć używając skrótu klawiszowego **[Ctrl]** + ...

# **4.5.3. Usuń**

Wszystkie zaznaczone profile zostaną usunięte. Dołączone do profili elementy dodatkowe wstawione za pomocą makr lub ręcznie również zostaną automatycznie usunięte. Połączenia, których usuwany element był częścią, zostaną rozwiązane, ale elementy dodatkowe dołączonych profili zostaną zachowane. Nie trzeba wpisywać współrzędnych wektora odniesienia.

Alternatywnie funkcję "Usuń" można wywołać bezpośrednio z paska menu "Edycja → Usuń" lub za pomocą kliknięcia M! na dany profil i wybrania opcji "Usuń".

Oczywiście istnieje również możliwość usunięcia kilku profili jednocześnie. Pozostałe elementy można zaznaczyć używając skrótu klawiszowego **[Ctrl]** +  $\frac{|\mathcal{M}|}{|\mathcal{M}|}$ .

# **4.5.4. Rozciągnij**

Funkcja służąca do rozciągania lub skracania elementów. Węzeł do rozciągnięcia należy zaznaczyć klikając 凹 na tło obok węzła i zaznaczając go za pomocą przeciągnięcia myszy. Prawidłowo zaznaczony węzeł powinien zmienić kolor na pomarańczowy/brązowy.

UWAGA! Aby funkcja zadziałała, prostokąt zaznaczenia musi zostać zdefiniowany od strony prawej do lewej.

Pomarańczowe węzły, które zostały zaznaczone w sposób opisany powyżej, są przenoszone i stają się węzłami końcowymi oznaczonych profili w nowym, zdefiniowanym przez użytkownika punkcie. Profile, które są połączone z edytowanym węzłem, ale nie są zaznaczone, pozostaną w miejscu. Oznaczone profile, których oba węzły zostały zaznaczone i zmieniły kolor na pomarańczowy, zostaną całkowicie przesunięte. Z kolei profile z tylko jednym zaznaczonym na pomarańczowo węzłem ulegają właśnie rozciągnięciu, czyli zmienia się ich długość i położenie. Numery pozycji są zachowane, natomiast połączenia na edytowanych profilach nie zawsze zostaną przeniesione i dostosowane do nowego położenia profilu. Przeniesienie połączenia zależy np.: od tego, czy nastąpiła zmiana kąta, a istniejące połączenie działa również pod nowym kątem. Jeżeli tak, połączenie zostanie również przeniesione i zaktualizowane. W przeciwnym razie połączenie zostanie usunięte.

Podczas rozciągania ważne jest, aby opcja **[Rozciągnij]** była najpierw aktywowana, a dopiero później zostały zaznaczone odpowiednie węzły i profile. Ponadto węzły muszą być odpowiednio widoczne, więc nie należy ustawiać ich zbyt małych.

Podobnie jak w przypadku innych poleceń w tym oknie dialogowym, należy najpierw upewnić się, że żadne inne elementy na modelu nie są zaznaczone, ponieważ one również ulegną wprowadzonym zmianom.

Od wersji 10 Virtual Steel'a dostępna jest jeszcze jedna metoda rozciągania elementów lub ich przenoszenia za pomocą funkcji rozciągania. Jeżeli opcja **[Rozciągnij]** jest aktywowana, można teraz przeprowadzić pojedynczą selekcję elementu do rozciągnięcia. Jeżeli zaznaczymy pojedynczy profil za pomocą lewego przycisku myszy, oba jego punkty końcowe zostaną automatycznie podświetlone kolorem pomarańczowym i będą gotowe do rozciągnięcia. Oznacza to, że zaznaczony profil zostanie przeniesiony o zdefiniowaną wartość, a profile z nim połączone zostaną rozciągnięte. Połączenia pomiędzy profilami również zostaną zaktualizowane i przeniesione. Opcja ta jest szczególnie przydatna dla barierek przemysłowych lub płatwi.

#### **4.5.4.1. Ćwiczenie 1: Rozciągnięcie węzłów ramy**

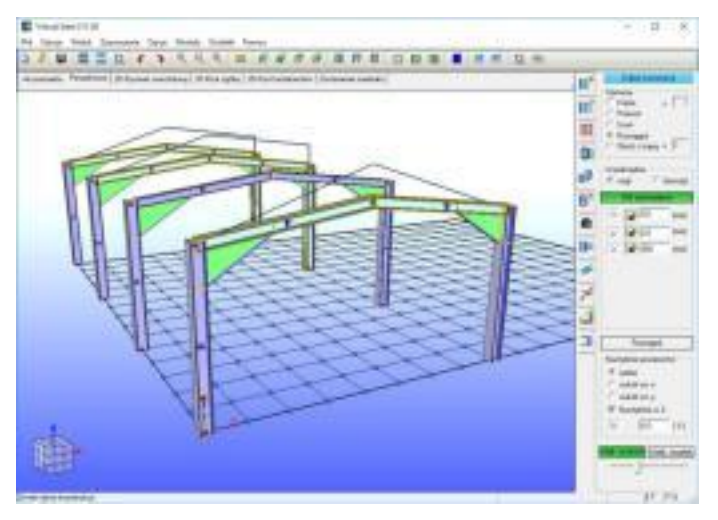

Pozycja wyjściowa: 4 ramy hali ze skosami

- *1. Operacja "Rozciągnij" musi zostać zaznaczona w prawym oknie dialogowym.*
- *2. Wybór węzłów do rozciągnięcia:*

Zaznacz pierwszy, trzeci i czwarty węzeł kalenicowy oraz trzeci i czwarty węzeł słup-rygiel po prawej stronie za pomocą kliknięcia **ko** ina tło in<br>przeciagniecia prostokata zaznaczenia na przeciągnięcia prostokąta zaznaczenia odpowiednie węzły ze strony prawej do lewej. Używając skrótu klawiszowego **[Ctrl]** + zaznacz profile dochodzące do węzłów do rozciągnięcia, jeżeli nie zostały one wcześniej zaznaczone.

*3. Oznacz sposób definiowania współrzędnych jako "względny".*

*4. Ustaw przemieszczenie po współrzędnej Z jako 800 mm.*

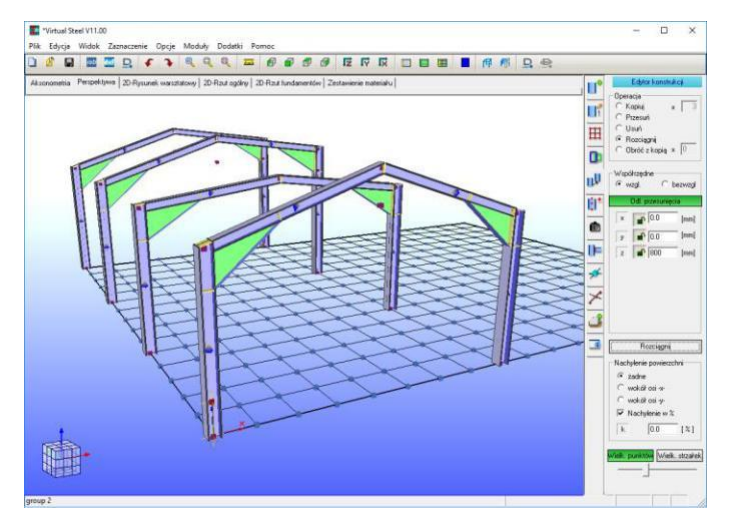

*5. Kliknij na polecenie [Rozciągnij], aby zatwierdzić zmianę.*

Odpowiednie elementy zostały rozciągnięte, a połączenia ze skosami zaktualizowane i dopasowane do nowego położenia profili.

# **4.5.5. Obróć z kopią**

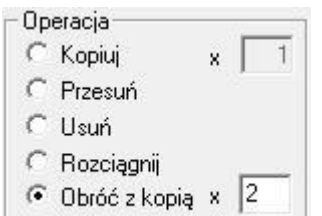

Zaznaczone profile obracają się wokół wektora obrotu, który jest zawsze prostopadły do płaszczyzny X-Y. Kąt obrotu profilu względem jego osi centralnej zmienia się zgodnie z określonym kątem. Połączenia nie są usuwane, jeżeli obracamy wszystkie elementy wchodzące w skład połączenia. W przypadku obrotu pojedynczego elementu uczestniczącego w połączeniu, połączenie może zostać rozwiązane. W związku z tym, po obrocie zawsze sprawdź istniejące połączenia.

Wektor obrotu, tj. oś, względem której konstrukcja jest obracana, jest określona poprzez kliknięcie [ pojedynczy węzeł i zawsze wskazuje na dodatni kierunek Z, czyli pionowo.

Dodatkowo można ustawić liczbę, która pozwala na wielokrotny obrót wybranych elementów wraz z ich skopiowaniem. Jeżeli liczba wynosi 0, zaznaczony element zostanie po prostu obrócony. Jeżeli liczba wynosi 1 lub więcej, wybrane elementy zostaną obrócone wskazaną ilość razy oraz skopiowane do tych miejsc.

Obrócone elementy są zaznaczone, dzięki czemu można od razu obrócić je ponownie o inny kąt lub dokonać innego rodzaju edycji.

Ta funkcja działa także w przypadku chmur punktów (chmura musi zostać wcześniej wybrana). Jednak ze względu na wydajność programu, podgląd ruchu nie jest wyświetlany.

# **SEE 5 6** Πf  $\overline{H}$  $\mathbf{u}$ **BP** ė Wick, strzałe

#### **4.5.5.1. Ćwiczenie 1: Obrót ramy**

Pozycja wyjściowa: Rama hali

*1. Operacja "Obróć z kopią" musi zostać zaznaczona w prawym oknie dialogowym. Ilość kopii pozostaw równą 0.*

*2. Zaznacz ramę.*

Kliknij  $\mathbb{H}$  na pierwszym profilu, następnie użyj skrótu klawiszowego **[Ctrl]** +  $\Xi$  klikając na pozostałe profile.

*3. Jako oś obrotu wybierz punkt na płaszczyźnie X-Y znajdujący się bezpośrednio pod kalenicą klikając na niego* .

*4. Zdefiniuj kąt obrotu "w" jako 45 <sup>o</sup> .*

*5. Kliknij na polecenie [Obróć], aby zatwierdzić zmianę.*

Rezultatem jest obrócona o 45<sup>o</sup> rama. Połączenia również zostaną obrócone.

## **4.5.6. Nachylenie powierzchni**

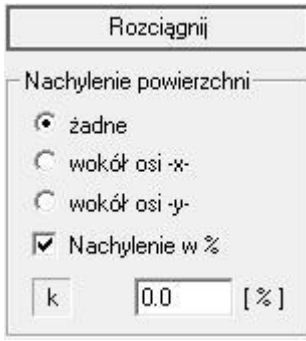

Dla opcji **[Rozciągnij]** i **[Obróć z kopią]** powstała możliwość nadania elementom konkretnego nachylenia. Sekcja ta znajduje się pod przełącznikiem zatwierdzającym wybrane polecenie. Funkcja jest wyłączona, gdy zaznaczona jest górna opcja "żadne", co oznacza, że nie nadajemy elementom żadnego nachylenia.

Różnica między nachyleniem stworzonym za pomocą rozciągania, a obracania jest już krótko zdefiniowana przez samą nazwę. Przy rozciąganiu, zaznaczony element ulega nachyleniu i rozciągnięciu tak, aby wartość jego rzutu pionowego nie uległa zmianie. Przy obracaniu element ulega nachyleniu i obróceniu względem wybranej osi. Podsumowując, przy rozciąganiu element ulega wydłużeniu, przy obrocie nie.

Aby funkcja nachylenia mogła zostać użyta, należy ustawić względem której osi chcemy nachylić nasz element, wpisać wartość nachylenia w procentach lub stopniach i wybrać punkt względem którego element ulegnie nachyleniu.

Połączenia należy dodawać po użyciu opcji nachylenia. W przeciwnym wypadku podczas wywoływania powyższej funkcji, połączenia zostaną usunięte.

#### **4.6. Punkty z elementu**

Najprostszym i najczęściej spotykanym sposobem określenia współrzędnych punktu na zakładce 3D jest kliknięcie na niego . Domyślnie na modelu znajdują się jednak tylko punkty węzłowe na płaszczyznach oraz punkty początkowe i końcowe profili.

Jeżeli potrzebujesz dodatkowych punktów, możesz je utworzyć tutaj na zakładce "Punkty z elementu".

Zakładkę "Punkty z elementu" aktywuje się klikając $\boxdot$  na ikonę  $\boxdot$ . Innym sposobem jest kliknięcie <u>텔</u> na powierzchni profilu i wybranie opcji "Punkty pomocnicze".

Istnieją 3 metody definiowania punktów dodatkowych:

#### **4.6.1. Punkty pośrednie**

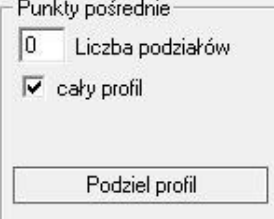

Sekcja ta służy do równomiernego podziału elementu. Profil lub profile, na których chcemy zdefiniować punkty dodatkowe, muszą być zaznaczone. W polu "Liczba podziałów" należy wpisać liczbę, która będzie odpowiadać za umiejscowienie punktów dodatkowych. Przykładowo, aby wstawić punkt pomocniczy w środku profilu, należy wpisać liczbę 2. Podział ma miejsce pomiędzy punktem początkowym, a końcowym wybranego profilu. Jest również możliwość zdefiniowania jedynie części profilu do podziału.

Klikniecie **[**[1] przycisku "Podziel profil" zatwierdza zmianę i wstawia punkty pomocnicze na profilu lub profilach.

UWAGA: Polecenie "Podziel profil" nie dzieli w rzeczywistości profilu na mniejsze elementy, odpowiada ono jedynie za wstawienie punktów pomocniczych w odpowiednich miejscach.

#### **4.6.2. Punkt od**

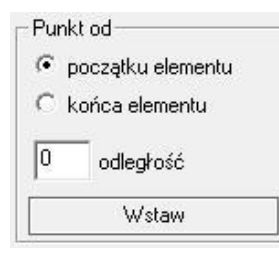

Dzięki tej funkcji można wstawić punkty dodatkowe w dowolnym miejscu na profilu. Użytkownik ma możliwość wyboru, do którego końca elementu będzie odnosić się wpisana odległość. Kolorowa strzałka znajdująca się na środku profilu definiuje jego początek oraz koniec (strzałka wskazuje w kierunku końca elementu).

Profil należy zaznaczyć, w sekcji obok ustalić punkt odniesienia (początek lub koniec elementu), wprowadzić ręcznie odległość punktu pomocniczego w [mm] i kliknąć na polecenie "Wstaw".

Wprowadzenie wartości dodatniej powoduje powstanie punktu pomocniczego w kierunku elementu. Wartość ujemna powoduje wstawienie punktu w przeciwnym kierunku.

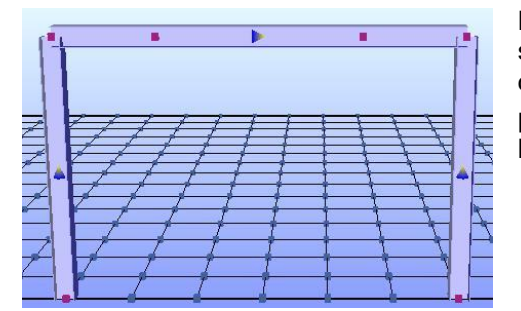

Na grafice po lewej stronie utworzono dwa punkty na ryglu w tej samej odległości od lewego oraz prawego końca. Raz wpisana odległość nie anuluje się. Można zaznaczać inne profile lub inny punkt odniesienia i klikać 凹 polecenie "Wstaw", aby wstawiać kolejne punkty w tej samej odległości.

#### **4.6.3. Punkty pomocnicze**

Istnieje także możliwość wstawienia punktów pomocniczych na profilu za pomoca zakładki "Punkty pomocnicze". Zakładkę tę można wywołać klikając  $\boxtimes$  na powierzchni profilu i wybierając opcję "Linie pomocnicze" lub klikając [23] na symbol  $\times$  (patrz rozdział 4.10). Na zakładce tej należy zdefiniować "Początek układu współrzędnych", "Punkt docelowy" i kliknąć na polecenie "Wstaw punkt".

# **4.7. Wyświetlanie**

Aby przejść do zakładki "Wyświetlanie", kliknij [<u>۳</u>] na symbol

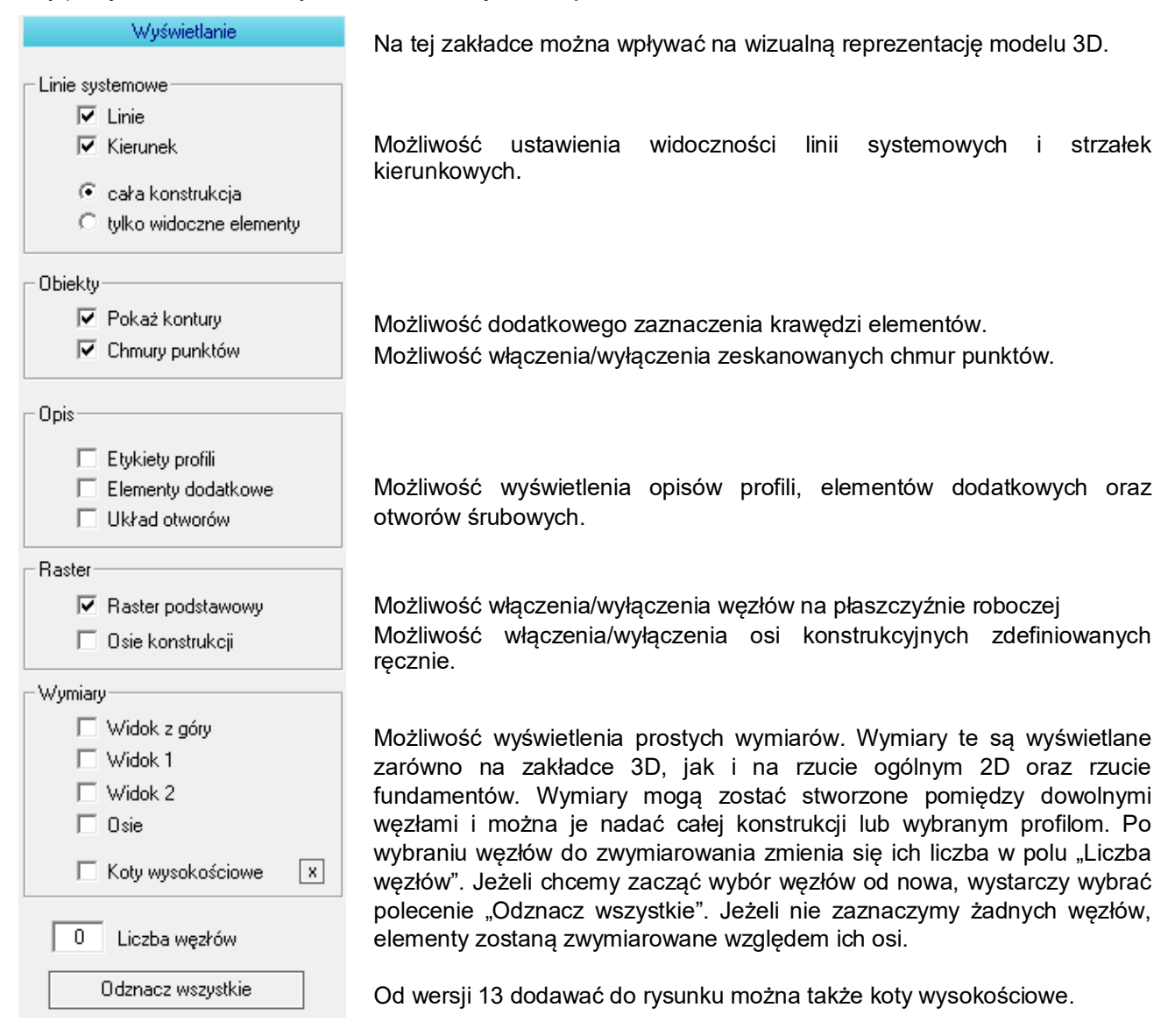

# **4.7.1. Funkcja "Pokaż kontury"**

Szczególnie w przypadku używania elementów tego samego koloru zaleca się włączenie akcentowania krawędzi, ponieważ wtedy można wyraźniej zobaczyć poszczególne elementy. Funkcja ta działa jednak kosztem wydajności i płynności modelu. Opcja "Pokaż kontury" powoduje wolniejszą reakcję programu, gdy model jest obracany i powiększany w przypadku większych projektów.

# **4.7.2. Wymiary na zakładkach 3D oraz 2D**

Aktywowane wymiary umieszczane są na modelu 3D, ale są również dostępne w widoku 2D. Linie wymiarowe mogą być reprezentowane na 3 sposoby, a mianowicie widok z góry, widok z przodu i widok z lewej. Jeżeli żadne elementy na modelu nie zostaną wybrane, wymiary pojawią się w odniesieniu do całej konstrukcji. Jeżeli chcesz, aby zwymiarowane zostały konkretne elementy, możesz je wybrać, a następnie wybrać jeden ze sposobów reprezentacji wymiarów. W tym przypadku wymiary pojawią się tylko dla zaznaczonych profili.

Aby stworzyć wymiary uwzględniające np.: krawędzie elementów, należy kliknąć ⊠ na element i wybrać opcję "Punkty elementu". Dzięki temu wyświetlą się dodatkowe węzły na krawędziach elementu. Następnie należy wybrać interesujące nas węzły klikając na nie . Po wybraniu wszystkich węzłów do zwymiarowania należy kliknąć odpowiedni rodzaj reprezentacji wymiarów np.: "Widok z góry".

# **4.8. Połączenia**

## **4.8.1. Biblioteka połączeń**

Aby przejść do zakładki "Połączenia", kliknij **kolu** na symbol

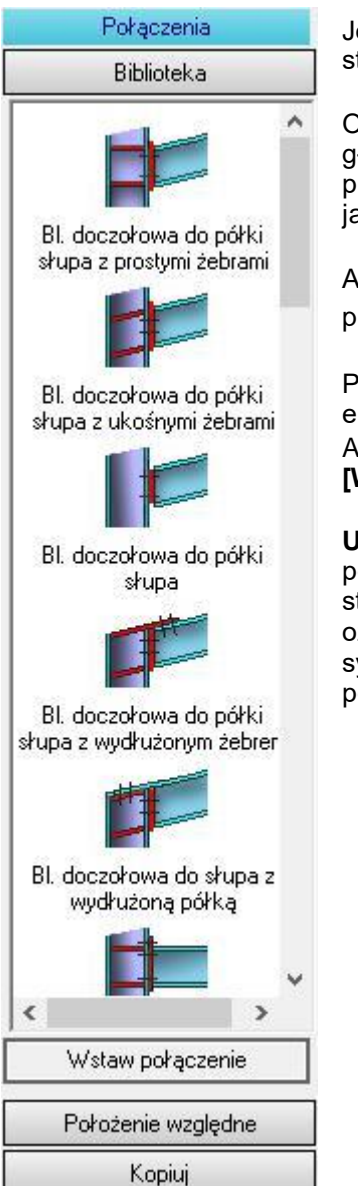

#### **Przykład:**

Belka dochodząca do innej belki pod kątem prostym.

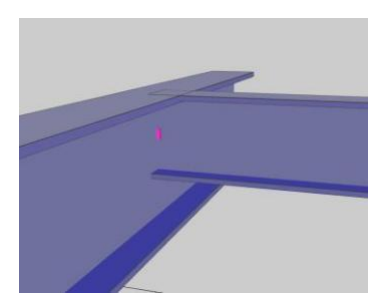

Jeżeli zakładka "Połączenia" zostanie otwarta bezpośrednio z menu po prawej stronie ekranu to lista sugestii możliwych połączeń będzie początkowo pusta.

Opcje połączeń będą wyświetlane tylko jeżeli zdefiniowane zostaną elementy główne i dołączone. Sugestie zależą przede wszystkim od położenia profili. Np.: profil narysowany w osi "Z" traktowany jest jako "słup", profil w płaszczyźnie X-Y jako "rygiel".

Aby zdefiniować element jako główny lub dołączony kliknij [ ] na powierzchni profilu i 凹 na polecenie "Profil główny" lub "Profil dołączony".

Podwójne kliknięcie na dane połączenie w oknie dialogowym po prawej stronie ekranu tworzy połączenie na modelu 3D.

Alternatywnie: Kliknij [12] na symbol połączenia, a następnie [12] na polecenie **[Wstaw połączenie]**.

**Uwaga:** Lista wyboru połączeń pozostaje pusta, jeżeli program nie widzi możliwości połączenia elementów w danym położeniu. Ważnym czynnikiem umożliwiającym stworzenie połączenia jest przecięcie się linii systemowych wybranych profili, co oznacza, że punkt węzłowy elementu dołączanego musi znajdować się na linii systemowej elementu głównego. Jest to podstawowy warunek generowania połączeń.

Krawędzie górne półek górnych w obu elementach powinny się licować. Chcemy stworzyć połączenie dla takiego przypadku.

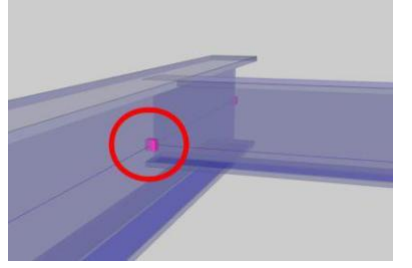

Aby połączenia były wyświetlane na liście połączeń, punkt końcowy belki dochodzącej musi leżeć na linii systemowej belki głównej (patrz rys. obok). Istniejąca różnica wysokości elementów może np.: być rekompensowana przez zmianę położenia belki dochodzącej w lokalnym układzie współrzędnych na zakładce "Edycja profilu" (patrz rozdział 4.2).

# **Poprawnie**

Poniższy rysunek przedstawia błędne rozwiązanie.

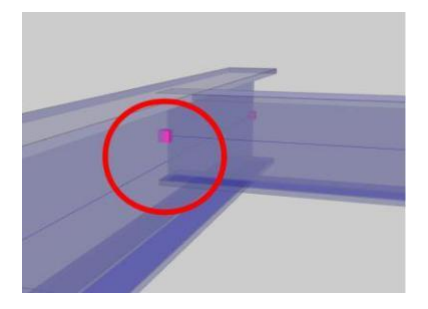

W tym przypadku linie systemowe nie przecinają się lub punkt węzłowy elementu dochodzącego nie leży na linii systemowej elementu głównego. W takiej sytuacji program nie widzi możliwości stworzenia połączenia, przez co lista połączeń będzie pusta. Błędne ustawienie linii systemowych zazwyczaj jest spowodowane przesunięciem elementu za pomocą funkcji "Przesuń" na zakładce "Edytor konstrukcji" (patrz rozdział 4.5).

# **Błędnie**

**Uwaga:** Należy pamiętać, że czasami wstawienie połączenia zależy też od ułożenia obu profili względem siebie.

#### **4.8.1.1. Ćwiczenie 1: Wstawienie połączenia w narożniku ramy**

Stworzona została przykładowa rama. W następnym kroku chcemy stworzyć połączenie pomiędzy słupem, a ryglem. Jeżeli zdefiniujesz dane profile jako główne i dołączone za pomocą menu kontekstowego aktywowanego prawym przyciskiem myszy (procedura została opisana powyżej), okno dialogowe z możliwymi do wykonania połączeniami zostanie otwarte automatycznie. Tutaj jednak zaprezentowny zostanie sposób ręcznego otwierania zakładki z połączeniami.

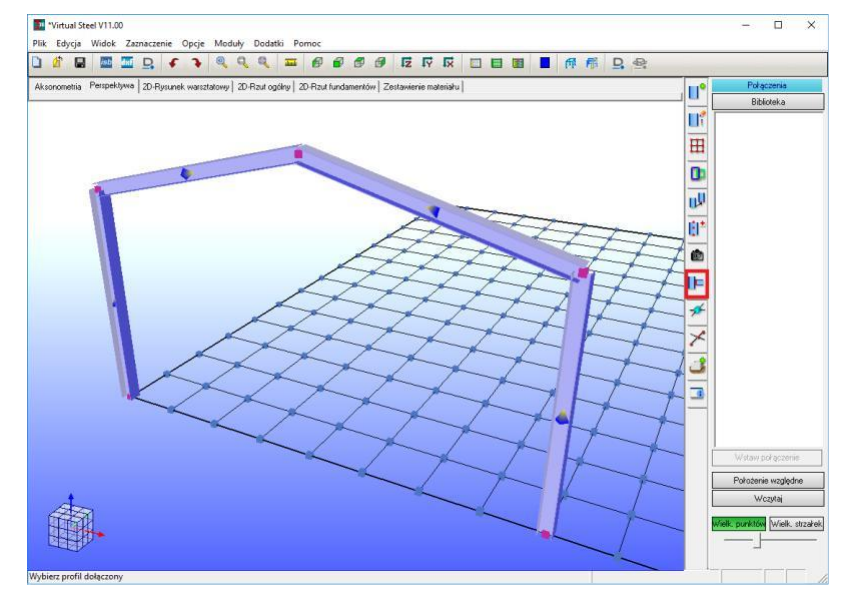

Kliknięcie **[44]** na zakładkę "Połączenia" otwiera w tym przypadku puste okno dialogowe. Połączenie, które ma zostać wykonane, musi zostać precyzyjniej określone.

Oznaczenie profili do połączenia może zostać wykonane przed lub po otwarciu zakładki.

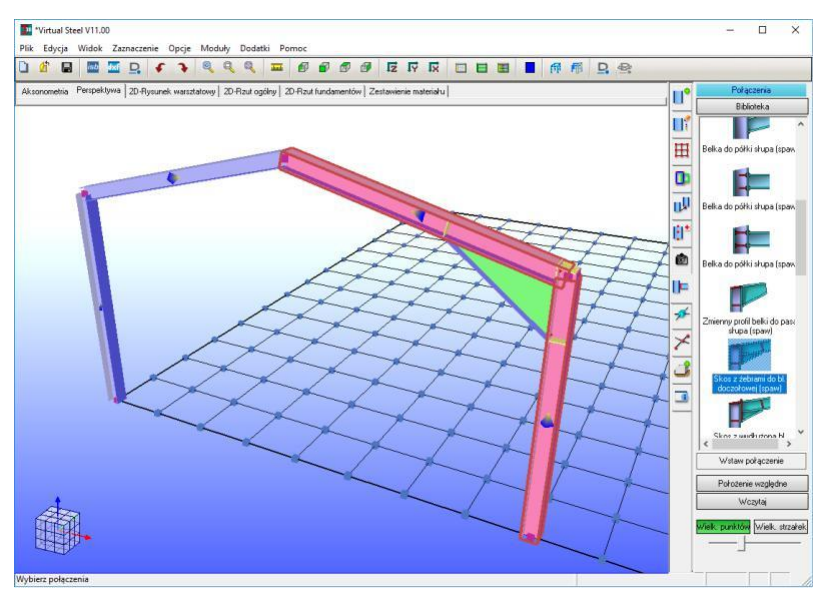

#### *1. Wybór odpowiednich profili*

Kliknij [ ] na słup i wybierz polecenie "Profil główny", słup zostanie podświetlony na czerwono. Następnie oznacz w ten sam sposób rygiel jako "Profil dołączony".

Spowoduje to "rozpoznanie" narożnika i<br>zaproponowanie odpowiednich opcji zaproponowanie odpowiednich opcji połączenia tych elementów.

*2. Wybór połączenia z listy*

Wybierz połączenie ze skosem. Efekt jest widoczny na rysunku obok.

Program zawiera algorytmy, które przypisują profile do określonych grup komponentów na podstawie ich pozycji i kierunku. Jeżeli możliwe jest przypisanie elementów do danej grupy, lista połączeń zostanie wyświetlona po prawej stronie ekranu. Połączenie, które ma zostać wykonane, wybieramy decydując się na jedną z dostępnych na liście opcji.

## **4.8.2. Położenie względne**

Na zakładce "Połączenia" znajduje się również przycisk **[Położenie względne]**. Aby użyć tej funkcji, należy najpierw zaznaczyć dwa stykające się elementy jako główne i dołączone (ta sama procedura, co przy tworzeniu połączeń). Profil, który chcemy dostosować do innego profilu, musi zostać oznaczony jako "Profil dołączony".

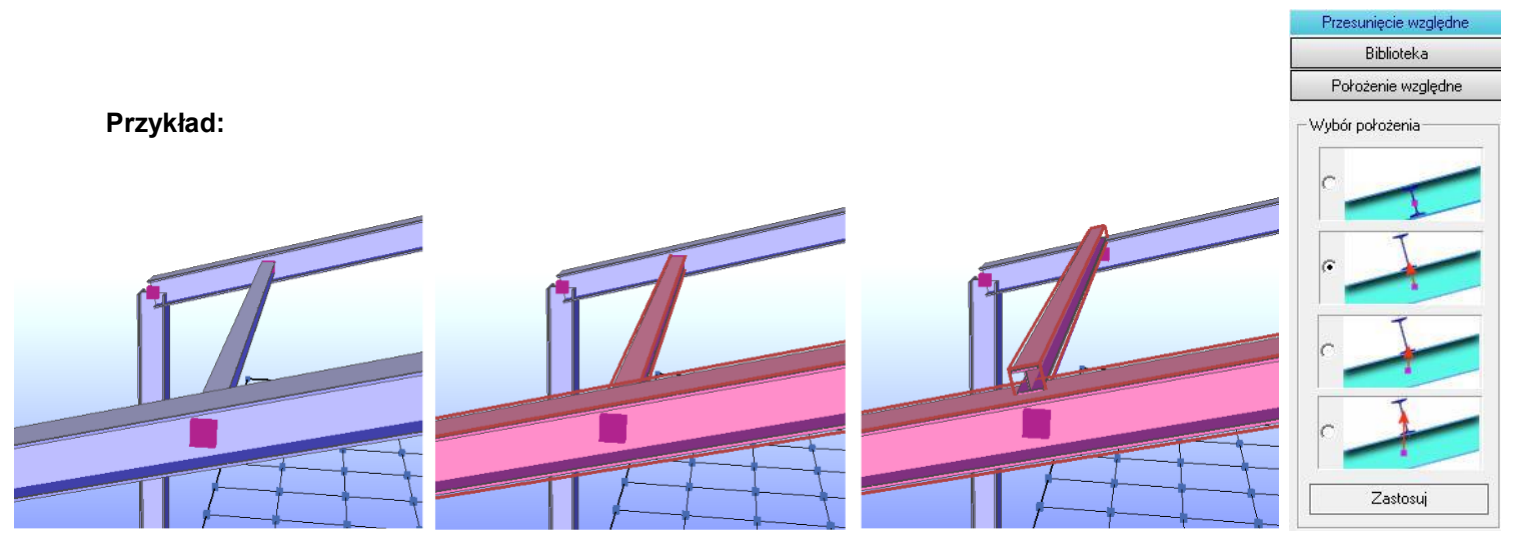

Profil, który ma spełniać zadanie płatwi, można szybko wstawić pomiędzy dwoma ryglami sąsiadujących ram hali w osiach rygli (patrz rys.1). Profil powinien jednak spoczywać na istniejących ryglach i być dostosowany do nachylenia dachu. Jest to bardzo proste do wykonania przy użyciu funkcji "Położenie względne":

Zdefiniuj jeden z rygli jako "Profil główny" i płatew jako "Profil dołączony" (patrz rys.2).

Kliknij na przełącznik **[Położenie względne]**. Pojawi się nowe okno dialogowe (patrz rys.4).

Wybierz jedną z czterech dostępnych opcji i zatwierdź klikając na przycisk **[Zastosuj]**. Płatew zostaje dostosowana do położenia rygla (patrz rys.3).

# **4.8.3. Kopiuj i wczytaj**

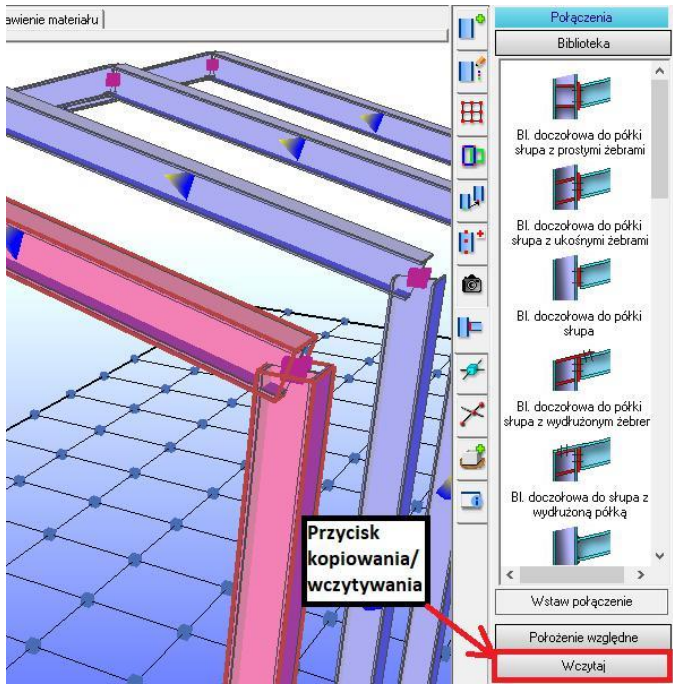

Polecenie **[Kopiuj]** odnosi się tutaj do kopiowania już wykonanych połączeń. Zaletą jest to, że połączenia mogą być modyfikowane i kopiowane także po edycji.

Polecenie **[Wczytaj]** działa podobnie, z tym, że nie wybieramy żadnego połączenia do skopiowania na modelu. **[Wczytaj]** pozwala na wstawienie połączenia wcześniej zmodyfikowanego i zapisanego na stałe na dysku.

Przycisk do kopiowania lub wczytywania znajduje się pod przyciskiem **[Położenie względne]**. Przełącznik ten zmienia się w zależności od sytuacji na modelu. Jeżeli w zaznaczonym miejscu nie ma połączenia, aktywne będzie polecenie **[Wczytaj]**. Z drugiej strony, jeżeli w zaznaczonym miejscu istnieje połączenie, automatycznie oferowane jest polecenie **[Kopiuj]**.

Kliknięcie zaznaczonego obok przycisku powoduje przejście do menu kopiowania/wczytywania.

W dalszej części zajmiemy się kopiowaniem, ponieważ polecenie to jest troszeczkę bardziej skomplikowane.

Aby zdefiniować, które połączenie ma zostać skopiowane, dwa sąsiadujące profile zawierające już połączenie muszą zostać zdefiniowane jako "Profile główne lub dołączone" (tak jak w przypadku generowania połączenia). Jeżeli połączenie zostanie znalezione, wyświetli się przycisk **[Kopiuj]**.

Kliknięcie 凹 na ten przycisk powoduje wyświetlenie w małym oknie po prawej stronie ekranu symbolu używanego połączenia (patrz rys.1 poniżej). Tak długo, jak symbol połączenia jest widoczny w tym oknie, połączenie może zostać przeniesione na inne elementy. Aby to zrobić, miejsce docelowe przenoszonego połączenia również musi zostać zdefiniowane. Definicja miejsca docelowego wygląda dokładnie tak samo, jak wstawiane połączenia – wystarczy zaznaczyć odpowiednie elementy jako "Profile główne i dołączone".

Kliknięcie na przycisk **[Rozpocznij kopiowanie]** kopiuje połączenie do danego miejsca (patrz rys.2 poniżej). Wszystkie elementy dodatkowe zostają przeniesione na wybrane profile. Ponieważ jednak mogą istnieć inne warunki (np.: inne wysokości lub nachylenia profili) - długości blach, rozmieszczenie otworów itp. są ponownie określane. W związku z tym wymiary i położenie większości elementów dodatkowych zostaną zaktualizowane i dostosowane do nowych profili. Istnieją jednak elementy, których parametry się nie zmienią i wymagają one ręcznej edycji po skopiowaniu. W związku z tym, zawsze sprawdzaj skopiowane połączenia, jeżeli profile uczestniczące w kopiowaniu czymś się różniły.

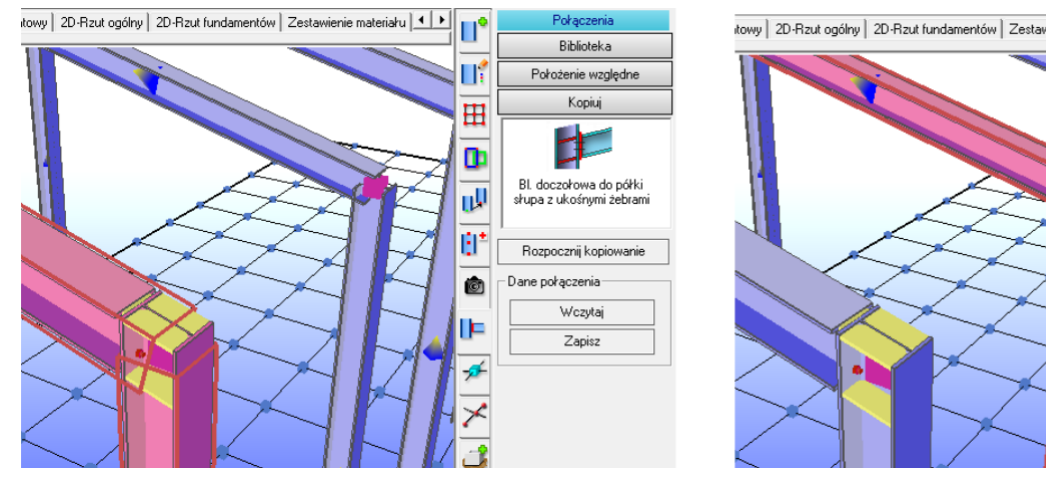

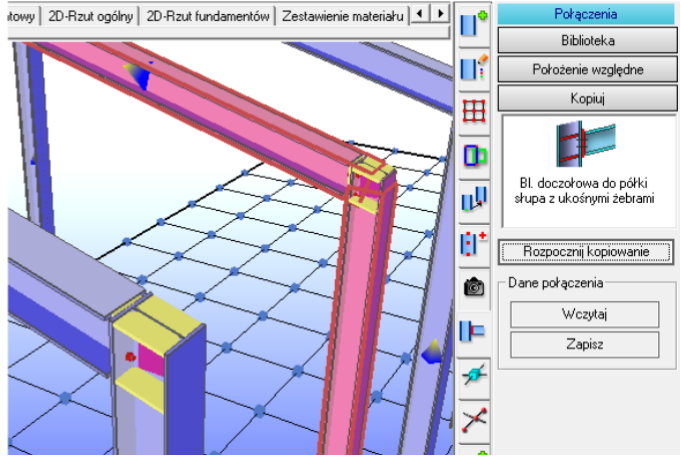

Na powyższym przykładzie słup i rygiel drugiej ramy zostały odpowiednio zmniejszone. Po skopiowaniu połączenia, jedynie blacha doczołowa pomiędzy ryglem, a słupem nie zaktualizowała swojej wysokości. Wysokość tę należy zmienić ręcznie na rysunku warsztatowym.

Na zdjęciach, pod symbolem połączenia, widnieje sekcja "Dane połączenia". W tym miejscu możemy zapisać połączenie, które zaznaczyliśmy do skopiowania, na stałe na dysku, aby skorzystać z niego w późniejszych projektach. Z tego samego miejsca możliwe jest wczytywanie w ten sposób zapisanych połączeń. Kliknięcie na przycisku **[Zapisz]** powoduje otwarcie okna dialogowego Windows służącego do wyboru katalogu oraz nazwy pliku do zapisu. Wczytywanie połączeń działa analogicznie. Podczas wczytywania, załadowane połączenie wstawia się bezpośrednio na wybrane przez nas wcześniej profile. Równocześnie połączenie to pojawia się jako symbol po prawej stronie ekranu. Dzięki temu możliwe jest wykorzystanie tego połączenia na innych elementach bez konieczności ponownego wczytywania pliku.

Podczas wczytywania może się zdarzyć, że połączenie dla wybranego ułożenia profili, jest niewykonalne. Przykładowo połączenie ze skosem traktuje słup jako "Profil główny". Jeżeli zdefiniujemy belke jako "Profil główny" i spróbujemy wczytać połączenie ze skosem, pojawi się komunikat, że połączenie nie jest możliwe. Proces wczytywania zostanie przerwany.

#### **4.8.4. Kopiowanie bezpośrednie**

Funkcjonalność skrótu klawiszowego służącego do wyboru Profilu głównego i dołączonego została rozszerzona o możliwość bezpośredniego kopiowania połączeń. Aby przełączyć do trybu kopiowania bezpośredniego, wystarczy jedynie kliknąć przycisk "Rozpocznij kopiowanie" (służący do standardowego kopiowania połączeń) z wciśniętym klawiszem [Ctrl]. Ponowienie akcji oznacza powrót do standardowego trybu kopiowania.

Kopiowanie bezpośrednie to najbardziej efektywny sposób kopiowania połączeń. Gdy jest ono aktywne, wystarczy zaznaczyć nowy profil główny i dołączony, aby połączenie zostało automatycznie skopiowane. Oznacza to, że nie trzeba już każdorazowo klikać opcji "Rozpocznij kopiowanie".

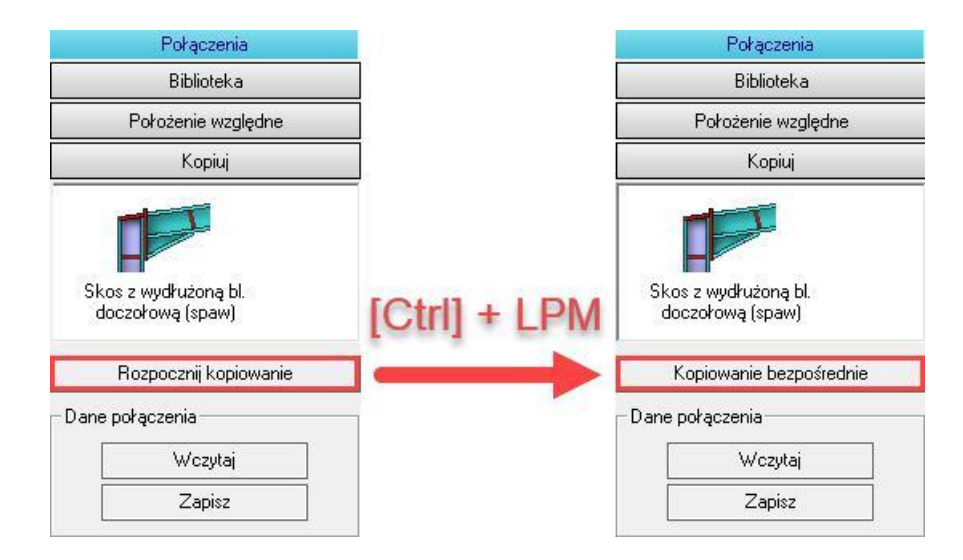

## **4.8.5. Pokaż przyłączone profile**

Oprócz opcji wyświetlania przyłączonych profili za pomocą menu kontekstowego profilu (kliknięcie l<u>™</u>l na profilu – opcja "Połączenie → Pokaż profile"), można również je wyświetlać w prostszy sposób. Na pasku menu wystarczy kliknąć "Opcje" i zaznaczyć funkcję "Pokaż przyłączone profile". W tym momencie, jeżeli zakładka "Połączenia" będzie otwarta, użytkownik może łatwo zlokalizować wszystkie przyłączone profile. Wystarczy kliknąć na dany profil, a wszystkie profile, które uczestniczą wraz z nim w jakimkolwiek połączeniu, również zostaną podświetlone. W ten sposób można szybko i skutecznie przejrzeć model, aby znaleźć brakujące połączenia.

#### **4.8.6. Ćwiczenia z tworzenia połączeń**

#### **4.8.6.1. Ćwiczenie 1: Tworzenie prostej ramy**

Profile ramy są wstawiane za pomocą pierwszej zakładki po prawej stronie ekranu "Wstawianie profili" (patrz rys.1).

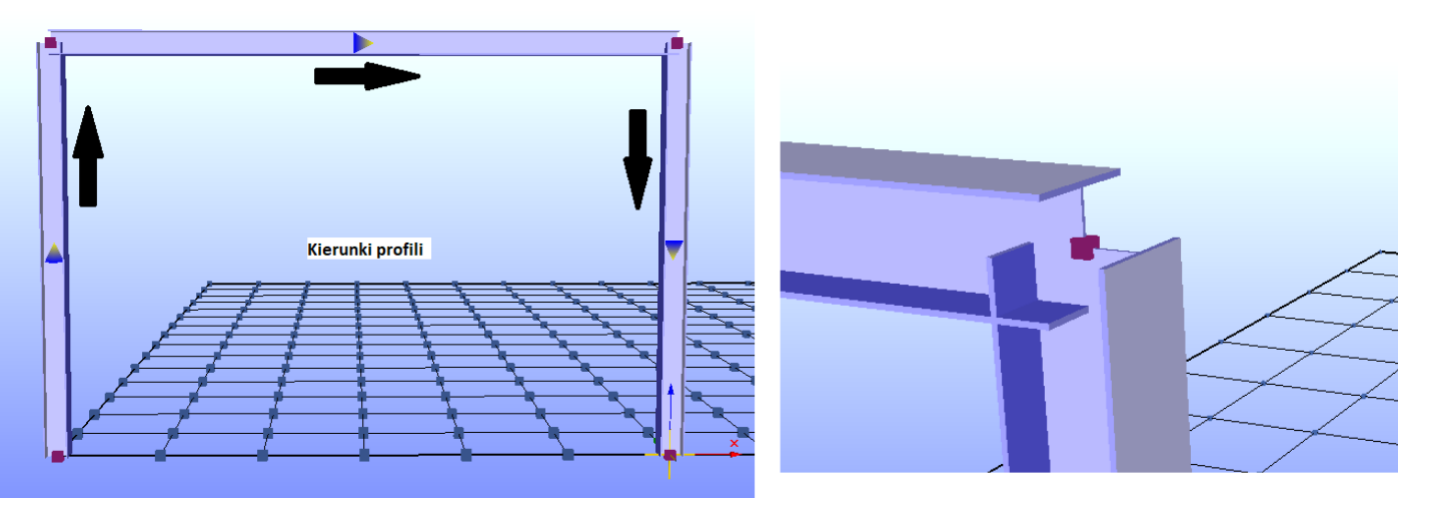

Każdy profil zawiera strzałkę kierunkową. Dzięki temu łatwo jest zauważyć, gdzie leży początek, a gdzie koniec profilu. Strzałka wskazuje jego koniec. Dla łatwiejszej orientacji zaleca się nie definiować profili pionowych od góry do dołu (jak prawy słup w tym przykładzie), ale zawsze od dołu do góry. Ułatwia to późniejsze zorientowanie się na rysunkach warsztatowych.

Profile "przecinają się" w tym przypadku w narożach ramy (patrz rys.2). Profile będą tak wyglądać do momentu wstawienia pomiędzy nimi połączeń.

Aby dostosować powiększenie i widok narożnika ramy (lub później stworzonego połączenia) należy:

- 1. Kliknąć **[2]** na górnym węźle ramy.
- *2. Z menu kontekstowego wybrać polecenie "Wyśrodkuj" (powiększenie ulega zmianie).*
- *3. Przytrzymać i obracać myszką. W ten sposób można spojrzeć na wybrany węzeł z różnych perspektyw. Powiększenie nadal można dowolnie dostosować.*

# **4.8.6.2. Ćwiczenie 2: Tworzenie połączeń w ramie**

1. Kliknij凹 na symbol **IF**, aby otworzyć zakładke "Połączenia".

Krok ten nie jest niezbędny, ponieważ zdefiniowanie profilu głównego na modelu automatycznie przełącza użytkownika na tę zakładkę.

2. *Kliknij* <u>™</u> na lewy słup, a następnie w menu kontekstowym kliknij ™ na pozycję "Profil główny". Profil *zostanie podświetlony na czerwono.*

3. *Kliknij*  $\mathbb{E}$  na rygiel, a następnie w menu kontekstowym kliknij  $\mathbb{E}$  na pozycję "Profil dołączony". Profil *zostanie podświetlony na czerwono.*

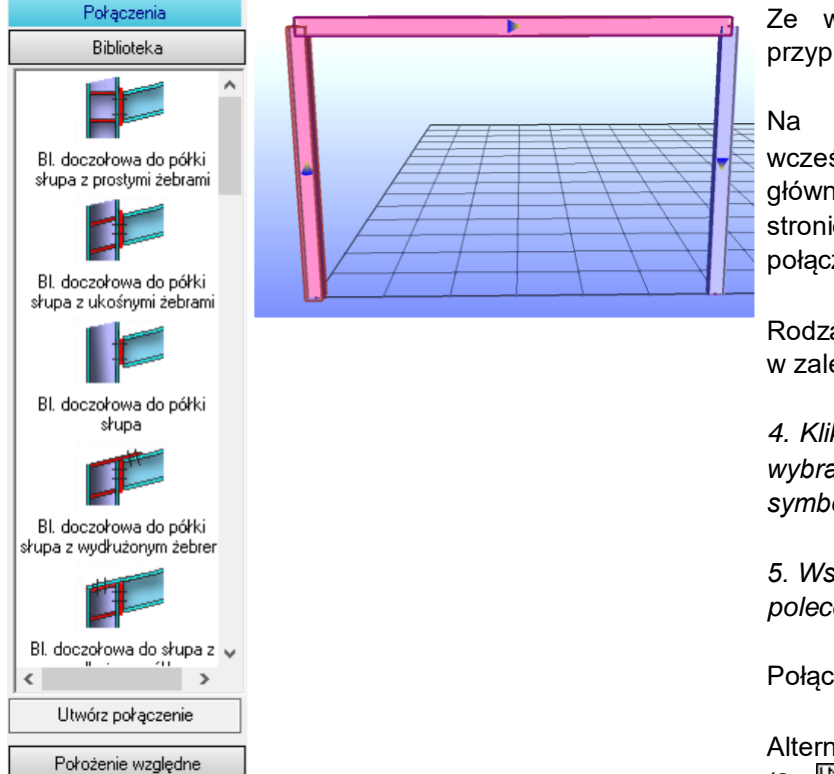

Ze względu na pozycję profili program przypisuje im teraz typ "słup" lub "rygiel".

Na podstawie tego przypisania oraz wcześniejszego zdefiniowania profilu głównego i dołączonego, w menu po prawej stronie ekranu są teraz proponowane różne połączenia.

Rodzaj i różnorodność tych połączeń różni się w zależności od danego przypadku.

*4. Kliknij na jeden z symboli na liście, aby wybrać żądane połączenie (zaznaczony symbol zostaje podświetlony na niebiesko).*

*5. Wstaw połączenie na modelu klikając polecenie [Utwórz połączenie].*

Połączenie zostało wstawione.

Alternatywnie wystarczy podwójne kliknięcie  $(2x \n\mathbb{E})$  na symbol danego połączenia na liście.

W tym przykładzie wybrano połączenie nr 4 - "Blacha doczołowa do półki słupa z wydłużonym żebrem".

W momencie, gdy chcemy wstawić to samo lub inne połączenie po drugiej stronie ramy, wystarczy na nowo zdefiniować jedynie drugi słup jako "Profil główny".

Aby to zrobić:

Wczytaj

1. Kliknij $\mathbb{H}$  na prawy słup, a następnie w menu kontekstowym kliknij $\mathbb{H}$  na pozycję "Profil główny".

Jeżeli żadne z poprzednich ustawień nie było zmieniane, rygiel jest nadal oznaczony jako "Profil dołączony" i w menu po prawej stronie ekranu jest już dostępna lista połączeń.

*2. Kliknij dwukrotnie na symbol czwartego połączenia.*

Połączenie zostało wstawione.

# **4.8.6.3. Ćwiczenie 3: Wstawianie stężeń wiatrowych**

*1. Wstaw stężenie ramy za pomocą modułu dodatkowego.*

Dwa kątowniki (L50x5) zostaną wstawione za pomocą modułu dodatkowego "Stężenia wiatrowe i tężniki ściskane". Aby to zrobić, wystarczy wybrać odpowiedni moduł z paska menu, wybrać interesujący nas kątownik z listy (L50x5), zaznaczyć **beżenie zaprowytegłe słupy i kliknąć polecenie <b>[Utwórz stężenie]**. Oczywiście kątowniki te można również wstawić ręcznie za pomocą zakładki "Wstawianie profili". Kątowniki zostały wstawione, ale nie są jeszcze połączone z ramą (patrz rys.1).

*2. Utwórz połączenie stężenia z ryglem w lewym górnym rogu ramy.*

Zdefiniuj rygiel jako "Profil główny", a kątownik jako "Profil dołączony". Kliknij dwukrotnie (2x 凹) na trzecie połączenie na liście – "Stężenie do belki".

Połączenie zostało wstawione (patrz rys.2).

*3. Utwórz połączenie stężenia ze słupem w lewym dolnym rogu ramy.*

Zdefiniuj słup jako "Profil główny", a kątownik jako "Profil dołączony". Kliknij dwukrotnie (2x 凹) na pierwsze połączenie na liście – "Stężenie do słupa".

Połączenie zostało wstawione (patrz rys.3).

*4. Utwórz połączenia po prawej stronie ramy w analogiczny sposób.*

Rama ze wstawionymi połączeniami została przedstawiona na rysunku nr 4.

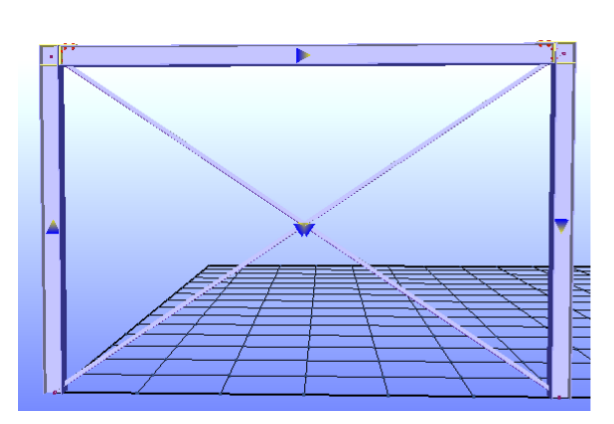

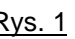

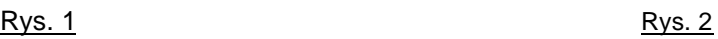

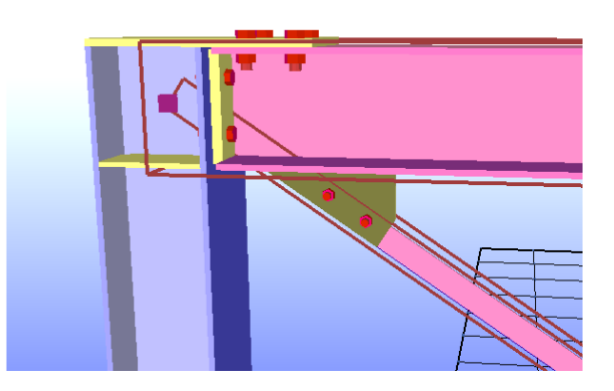

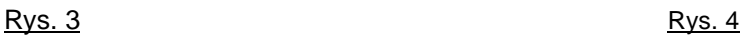

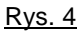

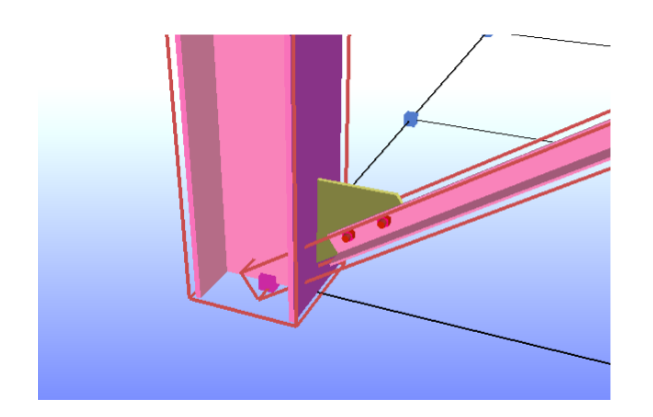

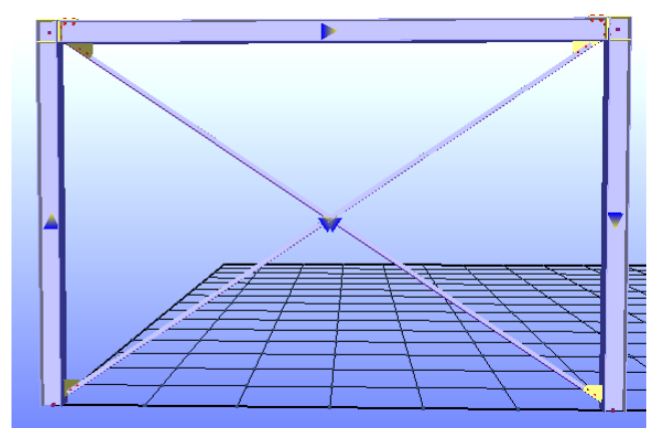

## **4.9. Edytor węzłów**

Zakładka ta służy do przesuwania węzłów wraz z wybranymi profilami. Aby przejść do zakładki "Edytor

wezłów", kliknij  $\mathbb{E}$  na symbol  $\mathbb{E}$ . Alternatywnie: Kliknij  $\mathbb{E}$  na dany wezeł na modelu i wybierz opcje "Właściwości".

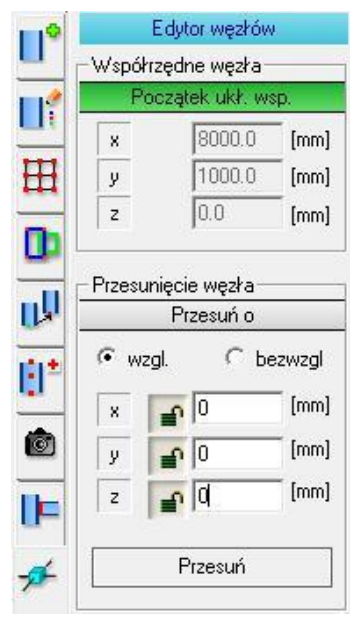

Pierwszym krokiem jest wybór węzła do przeniesienia.

Aby to zrobić, kliknij  $\mathbb{E}$  na węzeł i z menu kontekstowego wybierz opcję "Właściwości". Spowoduje to wprowadzenie współrzędnych wybranego węzła w sekcji "Współrzędne węzła" przedstawionej na obrazku obok. Ręczne wprowadzanie danych w tej sekcji nie jest możliwe, ale można szybko wybrać inny węzeł do przeniesienia klikając na pole **[Początek układu współrzędnych]**. Pole to zostanie podświetlone kolorem zielonym. W tym momencie wystarczy kliknąć $\mathbb{H}$  na inny węzeł na modelu, aby program przyjął nowe wartości współrzędnych.

Współrzędne docelowe nowego punktu mogą zostać określone jako względne lub bezwzględne. Za pomocą opcji **[względne]** możemy wpisać konkretną odległość przesunięcia węzła. Za pomocą opcji **[bezwzględne]** możemy przesunąć węzeł do wybranego przez nas konkretnego miejsca na modelu.

Wybór profili, które zostały automatycznie zaznaczone po wyborze węzła, można zmienić tak, aby przeniesione zostały tylko konkretne elementy. Zaznaczone dodatkowo profile, których wybrany węzeł nie jest częścią, są ignorowane podczas operacji przenoszenia.

Kliknij na przycisk **[Przesuń]**, aby zatwierdzić zmianę.

Wykonując wyżej opisaną operację dwukrotnie (patrz zdjęcia poniżej), cała rama może być np.: przedłużona. Proces ten może spowodować zniekształcenia, które zmieniają wcześniej utworzone połączenie. To zniekształcone połączenie może ulec naprawie po drugiej zmianie (w tym przypadku przedłużeniu drugiego węzła tak, aby rygiel ramy znów był poziomy). Jeśli tak nie jest, połączenie należy usunąć i dodać ponownie.

**Uwaga:** Jeżeli to możliwe, działania w sekcji "Przesunięcie węzła" powinny być wykonane przed utworzeniem połączeń.

## **4.9.1. Ćwiczenie 1: Przedłużanie ramy**

Pozycją wyjściową jest prosta rama przedstawiona na zdjęciu nr 1.

1. Kliknij $\mathbb{E}$  na prawy górny węzeł ramy, a następnie w menu kontekstowym kliknij $\mathbb{E}$  na "Właściwości".

Profile, które zmienią położenie po edycji węzła, są oznaczone. Po prawej stronie aktywowana została zakładka "Edytor węzłów". Współrzędne klikniętego węzła są zapisywane w sekcji "Współrzędne węzła".

*2. Zdefiniuj względne przemieszczenie węzła w osi "Z" jako 1000 mm i kliknij polecenie [Przesuń].*

Wynik działania przedstawia zdjęcie nr 2.

3. *Powtórz procedurę dla lewego węzła.*

Wynik całego ćwiczenia przedstawia zdjęcie nr 3.

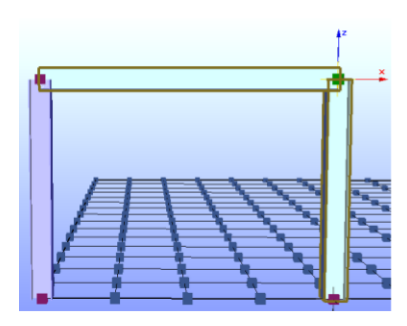

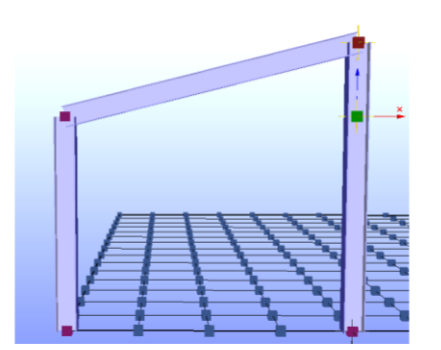

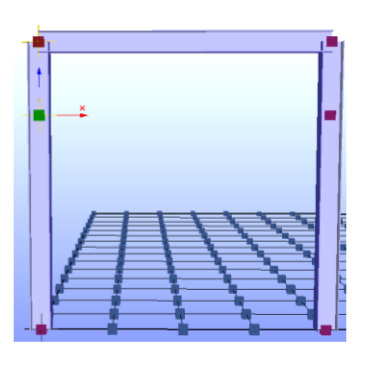

# **4.10. Punkty pomocnicze**

Aby przejść do zakładki "Punkty pomocnicze", kliknij [1] na symbol . Alternatywnie: Kliknij [11] na dany węzeł na modelu i wybierz opcję "Wstaw punkt pomocniczy" lub kliknij [M] na danym profilu i wybierz opcję "Linie pomocnicze". Zakładka ta przede wszystkim służy do wstawiania punktów i linii pomocniczych na modelu.

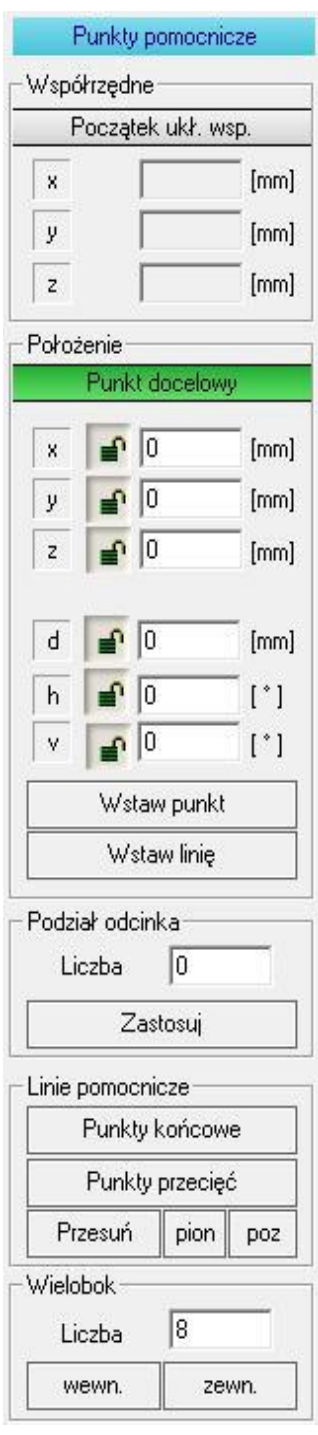

Zwróć uwagę:

Punktem wyjścia jest początek układu współrzędnych. Uzupełnienie współrzędnych w tej wyszarzonej sekcji następuje po kliknięciu 凹 na węzeł na modelu 3D. Danych tych nie można wprowadzić ręcznie, ale można je jednak łatwo zmienić, klikając nagłówek **[Początek układu współrzędnych]**, co powoduje podświetlenie go na zielono. Dopóki pole świeci się na zielono, kliknięcia na węzły na modelu 3D powodują aktualizowanie się współrzędnych.

Wprowadzanie punktu docelowego można wykorzystać do zdefiniowania położenia nowego punktu względem punktu początkowego. Nagłówek **[Punkt docelowy]** również podświetla się na zielono. Po wprowadzeniu współrzędnych punktu wyświetla się wektor pomocniczy. Możemy wprowadzać zarówno współrzędne punktu docelowego, jak i określać długość i kąty definiujące nowy punkt względem pierwszego.

Klikniecie **in** na **[Wstaw punkt]** tworzy nowy punkt pomocniczy zgodnie ze współrzędnymi punktu docelowego.

Kliknięcie na **[Wstaw linię]** tworzy linię pomocniczą od punktu początkowego do punktu docelowego.

Dodatkową możliwość generowania punktów pomocniczych daje nam sekcja "Podział odcinka". Wpisanie w polu "Liczba" wartości większej niż 0 i kliknięcie na polecenie **[Zastosuj]** generuje dodatkowe punkty pomocnicze rozłożone równomiernie na zdefiniowanym wcześniej wektorze pomocniczym.

Za pomocą sekcji "Linie pomocnicze" można umieścić kolejne punkty pomocnicze na wstawionych liniach. Polecenie **[Punkty końcowe]** służy do tworzenia nowych węzłów na końcach linii pomocniczych. Dzięki poleceniu **[Punkty przecięć]** można wstawić nowe węzły na przecięciu linii pomocniczych. Dzięki temu w praktyce łatwo można znaleźć punkt przecięcia dwóch elementów.

Linie pomocnicze można również obracać i przesuwać. Środkiem obrotu jest zawsze początek lokalnego układu współrzędnych, tj. punkt 0,0,0. Zaleca się, aby najpierw obracać linie pomocnicze w pionie, później w poziomie, a dopiero na końcu przesuwać. Następnie można utworzyć punkty pomocnicze, klikając **[Punkty końcowe]** lub **[Punkty przecięć]**.

Używając sekcji "Wielobok", możesz łatwo utworzyć dowolny wielokat z linii pomocniczych. Na każdym jego wierzchołku tworzy się punkt pomocniczy. "Liczba" określa liczbę wierzchołków wieloboku. Przyciski **[Wewn.]** oraz **[Zewn.]** służą do określenia promienia, którego długość została wcześniej określona za pomocą współrzędnych punktu docelowego. **[Wewn.]** tworzy promień do wierzchołka wielokąta, **[Zewn.]** do krawędzi. Współrzędne początku układu współrzędnych są współrzędnymi środka wielokąta.

Linie pomocnicze są tylko tymczasowe. Po przejściu do innego widoku lub zakładki, linie zostaną usunięte. Punkty pomocncize natomiast zostaną zachowane, dopóki użytkownik nie odświeży modelu za pomocą opcji "Przerysuj".

# **Przykłady:**

**1.** Wstawianie punktów pomocniczych poprzez podział odcinka – liczba = 7.

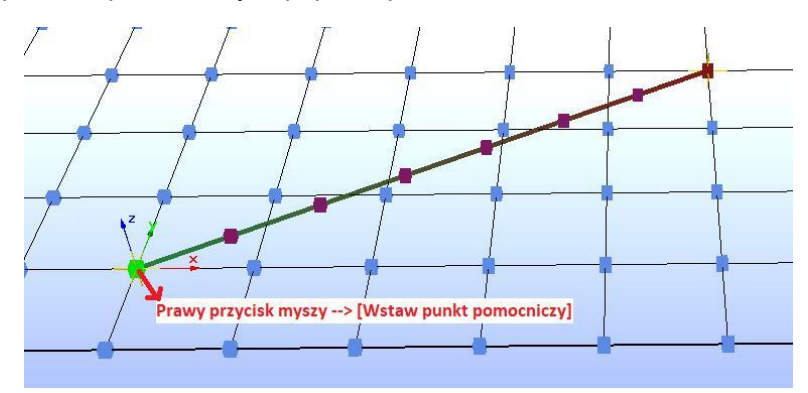

**2.** Znalezienie punktu przecięcia dwóch linii – funkcja **[Punkty przecięć]**.

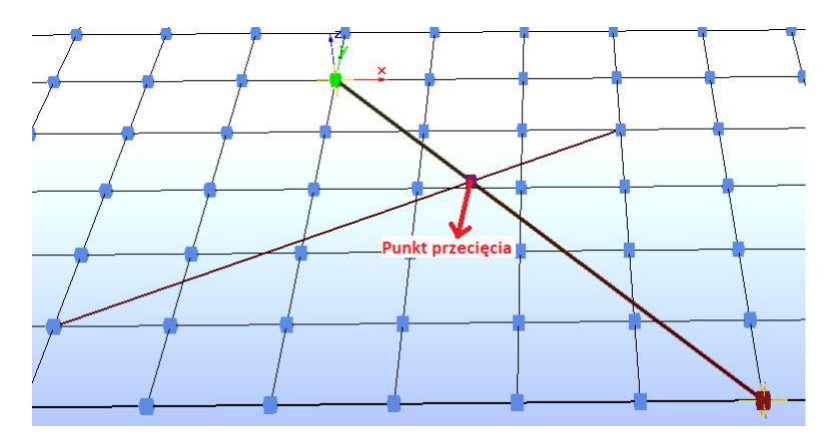

**3.** Stworzenie wieloboku z promieniem wewnętrznym – Liczba = 8; funkcja [Wewn.].

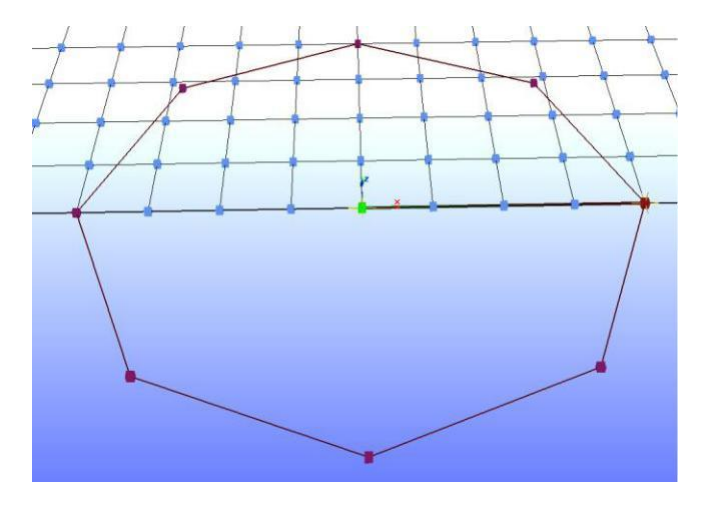

**4.** Stworzenie wieloboku z promieniem zewnętrznym – Liczba = 8; funkcja [Zewn.]

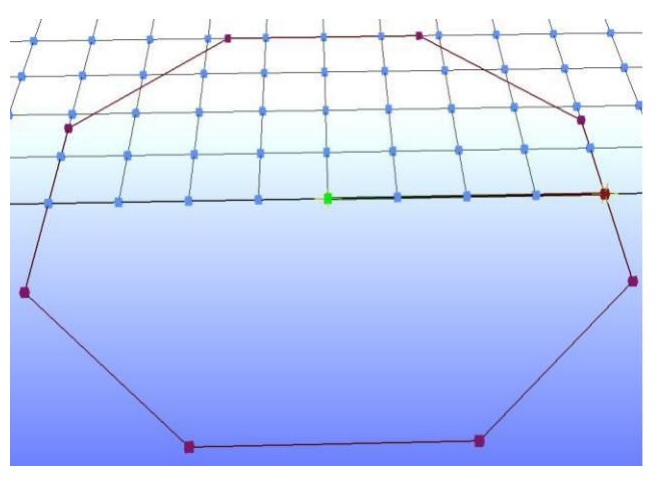
## **4.10.1. Ćwiczenie 1: Wstawianie punktów pomocniczych za pomocą współrzędnych**

Punktem wyjściowym są słup i rygiel przedstawione na poniższych zdjęciu.

1. Przejdź do zakładki "Punkty pomocnicze", klikając **[24]** na węzeł oznaczony jako "Węzeł nr 1" na zdjęciu i *wybierając opcję "Wstaw punkt pomocniczy".*

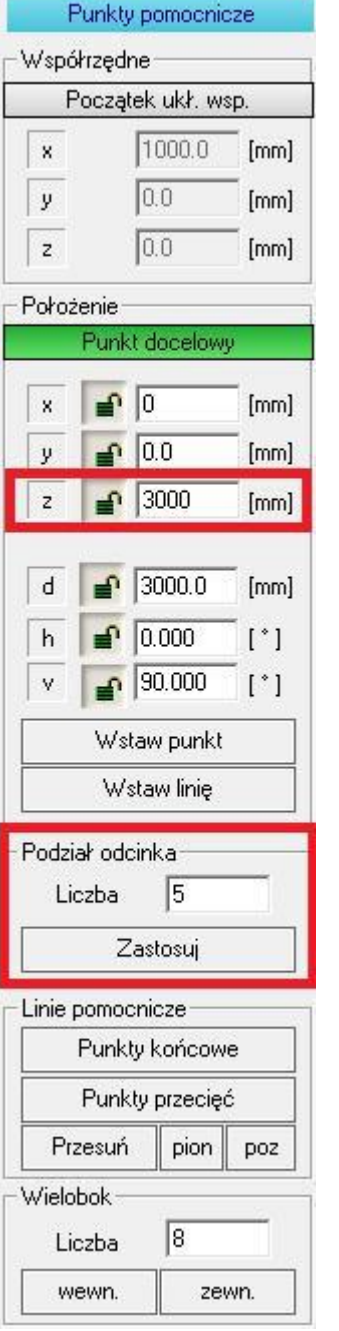

Współrzędne wybranego węzła pojawią się automatycznie w sekcji "Współrzędne" na zakładce, która otworzy się po prawej stronie ekranu. Zmiana tych współrzędnych możliwa jest tylko poprzez powtórzenie powyższego procesu.

2*. Współrzędną "Z" Punktu docelowego zdefiniuj jako 3000 mm.*

Wyświetlił się wektor pomocniczy reprezentowany jako linia pomiędzy węzłem nr 1 i 2.

3. *Kliknij na polecenie [Wstaw punkt].*

Punkt pomocniczy został wstawiony na modelu 3D.

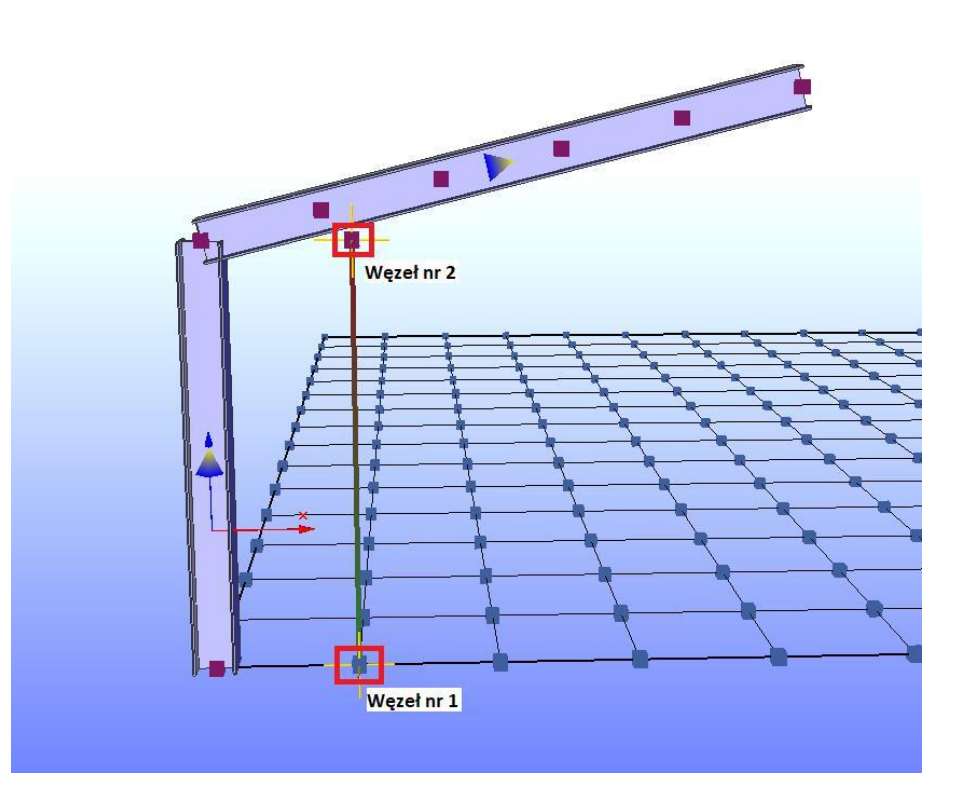

Dodatkową opcją wstawiania punktów pomocniczych może być sekcja "Podział odcinka", która dzieli zdefiniowany wektor pomocniczy na równe części.

4. *W otwartej zakładce "Punkty pomocnicze" kliknij na nagłówek [Początek układu współrzędnych].*

- *5. Kliknij na lewy końcowy węzeł rygla.*
- *6. Kliknij na nagłówek [Punkt docelowy].*
- *7. Kliknij na prawy końcowy węzeł rygla.*
- 8. *W sekcji "Podział odcinka" zdefiniuj liczbę jako 5 i kliknij*  $\Box$  *polecenie [Zastosuj].*

Na ryglu powstały cztery punkty pomocnicze dzielące profil na pięć równych części.

## **4.10.2. Ćwiczenie 2: Wstawianie punktów pomocniczych za pomocą kątów**

Punktem wyjściowym jest słup przedstawiony na poniższych zdjęciu.

1. Przejdź do zakładki "Punkty pomocnicze", klikając **[24]** na gómy węzeł słupa i wybierając opcję "Wstaw *punkt pomocniczy".*

*2. Wprowadź następujące wartości współrzędnych Punktu Docelowego: X = 8000 mm, Y = 0 mm, Z = 1000 mm.*

Spowodowało to, że katy "h" i "v" pomiedzy punktami wynoszą teraz h = 0  $^{\circ}$  oraz v = 7.125  $^{\circ}$ .

Wniosek jest taki, że kąty "h" i "v" (oraz odległość między punktami "d") wynikają ze współrzędnych X, Y, Z. Są to kąty kierunkowe opisujące położenie Punktu Docelowego względem Początku Układu Współrzędnych.

Uzupełnienie danych Punktu Docelowego jest alternatywne – możemy je definiować używając współrzędnych lub kątów kierunkowych. Za pomocą kątów można np.: nadać nachylenie pod powierzchnię połaci dachowej.

*2. Wprowadź wartość kąta "h" = 5* °.

Wartość współrzędnej "Y" automatycznie zmieniła się na 697,2 mm.

### 3. *Kliknij na polecenie [Wstaw punkt].*

Punkt pomocniczy został wstawiony na modelu 3D pod wskazanymi przez nas kątami.

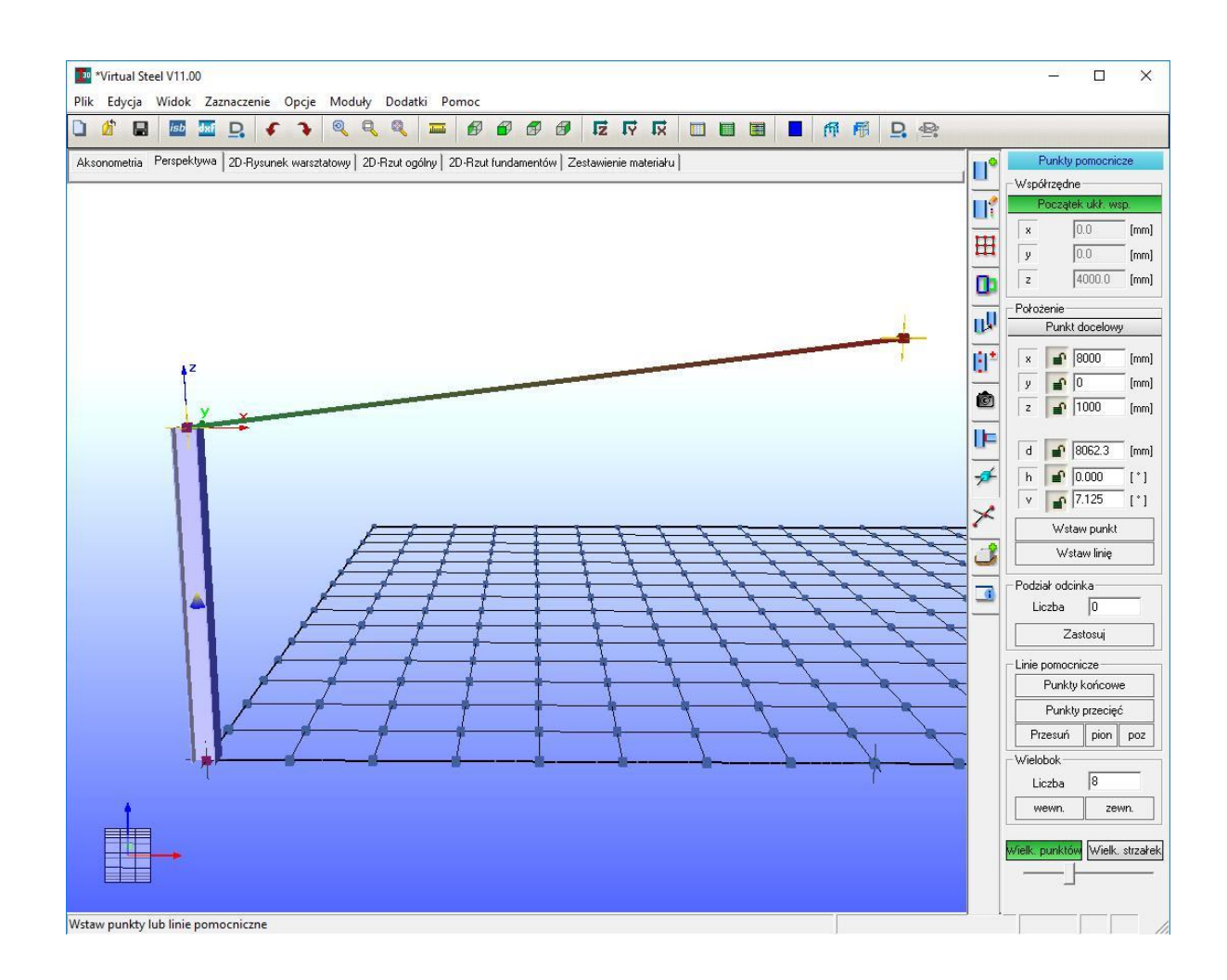

## **4.11. Fundamenty**

Kliknij $\mathbb{H}$  na symbol  $\blacksquare$ , aby otworzyć zakładkę "Fundamenty".

Za pomocą tego okna dialogowego można umieścić fundamenty na modelu lub edytować fundamenty istniejące. Jeżeli na modelu nie wybrano fundamentu, zakładka służy do stworzenia nowego elementu. Jeżeli natomiast na modelu wybrano fundament, jego wymiary zostaną wyświetlone w oknie dialogowym i ich edycja będzie możliwa. W przypadku wyboru wielu fundamentów o różnych rozmiarach, pola dotyczące wymiarów pozostaną puste, ale w takim przypadku również możemy edytować te dane dla wielu elementów naraz. Aby zmiany zostały wprowadzone na modelu, należy kliknąć polecenie "Zmień". Aby zmienić położenie fundamentu, należy użyć standardowych narzędzi takich jak np.: **[Przesuń]** lub **[Rozciągnij]** na zakładce "Edytor konstrukcji".

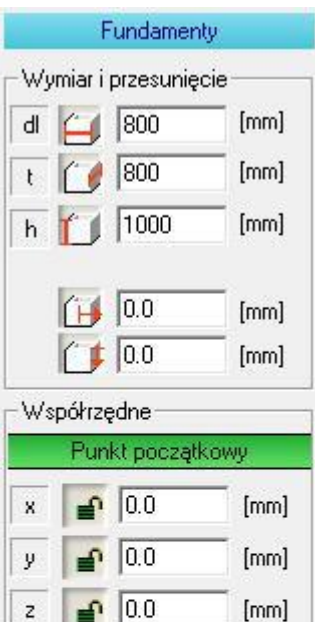

Punkt końcowy

 $[mm]$  $[mm]$ 

 $[mm]$ 

 $|0.0$ 

 $|0.0$  $|0.0$ 

 $\Box$  Globalne

Wstaw

 $\bar{x}$ 

ÿ

z

Tutaj możesz wprowadzić podstawowe wymiary fundamentu tj.: długość, szerokość i głębokość. Warto zauważyć, że parametry te odpowiadają poszczególnym współrzędnym (dl = X; t = Y; h = Z)

Możliwość wskazania przesunięcia fundamentu względem wybranego węzła.

Wprowadzanie punktu początkowego i końcowego.

Aby utworzyć stopę fundamentową, wystarczy zdefiniować współrzędne Punktu Początkowego.

Aby utworzyć ławę fundamentową, należy zdefiniować współrzędne Punktu Początkowego oraz Punktu Końcowego. Długość ławy wynika z odległości pomiędzy wybranymi węzłami. Przekrój jest tworzony z wartości "t" i "h". Wartość "dl" dla ławy dzieli się na pół i połówki te są odłożone po równo po każdej ze stron ławy. Zostało to przedstawione na poniższym zdjęciu.

Współrzędne można definiować wartościami lokalnymi lub globalnymi.

Kliknięcie na przycisk **[Wstaw]** tworzy fundament.

Definiowane wymiary fundamentu przekładają się na model 3D w sposób przedstawiony poniżej:

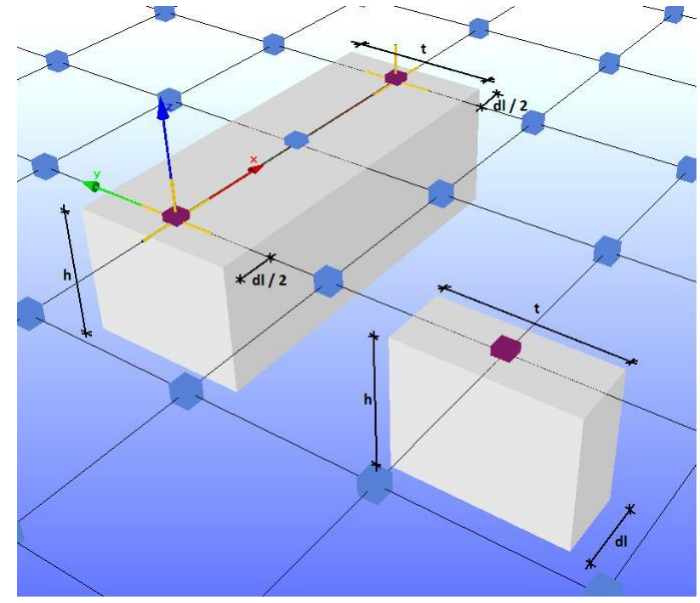

## **4.11.1. Ćwiczenie 1: Wstawianie stóp fundamentowych**

Punktem wyjściowym jest rama przedstawiona na poniższych zdjęciu.

- 1. Przejdź do zakładki "Fundamenty", klikając **[2]** na symbol **.**
- *2. Wprowadź następujące wymiary fundamentu: dl = 1000 mm, t = 1000 mm, h = 800 mm.*
- *3. Kliknij na nagłówek [Punkt Początkowy].*
- *4. Kliknij na dolny węzeł lewego słupa (punkt 1) na modelu 3D.*
- 5. *Kliknij na polecenie [Wstaw].*

Stopa fundamentowa została wstawiona na modelu 3D.

6. *Przeprowadź analogiczną procedurę wstawiając stopę fundamentową w punkcie 2.*

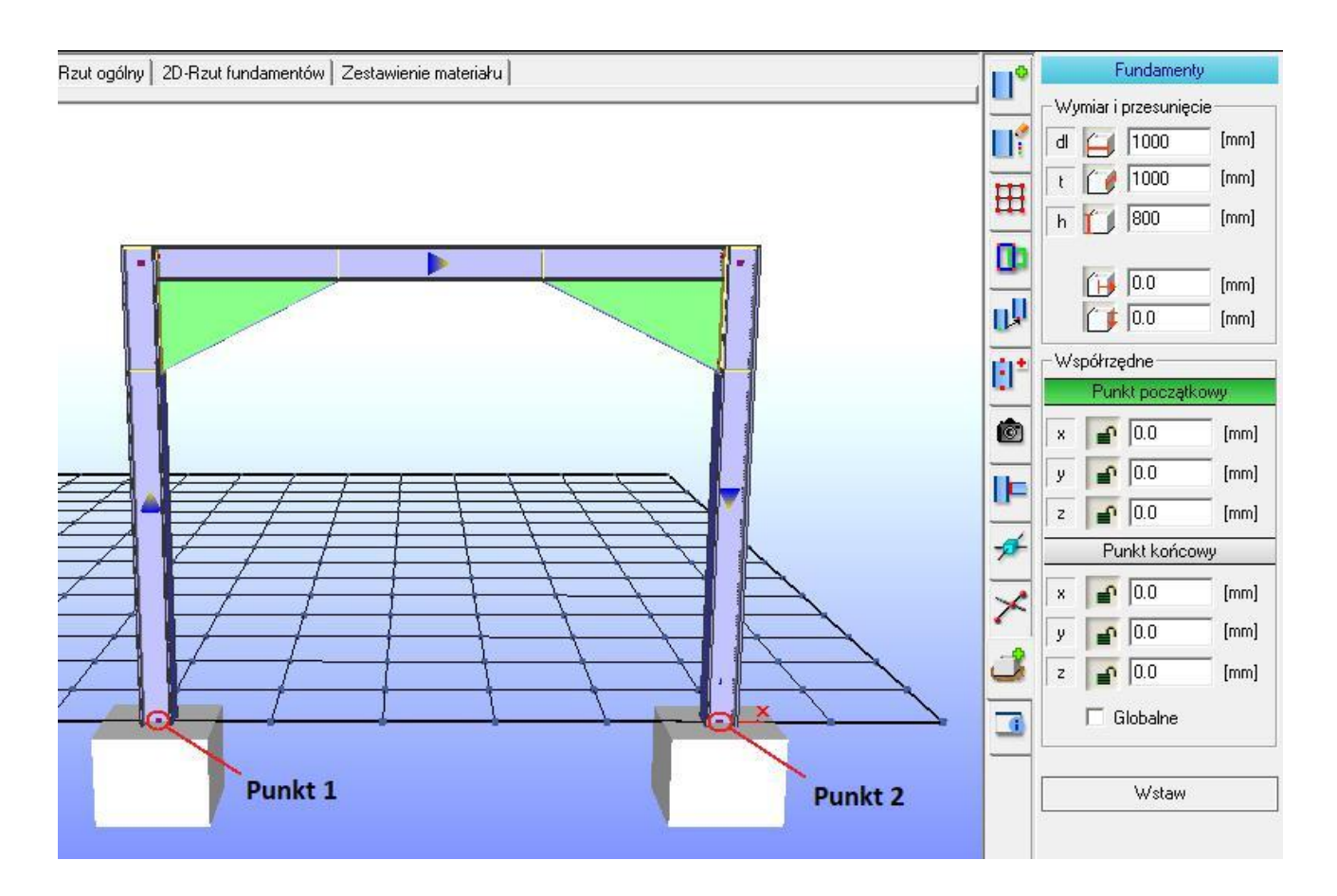

## **4.11.2. Ćwiczenie 2: Wstawianie ławy fundamentowej**

Punktem wyjściowym jest rama przedstawiona na poniższych zdjęciu.

- 1. Przejdź do zakładki "Fundamenty", klikając $\mathbb{E}$  na symbol ...
- *2. Wprowadź następujące wymiary fundamentu: dl = 1000 mm, t = 1000 mm, h = 800 mm.*
- *3. Kliknij na nagłówek [Punkt Początkowy].*
- *4. Kliknij na dolny węzeł lewego słupa (punkt 1) na modelu 3D.*
- *5. Kliknij na nagłówek [Punkt Końcowy].*
- *4. Kliknij na dolny węzeł prawego słupa (punkt 2) na modelu 3D.*
- 5. *Kliknij na polecenie [Wstaw].*

Ława fundamentowa została wstawiona na modelu 3D.

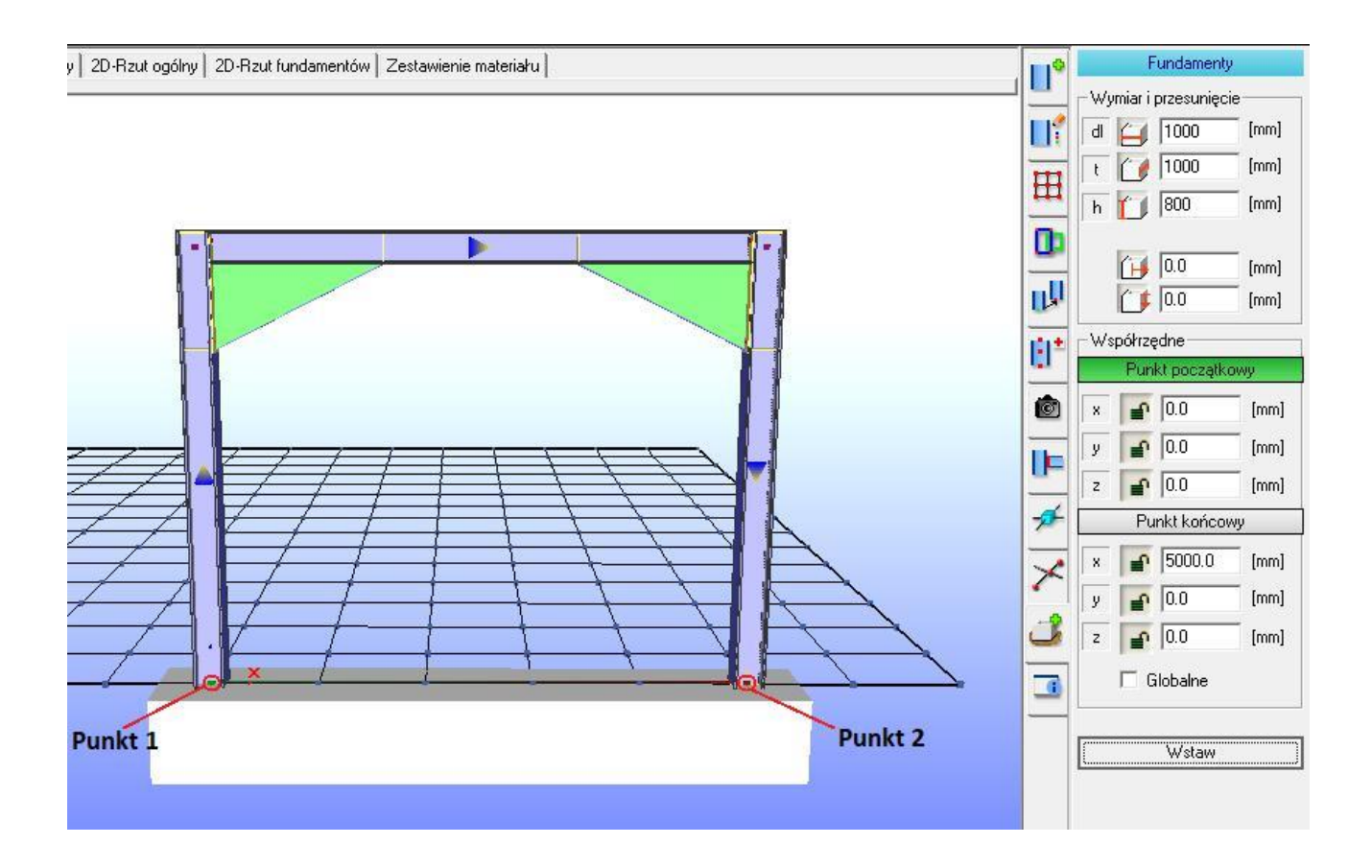

 $\blacktriangledown$ 

## **4.12. Informacje**

Kliknij 凹 na symbol , aby otworzyć zakładkę "Informacje".

Za pomocą tego okna dialogowego można zlokalizować na modelu wszystkie użyte profile oraz śruby.

Po kliknięciu w dany element na liście, zostanie on podświetlony na widoku 3D, dzięki czemu możemy w łatwy sposób zlokalizować dany element na złożonym modelu.

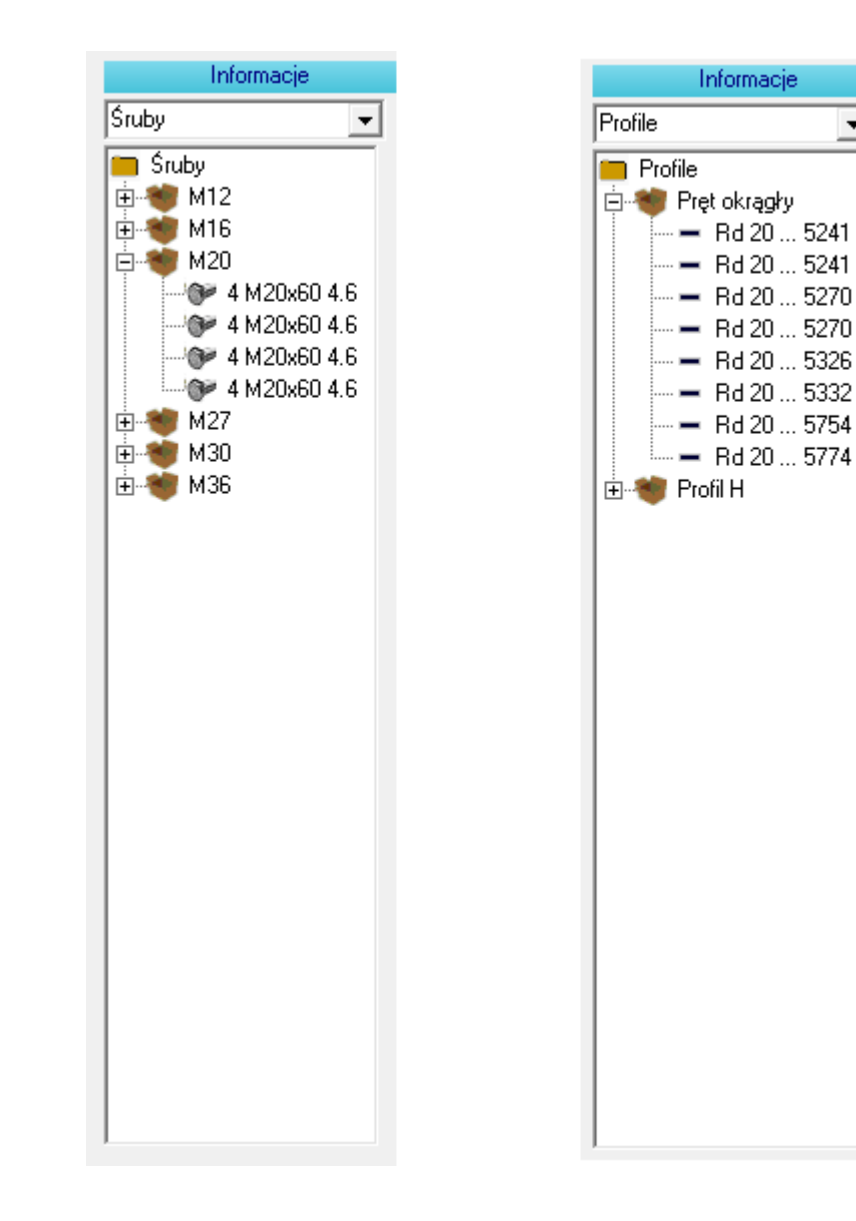

# **4.13. Właściwości elementów dodatkowych 3D**

Elementy dodatkowe są generowane automatycznie za pomocą makr połączeń lub ręcznie na rysunku warsztatowym 2D. Niektóre opcje edycji tych elementów są także dostępne na modelu 3D. Wystarczy kliknąć prawym przyciskiem myszy na dany element dodatkowy i wybrać opcję "Właściwości". Działanie to wywoła pojawienie się odpowiedniego okna dialogowego po prawej stronie ekranu.

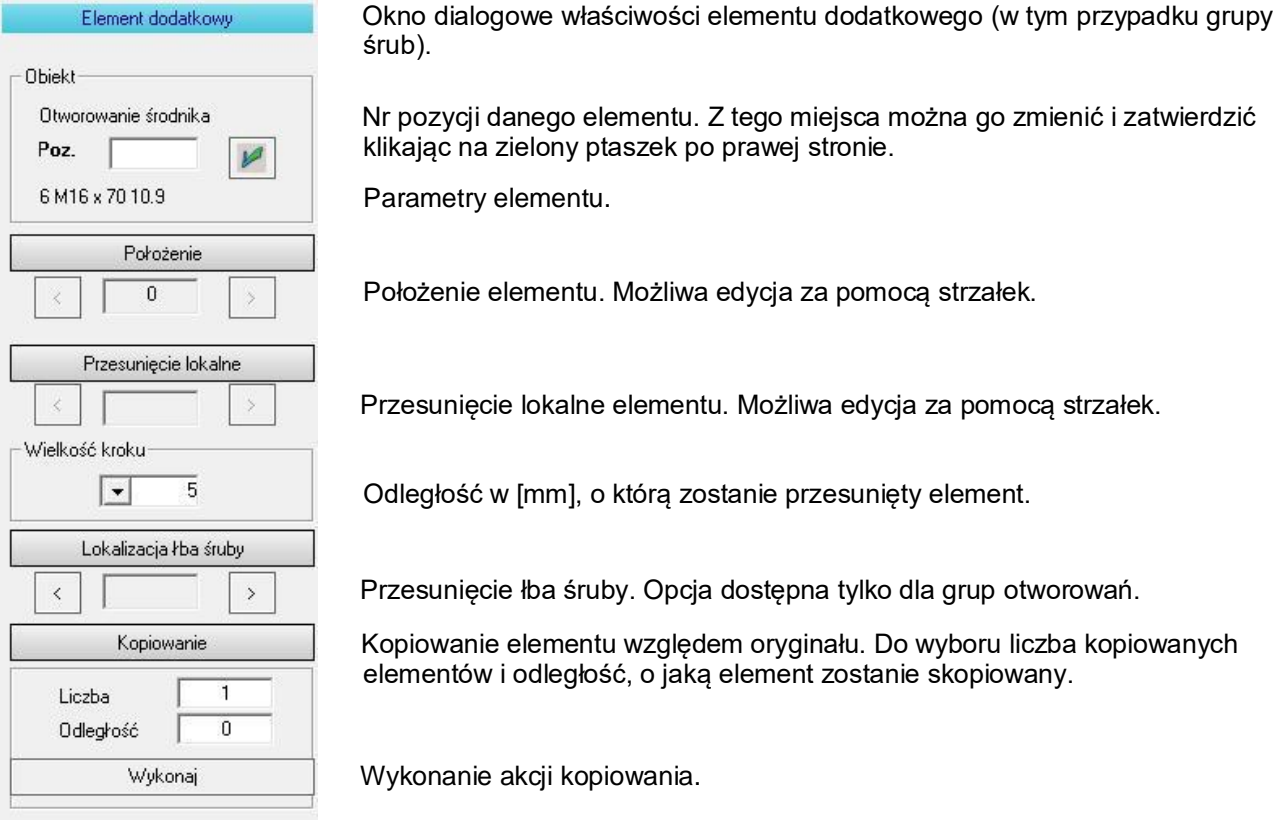

Za pomocą ukazanego powyżej okna dialogowego można kopiować elementy dodatkowe na modelu 3D na długości danego elementu głównego.

W przypadku grupy otworowań pojawia się natomiast kolejna opcja o nazwie "Lokalizacja łba śruby" Dzięki niej można przesuwać śruby w górę i w dół, tak aby łeb śruby wystawał więcej lub mniej w odniesieniu do profilu. Warto tu również wiedzieć o działaniu pomocniczym skrótów klawiszowych. Jeżeli strzałka zostanie kliknięta z wciśniętym klawiszem [Ctrl], skok przesunięcia zwiększy się do 10 mm (każdorazowe kliknięcie na którąś ze strzałek spowoduje większe przesunięcie łba). Jeżeli natomiast strzałka zostanie kliknięta z wciśniętym klawiszem [Shift] nastąpi zmiana kierunku śruby o 180<sup>o</sup> tj. łeb śruby znajdzie się na drugim końcu śruby.

## **4.14. Chmury punktów**

Chmury punktów to obrazy złożone z pikseli, które mogą być dostępne w wersji czarno-białej lub kolorowej. Coraz częściej zastępują klasyczne rysunki czy modele podkładowe, ponieważ w prosty sposób mogą uchwycić całą konstrukcję budowlaną. Import w Virtual Steel odbywa się za pośrednictwem rozszerzenia E57 dotyczącego chmur punktów, które stało się standardem w prawie wszystkich programach operujących na chmurach punktów. Jeżeli do modelu Virtual Steel została dodana chmura punktów, będzie ona zapisywana wraz z projektem, a także ponownie wczytywana.

Jeśli planujesz zaimportować dużą chmurę punktów, która może mieć setki milionów punktów, powinieneś wcześniej podzielić ją na sekcje. Można je następnie ukryć w Virtual Steel, zwiększając w ten sposób przejrzystość.

Ukryć lub pokazać chmurę punktów możesz klikając odpowiednią ikonę na pasku narzędzi zaznaczoną poniżej.

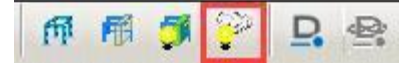

Widoczność chmur punktów można także wyłączyć za pomocą menu kontekstowego chmury (kliknięcie na nią prawym przyciskiem myszy) lub bocznego okna dialogowego "Wyświetlanie" .

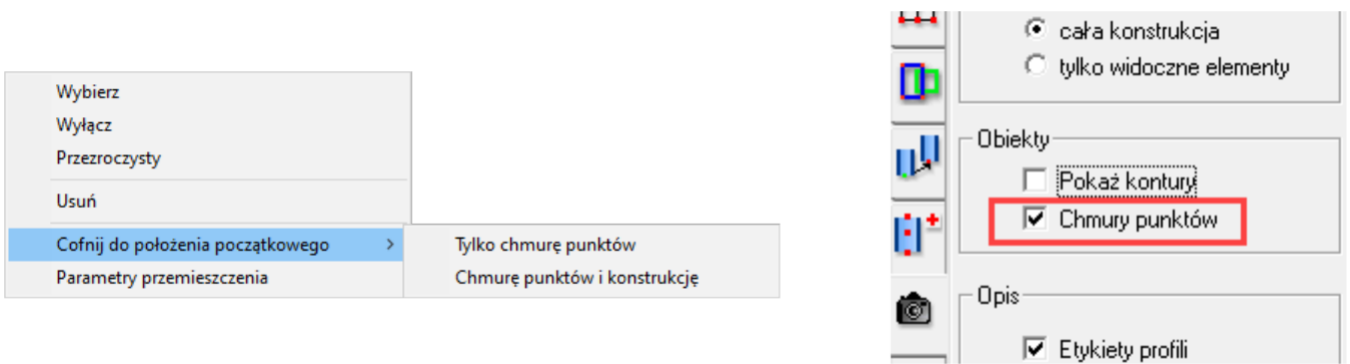

Menu kontekstowe chmur punktów umożliwia zaznaczanie, ukrywanie, ustawianie przezroczystości i usuwanie każdej z sekcji w danej chmurze punktów.

Ponadto wyedytowaną chmurę punktów można zresetować do punktu początkowego. Robiąc to można zdecydować czy chmura ma zostać zresetowana indywidualnie, czy wraz ze stworzoną i przyległą konstrukcją stalową.

Przesuwanie lub obracanie chmury można wykonać za pomocą okna dialogowego, które wywołujemy wybierając odpowiednią opcję w menu kontekstowym chmury punków (prawy przycisk myszy na chmurę -> Parametry przemieszczenia). Parametry chmury zostają zapisane wraz z projektem.

Współczynnik skalowania można zdefiniować w ustawieniach programu.

# **5. 2D - Rysunek warsztatowy**

Zakładka "2D - Rysunek warsztatowy" odpowiada za przedstawienie, przetwarzanie i edycję poszczególnych profili lub elementów dodatkowych. Zakładka ta posiada niezależny interfejs. Wszystkie profile wyświetlane są na "Rysunku Warsztatowym" indywidualnie.

Aby otworzyć tę zakładkę, należy kliknąć $\mathbb{H}$  kartę "2D - Rysunek warsztatowy".

Wszystkie zmiany tu wprowadzone są automatycznie uwzględniane na modelu 3D.

Dla uproszczenia rysunek warsztatowy będzie oznaczany poniżej skrótem "RW".

#### **Wywołanie RW**:

*a) Kliknij na profilu do edycji. Profil zostaje zaznaczony i tym samym wybrany.* Dzięki skrótowi klawiszowemu **[Ctrl] +** możemy zaznaczyć więcej niż jeden profil.

*b) Kliknij na* "2D - Rysunek warsztatowy" Pojawia się interfejs RW. Dodatkowo zaznaczony profil pojawił się jako rysunek 2D.

W przypadku kilku profili wyświetlany jest pierwszy zaznaczony profil. Po prawej stronie znajduje się jednak lista ze wszystkimi zaznaczonymi wcześniej profilami. Można się między nimi przełączać.

#### **Poruszanie się po RW:**

Przybliżenie Zoom jest regulowany za pomocą kółka myszy. W wyniku tej funkcji, obszar do edycji może "wymknąć się" z naszego widoku.

> Domyślnie prezentacja blach jest ustawiona na widok "od zewnątrz". Można to jednak łatwo zmienić w ustawieniach programu.

Przesunięcie widoku Porusz myszką z wciśniętym kółkiem, aby przesunąć aktualny widok.

#### **Alternatywnie można także użyć ikon powiększenia:**

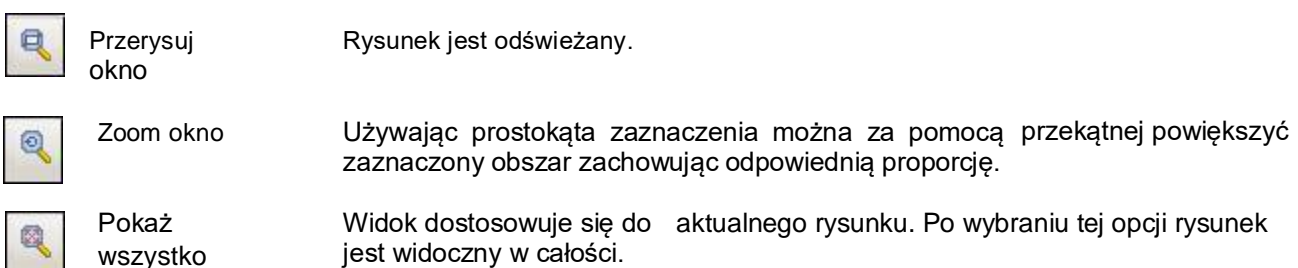

#### **5.1. Wiadomości ogólne**

Każdy element na rysunku posiada właściwości, które można edytować. Edycja jest możliwa w specjalnych oknach dialogowych dostosowanych do danego elementu. W ten sposób można indywidualnie dostosować parametry każdego obiektu. Okno dialogowe elementu jest wyświetlane po kliknięciu linii na rysunku warsztatowym, która jest częścią składową tego elementu.

Wprowadzając wartości w oknach dialogowych, pamiętaj o:

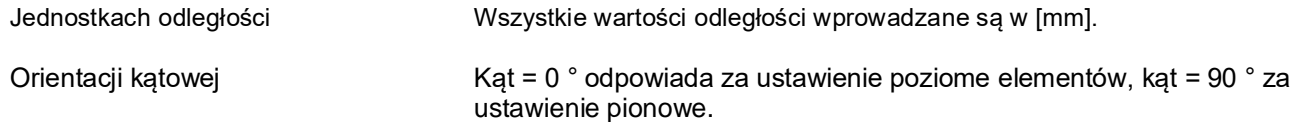

Rysunek obok pól z wartościami służy do zrozumienia znaczenia podanych symboli. Zaakceptowanie zmian dokonać należy poprzez wciśnięcie przycisku **[OK]** lub **[Zastosuj]**.

Forma okna dialogowego zależy od wybranego elementu, dzięki czemu można szybko zapoznać się z indywidualnymi cechami konkretnych profili, czy blach. Typowymi komendami używanymi w oknach dialogowych są:

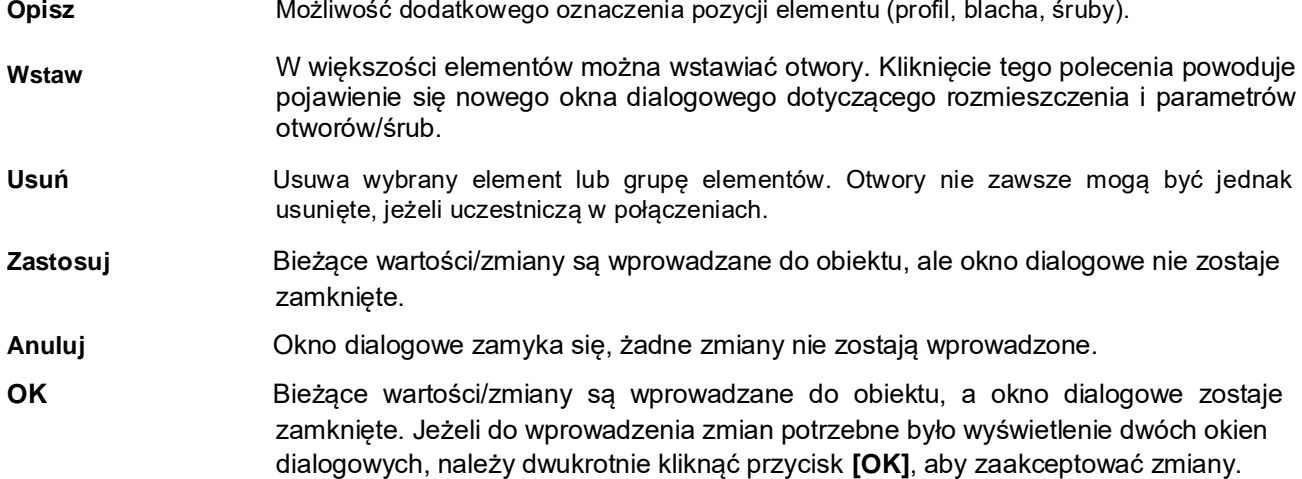

Wiele komend jest powtarzalnych i możemy je znaleźć w większości okien dialogowych. Jest to np.: edycja zakończenia profilu. W większości okien dialogowych poszczególnych profili występują komendy "lewe" oraz "prawe" dotyczące właśnie zakończenia pręta. Zakończenia te możemy w różny sposób edytować. Ponadto istnieje możliwość dodawania elementów dodatkowych w prawie wszystkich elementach nośnych. Aby to zrobić, wybierz żądany element z listy, a następnie naciśnij przycisk **[Wstaw]** (zdjęcia poniżej). Typy elementów dodatkowych w poszczególnych profilach są także w większości przypadków powtarzalne. Można tu wstawić dodatkowe blachy lub otworowanie elementów.

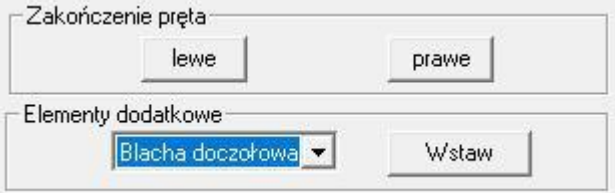

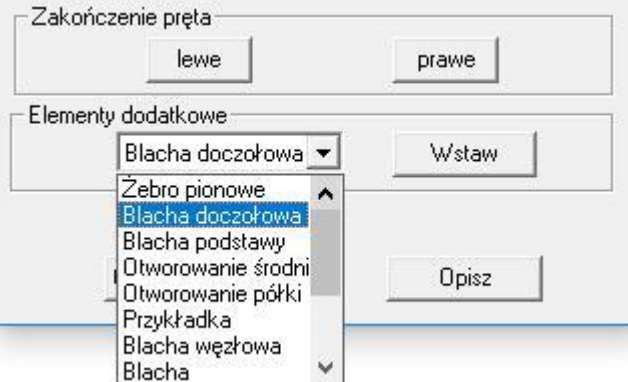

Zwinięte pole wyboru elementów dodatkowych dla elementu nośnego HEB. Aby rozwinąć, kliknij czarną strzałkę obok przycisku [Wstaw].

Rozwinięte pole wyboru elementów dodatkowych. Jeżeli liczba elementów nie mieści się w obszarze, po prawej stronie pojawi się pasek przewijania służący do przewijania listy.

Wyboru dokonuje się, klikając na daną pozycję lewym przyciskiem myszy  $(\Box)$ .

Otwory mogą zostać umieszczone w półkach górnych, półkach dolnych, środnikach oraz innych blachach. Aby otworzyć okno dialogowe otworowania zazwyczaj należy kliknąć polecenie **[Wstaw otworowanie]**. Po dokonanych zmianach następuje powrót do wcześniejszego okna dialogowego blachy.

## **5.2. Właściwości elementów głównych**

### **5.2.1. Dwuteowniki**

Profil będzie określany poniżej jako element główny w celu rozróżnienia go od elementów dodatkowych tj. blach, skosów, śrub itp. Jeżeli klikniesz **[44]** na linię elementu głównego, pojawi się okno dialogowe zależne od danego typu profilu. Mogą to być profile I, L, rury okrągłe, rury kwadratowe, blachy płaskie, pełne profile okrągłe lub zimnogięte oraz walcowane na gorąco profile C i Z. W zależności od typu profilu, okna dialogowe wyglądają nieco inaczej. Z okna dialogowego profilu można przejść do innych okien dialogowych służących do dalszej edycji elementu np.: jego zakończenia. Ponadto można również wstawiać różne elementy dodatkowe. Terminy "lewe" i "prawe" wynikają z kierunku profilu na modelu 3D (lewe oznacza początek profilu). Jednakże rysunek warsztatowy ustawiony jest niezależenie od kierunku profilu. Na rysunku warsztatowym strona lewa zawsze oznacza początek pręta.

Informacje w sekcji "Profil" oraz "Wymiary" są podane wyłącznie informacyjnie i nie są edytowalne. Przełączniki "lewe" lub "prawe" wybierają zakończenie elementu do dalszej edycji. Jeżeli chcemy dokonać zmian ogólnych dotyczących długości lub pozycji elementu głównego, musimy to zrobić na zakładce 3D.

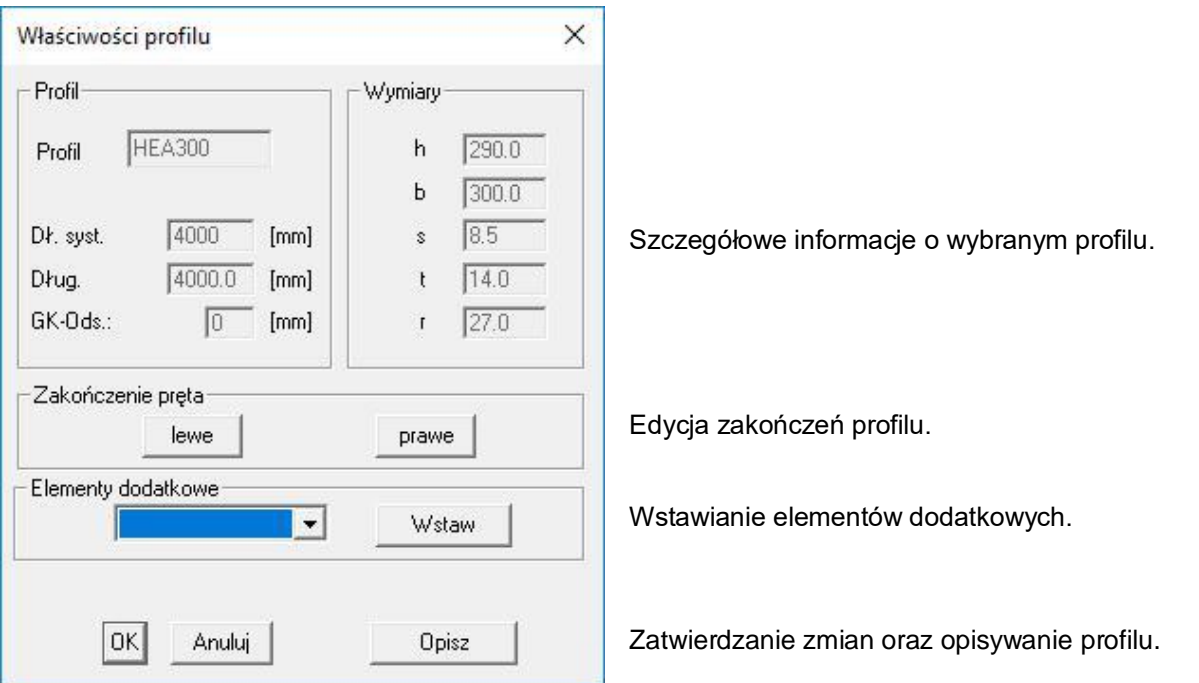

Na następnej stronie przedstawione zostało okno dialogowe zakończenia profilu, które pojawia się po wybraniu opcji "lewe" lub "prawe".

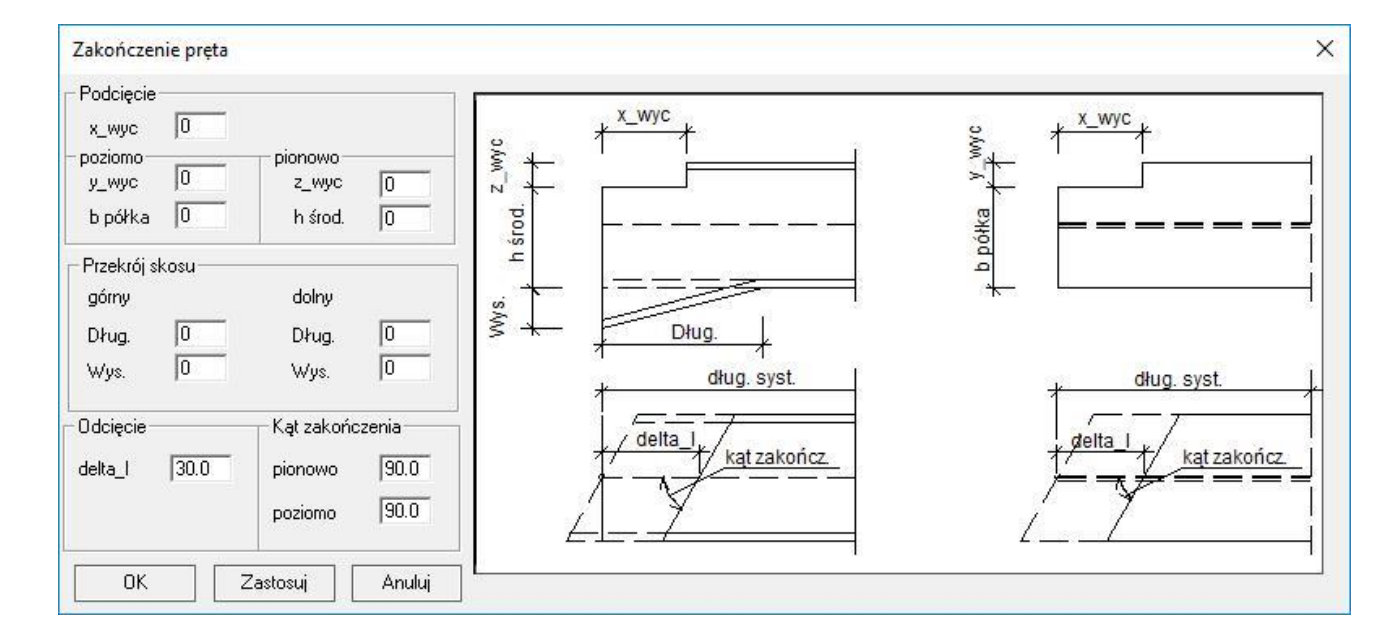

## **Wycinanie w profilu (pionowe)**

W przypadku belki dwuteowej, ten rodzaj wycięcia dotyczy przede wszystkim środnika profilu.

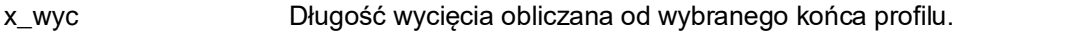

z\_wyc Głębokość wycięcia.

h środ. Wysokość środnika liczona od góry, która ma nie ulec wycięciu. Innymi słowy pozostała część profilu nie zdefiniowana w tym polu ulega wycięciu.

## **Wycinanie w profilu (poziome, w widoku z góry)**

W przypadku belki dwuteowej, ten rodzaj wycięcia dotyczy przede wszystkim półek profilu.

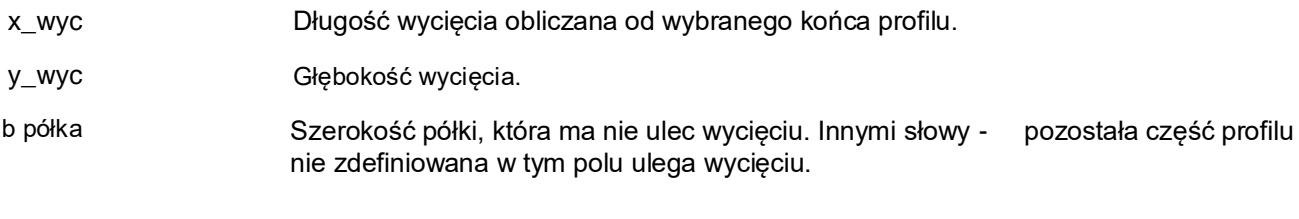

#### **Przekrój skosu**

Dług. Długość skosu zdefiniowany na dole lub górze profilu.

Wys. Wysokość skosu. Wartości dodatnie oznaczają powiększenie przekroju poprzecznego profilu, wartości ujemne pomniejszenie.

Poniższa grafika ukazuje znaczenie wymiarów. Wiedza o umiejscowieniu wymiarów skosu przyda się przede wszystkim przy profilach z pochyłym zakończeniem (zdjęcie nr 2 poniżej). Zielona linia służy tylko do orientacji i oznacza położenie zewnętrznej krawędzi elementu, od której liczona jest długość skosu.

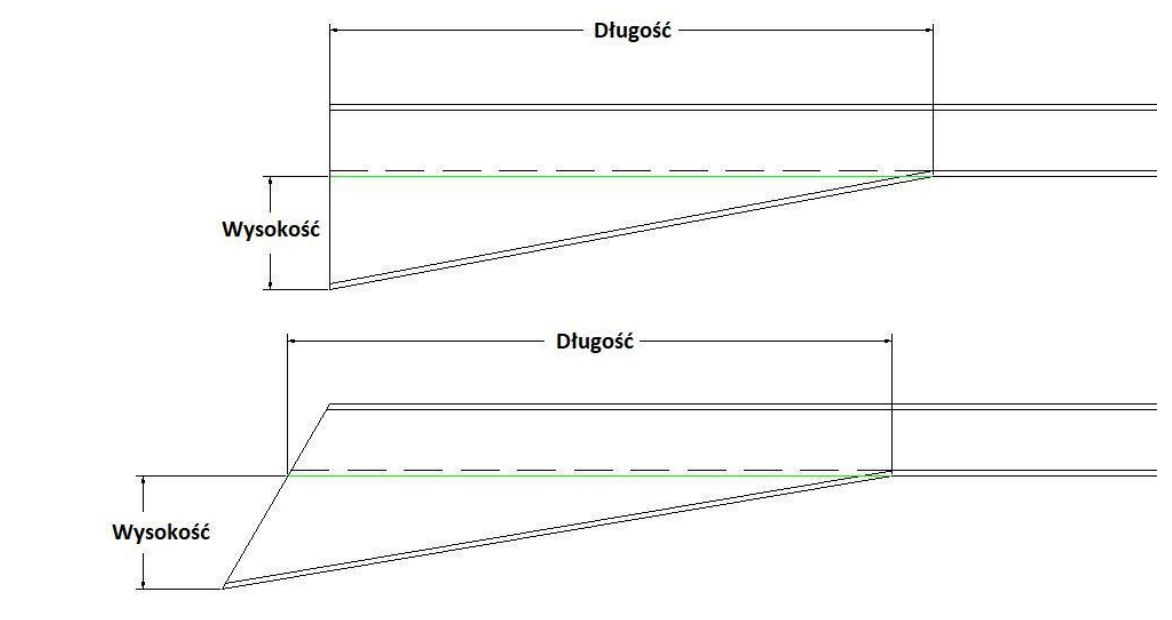

#### **Odcięcie**

delta\_l Zmiana długości elementu. [+] Skracanie [-] Wydłużanie

#### **Kąt zakończenia**

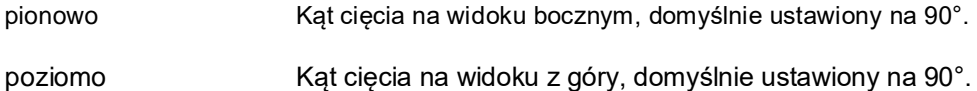

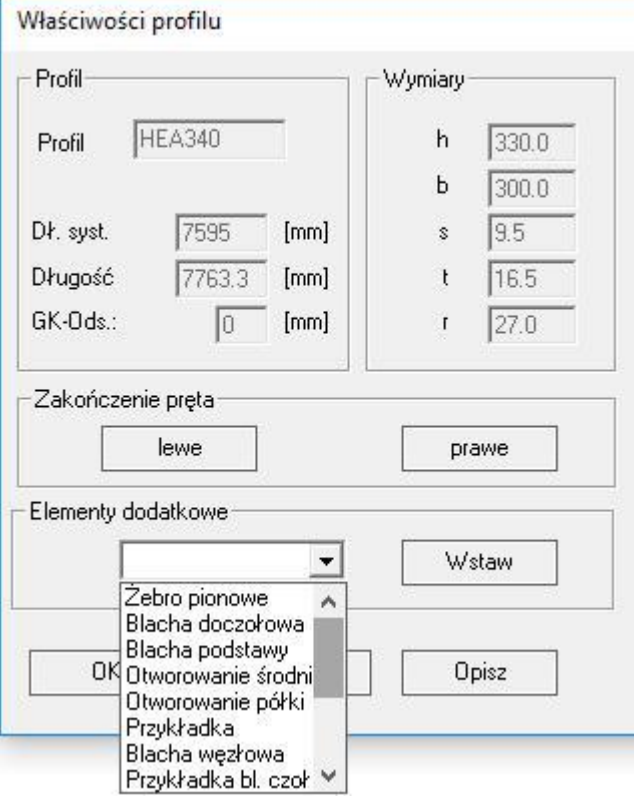

Za pomocą listy wyboru, do dwuteowników można dołączyć następujące elementy dodatkowe:

- żebro pionowe,
- blacha doczołowa,
- blacha podstawy,
- otworowanie środnika,
- otworowanie półki,
- przykładka,
- blacha węzłowa,
- przykładka blachy doczołowej,
- blacha,
- teownik,
- teownik z blach,
- kątownik,
- skos,
- półokrągłe mocowanie,
- zaokrąglona blacha węzłowa.

## **5.2.2. Ceowniki – profile "U"**

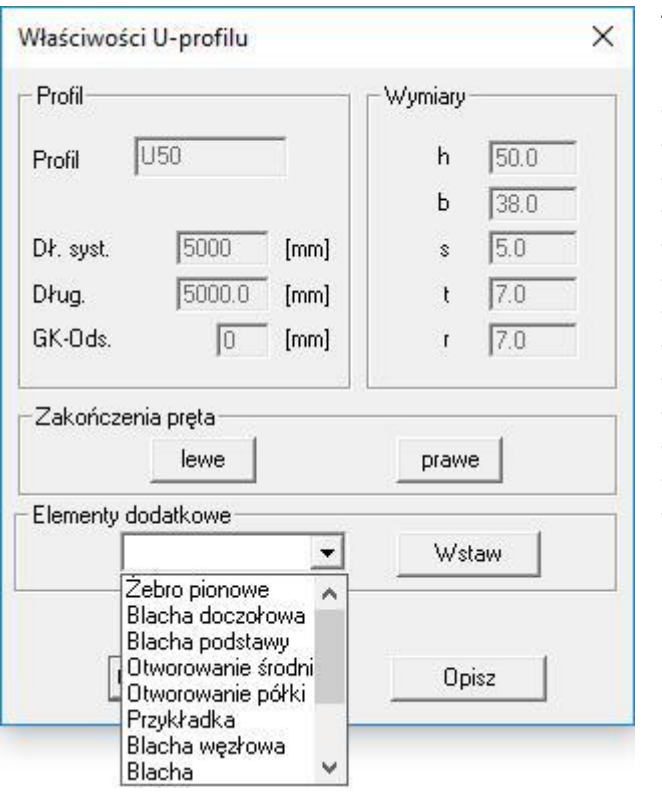

Za pomocą listy wyboru, do profili "U" można dołączyć następujące elementy dodatkowe:

- żebro pionowe,
- blacha doczołowa,
- blacha podstawy,
- otworowanie środnika,
- otworowanie półki,
- przykładka,
- blacha węzłowa,
- zaokrąglona blacha węzłowa,
- blacha,
- teownik,
- teownik z blach,
- kątownik,
- półokrągłe mocowanie.

## **5.2.3. Rury okrągłe**

Za pomocą listy wyboru, do rur okrągłych można dołączyć następujące elementy dodatkowe:

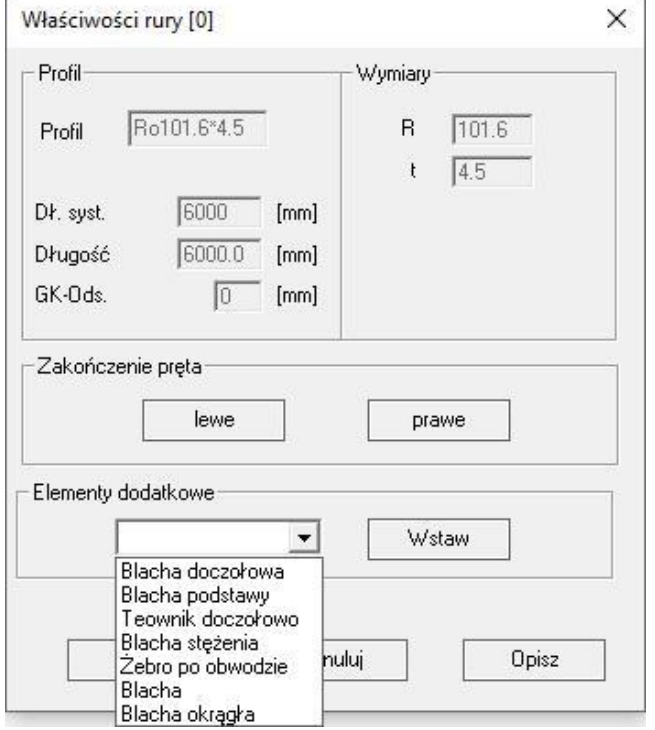

- blacha doczołowa,
- blacha podstawy,
- teownik doczołowo,
- blacha stężenia,
- żebro po obwodzie,
- blacha,
- blacha okrągła.

# 5.2.4. **Katowniki – profile "L"**

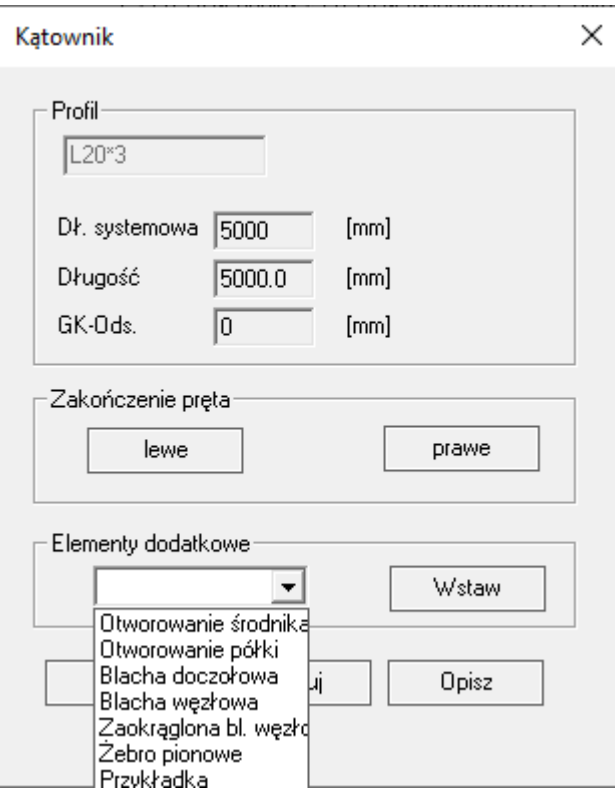

Za pomocą listy wyboru, do profili "L" można dołączyć następujące elementy dodatkowe:

- otworowanie środnika,
- otworowanie półki,
- blacha doczołowa,
- blacha węzłowa,
- zaokrąglona blacha węzłowa,
- żebro pionowe,
- przykładka.

## **5.2.5. Rury kwadratowe / prostokątne**

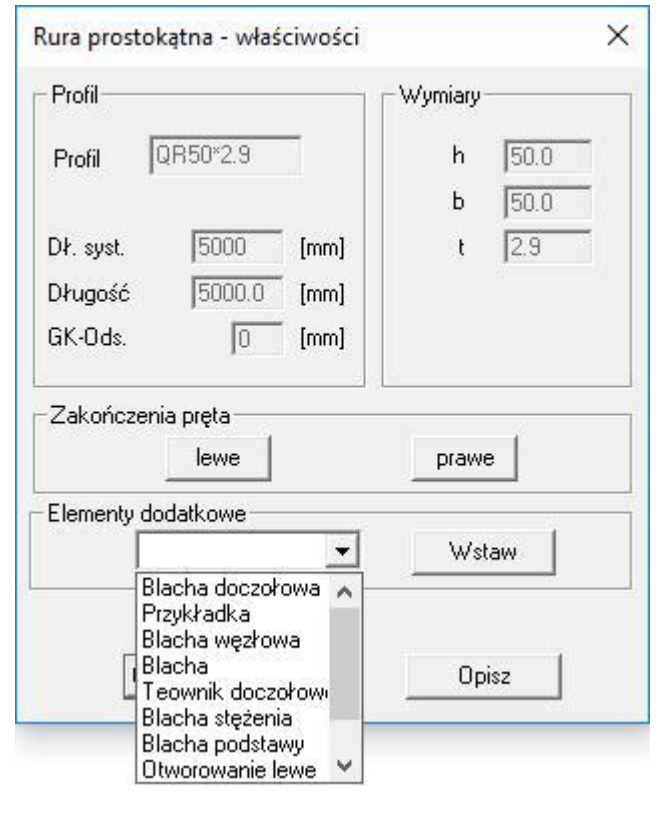

Za pomocą listy wyboru, do rur kwadratowych lub prostokątnych można dołączyć następujące elementy dodatkowe:

- blacha doczołowa,
- przykładka,
- blacha węzłowa,
- blacha,
- teownik doczołowo,
- blacha stężenia,
- blacha podstawy,
- otworowanie lewe,
- otworowanie prawe,
- otworowanie górne,
- zaokrąglona blacha węzłowa.

## **5.2.6. Płaskowniki - blachy**

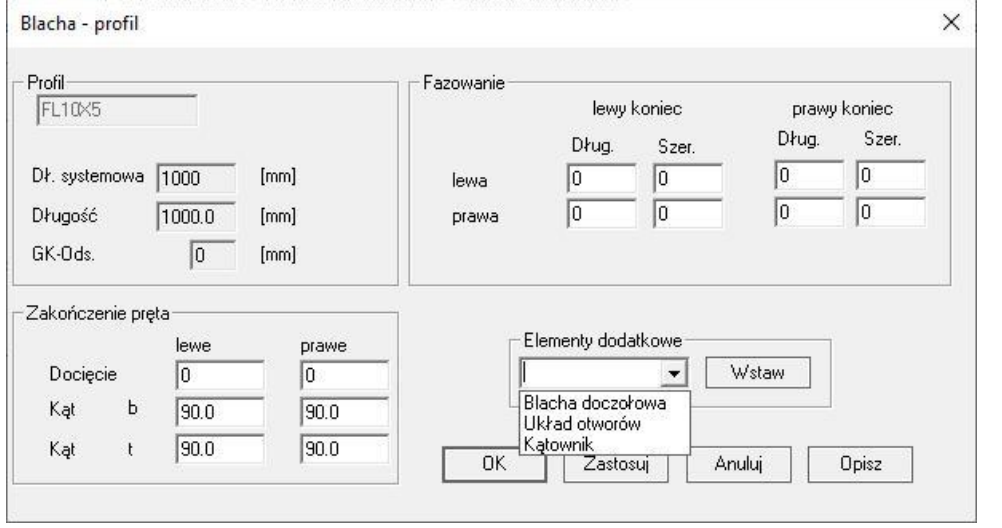

Za pomocą listy wyboru, do płaskowników można dołączyć następujące elementy dodatkowe:

- blacha doczołowa,
- układ otworów,
- kątownik.

Płaskownik może być edytowany bezpośrednio w powyższym menu, bez osobnych okien dialogowych. Można go szybko skrócić/wydłużyć lub ustawić odpowiedni kąt cięcia. Ponadto, płaskownik może także zostać sfazowany (docięty ukośnie), dzięki czemu mamy pełną dowolność w modelowaniu – za pomocą tej funkcji możemy nawet tworzyć blachy trójkątne.

## **5.2.7. Pręty okrągłe**

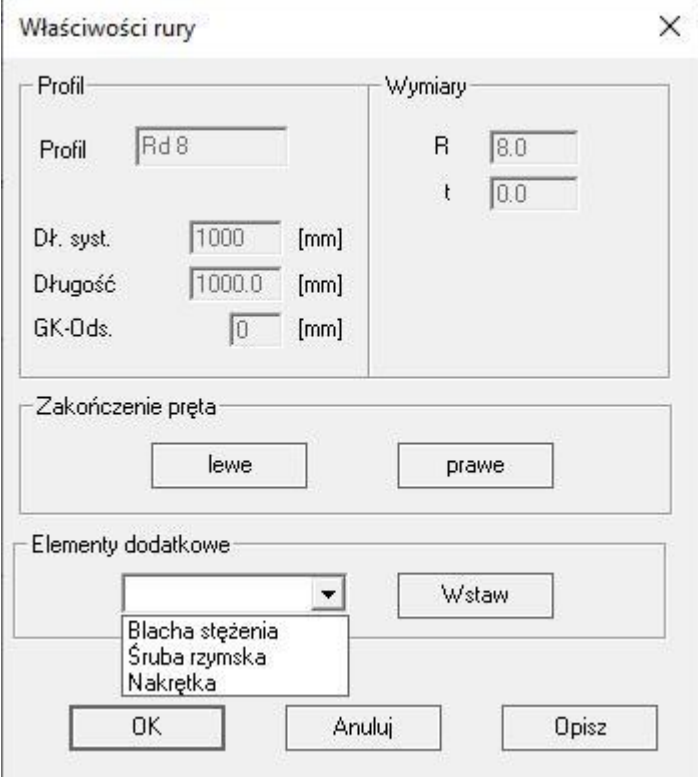

Za pomocą listy wyboru, do prętów okrągłych można dołączyć następujące elementy dodatkowe:

- blacha stężenia,
- śruba rzymska,
- nakrętka.

## 5.2.8. Zimnogięte profile "C" oraz "Z"

Profile te nie posiadają listy wyboru. Elementy dodatkowe wybiera się bezpośrednio z okna dialogowego profilu.

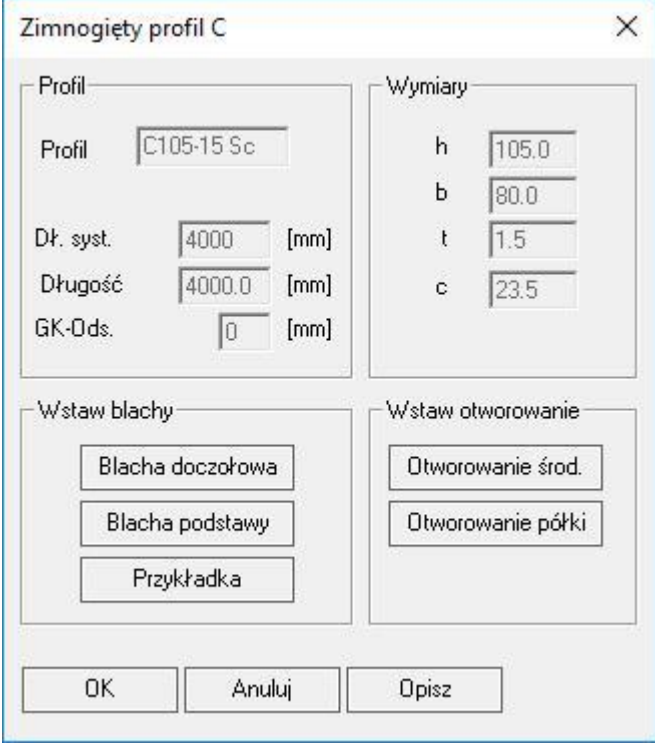

Do zimnogiętych profili "C" można dołączyć następujące elementy dodatkowe:

- blacha doczołowa,
- blacha podstawy,
- przykładka,
- otworowanie środnika,
- otworowanie półki.

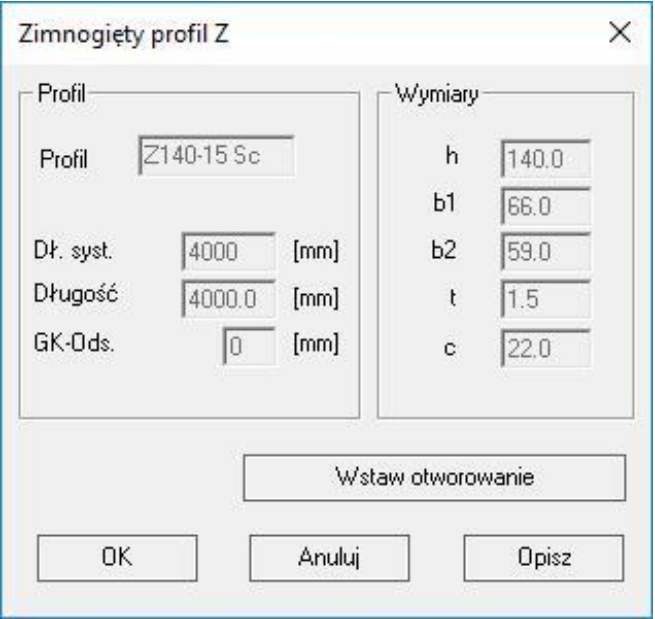

Do zimnogiętych profili "Z" można dołączyć następujące elementy dodatkowe:

- otworowanie środnika.

# 5.2.9. Teowniki - profile "T"

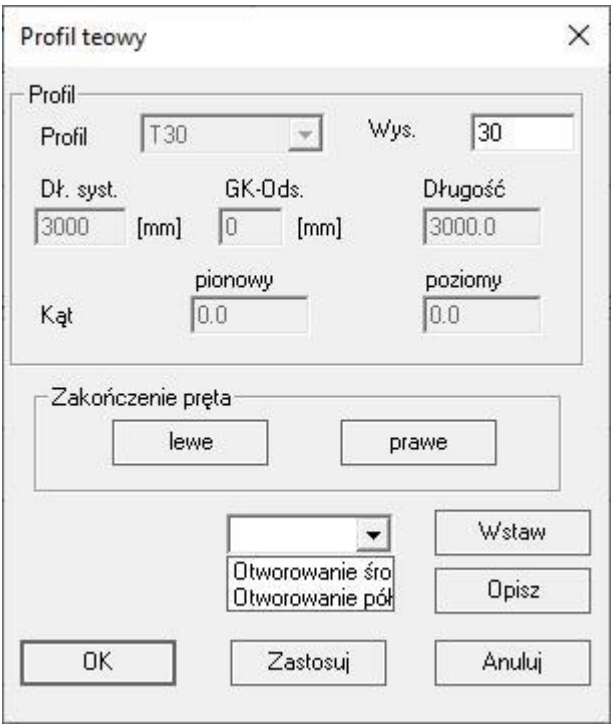

Za pomocą listy wyboru, do profili "T" można dołączyć następujące elementy dodatkowe:

- otworowanie środnika,

- otworowanie półki.

# 5.2.10. Zetowniki - profile "Z"

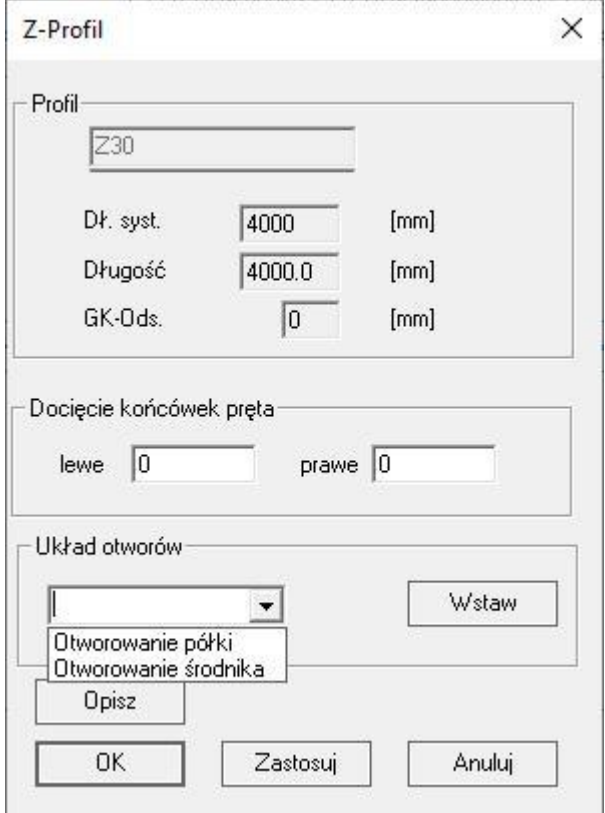

Za pomocą listy wyboru, do profili "Z" można dołączyć następujące elementy dodatkowe:

- otworowanie półki,

- otworowanie środnika.

## **5.2.11. Podesty i stopnie schodowe**

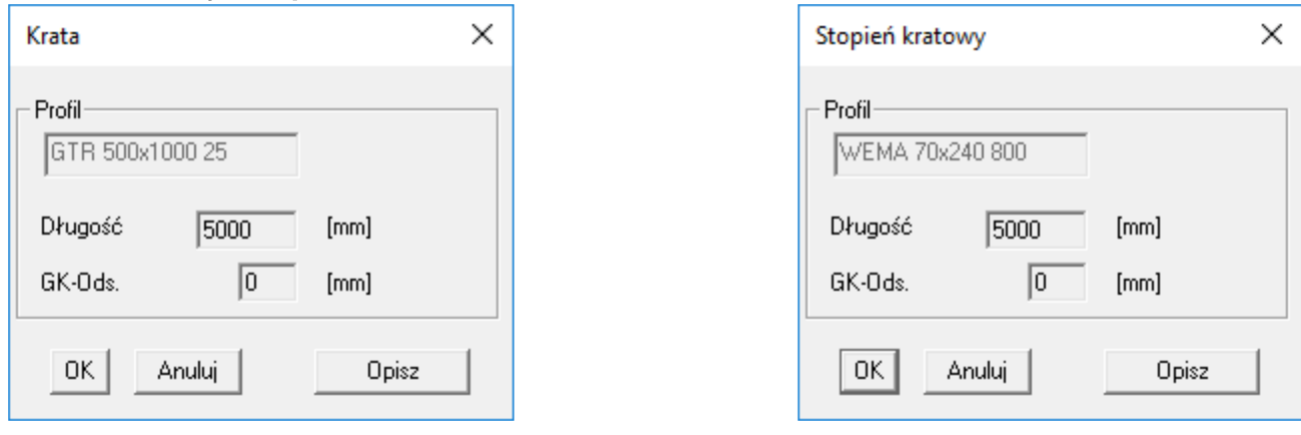

Podesty kratowe GTR oraz stopnie kratowe WEMA nie posiadają możliwości dołączania do nich elementów dodatkowych. Okna dialogowe służą jedynie do wyświetlenia informacji o danych elementach.

# **5.3. Właściwości elementów dodatkowych**

Elementy dodatkowe i otwory wraz ze śrubami są zazwyczaj wstawiane do modelu przez zastosowanie makr połączeń. Można je jednak również dołączać ręcznie do profilu, co opisano poniżej. Każdy element dodatkowy ma właściwości wyświetlane w odpowiednim oknie dialogowym i można je edytować za jego pośrednictwem. Nie ma znaczenia czy element dodatkowy został kliknięty w widoku z góry, z boku, czy w sekcji, która wyszczególnia wszystkie blachy na rysunku warsztatowym, ponieważ tak czy inaczej wyświetlą się te same okna dialogowe. Okna te różnią się tylko wtedy, gdy zamiast w element dodatkowy kliknąłeś na symbol otworu lub odwrotnie. Oprócz elementów dodatkowych na rysunku warsztatowym znajdują się elementy rysunkowe, takie jak opisy czy symbole spawania. Można je również kliknąć myszą, aby wprowadzić zmiany. Jedynymi nieedytowalnymi elementami na rysunku warsztatowym są wymiary i tabelka z zestawieniem materiału. Poniższe rozdziały pokazują i opisują różne okna dialogowe elementów dodatkowych i otworów używanych w programie.

#### **5.3.1. Żebro pionowe**

Termin "żebro pionowe" ma charakter historyczny, ponieważ usztywnienia można montować pod dowolnym kątem. Zawsze łączą się ze środnikiem profilu i mogą być również przyspawane do górnej lub dolnej półki. Jeżeli nie zostały wstawione za pomocą makra, można je także dodać w oknie dialogowym profilu w sekcji alementy dodatkowe" za pomocą wybrania pozycji "Żebro pionowe" i kliknięcia  $\Xi$  na polecenie **[Wstaw]**. Podczas ręcznego dodawania, okno dialogowe pojawia się automatycznie i wyświetla wstępnie ustawione dane, które można zaakceptować lub zmienić. Jeżeli nie zmienimy żadnych parametrów, na modelu pojawi się pionowe żebro o grubości = dp. W belce dwuteowej pojawią się dwa symetryczne żebra, w profilu "U" tylko jedno. Elementy główne takie jak np.: rury okrągłe czy kwadratowe nie pozwalają na wstawienie żeber. Środkiem ciężkości żebra jest wartość wprowadzona w polu "Poł. -x".

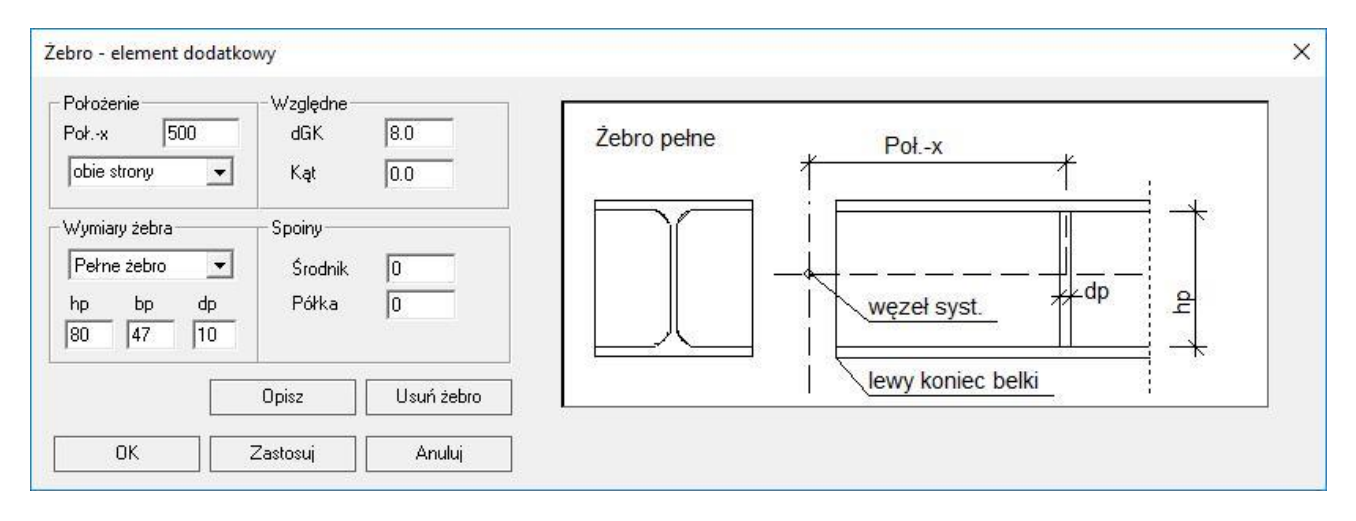

#### **Rodzaj żebra**

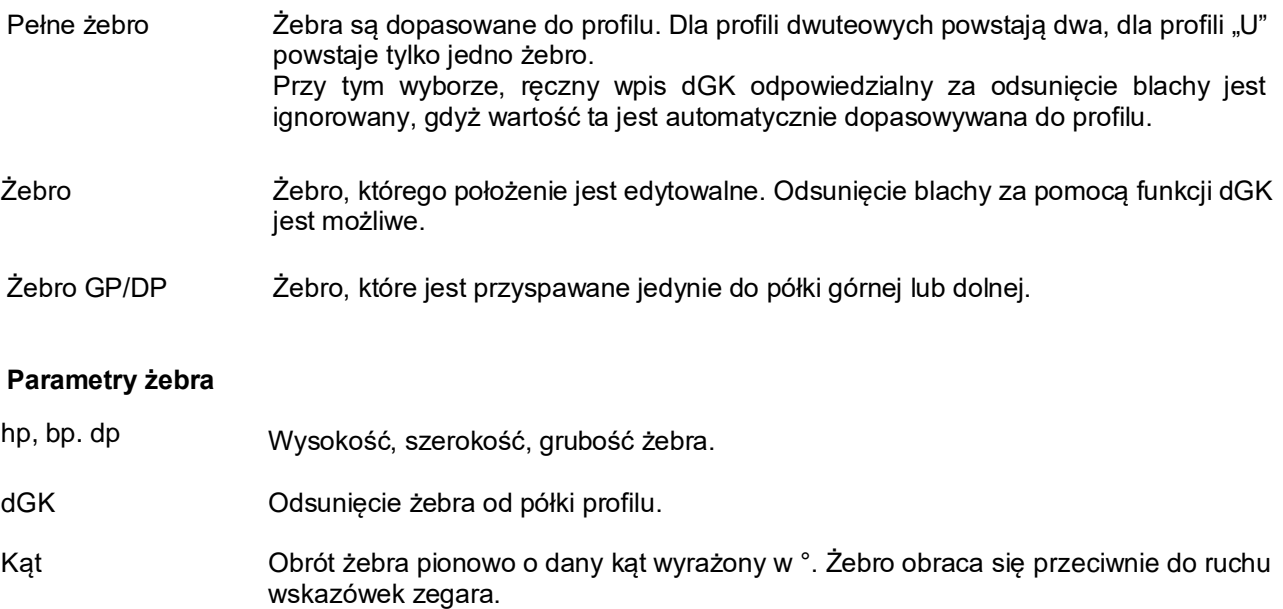

Spoiny Grubość spoin łączących żebro ze środnikiem oraz półkami profilu.

## **5.3.2. Blacha doczołowa**

Blacha doczołowa jest zawsze umieszczana na jednym z końców profilu. Profil ten jest odpowiednio skracany o grubość wstawionej blachy. Jeżeli blacha doczołowa nie została wstawiona za pomocą makra, można ją także dodać w oknie dialogowym profilu w sekcji "Elementy dodatkowe" za pomocą wybrania pozycji "Blacha doczołowa" i kliknięcia na polecenie **[Wstaw]**.

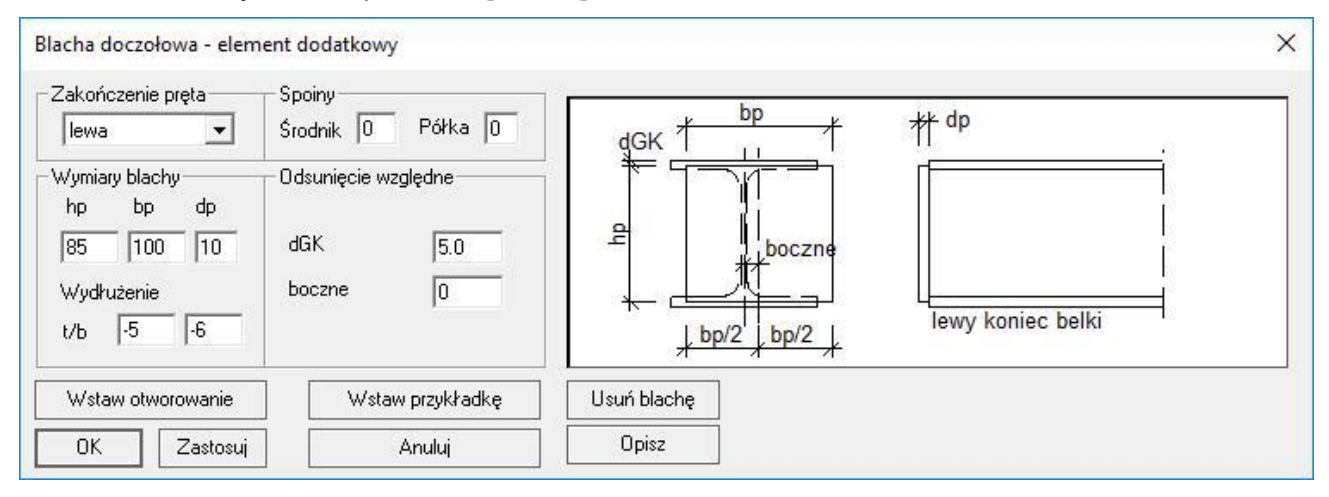

#### **Zakończenie pręta**

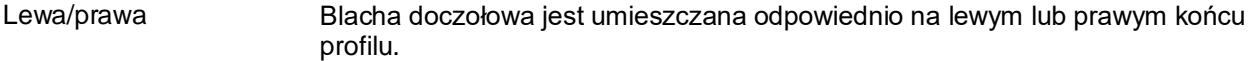

#### **Parametry blachy**

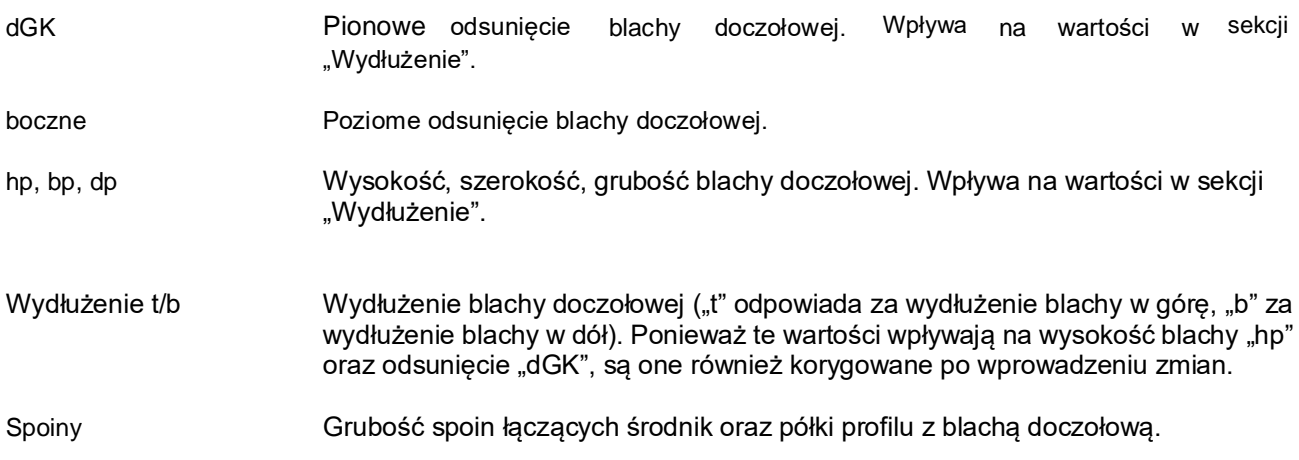

## **5.3.3. Blacha podstawy**

Blacha podstawy działa podobnie jak blacha doczołowa, z tą różnicą, że lokalny punkt wstawienia blachy podstawy nie znajduje się na górnej krawędzi elementu, ale w osi centralnej profilu (dla profili dwuteowych są one montowane centralnie).

Jeżeli blachy podstawy nie zostały wstawione za pomocą makra, można je także dodać w oknie dialogowym profilu w sekcji "Elementy dodatkowe" za pomocą wybrania pozycji "Blacha podstawy" i kliknięcia  $\mathbb{H}$  na polecenie **[Wstaw]**.

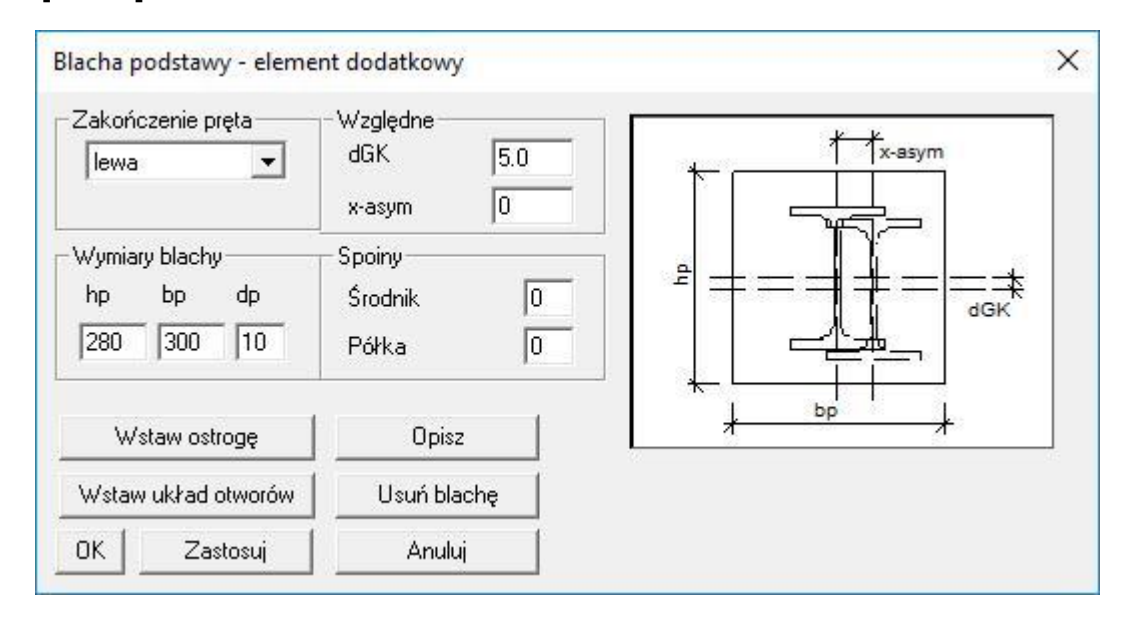

#### **Zakończenie pręta**

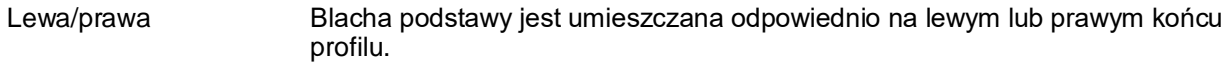

#### **Parametry blachy**

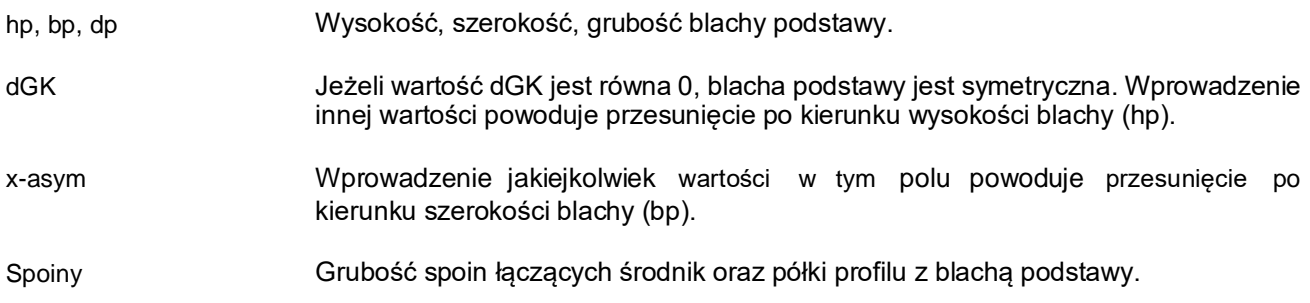

## **5.3.4. Ostroga**

Ostrogi są często spawane do blach podstawy słupów, aby skierować siły ścinające ze słupów na beton.

W związku z tym, że ostrogi są zatem połączone z blachami podstawy, w oknie dialogowym blachy podstawy znajduje się przycisk, który przenosi nas do okna dialogowego ostrogi i tym samym pozwala na wstawienie jej na modelu.

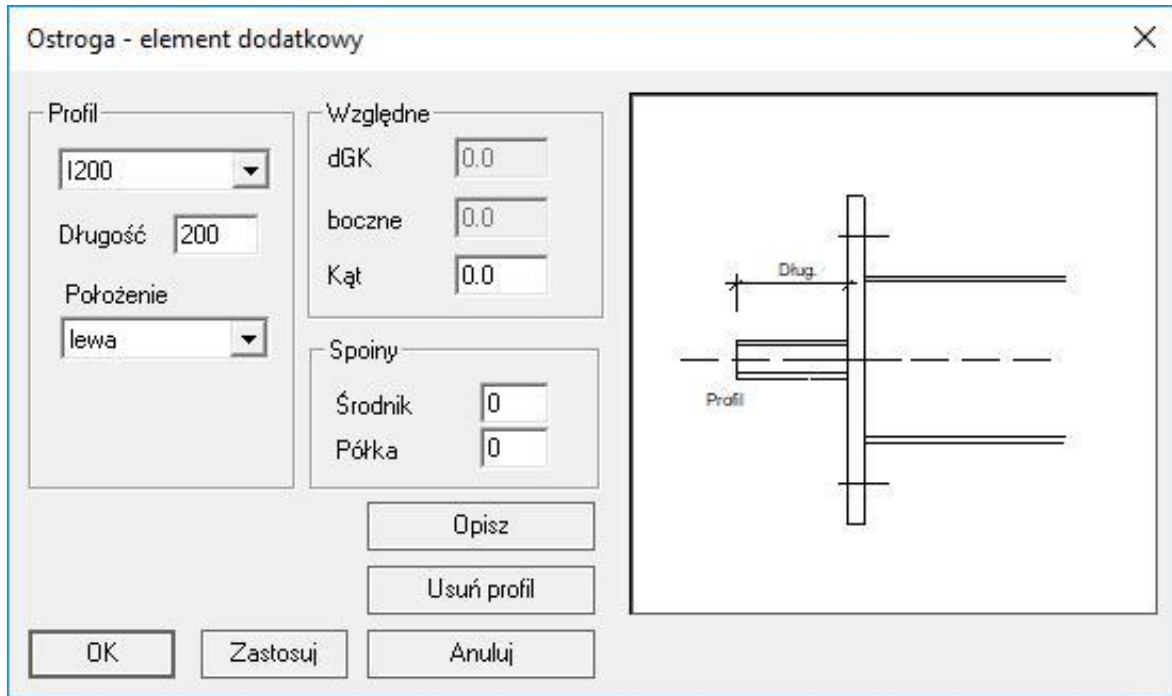

#### **Położenie ostrogi**

Lewa/prawa Ostroga jest umieszczana odpowiednio na lewym lub prawym końcu profilu. Jest ona dołączona do blachy podstawy.

#### **Parametry ostrogi**

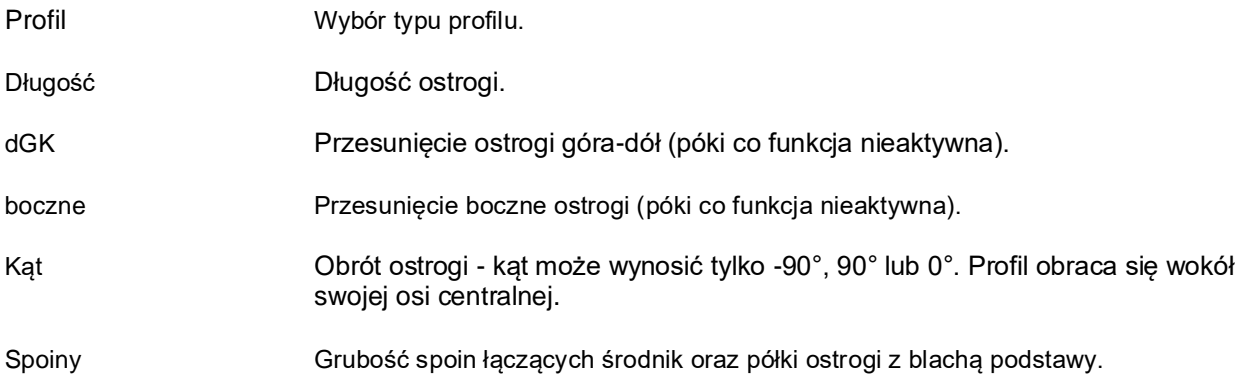

## **5.3.5. Symetryczny układ otworów - kotwy**

Symetryczny układ otworów można wstawić klikając **[Metand polecenie <b>[Wstaw układ otworów]** w oknie dialogowym blachy podstawy.

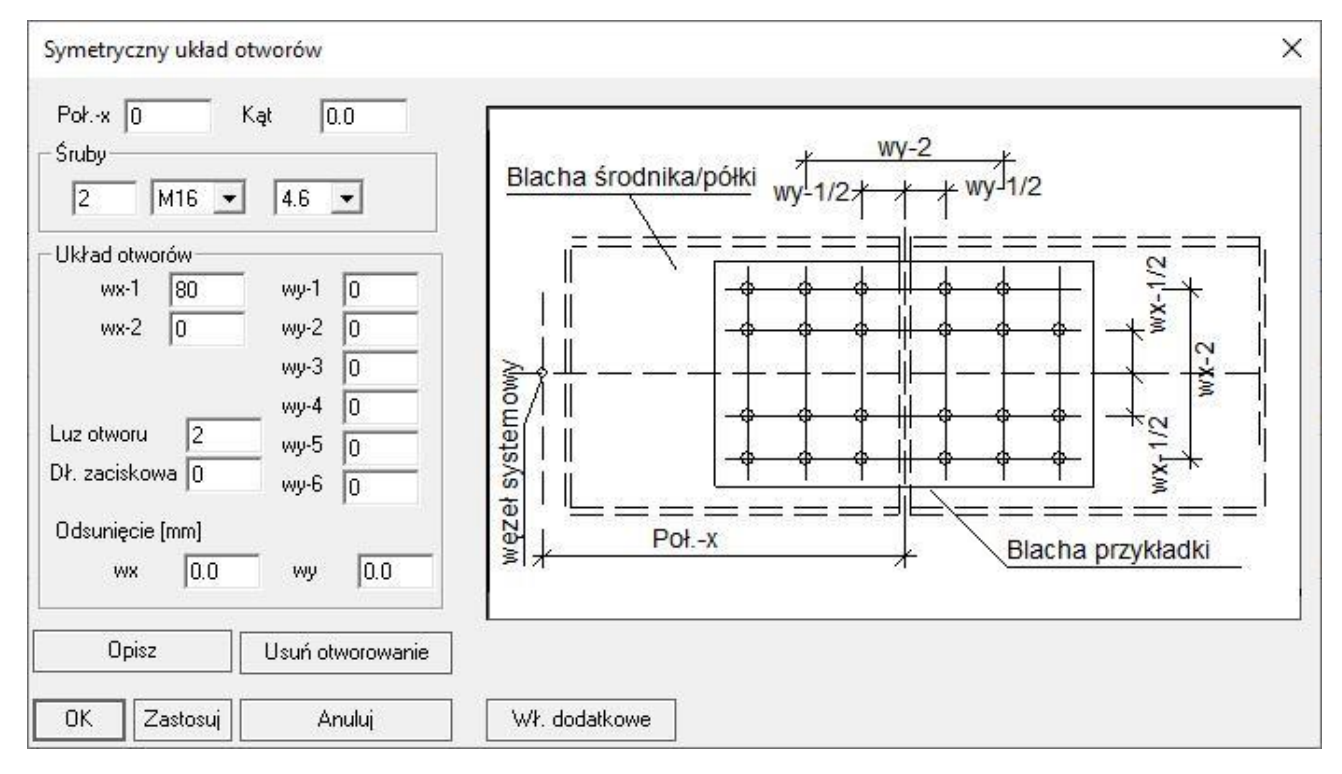

#### **Rodzaj i liczba śrub**

Śruby Wybór rodzaju, liczby oraz klasy śrub.

#### **Parametry śrub**

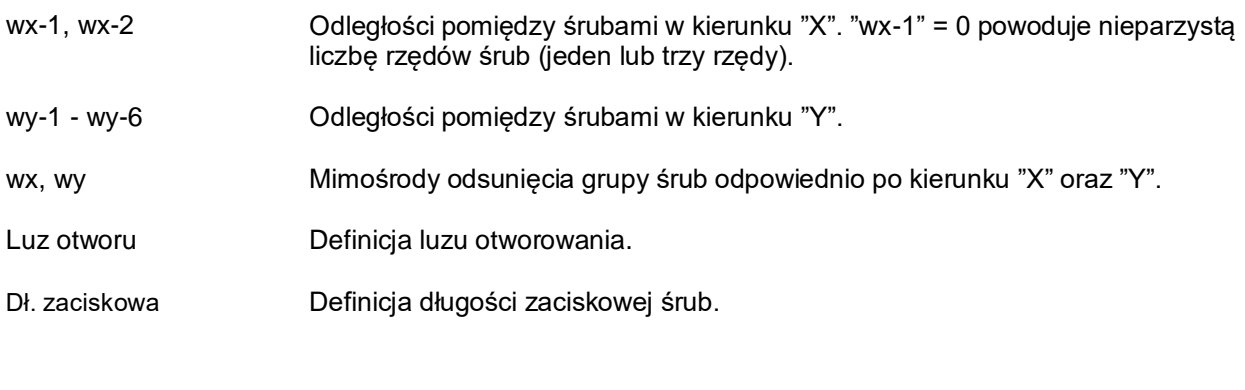

**Wł. dodatkowe** Możliwość definicji otworów podłużnych/fasolek.

#### **5.3.6. Otworowanie środnika**

Jeżeli otwory/śruby na środniku nie zostały wstawione za pomocą makra, można je także dodać w oknie dialogowym profilu w sekcji "Elementy dodatkowe" za pomocą wybrania pozycji "Otworowanie środnika" i kliknięcia na polecenie **[Wstaw]**. Środek ciężkości grupy otworów jest definiowany w polu "Poł. -x". W sekcji "Śruby" można określić liczbę, rodzaj, klasę oraz typ śrub. Liczba sztuk jest powiązana z wartościami wpisanymi w sekcji "Układ otworów". Średnica otworu na modelu jest sumą średnicy śruby oraz luzu otworowego. Na długości profilu można wstawić maksymalnie 4 śruby za pomocą wartości "w1" oraz "w2". Uzupełniając pola od "e1" do "e5" można zdefiniować maksymalnie 6 pionowych rzędów śrub. W związku z tym maksymalnie w jednej grupie możliwe do wykonania są 4\*6 = 24 otwory. Wartość "e0" odpowiada za odsunięciu pierwszego rzędu śrub od krawędzi górnej profilu.

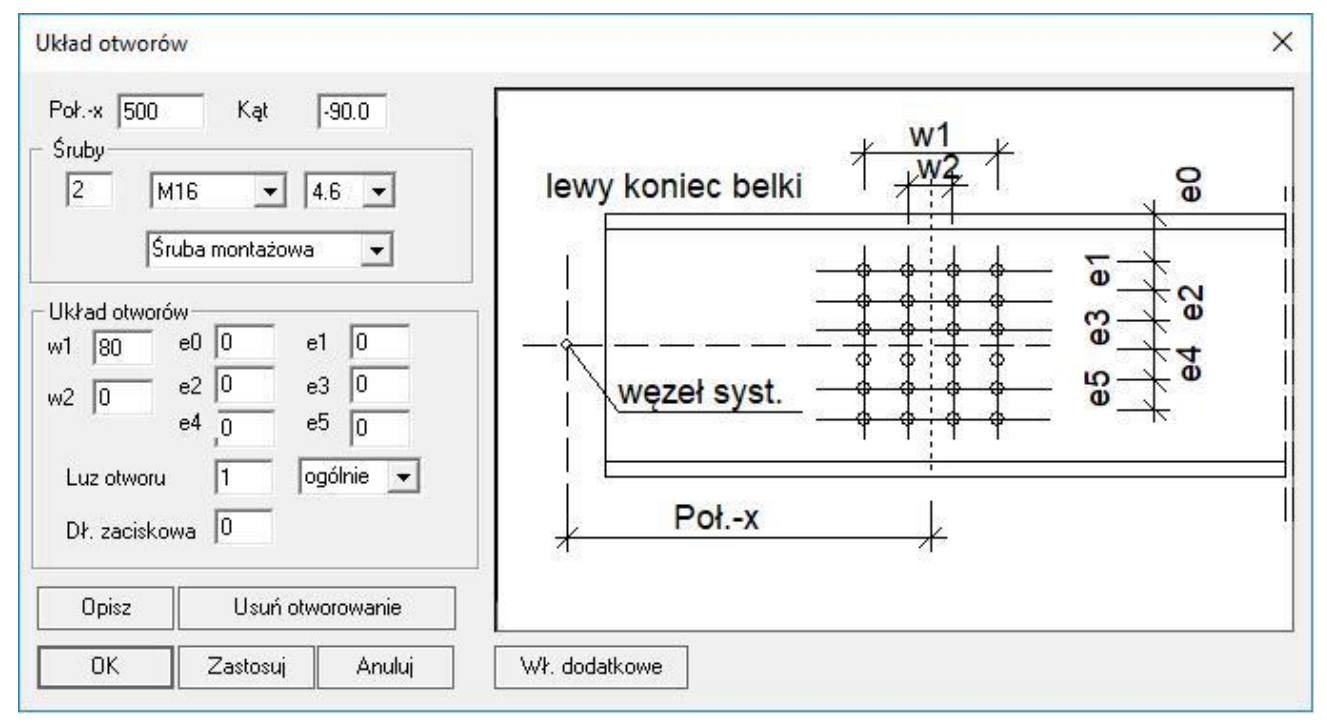

#### **Rodzaj i liczba śrub**

Śruby Wybór rodzaju, liczby, klasy oraz typu śrub.

#### **Parametry śrub**

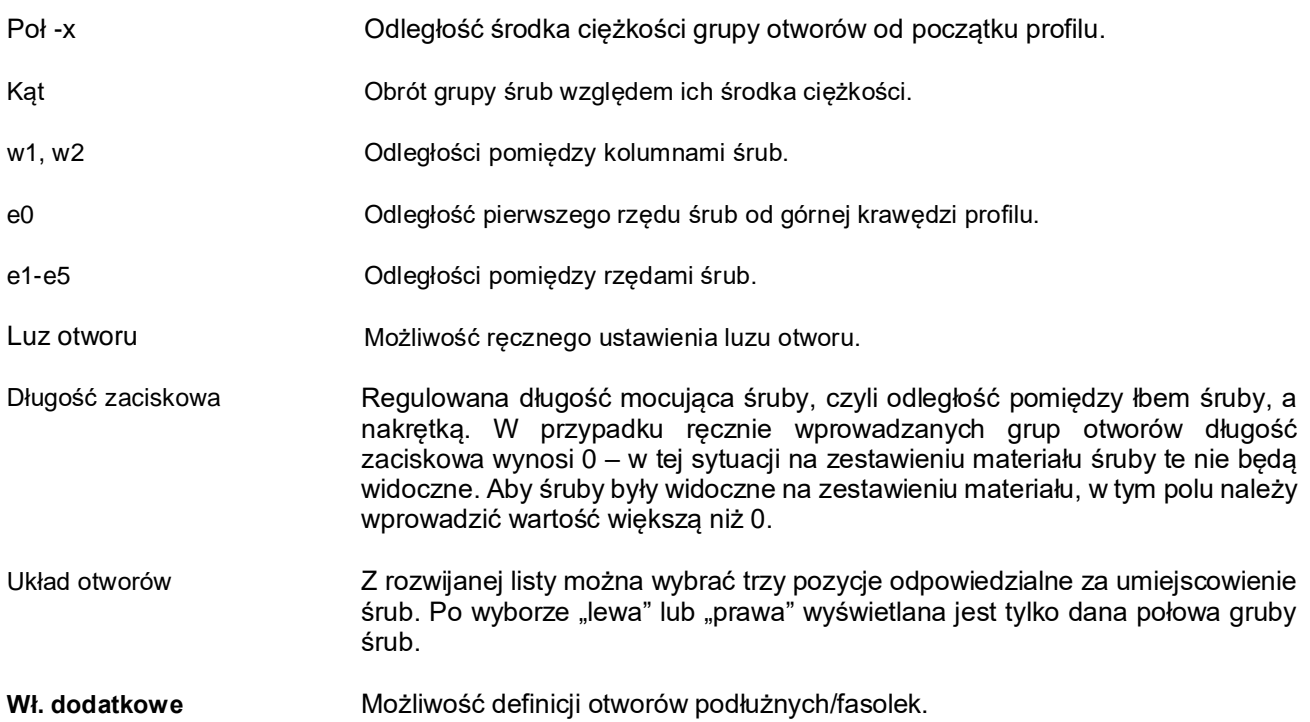

### **5.3.7. Otworowanie półki**

Jeżeli otwory/śruby na półkach nie zostały wstawione za pomocą makra, można je także dodać w oknie dialogowym profilu w sekcji "Elementy dodatkowe" za pomocą wybrania pozycji "Otworowanie półki" i

kliknięcia na polecenie **[Wstaw]**. Otwory można umiejscowić na górnej lub dolnej półce profilu. Nawet w przypadku profili skrzynkowych (rur kwadratowych) otwory na górnej i dolnej ściance rury definiujemy jako "Otworowanie półek". Otwory boczne rur definiujemy natomiast jako "Otworowanie środnika". Większość pozostałych funkcji w tym oknie dialogowym jest identyczna jak funkcje opisane w podrozdziale 5.3.6 dotyczącym otworowania środnika elementu. Jedyną zmianą tutaj jest możliwość dodania blachy wzmocnienia, która opisana została w następnym podrozdziale.

Na umiejscowienie poszczególnych śrub można także wpływać za pomocą rozwijanej listy znajdującej się obok pola "Luz otworu". Znajdują się na niej trzy pozycje do wyboru. Po wybraniu pozycji "lewa" lub "prawa", widoczna staje się tylko połowa danej grupy śrub. Opcja ta przydaje się przy umiejscowieniu śrub na blasze doczołowej profili monosymetrcznych, takich jak profil "U". Układ śrub można w ten sposób szybko dostosować do profilu. Wartość "w1" staje się wtedy odległością kolumny śrub od bocznej krawędzi profilu.

ogólnie wg poniższego szkicu

lewa widoczna "dolna" połowa otworów

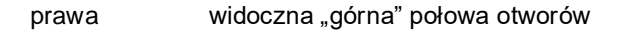

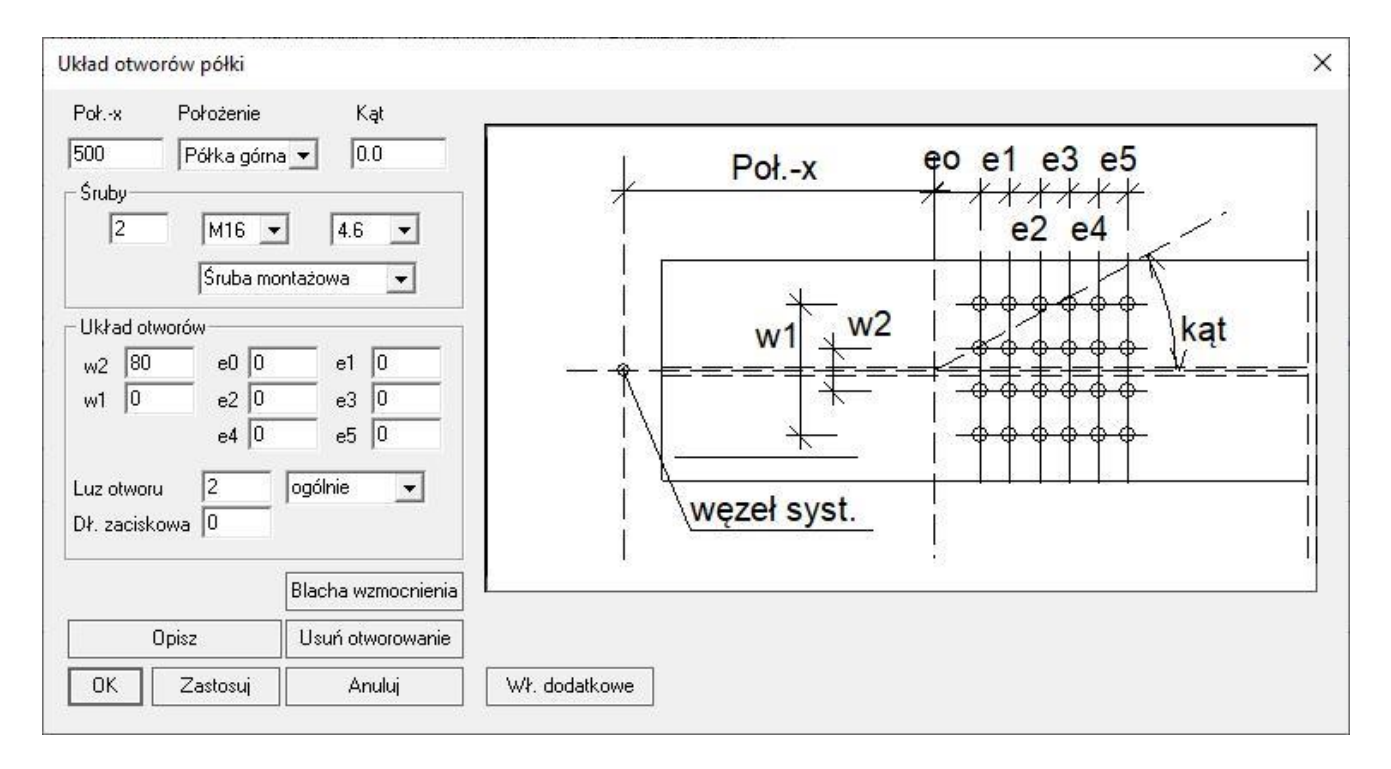

## **5.3.8. Blacha wzmocnienia**

W przypadku wstawiania otworów półek można zastosować dodatkowe blachy wzmacniające. Dla profili dwuteowych, blachy te są umieszczane od wewnątrz po prawej i lewej stronie środnika. Blachy te są w pełni edytowalne za pomocą poniższego okna dialogowego. Długości zaciskowe śrub muszą być ręcznie zmienione i dopasowane do grubości blachy.

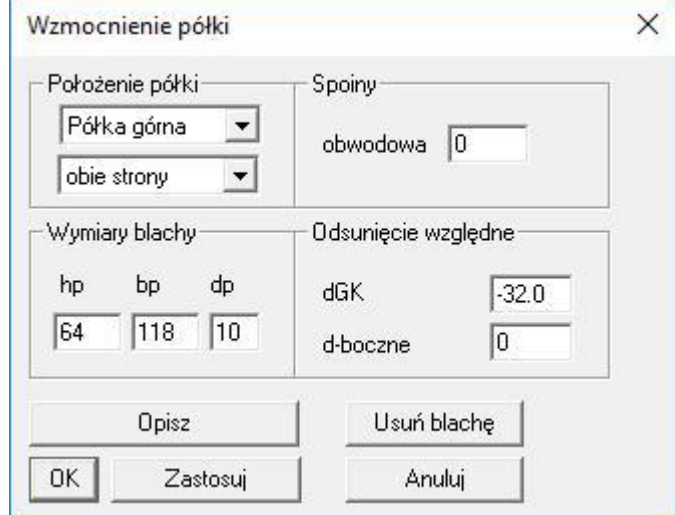

#### **Położenie blachy wzmocnienia**

Półka górna/dolna Możliwość umiejscowienia blach wzmocnienia po wewnętrznej stronie półki górnej lub dolnej profilu.

**Strona** Dla profili dwuteowych możliwe jest umiejscowienie blachy z obu stron środnika lub tylko z lewej albo z prawej strony. Długości zaciskowe śrub nie dostosowują się automatycznie do położenia i wymiarów blachy.

#### **Parametry blachy wzmocnienia**

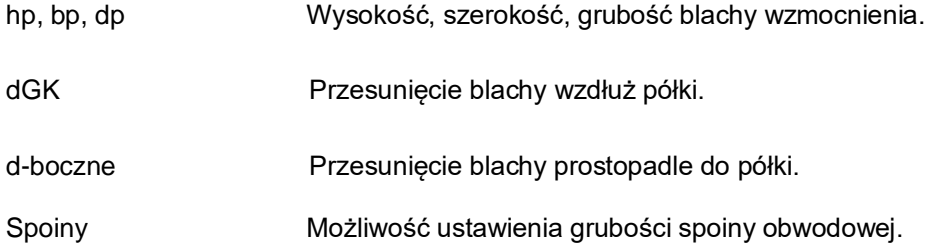

## **5.3.9. Przykładka**

Jeżeli przykładka nie została wstawiona za pomocą makra, można ją także dodać w oknie dialogowym profilu w sekcji "Elementy dodatkowe" za pomocą wybrania pozycji "Przykładka" i kliknięcia **凹** na polecenie **[Wstaw]**. Przykładki są przymocowane jedną stroną do środnika lub półki profilu i można je dowolnie obracać, wprowadzając odpowiednią wartość kąta. Jeżeli przyłączymy przykładkę do środnika profilu, zachowuje się ona analogicznie jak żebro pionowe. Jedyna różnica jest taka, że do żebra nie możemy dołączyć otworów, a do przykładki jak najbardziej.

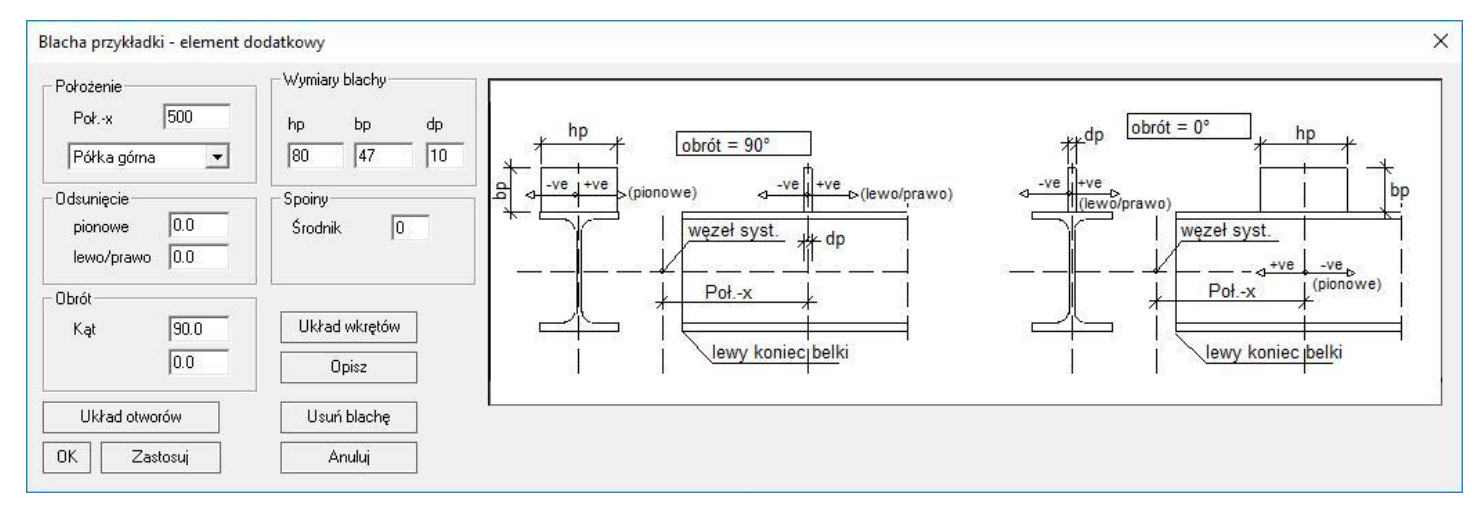

#### **Położenie przykładki**

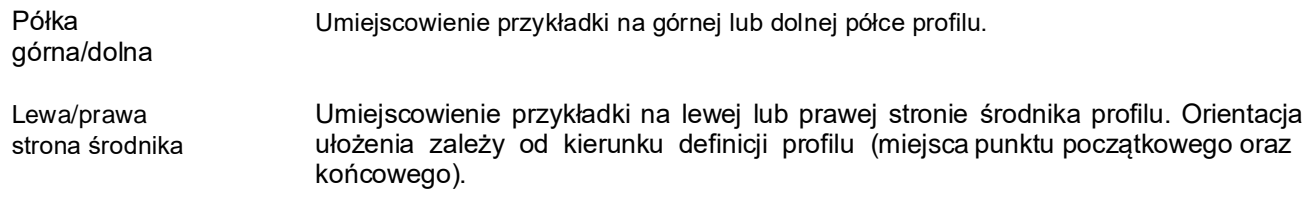

#### **Parametry przykładki**

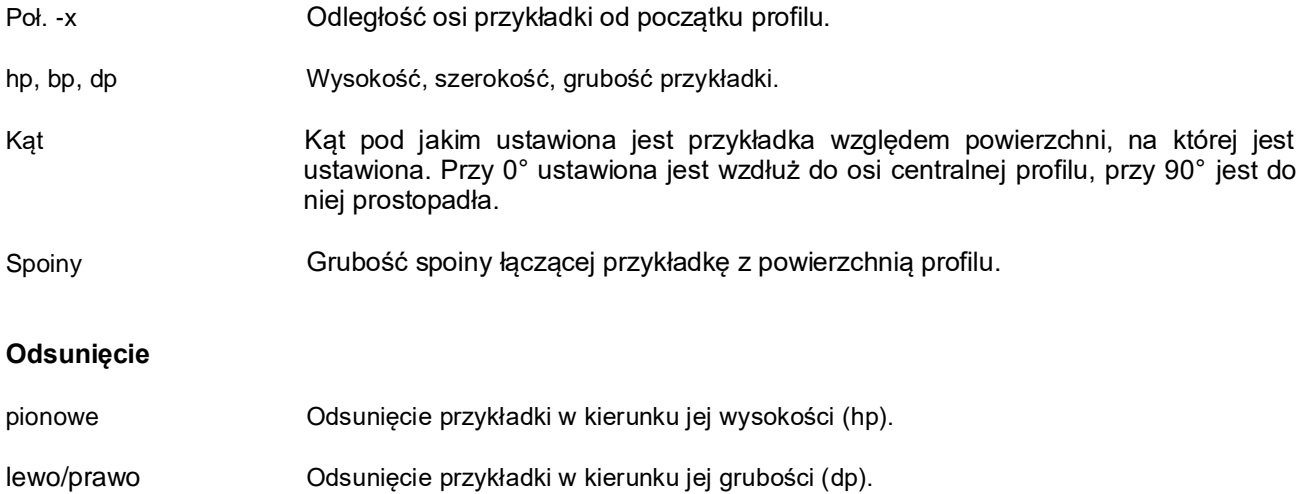

## **5.3.10. Otworowanie przykładki**

Większość funkcji jest tu analogiczna do funkcji znajdujących się w podstawowym oknie dialogowym otworowania profilu opisanym w podrozdziale 5.3.6. Poniższe okno dialogowe jednak nieco się różni od omówionego wcześniej okna, dlatego znalazło się tu w oddzielnym podrozdziale.

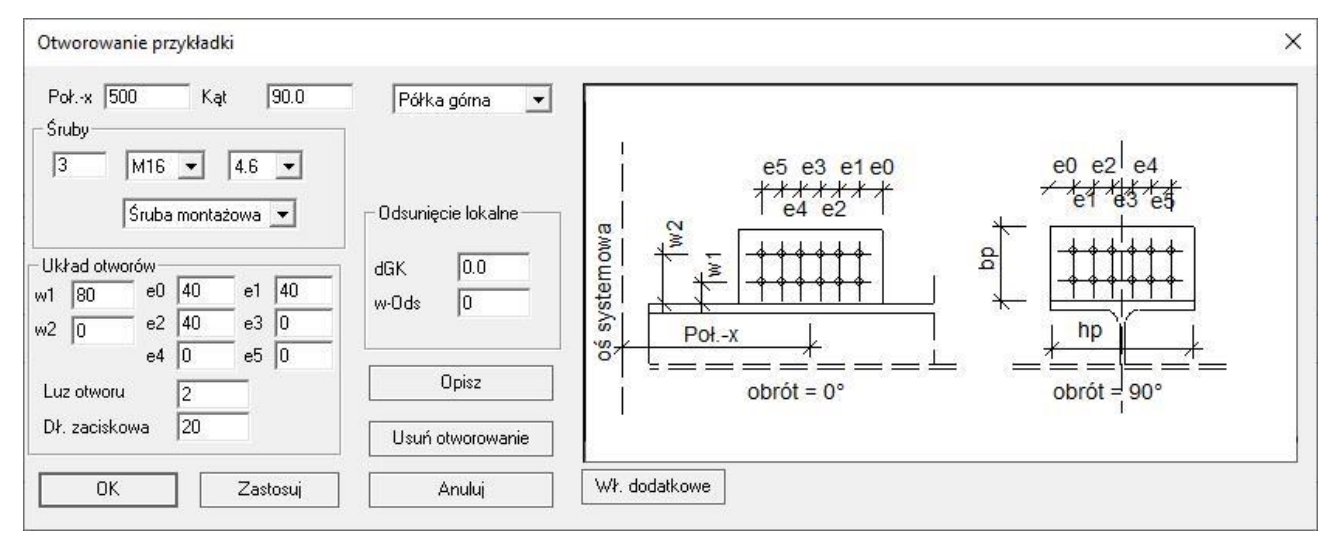

#### **Parametry otworowania przykładki**

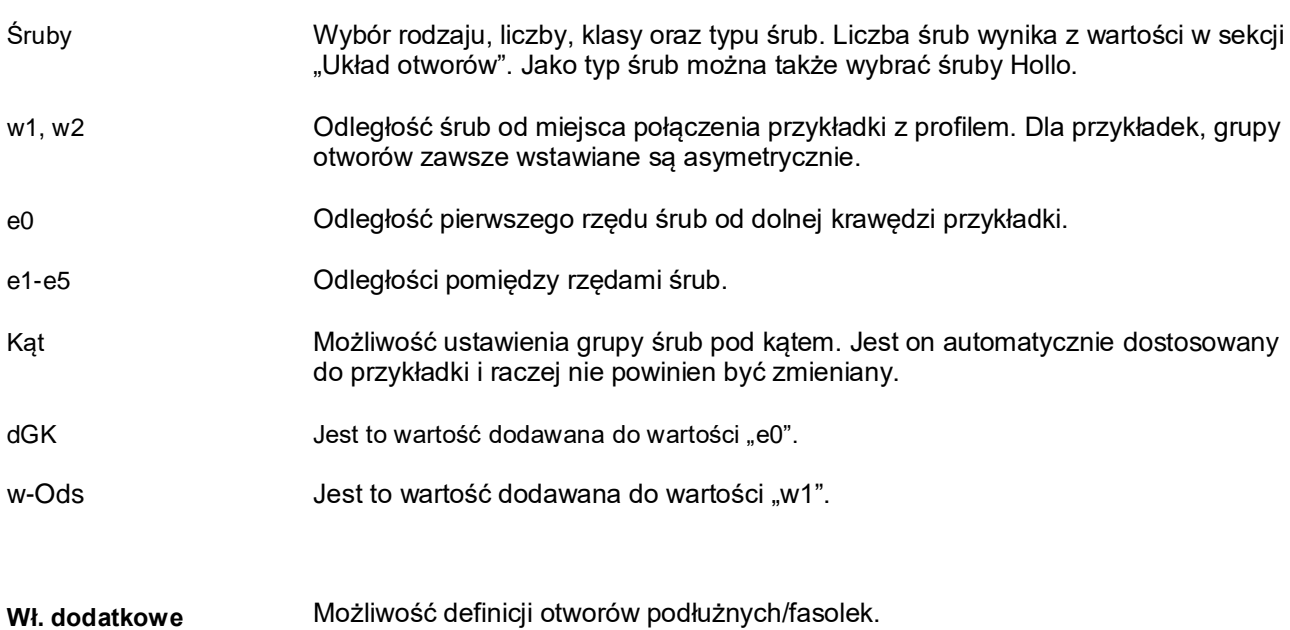

## **5.3.11. Układ gwoździ**

Układ gwoździ może być generowany poprzez kliknięcie **[Metata polecenie "Układ wkrętów" w oknie dialogowym** przykładki. Gwoździe mogą być wstawione jedynie na przykładce. Można je dodać tylko, jeśli nie zostały wstawione zwykłe otwory śrubowe.

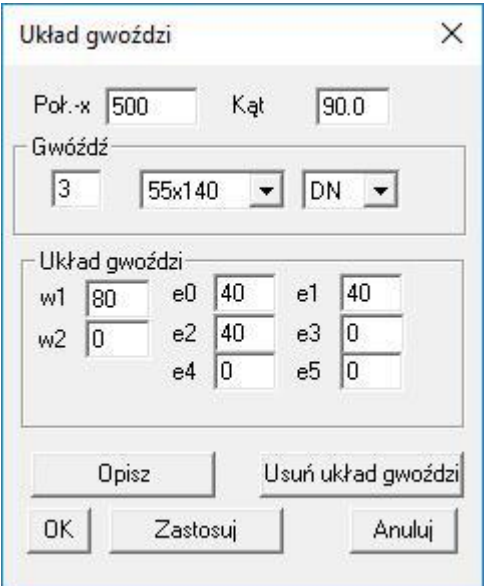

Funkcje dotyczące gwoździ są analogiczne do funkcji otworów śrubowych.

**Położenie blachy**

## **5.3.12. Blacha węzłowa**

Jeżeli blacha węzłowa nie została wstawiona za pomocą makra, można ją także dodać w oknie dialogowym profilu w sekcji "Elementy dodatkowe" za pomocą wybrania pozycji "Blacha węzłowa" i kliknięcia  $\mathbb{H}$  na polecenie **[Wstaw]**. Podobnie jak przykładki, blachy węzłowe spoczywają na elemencie głównym w taki sposób, że spawa się tylko ich jedną krawędź do środnika lub półki profilu. W przeciwieństwie do przykładek, tutaj nie można jednak zmienić kąta blachy – jest ona ustawiona wzdłuż osi centralnej profilu. Zaletą blach węzłowych jest możliwość fazowania, czyli ukośnego ścinania ich krawędzi.

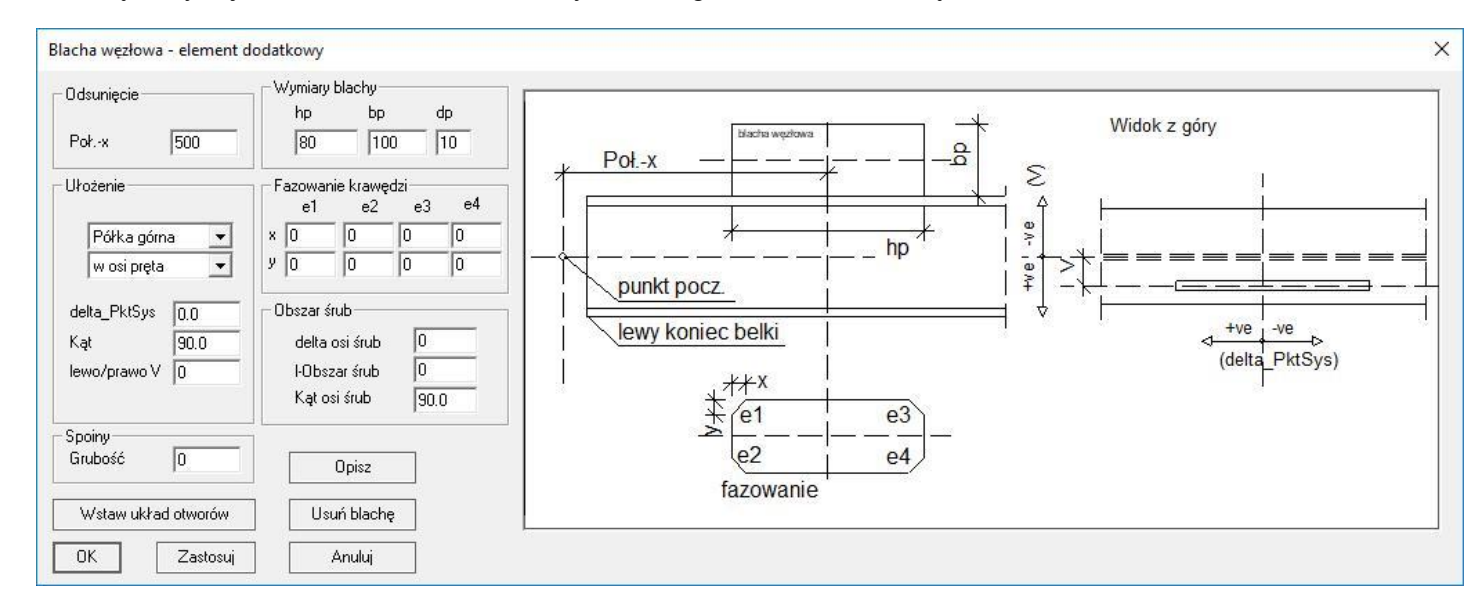

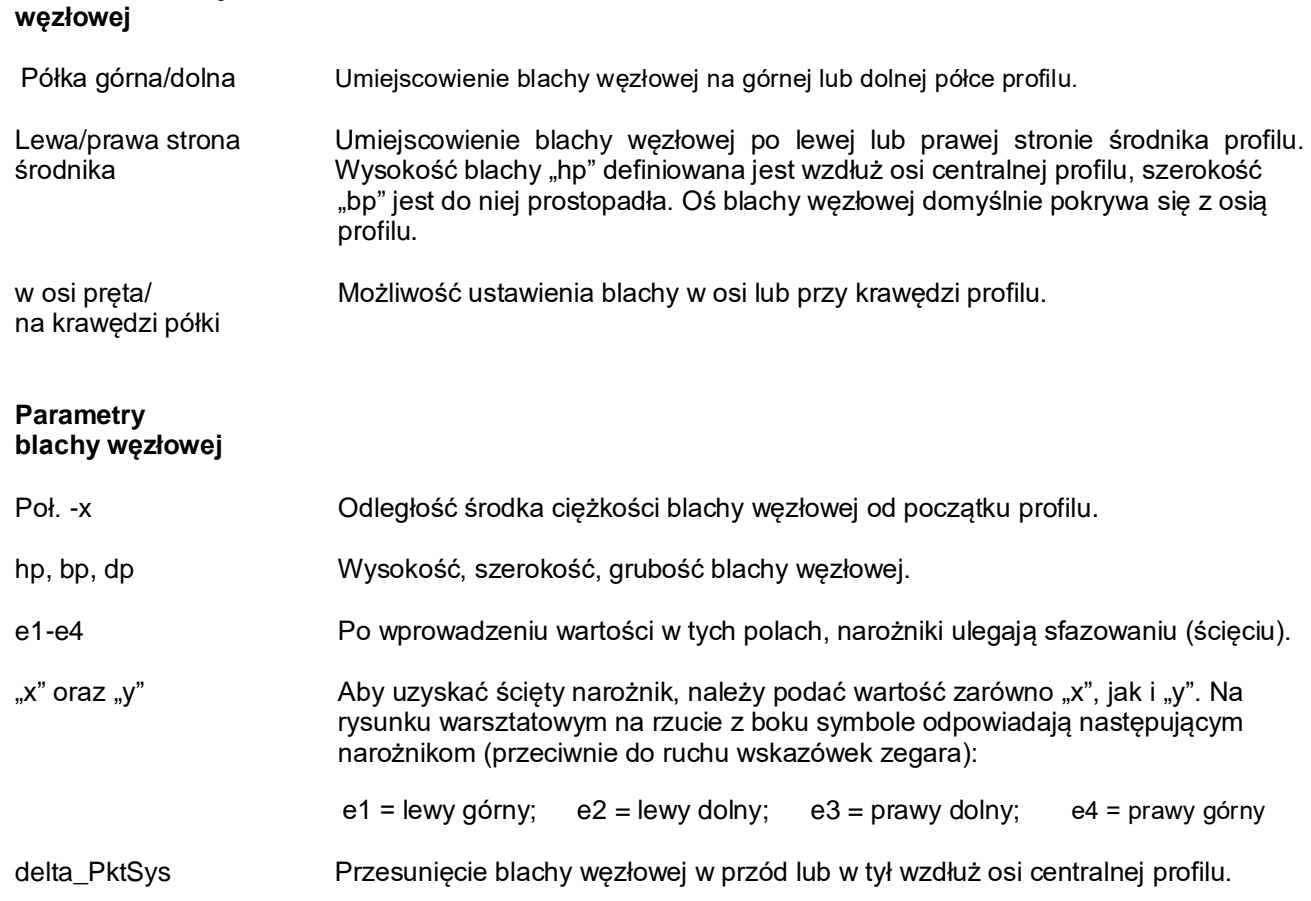

**Virtual Steel 13 Podręcznik i instrukcja obsługi**

Kąt **Automatycznie wynosi 90°. Nie można go edytować.** Lewo/prawo V Przesunięcie blachy węzłowej na boki względem płaszczyzny, do której jest przyspawana.

Spoiny Grubość spoiny łączącej blachę węzłową z powierzchnią profilu.

Dość powszechnym przypadkiem jest ukosowanie krawędzi blachy węzłowej tak, aby skosy były zgodne z osią grupy śrub. Przykładowo połączenie takie wykonywane jest często, gdy chcemy połączyć stężenie prętowe z innym elementem głównym. Stosuje się wtedy zazwyczaj śruby pod kątem. Dostosować taką blachę do śrub możemy w bardzo łatwy i szybki sposób za pomocą sekcji "Obszar śrub". Po wpisaniu odpowiednich wartości, wymiary blachy automatycznie ulegają zmianie, dzięki czemu nie trzeba dodatkowo ręcznie zmieniać wartości wysokości i szerokości blachy węzłowej. Kąt osi śrub definiujemy względem punktu "X" zaznaczonego na poniższym zdjęciu.

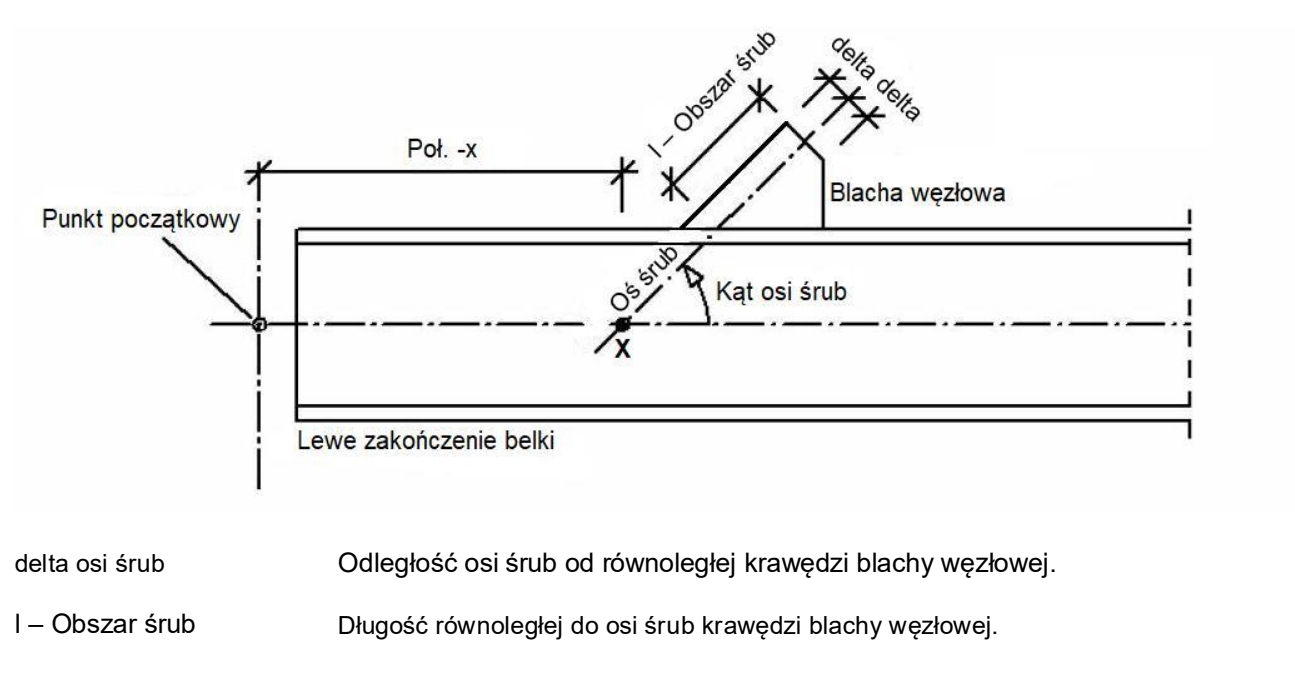

Kąt osi śrub **Definicia kata osi śrub względem punkt** "X", który leży na przecięciu osi śrub i osi elementu głównego.

W oknie dialogowym blachy węzłowej znajduje się funkcja "Wstaw układ otworów", za pomocą której możemy otworować blachę. Jeżeli wcześniej zdefiniowaliśmy ukosowanie i położenie blachy węzłowej za pomocą sekcji "Obszar śrub", śruby te zostaną do niej automatycznie dopasowane i wprowadzone. Mogą być one generowane tylko w jednym rzędzie.

## **5.3.13. Otworowanie blachy węzłowej**

Kliknij  $\boxplus$  na polecenie "Wstaw układ otworów" w oknie dialogowym blachy węzłowej.

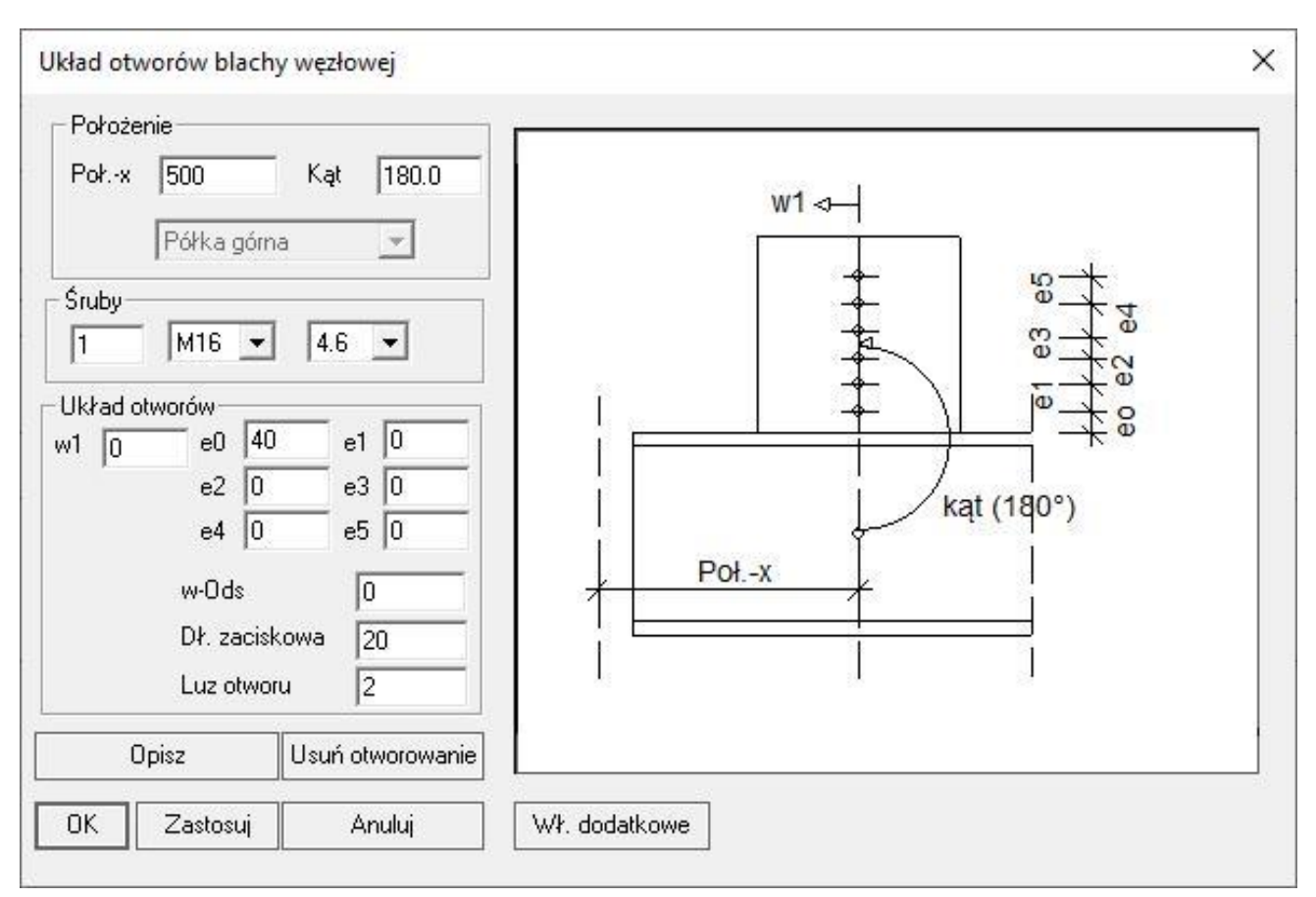

#### **Parametry otworowania blachy węzłowej**

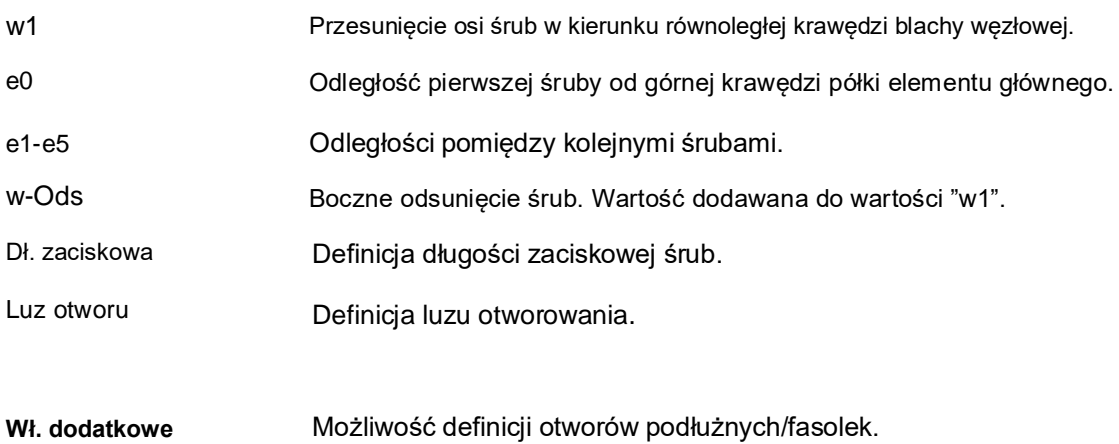

## **5.3.14. Przykładka blachy doczołowej**

Jeżeli przykładka blachy doczołowej nie została wstawiona za pomocą makra, można ją także dodać w oknie dialogowym profilu w sekcji "Elementy dodatkowe" za pomocą wybrania pozycji "Przykładka blachy czołowej" i kliknięcia na polecenie **[Wstaw]**. Przykładki blachy doczołowej są dołączane do blachy doczołowej. Dzięki temu można np.: utworzyć połączenie słupka barierki przemysłowej ze środnikiem belki policzkowej.

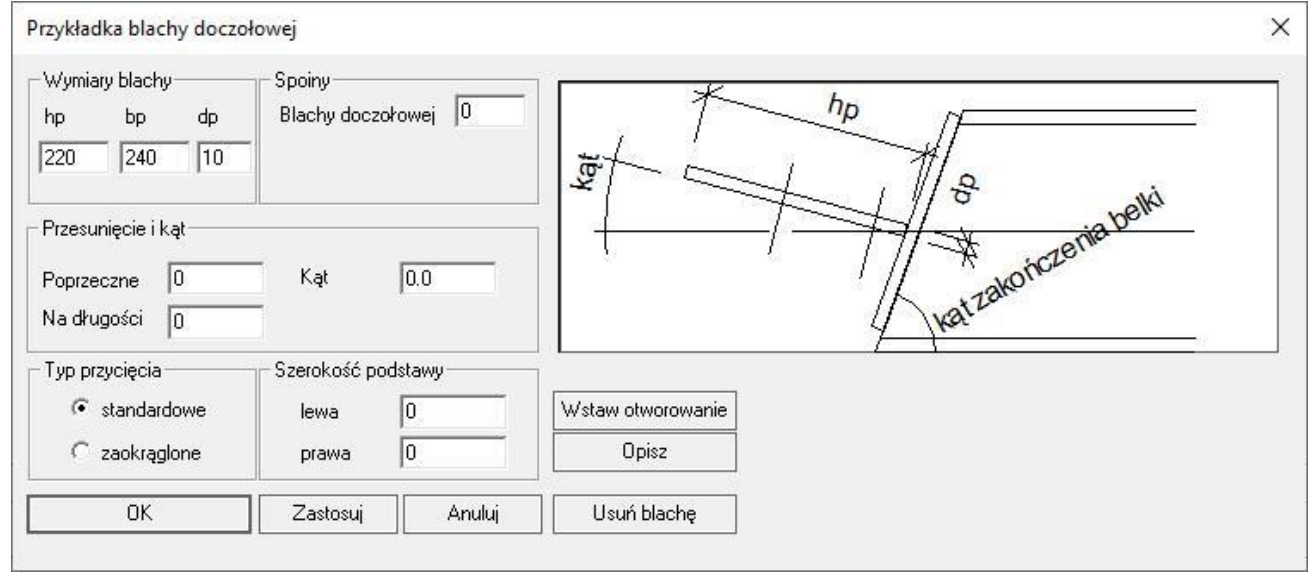

#### **Parametry przykładki**

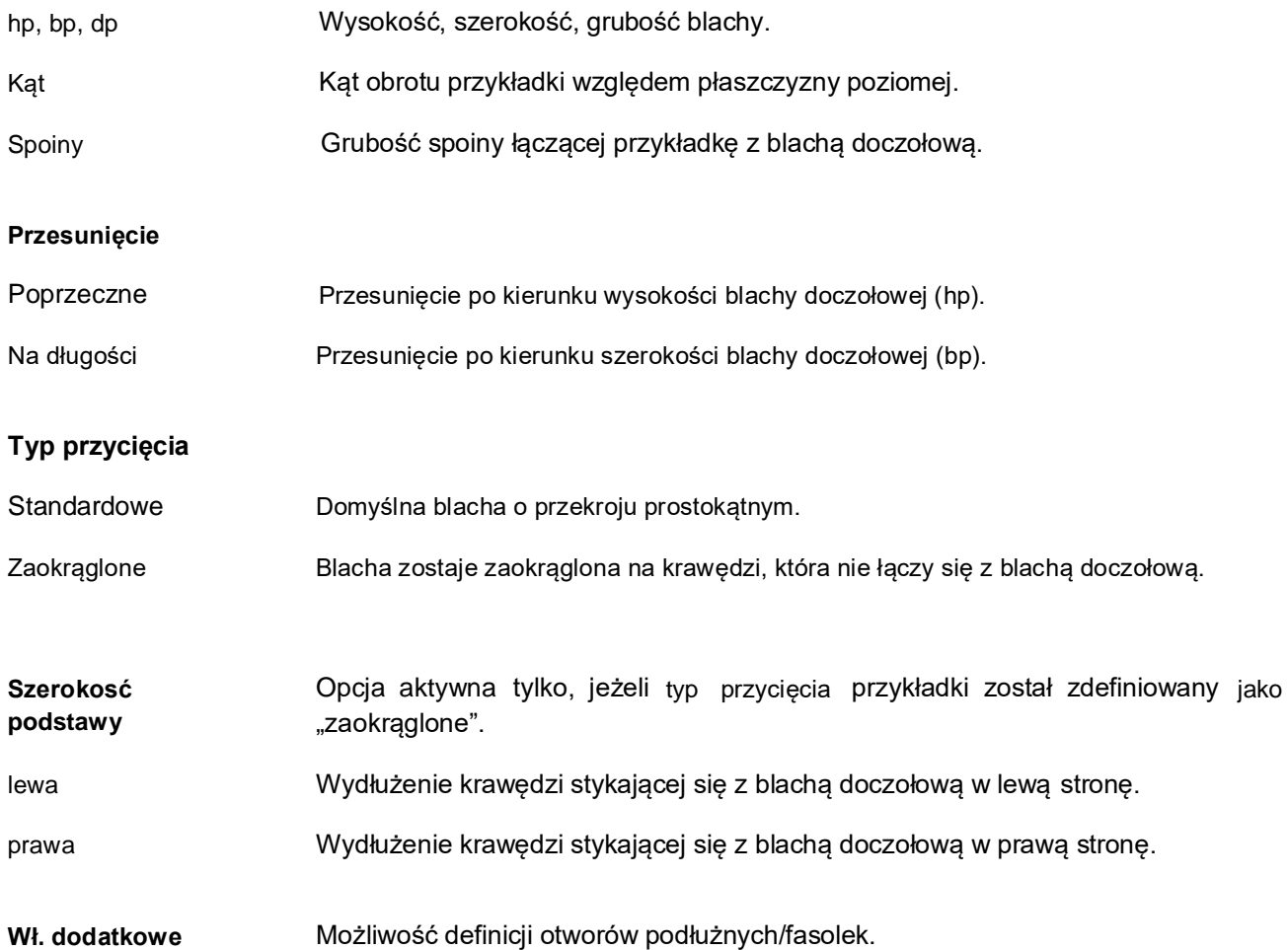

## **5.3.15. Blacha**

Jeżeli blacha nie została wstawiona za pomocą makra, można ją także dodać w oknie dialogowym profilu w sekcji "Elementy dodatkowe" za pomocą wybrania pozycji "Blacha" i kliknięcia na polecenie **[Wstaw]**. Zwykłe blachy mogą być montowane płasko na półkach lub na środniku profilu. Kąt i rozmiar blachy można zdefiniować dowolnie.

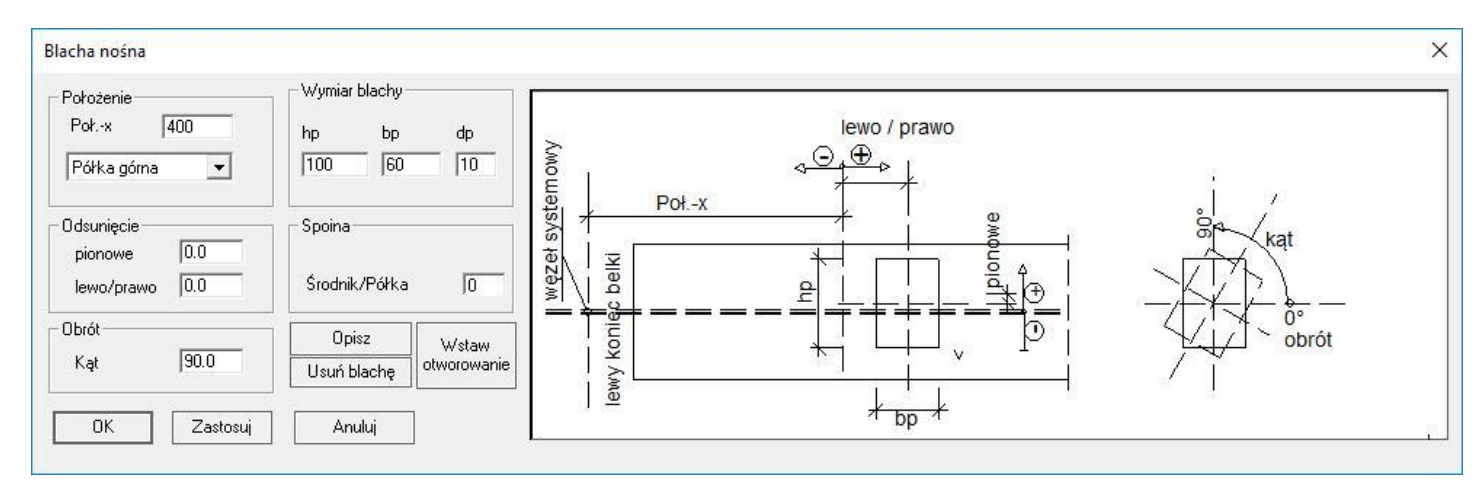

### **Położenie blachy**

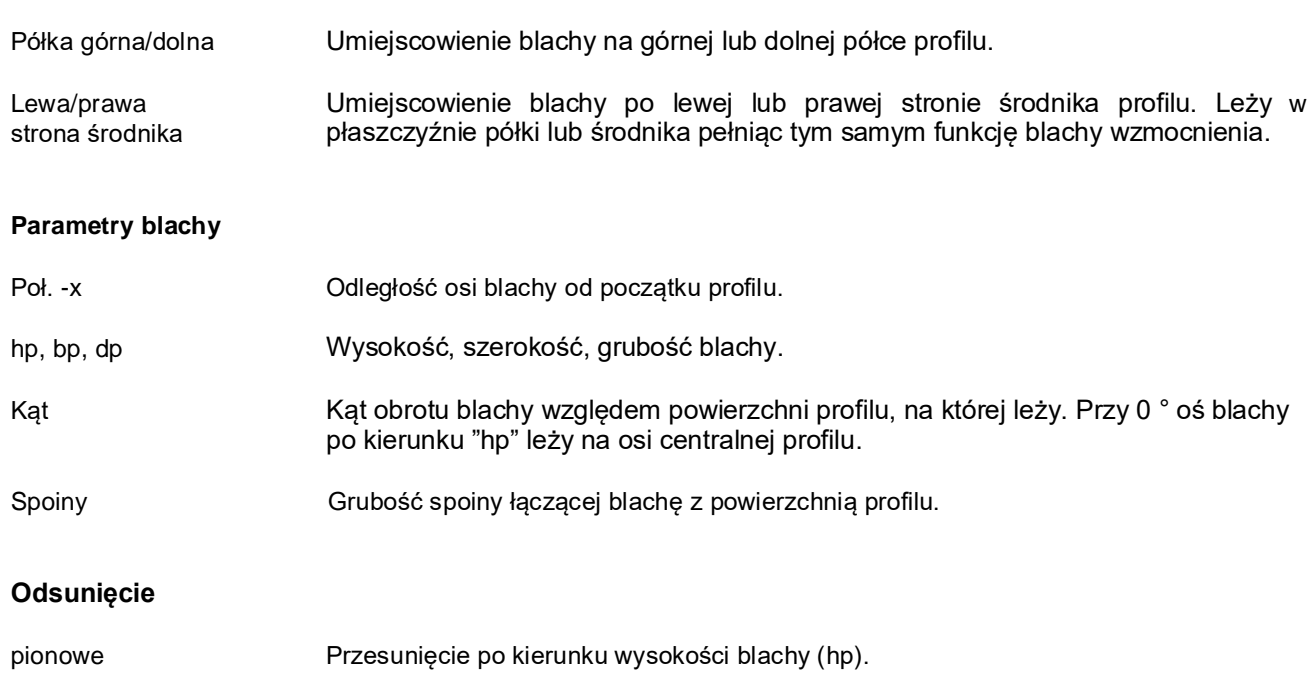

Lewo/prawo Przesunięcie po kierunku szerokości blachy (bp).

## **5.3.16. Teownik**

Jeżeli teownik nie został wstawiony za pomocą makra, można go także dodać w oknie dialogowym profilu w sekcji "Elementy dodatkowe" za pomocą wybrania pozycji "Teownik" i kliknięcia iz na polecenie **[Wstaw]**. Teownik jest dopasowany tak, że jego środnik oraz półki są przyspawane do blach elementu głównego wypełniając go. W teowniku istnieje również możliwość wykonania otworów.

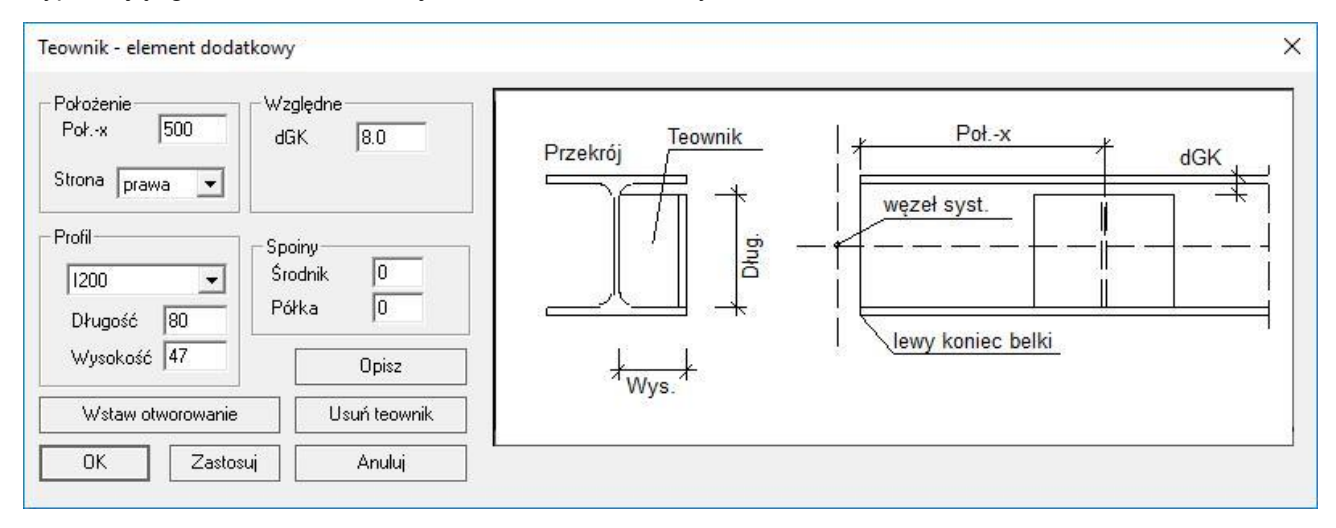

#### **Położenie teownika**

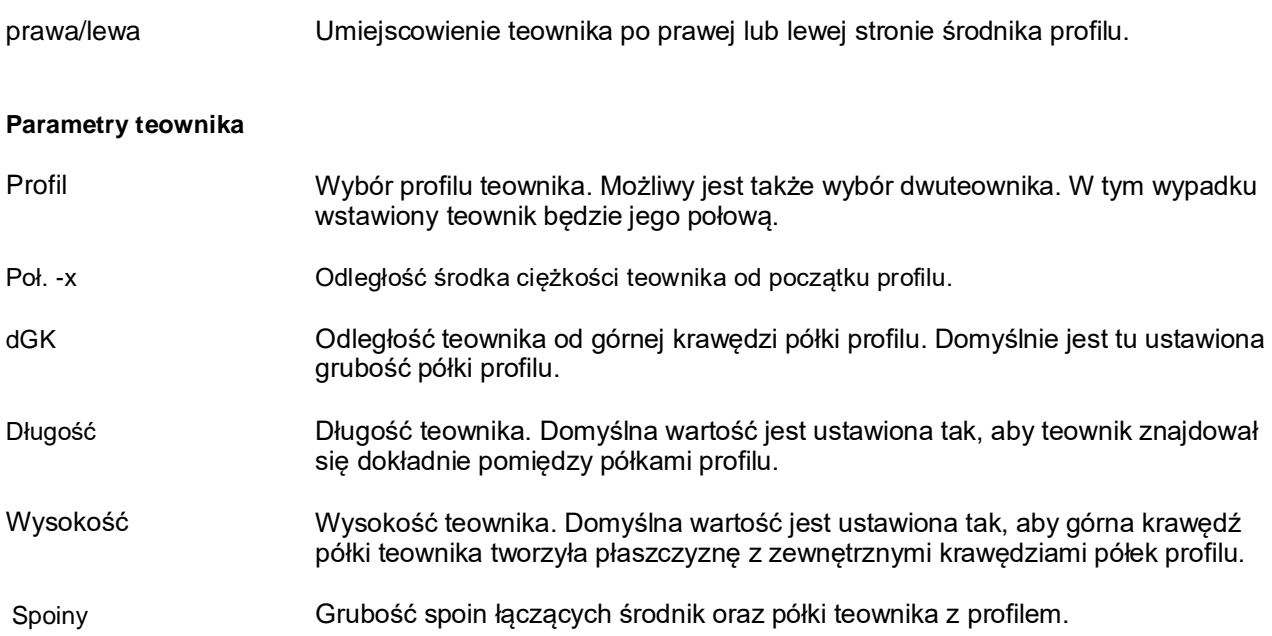
## **5.3.17. Teownik z blach**

Jeżeli teownik z blach nie został wstawiony za pomocą makra, można go także dodać w oknie dialogowym profilu w sekcji "Elementy dodatkowe" za pomocą wybrania pozycji "Teownik z blach" i kliknięcia  $\mathbb{H}$  na polecenie **[Wstaw]**. Teownik z blach może składać się z samej płytki kontaktowej lub z kilku blach. Element główny połączony jest z płytką kontaktową za pomocą spawów do zewnętrznych krawędzi półek profilu. Blacha środnika wzmacnia płytkę kontaktową względem środnika, a blacha półki tworzy półkę dolną pod teownik, pod warunkiem, że płytka kontaktowa nie może być połączona bezpośrednio z półką dolną profilu.

Ze względu na te specjalne cechy, okno dialogowe teownika z blach składa się zasadniczo z trzech części: parametrów płytki kontaktowej, blachy środnika i blachy dolnej półki. Pola do wprowadzania wartości w poszczególnych zakładkach są aktywne tylko wtedy, gdy odpowiednia blacha jest wstawiona na modelu. Każdą z trzech blach można dodać lub usunąć za pomocą przejścia na jej zakładkę i naciśnięcia odpowiedniego przycisku **[Wstaw]** lub **[Wymaż/Usuń]**. Po usunięciu płytki kontaktowej, usuwa się cały teownik.

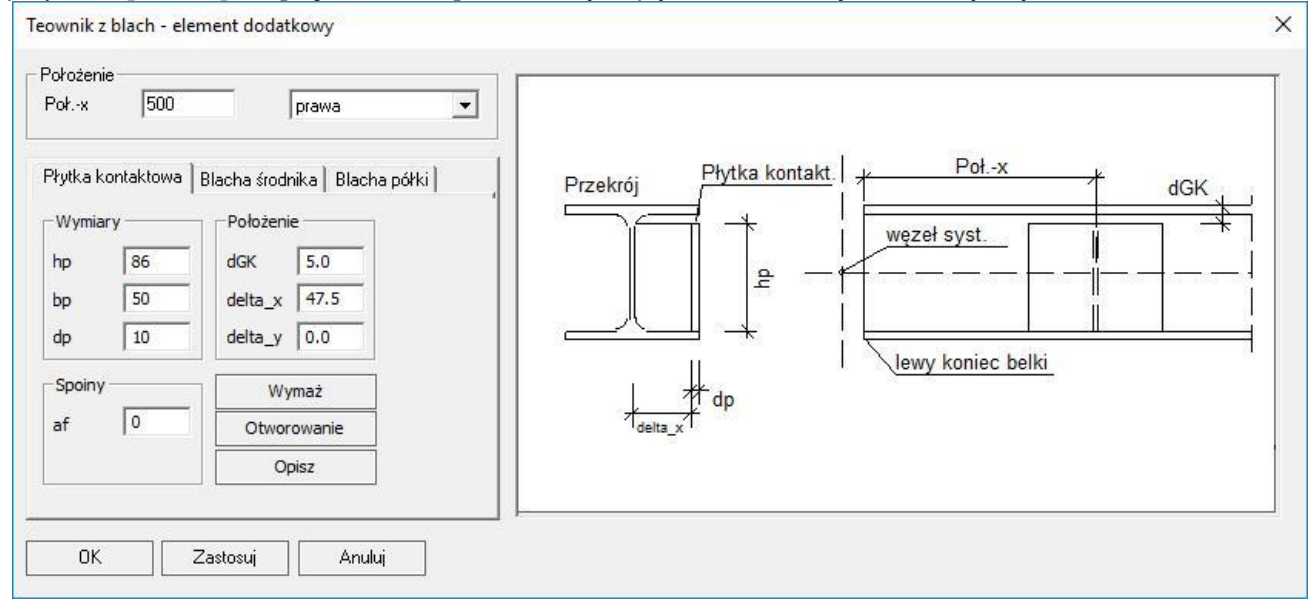

**Zakładki** Dla każdej blachy dostępna jest osobna zakładka. Jeżeli blacha nie jest dostępna, można ją stworzyć za pomocą przycisku **[Wstaw]** na danej zakładce.

#### **Położenie teownika z blach**

Prawa/lewa Umiejscowienie teownika z blach po lewej lub prawej stronie środnika profilu.

#### **Parametry teownika z blach**

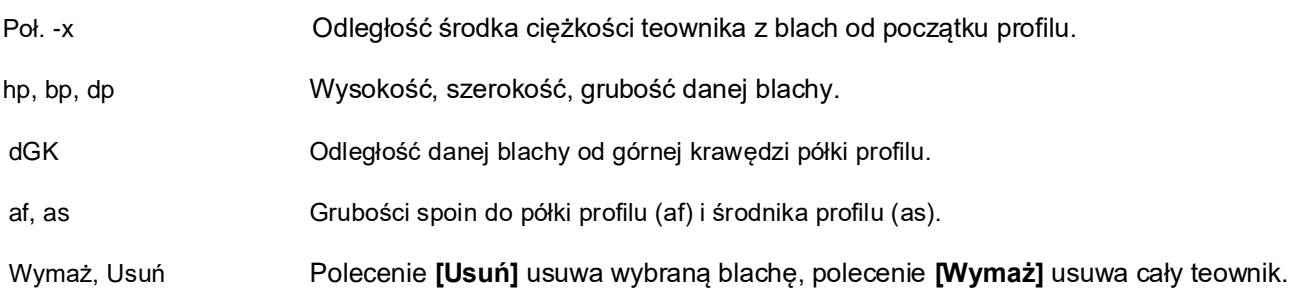

## **5.3.18. Kątownik**

Jeżeli kątownik nie został wstawiony za pomocą makra, można go także dodać w oknie dialogowym profilu w sekcji "Elementy dodatkowe" za pomocą wybrania pozycji "Kątownik" i kliknięcia **[29]** na polecenie **[Wstaw]**. Kątownik może być np.: stosowany jako element podtrzymujący inny profil lub jako podpora pod płatew dachową.

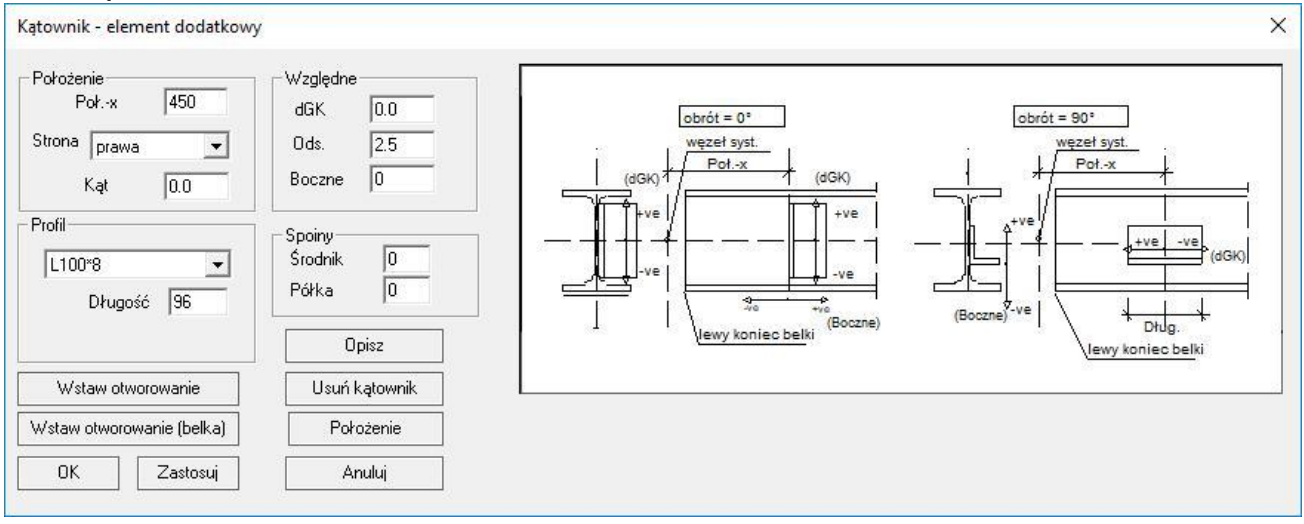

#### **Położenie kątownika**

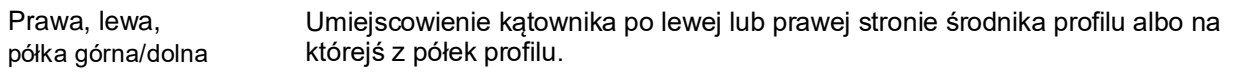

#### **Parametry kątownika**

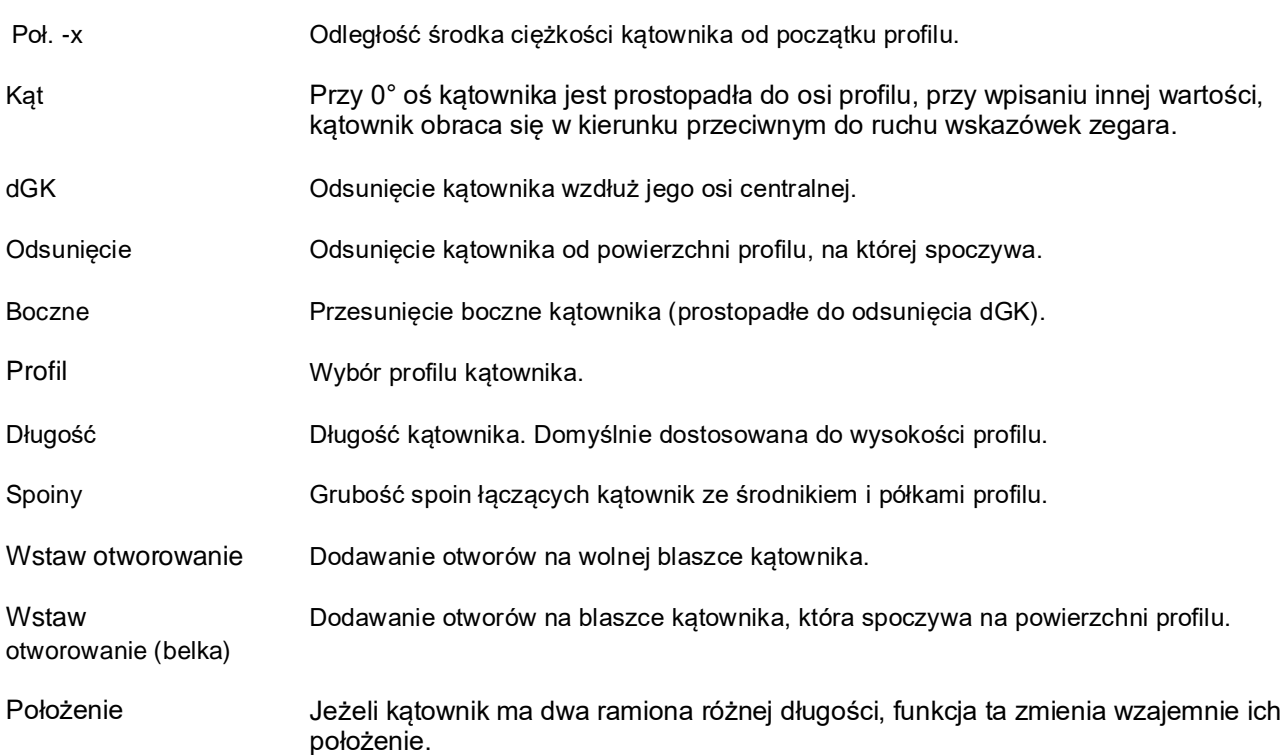

#### **5.3.19. Skos**

Skosy są często umieszczane w miejscu połączenia dwóch elementów, aby zredukować siły ścinające. Składają się albo z dwóch niezależnych blach (z blachy środnika i półki), albo są odciętą częścią dwuteownika.

Jeżeli skos nie został wstawiony za pomocą makra, można go także dodać w oknie dialogowym profilu w sekcji "Elementy dodatkowe" za pomoca wybrania pozycji "Skos" i kliknięcia **[M]** na polecenie **[Wstaw]**.

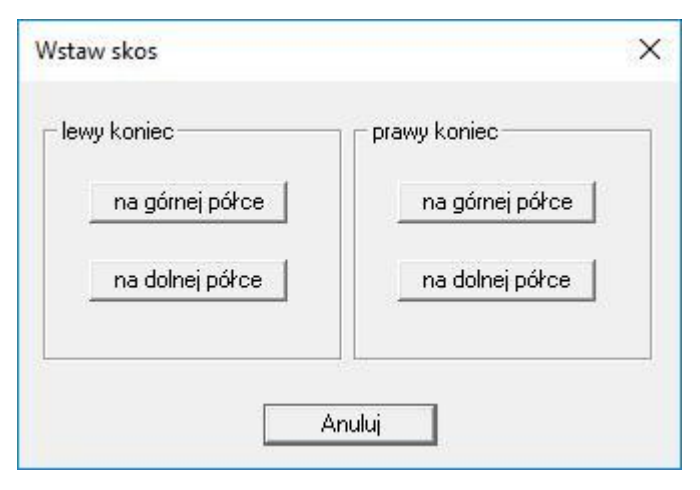

Jeżeli skos zostanie wstawiony ręcznie, sąsiednie okno dialogowe wyboru pojawi się jako pierwsze, aby określić, gdzie chcemy umieścić skos. Nie można tego później zmienić.

Następnie, po wybraniu miejsca wstawienia skosu, pojawi się okno dialogowe służące do edycji jego właściwości. Zostało przedstawione poniżej.

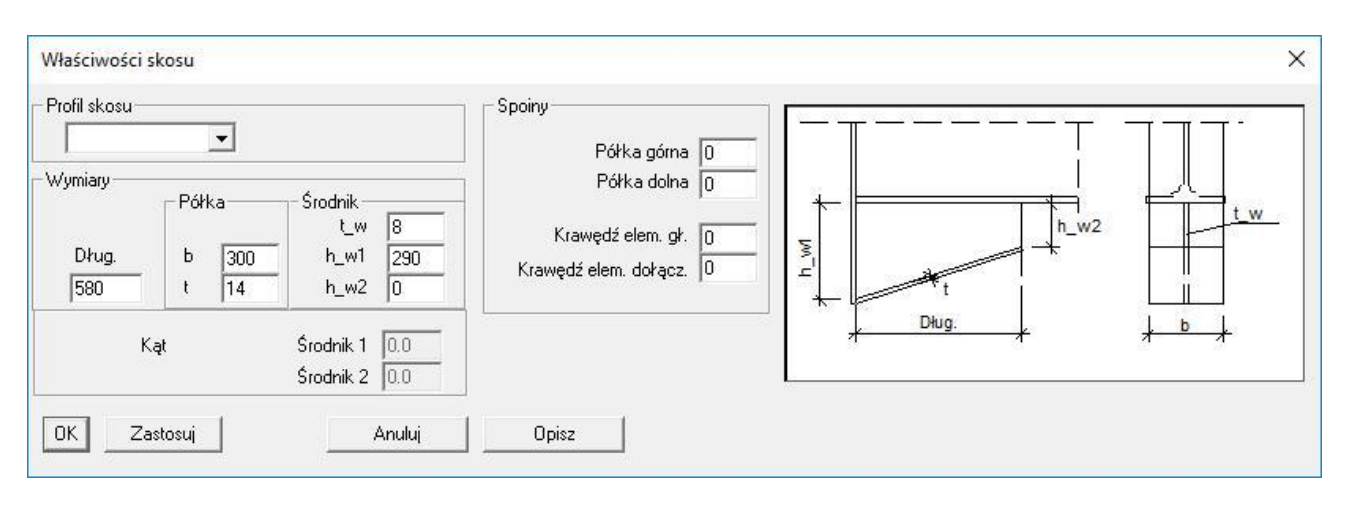

#### **Parametry skosu**

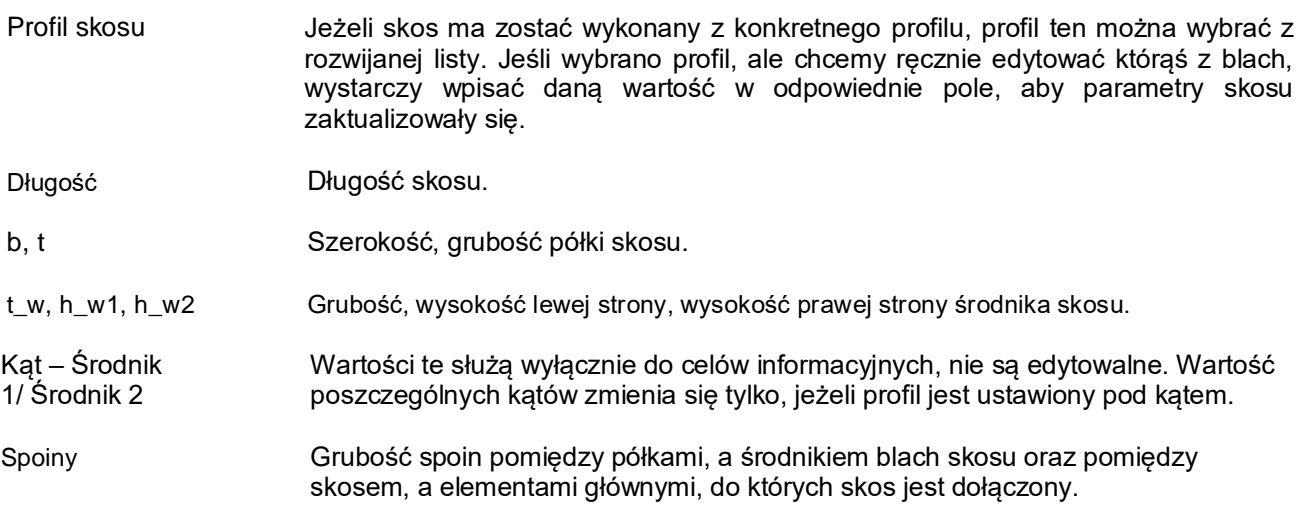

## **5.3.20. Zaokrąglona blacha węzłowa**

Jeżeli blacha węzłowa nie została wstawiona za pomocą makra, można ją także dodać w oknie dialogowym profilu w sekcji "Elementy dodatkowe" za pomocą wybrania pozycji "Zaokrąglona blacha węzłowa" i kliknięcia na polecenie **[Wstaw]**. Użytkownik ma możliwość wydłużenia szerokości podstawy blachy. Pozostałe krawędzie dostosują się w tej sytuacji do zaokrąglenia.

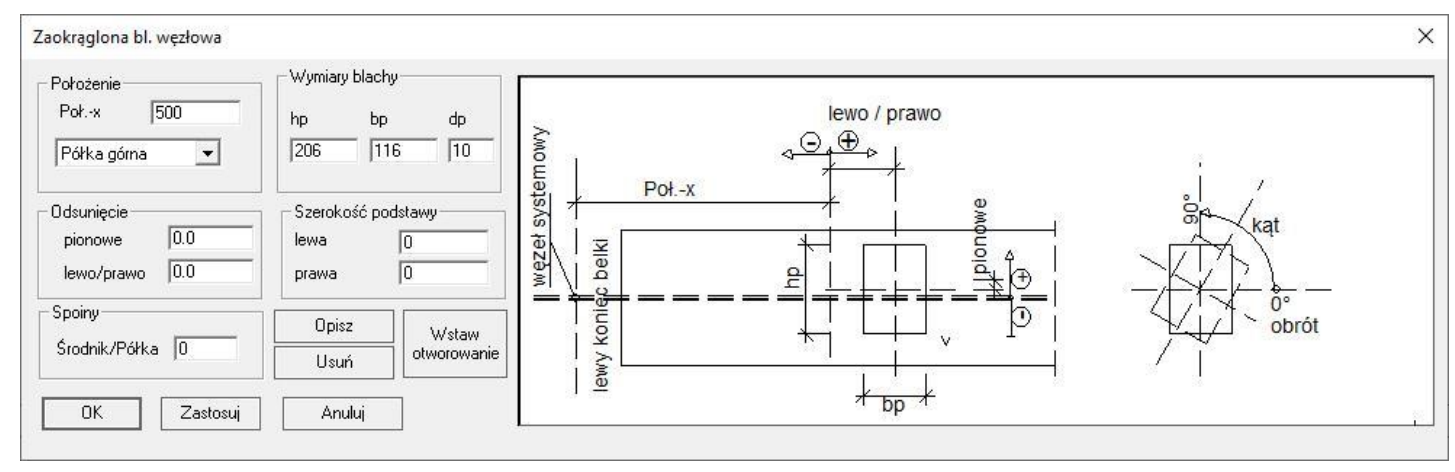

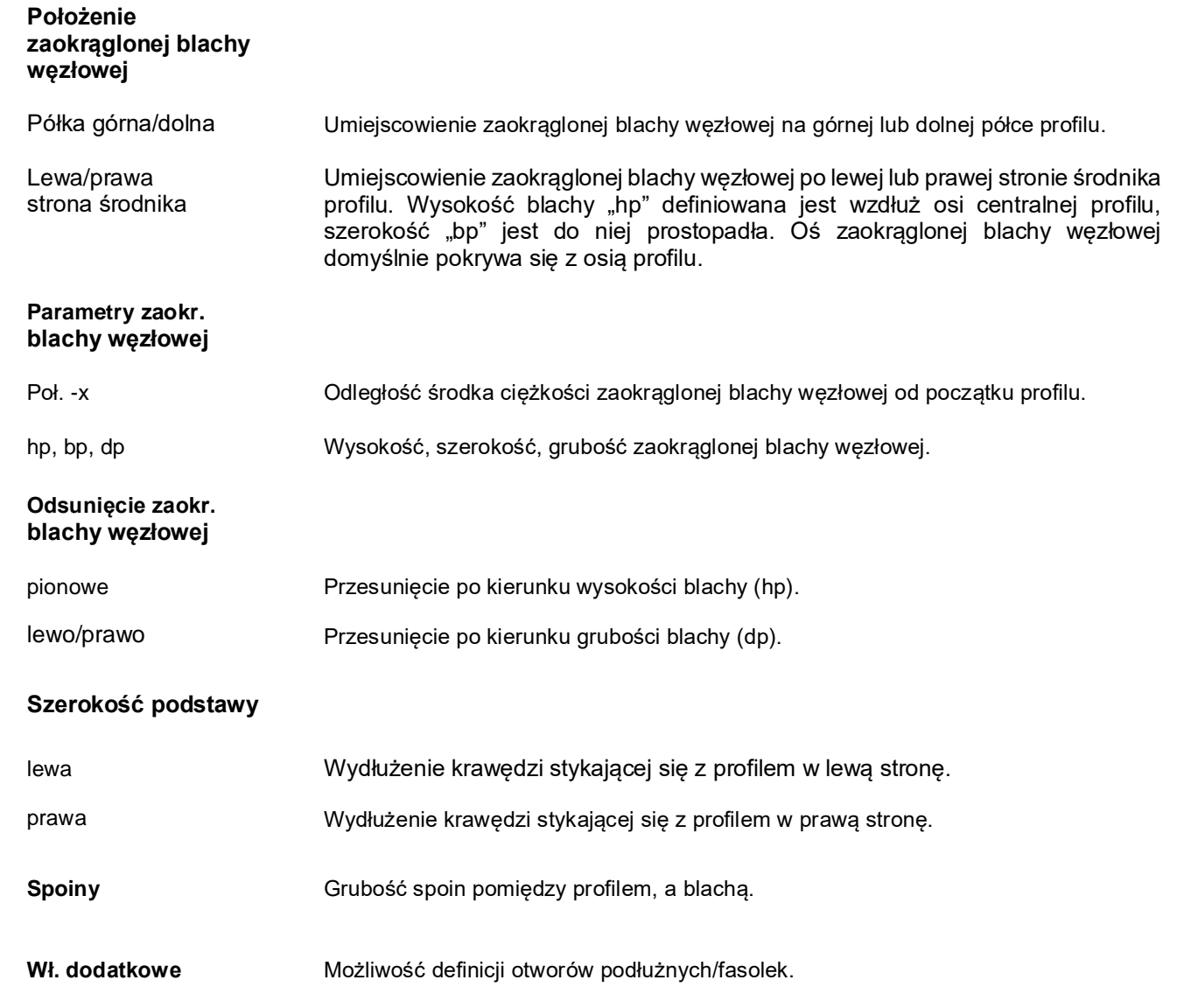

## **5.3.21. Blacha stężenia**

Jeżeli skos nie został wstawiony za pomocą makra, można go także dodać w oknie dialogowym profilu w sekcji "Elementy dodatkowe" za pomocą wybrania pozycji "Skos" i kliknięcia **[M]** na polecenie **[Wstaw]**. Domyślnie blacha zawsze jest płaska.

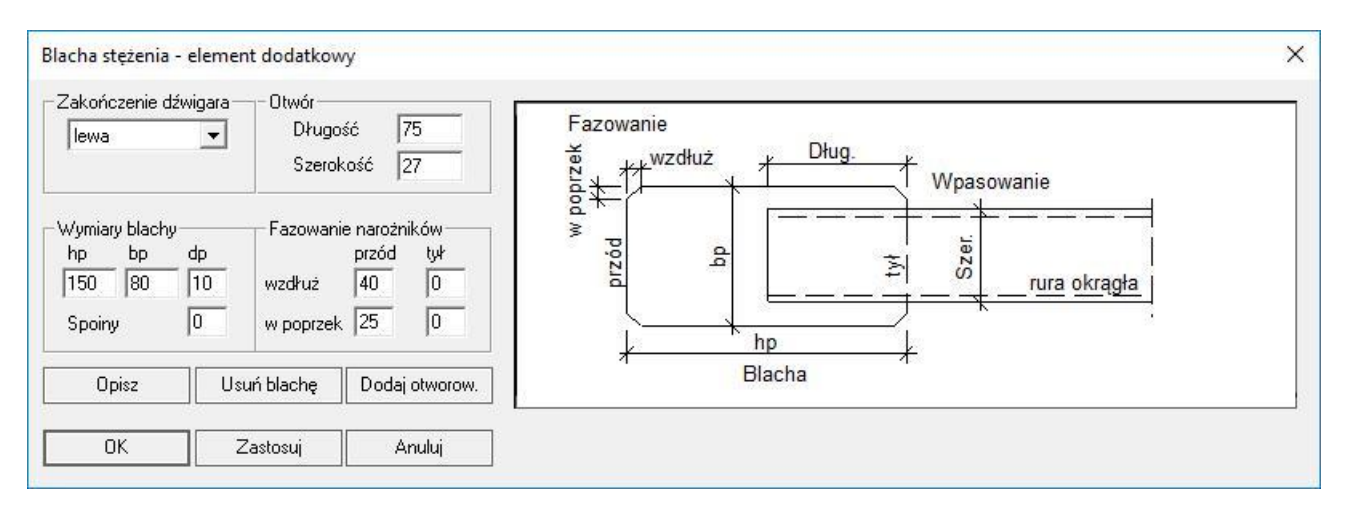

#### **Położenie blachy stężenia**

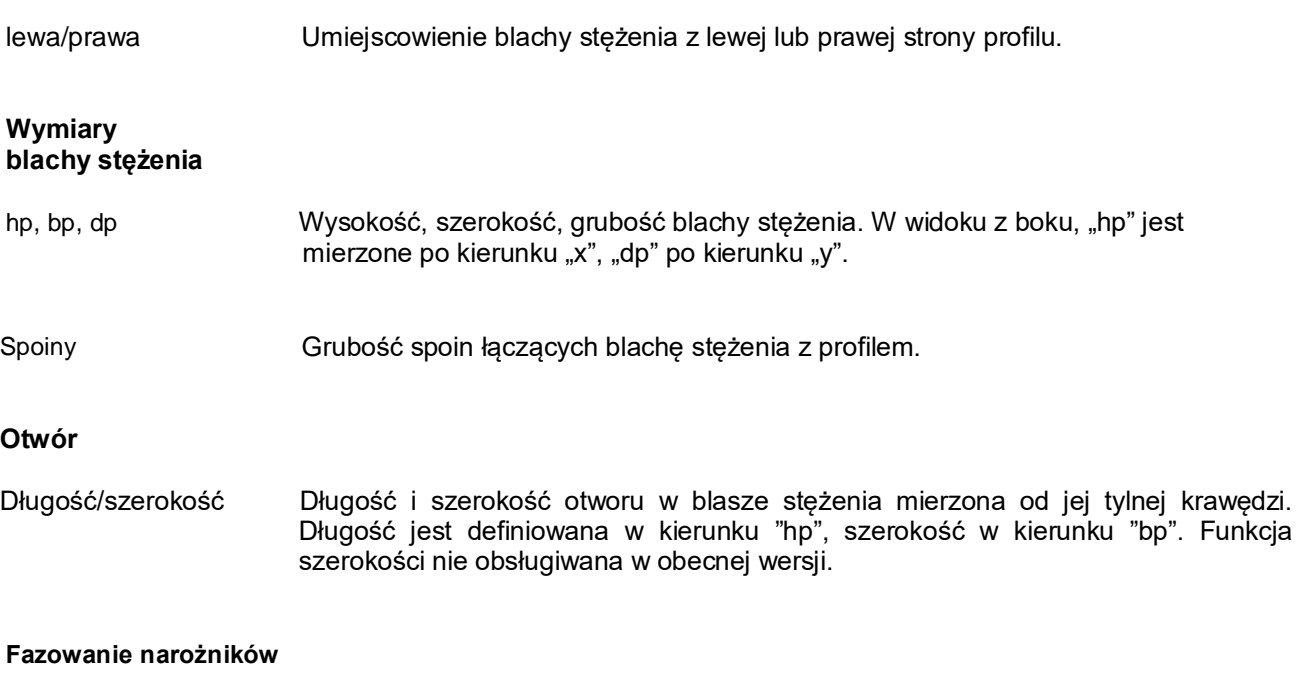

przód/tył wzdł./w poprzek Możliwość ukośnego ścinania każdego z narożników blachy stężenia.

## **5.3.22. Otworowanie blachy stężenia**

Otworowanie blachy stężenia wstawiamy klikając na polecenie **[Dodaj otworow.]** w oknie dialogowym blachy stężenia.

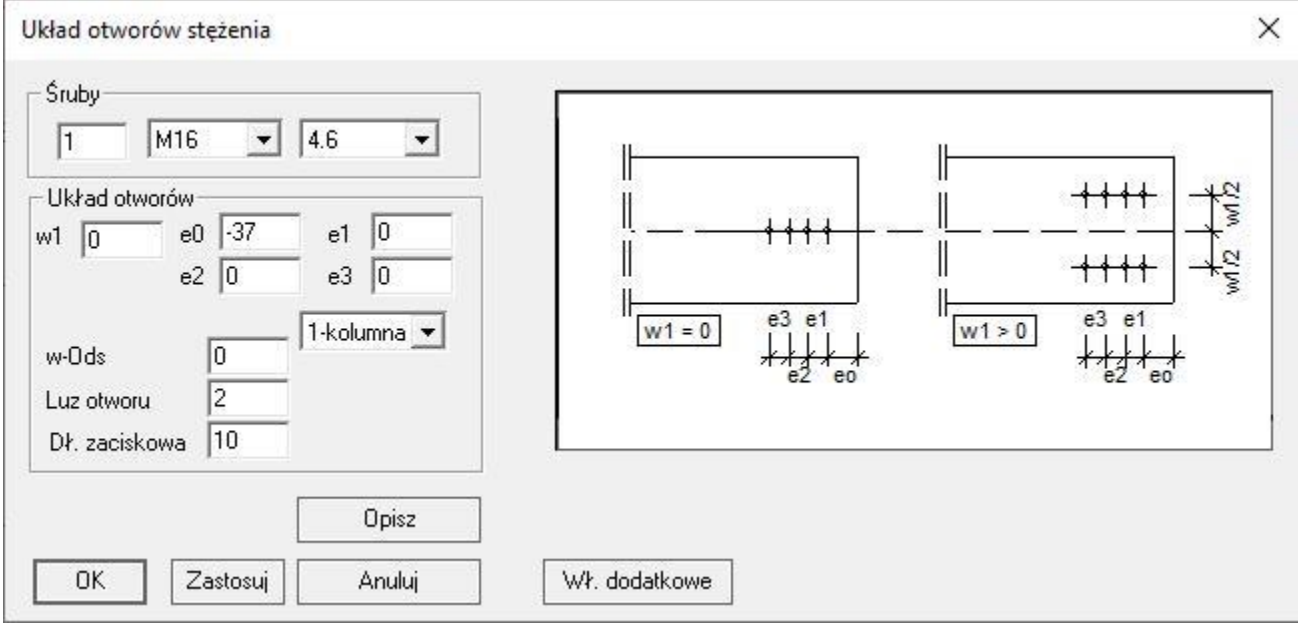

#### **Parametry otworowania blachy stężenia**

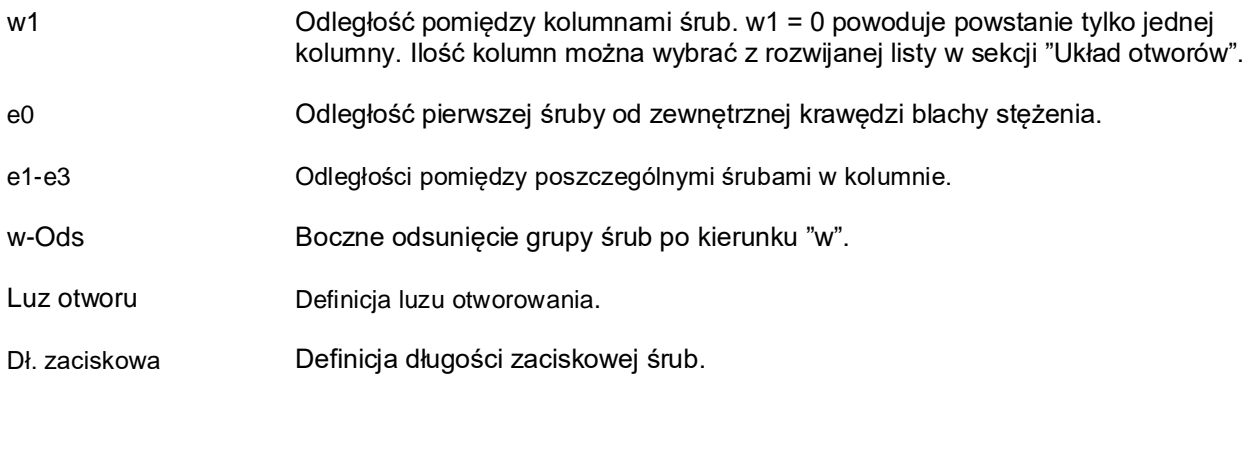

**Wł. Dodatkowe** Możliwość definicji otworów podłużnych/fasolek,

## **5.3.23. Śruba rzymska**

Śrubę rzymską można dodać w oknie dialogowym pręta okrągłego w sekcji "Elementy dodatkowe" za pomocą wybrania pozycji "Śruba rzymska" i kliknięcia **[M]** na polecenie **[Wstaw]**.

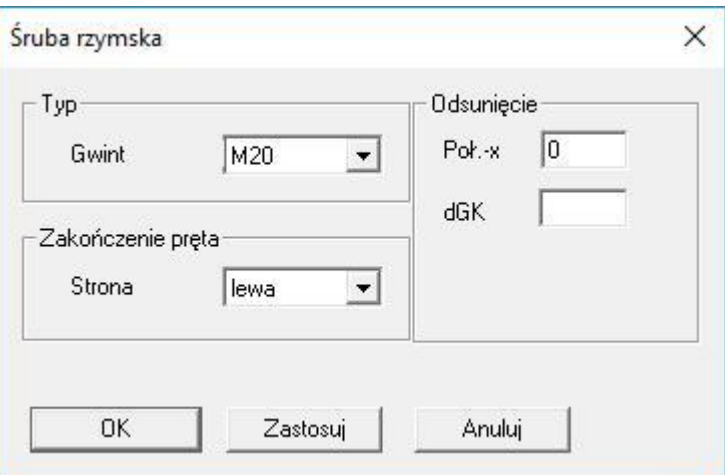

#### **Położenie śruby rzymskiej**

lewa/prawa Umiejscowienie śruby rzymskiej po lewej lub prawej stronie profilu.

## **Parametry śruby rzymskiej**

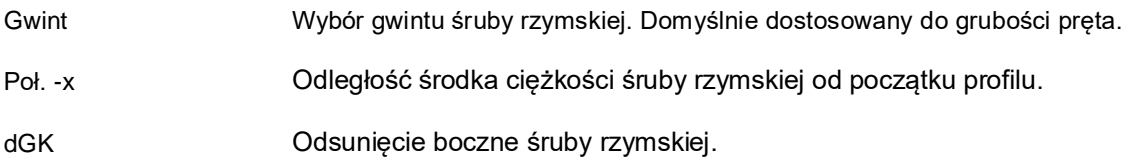

### **5.3.24. Nakrętka**

Nakrętkę można dodać w oknie dialogo<u>w</u>ym pręta okrągłego w sekcji "Elementy dodatkowe" za pomocą wybrania pozycji "Nakrętka" i kliknięcia **l≔**l na polecenie **[Wstaw]**.

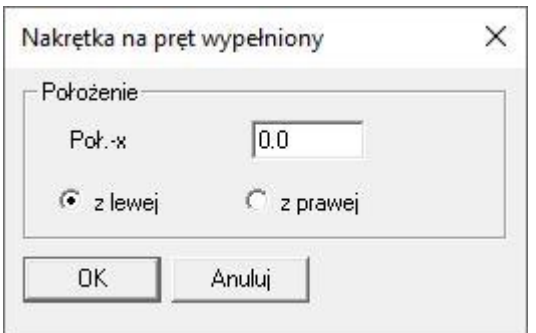

#### **Położenie nakrętki**

z lewej/z prawej Umiejscowienie nakrętki po lewej lub prawej stronie profilu.

#### **Parametry nakrętki**

Poł. -x Odległość nakrętki od początku profilu.

#### **5.3.25. Półokrągłe mocowanie TG**

Element specjalnie zaprojektowany do stężeń wiatrowych. Jest to element napinający TG-Technik Willemsen GmbH & Co. KG. Te półokrągłe mocowania są wstawiane przez specjalne makra stężeń wiatrowych, ale mogą też być wstawione ręcznie i edytowane za pomocą poniższego okna dialogowego. Jeżeli element mocujący nie został wstawiony za pomocą makra, można go także dodać w oknie dialogowym profilu w sekcji "Elementy dodatkowe" za pomocą wybrania pozycji "Półokrągłe mocowanie" i kliknięcia 凹 na polecenie **[Wstaw]**. Rozmiar elementu powinien być dostosowany do grubości profilu.

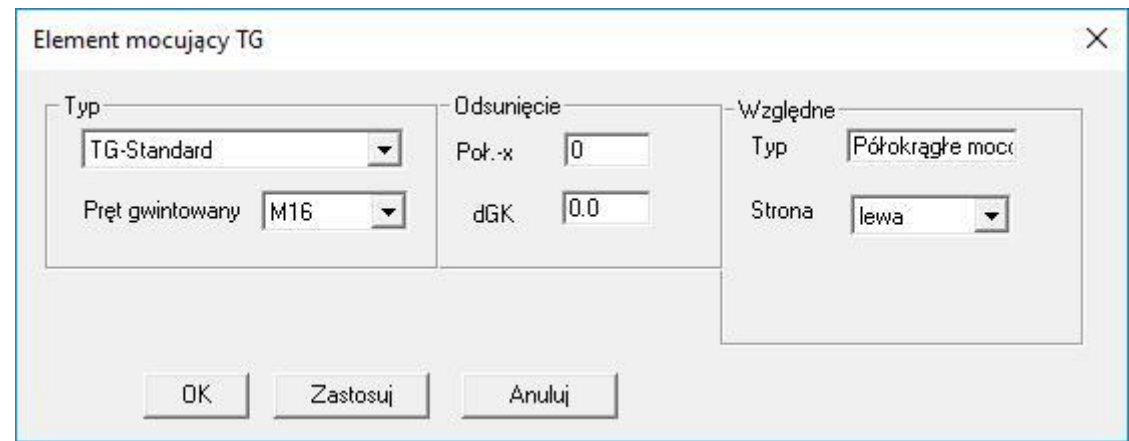

#### **Położenie półokrągłego mocowania TG**

lewa/prawa Umiejscowienie elementu TG po lewej lub prawej stronie środnika profilu.

#### **Parametry półokrągłego mocowania TG**

Typ Na liście nie ma innych typów elementów niż TG-Standard. Typ jest podawany jedynie informacyjnie. "Typ" w sekcji "Względne" jest podawany również tylko informacyjnie i zawiera krótki opis wstawianego elementu. Pręt gwintowany Wybór wielkości elementu mocującego w zależności od dołączanego pręta.

Poł. -x Odległość środka ciężkości półokrągłego mocowania TG od początku profilu.

dGK Odsunięcie boczne półokrągłego mocowania TG.

### **5.3.26. Kotwy**

Kotwy mogą zostać wstawione jedynie za pomocą makra łączącego słup z fundamentem. Ich okno dialogowe otwiera się za pomocą kliknięcia l⊞l na kotwy na rysunku warsztatowym.

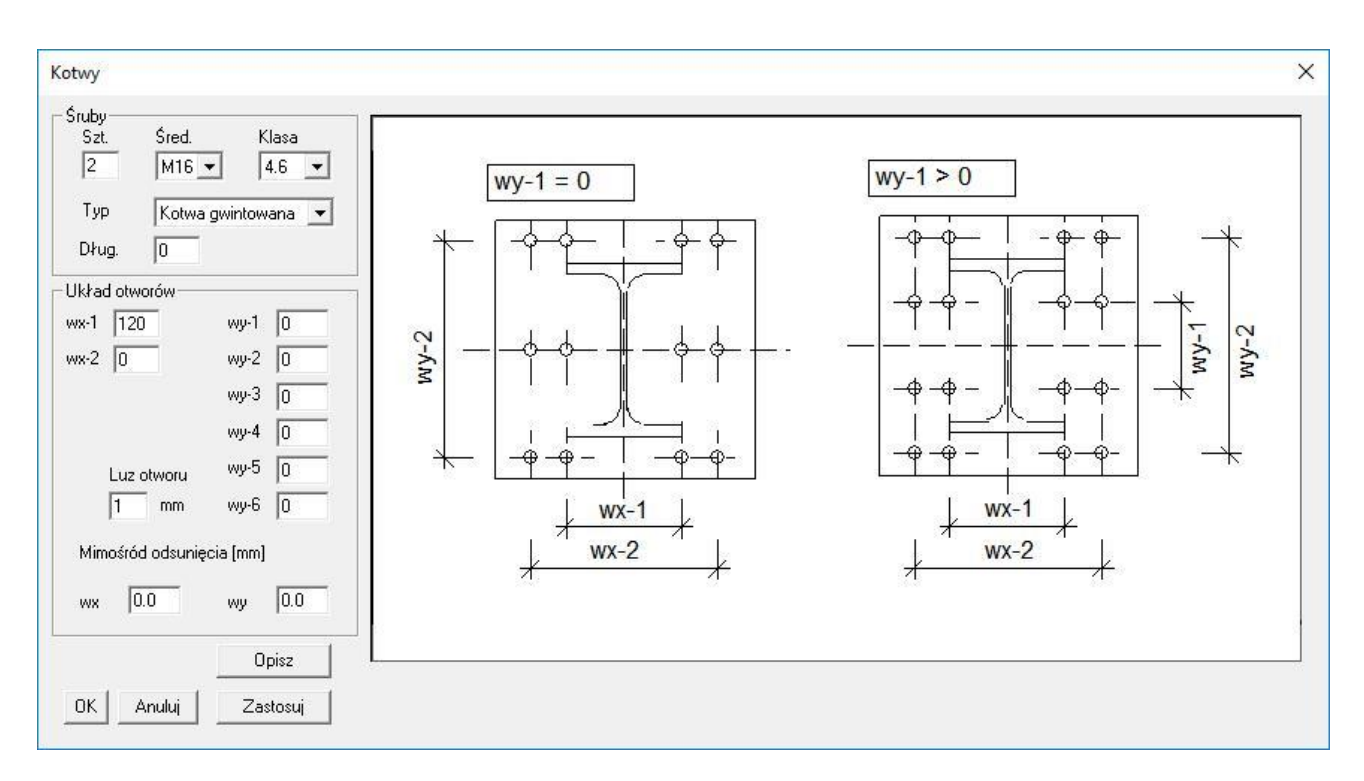

#### **Parametry kotew fundamentowych**

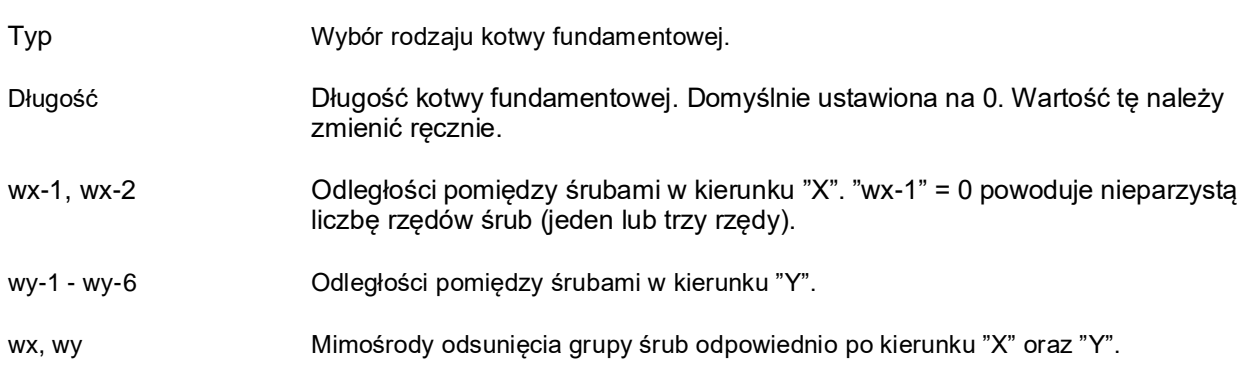

## **5.3.27. Żebro po obwodzie**

Żebro po obwodzie można dodać w oknie dialogowym rury okrągłej w sekcji "Elementy dodatkowe" za pomocą wybrania pozycji "Żebro po obwodzie" i kliknięcia **[Matiamo]**.

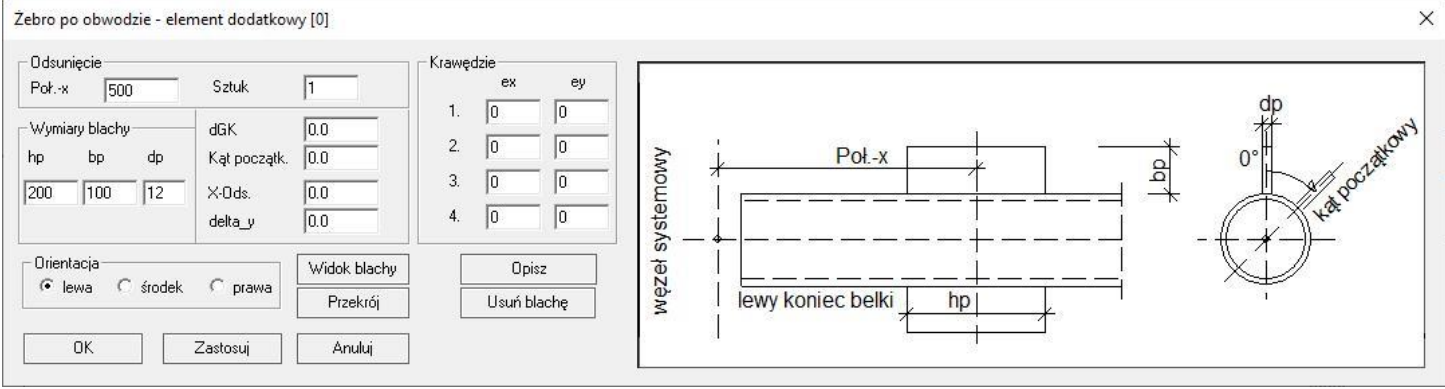

#### **Parametry żebra po obwodzie**

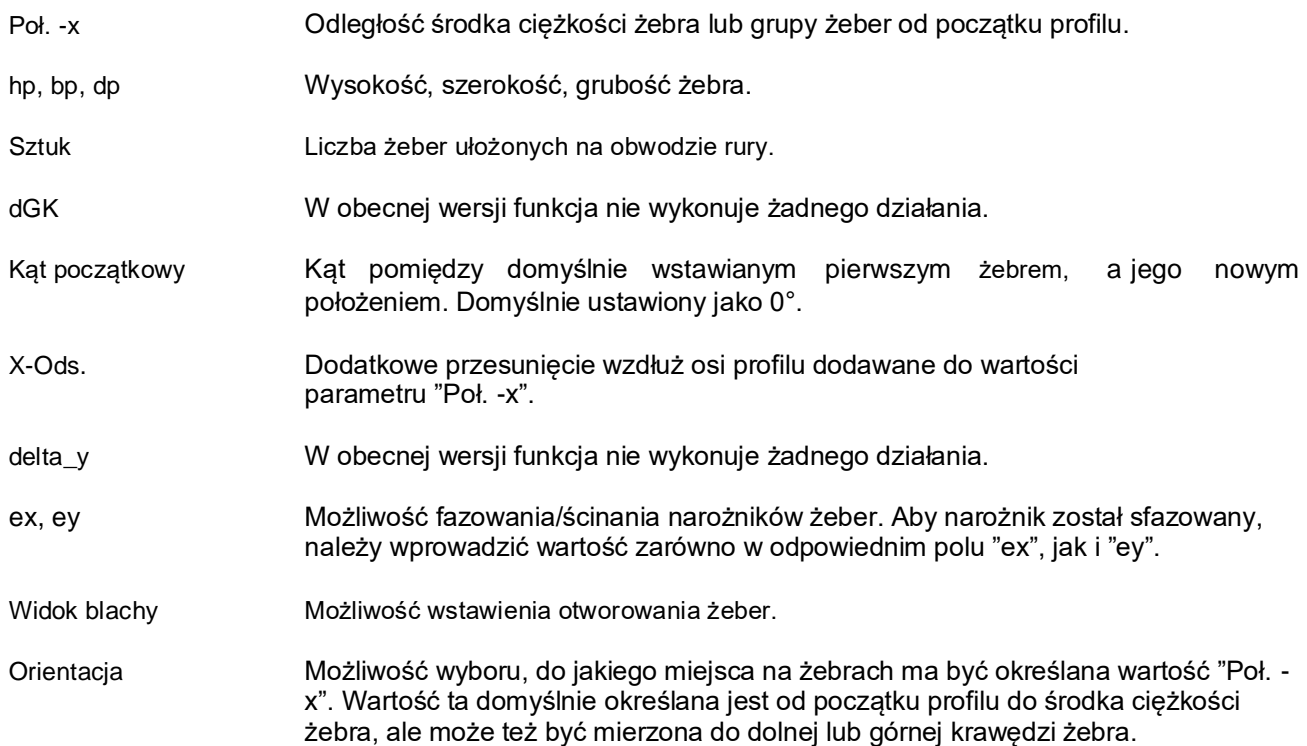

#### **5.3.28. Teownik doczołowo**

Jeżeli teownik doczołowy nie został wstawiony za pomocą makra, można go także dodać w oknie dialogowym profilu w sekcji "Elementy dodatkowe" za pomocą wybrania pozycji "Teownik doczołowo" i kliknięcia **[2]** na polecenie **[Wstaw]**. Element ten jest dostępny dla rur okrągłych oraz kwadratowych.

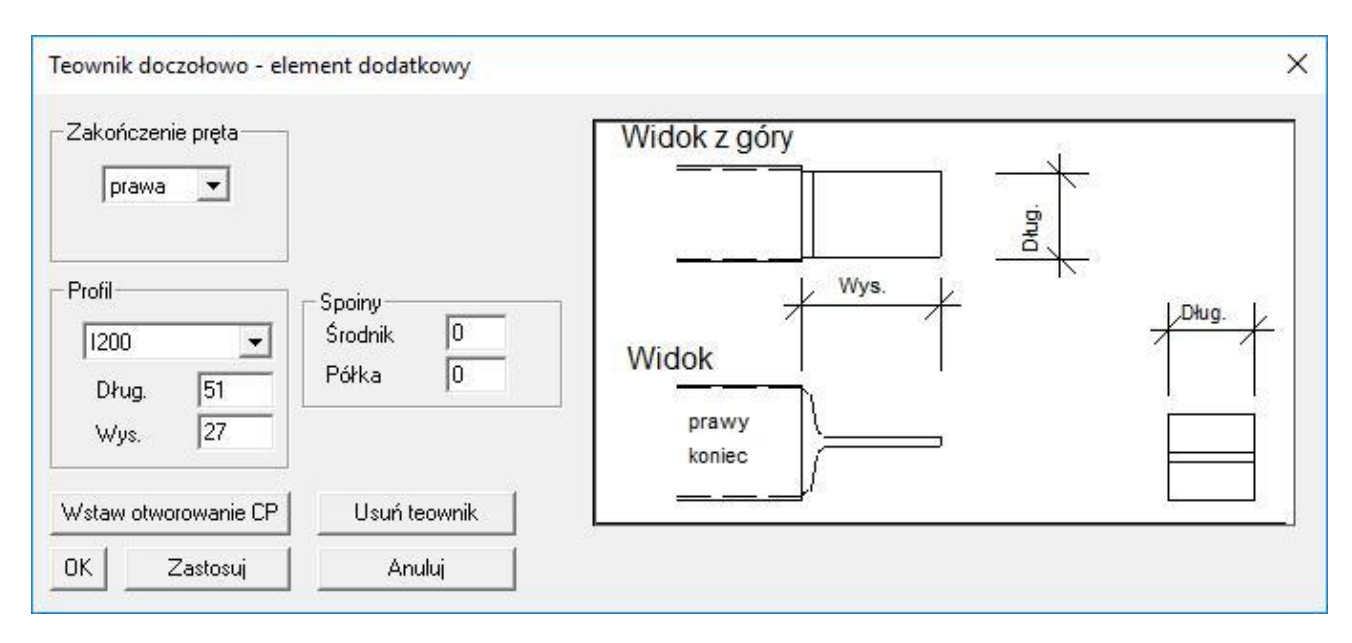

#### **Położenie teownika doczołowego**

lewa/prawa Umiejscowienie teownika po lewej lub prawej stronie profilu.

#### **Parametry teownika doczołowego**

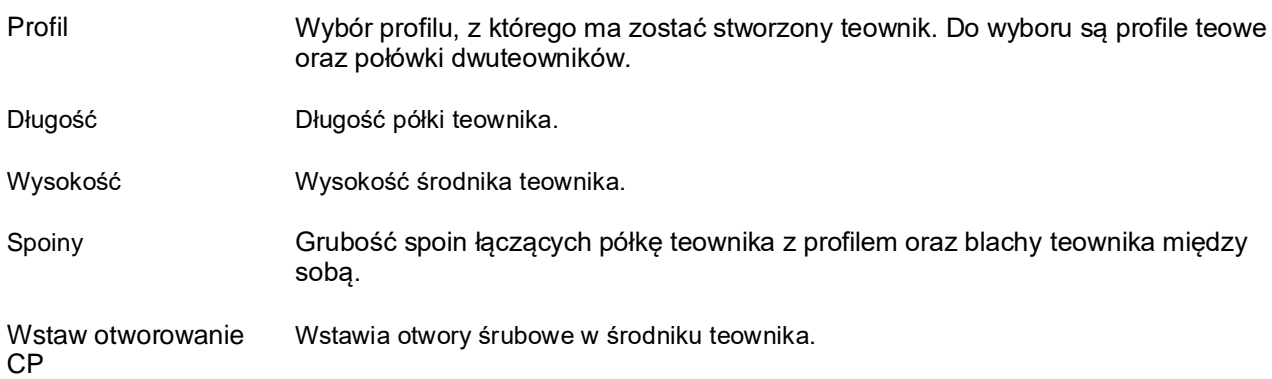

## **5.3.29. Blacha okrągła i otworowanie po obwodzie**

Jeżeli blacha okrągła nie została wstawiona za pomocą makra, można ją także dodać w oknie dialogowym profilu w sekcji "Elementy dodatkowe" za pomocą wybrania pozycji "Blacha okrągła" i kliknięcia  $\mathbb{H}$  na polecenie **[Wstaw]**. Element ten jest dostępny tylko dla rur okrągłych. Blacha ta działa podobnie jak blacha doczołowa mocowana do profili rurowych z tym, że w tym przypadku użytkownik może zdefiniować inne parametry blachy takie jak np.: średnica. Dodatkowo na wstawionej blasze okrągłej istnieje możliwość dodania otworowania po obwodzie.

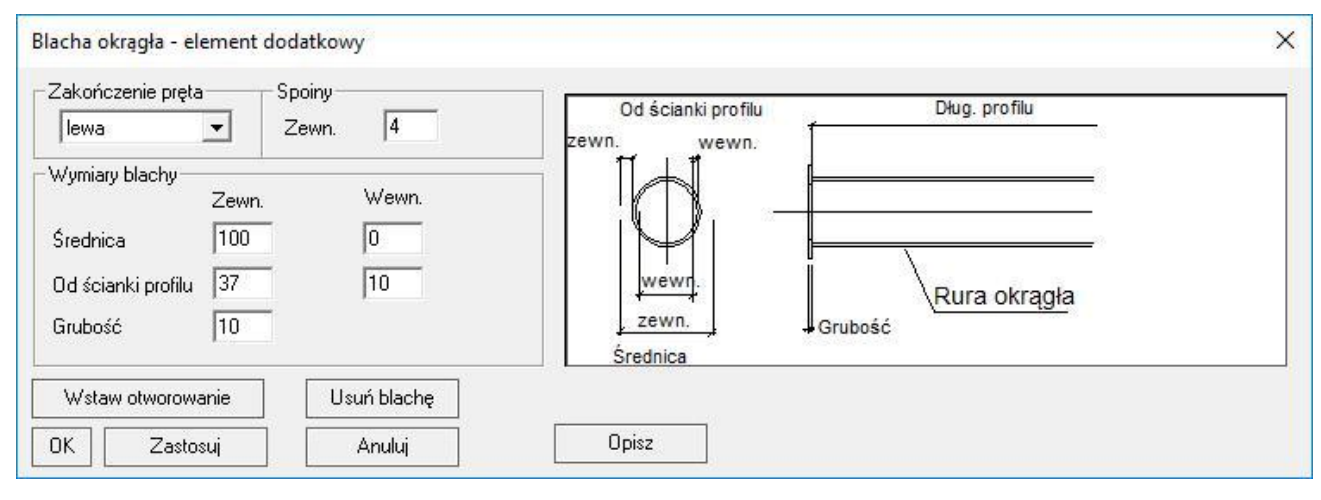

#### **Położenie blachy okrągłej**

lewa/prawa Umiejscowienie blachy po lewej lub prawej stronie profilu.

#### **Parametry blachy okrągłej**

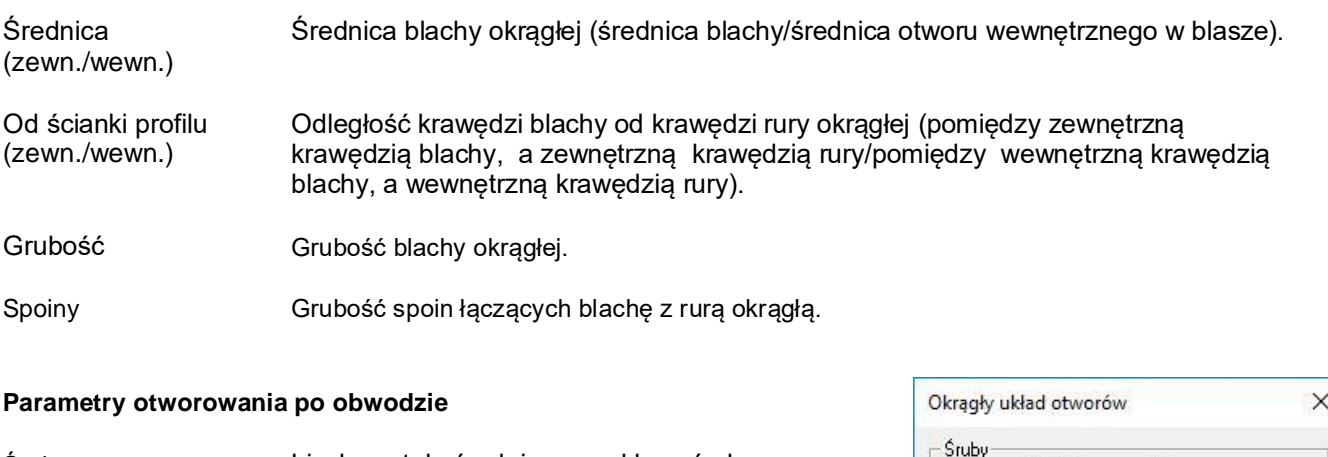

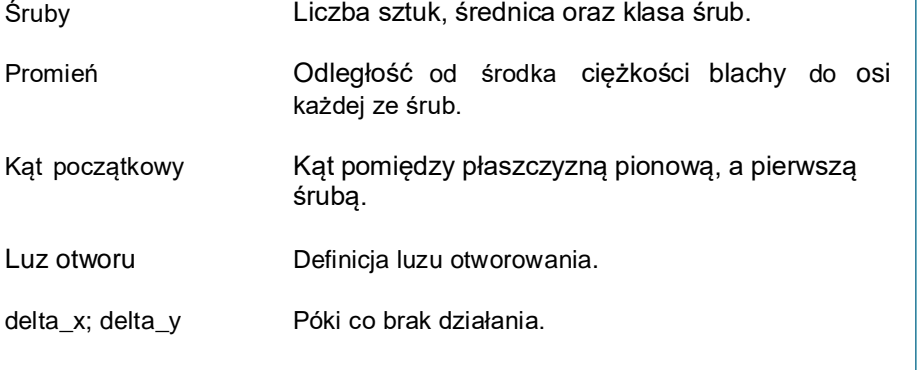

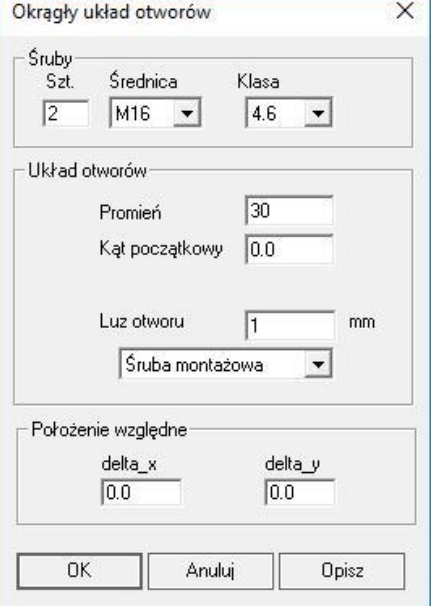

٦

## **5.3.30. Kolanko rurowe**

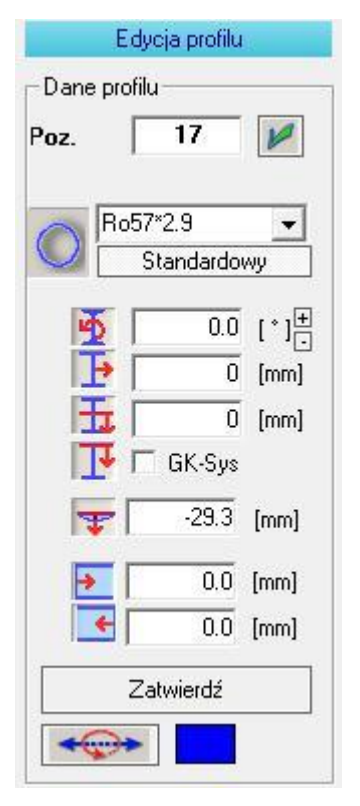

Kolanka rurowe są formowane z rur i otrzymują konkretny promień łuku, który wprowadza użytkownik. Mogą one być wstawione jedynie poprzez makra połączeń, ale można je później edytować bez dodatkowych ograniczeń.

Pole edycji łuku jest dostępne tylko wtedy, gdy kolanko rurowe zostało wstawione i zaznaczone. Na zdjęciu obok pole to jest przedstawione pod funkcją "GK-Sys".

# **6. Zestawienie materiału**

## **6.1. Wyświetlanie**

Kliknij **凹** na zakładkę "Zestawienie materiału", aby otworzyć zestawienie.

Domyślnie zestawienie materiału zawiera wszystkie profile, blachy i śruby, niezależnie od tego, czy elementy zostały utworzone za pomocą modelu 3D czy rysunku warsztatowego.

Alternatywnie zestawienie materiału można wyświetlić poniżej ekranu na zakładce 3D. Odbywa się to za

pomocą kliknięcia 凹 ikony ■ na pasku narzędzi. Widok ekranu zostaje podzielony i ułatwia identyfikację elementów, ponieważ elementy wybrane na zestawieniu materiałów są odpowiednio wyświetlane na modelu 3D i odwrotnie. Ta sama funkcja jest dostępna dla oddzielnej zakładki "Zestawienie materiału", jednakże w tym wypadku musimy się przełączać między zakładkami, aby zlokalizować dany element lub grupę elementów.

Poniżej przykładowe nieprzetworzone zestawienie materiału dla prostej ramy.

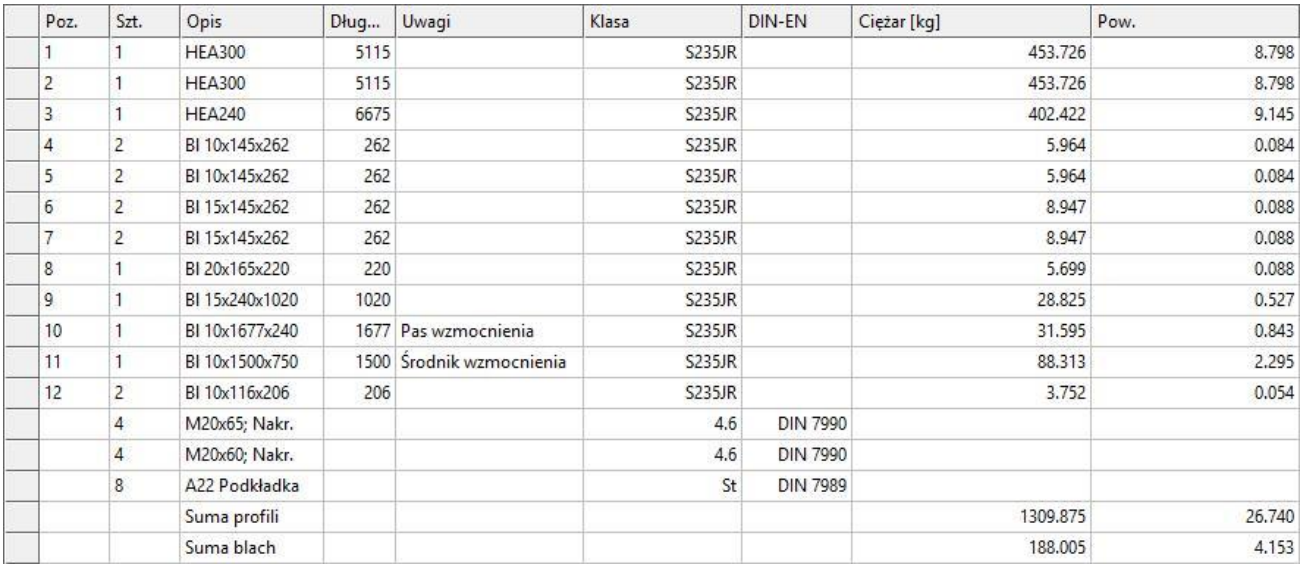

Klikniecie magłówka kolumny sortuje elementy alfabetycznie lub numerycznie w zależności od zawartości kolumny.

Nowe elementy zawsze otrzymują następny wolny numer pozycji. Jeśli wybraliśmy numerowanie w sekcjach, jest to następny wolny numer w danej sekcji. Jeśli więc wykonałeś już pozycjonowanie, pogrupowałeś elementy używając funkcji "Znajdź identyczne" i tworzysz kolejne elementy na modelu, nie są one automatycznie sortowane, nawet jeżeli są identyczne do elementów już posortowanych. Również skopiowane elementy otrzymują nowe numery pozycji.

Blokowanie pozycji, to znaczy użycie przycisku **[Ustaw jako stałe]** na zakładce "Zestawienie materiału" umożliwia pozycjonowanie jedynie nowych elementów. Oznacza to, że numery pozycji na całej bieżącej liście zostają zablokowane, a wszystkie numery pozycji nowo wprowadzonych profili będą ruchome. Rozpoczyna się również nowa sekcja, tak aby te same elementy w obszarze zablokowanym nie były mieszane z tymi samymi elementami w obszarze dodawanym.

## **6.2. Menu "Zestawienia materiału"**

Zestawienie można edytować za pomocą menu znajdującego się na tej zakładce. Tutaj możesz zdefiniować sekcje elementów, wybrać lub zdefiniować nowy materiał i dodać go na stałe do listy, na nowo pozycjonować zestawienie, grupować je oraz blokować numery pozycji, aby nie były już zmieniane. Ponadto "Zestawienie materiału" można drukować lub eksportować do programu tabelarycznego.

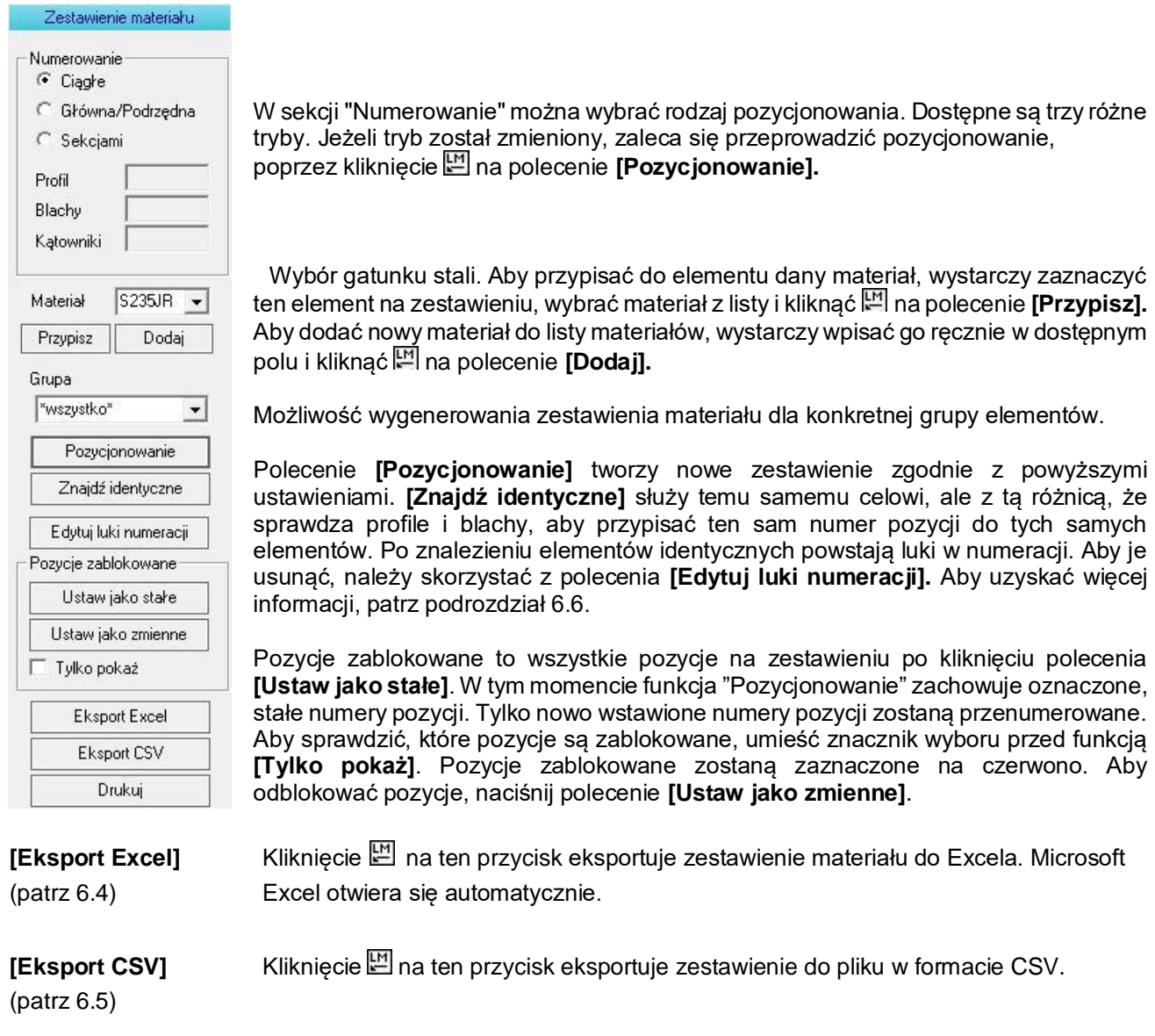

**[Drukuj]** Kliknięcie [M] na ten przycisk powoduje wydruk zestawienia.

## **6.3. Pozycjonowanie i numerowanie**

Pozycjonowanie można wykonać w trzech różnych trybach numerowania. Podczas tworzenia modelu, wszystkie elementy są numerowane zgodnie z kolejnością ich wstawiania. Nowe elementy zawsze pojawiają się na dole listy. Jeżeli ustawiłeś numerowanie sekcjami, pojawiają się na końcu każdej sekcji. Jeżeli natomiast wybrałeś numerowanie odróżniające element główny od podrzędnego, nowe profile pojawią się na dole listy, a nowe elementy dodatkowe zostaną dodane do profili i pojawią się poniżej ich głównej pozycji.

Po zakończeniu modelowania i rozpoczęciu generowania rysunków warsztatowych i rzutów zaleca się wykonanie ostatecznego pozycjonowania elementów. Ponadto należy pogrupować elementy za pomocą funkcji **[Znajdź identyczne]**, aby elementy o tych samych parametrach i wymiarach otrzymały te same numery pozycji.

Istnieje także wcześniej wspomniana specjalna funkcja dla elementów dodatkowych – numerowanie "Główna/Podrzędna". Funkcja ta przypisuje numery pozycji elementów dodatkowych dopasowując je do numerów pozycji elementów głównych. Nawet jeżeli elementy dodatkowe są identyczne, zostaną one rozdzielone, ponieważ priorytetem będzie przypisanie ich do konkretnego profilu. Zaleca się aktywować ten tryb na samym końcu pracy. W tym trybie można zmienić numer pozycji elementu dodatkowego jedynie w zakresie numeru pozycji profilu (np.: pozycję blachy "3.1" przypisaną do profilu nr "3" możemy zmienić na nr "3.2", ale nie na numer "4.1").

Poniżej przykład numerowania trybem "Główna/Podrzędna".

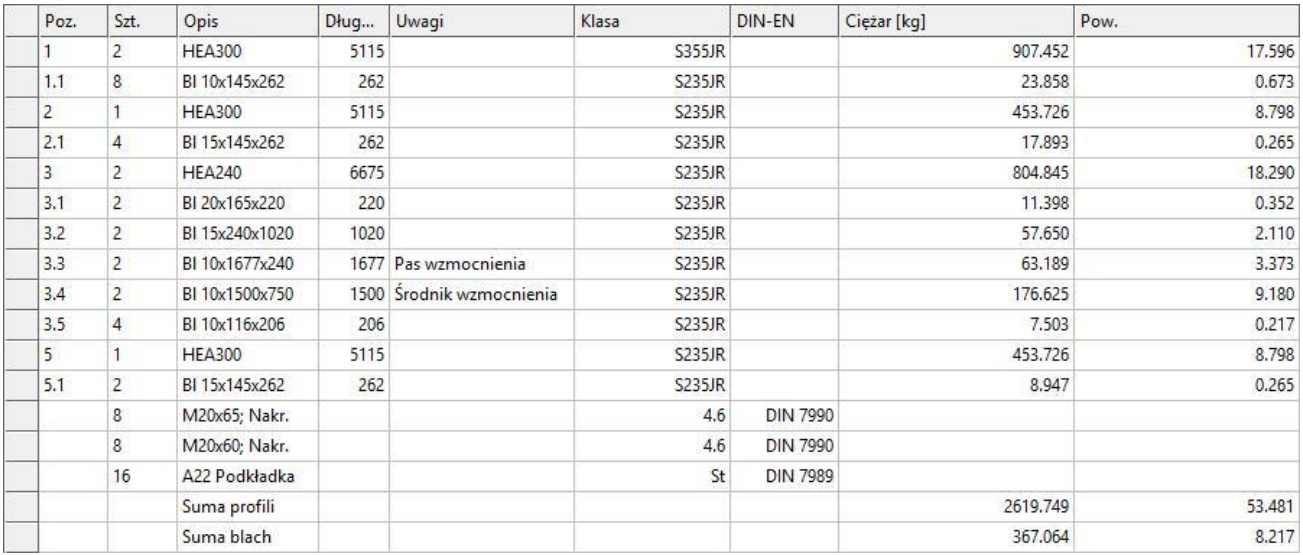

## **6.4. Eksport zestawienia materiału do Excel'a**

Kliknij na polecenie **[Eksport Excel]**, aby wygenerować zestawienie materiału jako plik Excel'a. Otworzy się okno dialogowe systemu Windows, gdzie będzie można wprowadzić lokalizację i nazwę pliku. Typ pliku jest zapisywany jako format ".xls".

Alternatywnie: W menu głównym kliknij **[**2] na "Plik → Eksport → Zestawienie materiału do Excela". Przykładowe zestawienie materiału wyeksportowane do Excel'a:

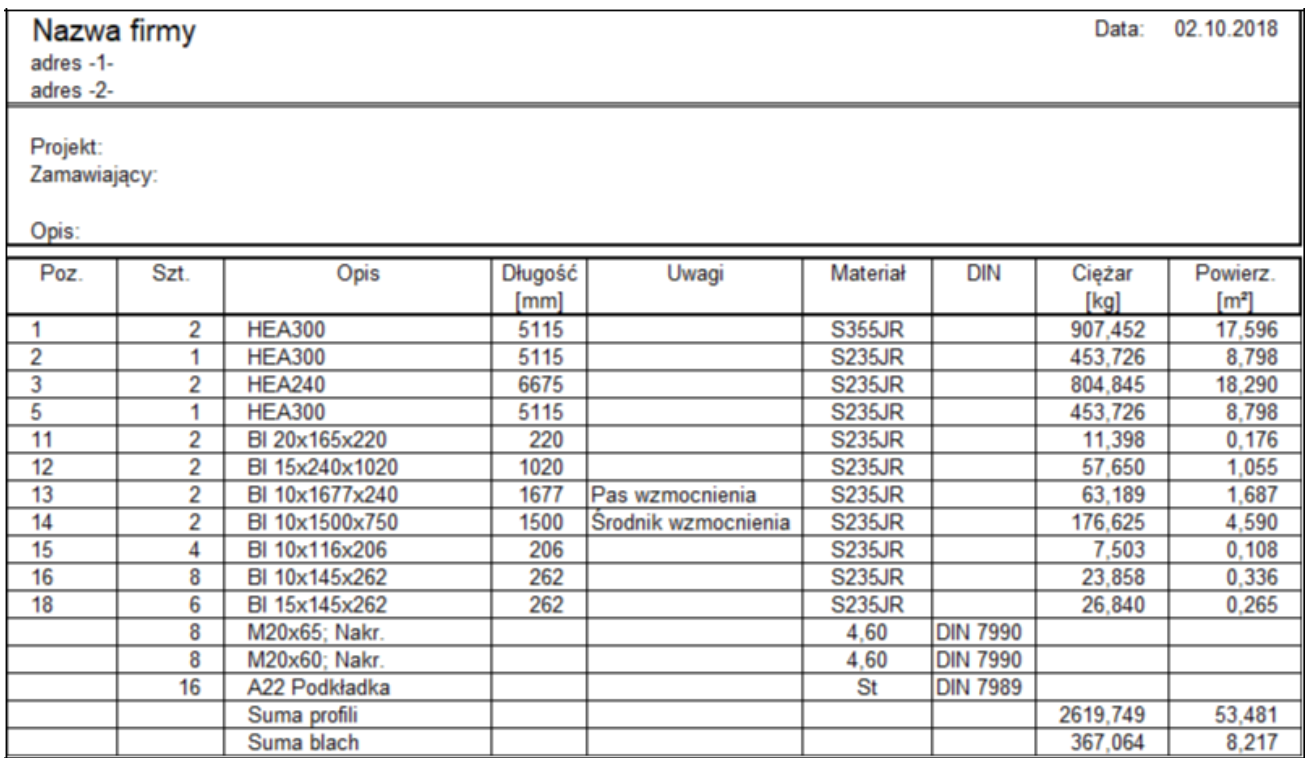

Plik ten można dowolnie edytować w programie Microsoft Excel. Można go również przekazać do wszystkich programów, które mają możliwość importowania plików o rozszerzeniu ".xls". Oczywiście nazwa i adres firmy oraz nazwa projektu mogą być również edytowane. Należy to zrobić oddzielnie dla każdego wyeksportowanego pliku.

Istnieje jednak metoda, aby dane te mogły być wyświetlane od razu. Aby na stałe otrzymać te dane w nagłówku jako sugestię, możesz wykonać następujące czynności:

- *a) Znajdź w katalogu z programem Virtual Steel plik "castaStl\_PL.xlt" (domyślnie C:\Program Files (x86)\VirtualSteel\castaStl\_PL.xlt). Plik ten jest szablonem używanym do generowania zestawienia materiału jako arkusza kalkulacyjnego Excel.*
- *b) Aby dostosować ten szablon, wystarczy dwukrotnie kliknąć ten plik. Szablon pojawi się w środowisku Excel'a. Wprowadź dane, które chciałbyś, aby zawsze wyświetlały się po eksporcie Do Excel'a. Zapisz zmiany. UWAGA! Zwróć uwagę na lokalizację i nazwę podczas zapisywania, muszą one być identyczne jak bazowa lokalizacja i nazwa edytowanego pliku.*

Następnym razem w wyeksportowanym pliku do Excel'a będą znajdowały się wpisane dane.

### **6.5. Eksport zestawienia materiału do formatu CSV**

Kliknij **凹** na polecenie **[Eksport CSV]**, aby wygenerować zestawienie materiału jako plik o formacie CSV. Otworzy się okno dialogowe systemu Windows, gdzie będzie można wprowadzić lokalizację i nazwę pliku. Typ pliku jest zapisywany jako format ".csv". Kliknij na polecenie **[Zapisz]**, aby zapisać plik.

### **6.6. Edycja zestawienia materiału**

Tabela z zestawieniem materiału nie jest tylko obrazem, można ją również edytować na wiele sposobów. Możliwa jest np.: zmiana numerów pozycji, wprowadzenie uwag lub przypisanie innego materiału.

Wszystkie elementy są numerowane po kolei w trakcie tworzenia modelu. Numery pozycji można jednak edytować ręcznie w dowolny sposób. Aby to zrobić, kliknij dwukrotnie [4] na odpowiednią komórkę, która ma zostać zmieniona w kolumnie "Poz." i wprowadź nowy numer. Nowy numer pozycji nie może pokrywać się z innym istniejącym numerem.

UWAGA! Aby zestawienie uległo odświeżeniu po jakimkolwiek działaniu, należy przejść do innej zakładki i z powrotem.

W tabeli mamy również możliwość numerycznego lub alfabetycznego (w zależności od zawartości kolumny) sortowania wpisów w kolumnach. Klikając odpowiedni nagłówek kolumny, wiersze są sortowane w porządku rosnącym lub malejącym. Kierunek sortowania zmienia się po każdym kliknięciu i jest oznaczony małym trójkątem w nagłówku danej kolumny. Sortowanie może znacznie ułatwić znalezienie elementów identycznych. Śruby i sumy profili oraz blach u dołu tabeli mają stałe pozycje i nie są sortowane.

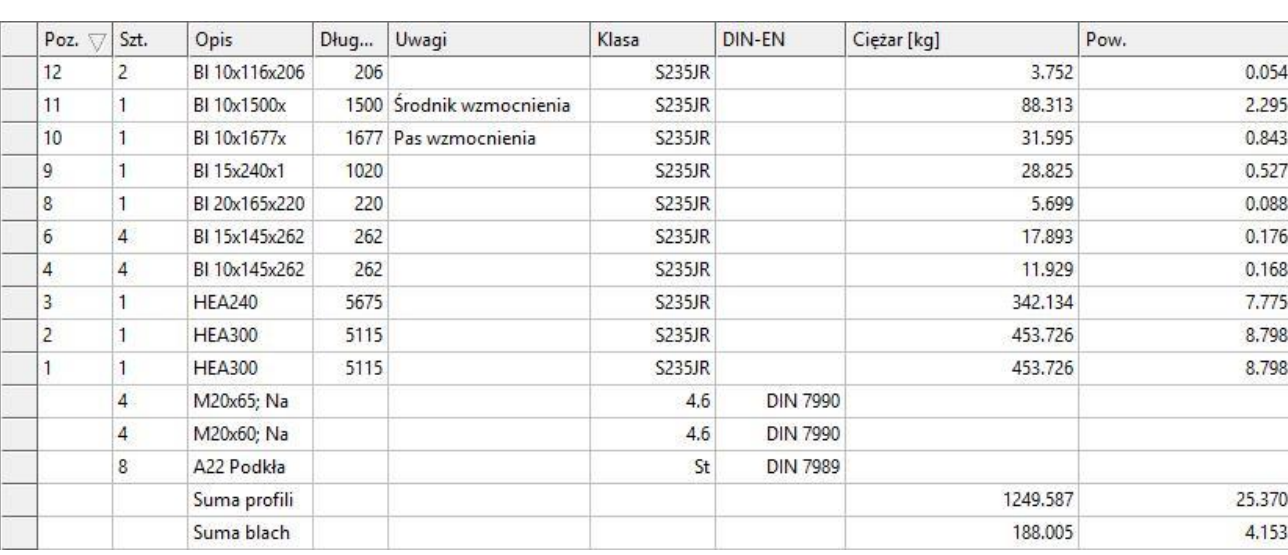

Edytowane zestawienie materiału dla prostej ramy może wyglądać tak (zostały posortowane numery pozycji):

Kliknięcie w tym momencie na polecenie **[Edytuj luki numeracji]** wskazuje luki utworzone podczas numeracji. Zostało to przedstawione poniżej:

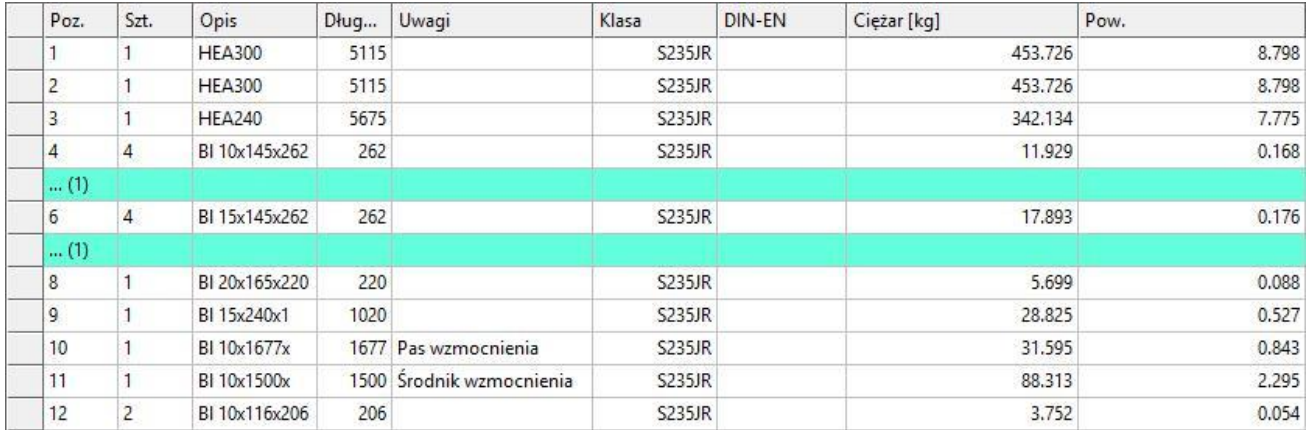

Każdą lukę można usunąć za pomocą kliknięcia [11] na szare pole obok danego wiersza z luką, następnie kliknięcia na to samo pole i wybrania opcji **[Przesuń w górę wiersze tabeli]**. Dzięki temu zabiegowi, elementy pod lukami otrzymują poprzedzający wolny numer pozycji. Możliwe jest też usunięcie wszystkich luk jednocześnie za pomocą wykonania tej samej czynności z tą różnicą, że zamiast szarego pola obok danego wiersza, klikamy szare pole w narożniku tabeli, zaznaczając tym samym całe zestawienie materiału.

## **6.7. Funkcja "Znajdź identyczne"**

Funkcja ta generuje kompletnie nowe zestawienie materiału. Tworzone jest ono na podstawie analizy całego modelu i porównania ze sobą wszystkich elementów. Procedura polega najpierw na porównaniu wymiarów, następnie materiału i ciężaru. Na końcu wszystkie elementy dodatkowe są sprawdzane pod kątem ich parametrów i umiejscowienia na profilu. Aby profile zostały pogrupowane i tym samym otrzymały ten sam numer pozycji, wszystkie elementy dodatkowe muszą być identycznie rozmieszczone. Otwory śrubowe również muszą być jednakowo rozłożone.

## **6.8. Elementy identyczne, a konflikty**

Jeżeli została użyta funkcja **[Znajdź identyczne]**, a następnie wstawiliśmy nowe elementy na modelu, zawsze istnieje ryzyko, że pozycje nowych elementów zostaną błędnie przypisane do tych wcześniej pogrupowanych. Jeżeli tak się stanie, program powiadomi nas o tym poprzez komunikat "STL-Konflikt" w polu "Uwagi". Aby pozbyć się błędu należy ponownie użyć funkcji **[Pozycjonowanie]** lub **[Znajdź identyczne]**.

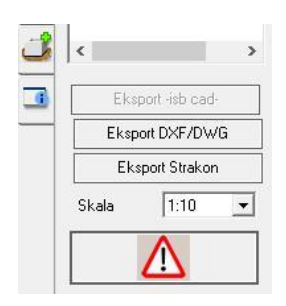

Dodatkowo, jeżeli użyta została funkcja **[Znajdź identyczne]**, a następnie edytowaliśmy któryś z elementów pogrupowanych (np.: wymiary którejś z blach), na rysunku warsztatowym w menu po prawej stronie pojawi się migający trójkąt ostrzegawczy. Informuje nas on o tym, że element wcześniej pogrupowany został zmieniony. Zestawienie się oczywiście samo zaktualizuje, ale dzięki temu trójkątowi możemy pozbyć się nieumyślnego błędu. Klikając na trójkąt, pojawi się okno dialogowe z wyświetlonymi wszystkimi edytowanymi elementami. Użytkownik może zdecydować, czy akceptuje, czy cofa zmiany. W obu przypadkach trójkąt zniknie.

## **6.9. Ręczna zmiana numeru pozycji elementu**

Przypisanie numerów pozycji może być wykonane ręcznie w dowolnym momencie. Kolumna "Poz." może być edytowana w tabeli z zestawieniem materiału. Zmiany takiej można dokonać bardzo szybko i sprawnie. Zostało to dokładniej opisane w podrozdziale 6.6. Jeżeli liczba sztuk jest większa niż 1, nowy numer pozycji zostanie przypisany do wszystkich pogrupowanych elementów.

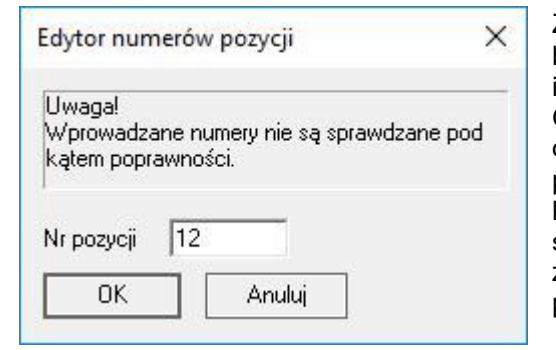

Zmiany numeru pozycji elementu można także dokonać bezpośrednio na modelu 3D. Wystarczy kliknąć **凹** na dany profil i z menu kontekstowego wybrać opcję "Pozycjonowanie". Otworzy się okno dialogowe przedstawione obok. Tutaj można określić nowy numer pozycji lub całkowicie usunąć ten numer. W przypadku usunięcia numeru, do elementu zostanie przypisany kolejny wolny numer pozycji. Zgodnie z uwagą wyświetloną w sąsiednim oknie dialogowym, należy uważać, gdyż ręczna zmiana numeru pozycji nie jest sprawdzana pod kątem poprawności.

## **6.10. Przenumeruj pozycje (rozłącz identyczne)**

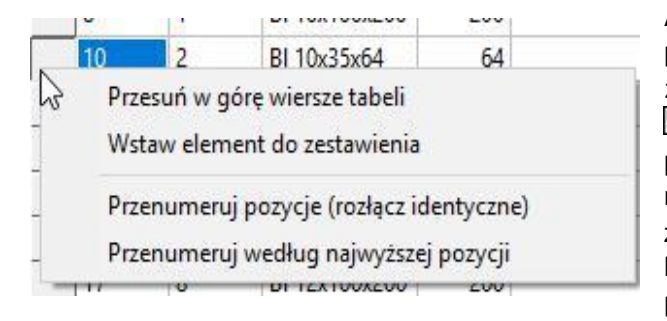

Aby rozdzielić pozycje, które zostały połączone za pomocą funkcji **[Znajdź identyczne]**, wystarczy zaznaczyć dany wiersz zestawienia, kliknąć na niego , a następnie wybrać polecenie **[Przenumeruj pozycje (rozłącz identyczne)]**. Elementy o danym numerze pozycji zostaną rozdzielone i przypisane zostaną im nowe numery pozycji znajdujące się na końcu zestawienia materiału. Dzięki temu można przeanalizować wszystkie pozycje pojedynczo, a następnie z powrotem je pogrupować, jeżeli jest taka potrzeba.

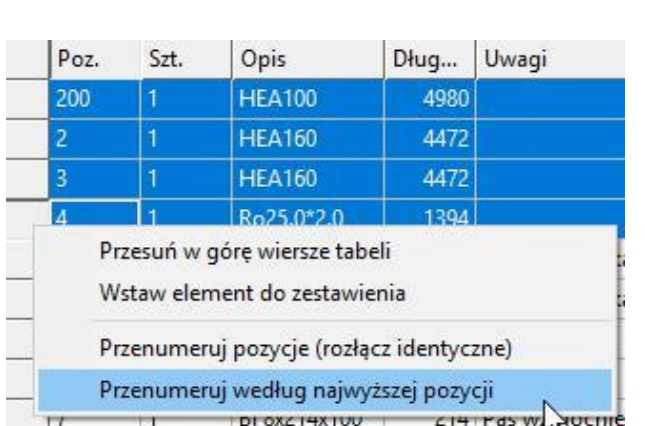

## **6.11. Przenumeruj według najwyższej pozycji**

## Polecenie **[Przenumeruj według najwyższej pozycji]**

pozwala na ponumerowanie elementów względem elementu wcześniejszego. W przykładzie przedstawionym obok, po wybraniu tego polecenia, pozycje 2, 3 i 4 otrzymują numery 201, 202 i 203. Numer pozycji znajdujący się na górze określa numer początkowy (w przykładzie 200). Został on wcześniej ręcznie zmieniony z 1 na 200. Pozostałe numery przypisują się w odpowiedniej kolejności. Jeżeli zakres nowych numerów pozycji pokrywałby się z już istniejącymi numerami pozycji w zestawieniu, funkcja nie zostanie wykonana. W ten sposób można w łatwy sposób grupować profile i blachy, aby zestawienie mogło być bardziej przejrzyste podczas korzystania z niego w wytwórni lub podczas montażu.

## **6.12. Dodatkowe informacje**

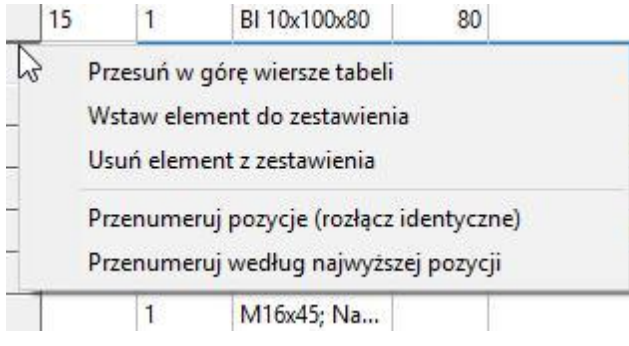

Kolumna "Uwagi" w tabeli z zestawieniem materiału umożliwia wpisywanie własnych notatek, ale w niektórych przypadkach ta kolumna jest również wypełniana przez program. Od wersji 4.00 programu Virtual Steel możliwe jest również ręczne dodawanie całych wierszy do zestawienia. Za pomocą prawego przycisku myszy klikamy w lewy szary przycisk obok danego wiersza. Pojawia się menu wyświetlone na grafice obok. Jeśli wybierzesz opcję **[Wstaw element do zestawienia]**, pod klikniętym wierszem pojawi się pusty wiersz, w którym zostanie wstępnie przypisany tylko kolejny wolny numer pozycji. Pozostałe dane można wpisać ręcznie. Ciężar jest zsumowany na końcu tabeli w nowym wierszu o nazwie "Suma pozostałych".

Wiersz utworzony w ten sposób możesz łatwo usunąć klikając prawym przyciskiem myszy na szare pole i wybierając opcję **[Usuń element z zestawienia]**.

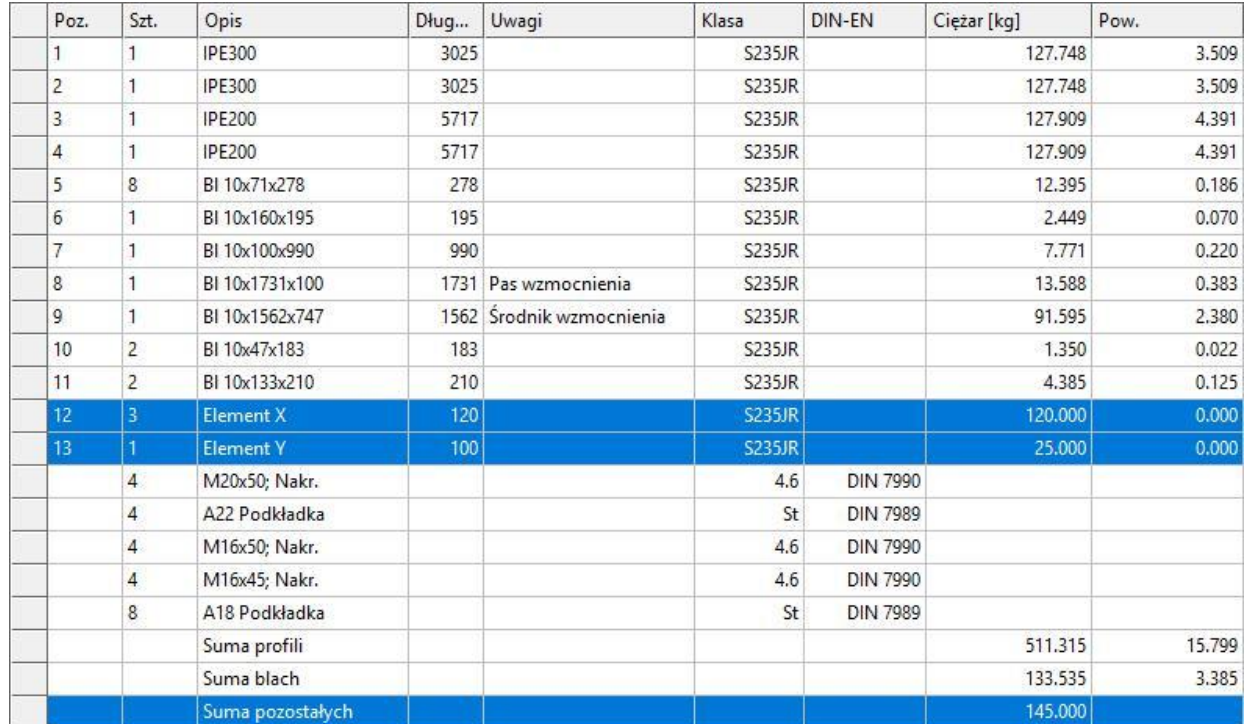

Funkcja **[Przesuń w górę wiersze tabeli]** została opisana w podrozdziale 6.6.

## **6.13. Zapisz/Wczytaj Zestawienie Materiału**

Zmiany w statusie zaawansowanego projektu zwykle prowadzą również do zmian w pozycjonowaniu zestawienia materiału. Oprócz informacji na rysunku warsztatowym (trójkąt ostrzegawczy w bocznym oknie dialogowym) i możliwości cofnięcia tam danej zmiany, możesz teraz również zapisać bieżący stan zestawienia materiału. Odbywa się to tylko w pamięci tymczasowej programu i dlatego nie jest zapisywane razem z projektem. W związku z tym po wyjściu z programu nie ma możliwości powrotu do zapisanego wcześniej zestawienia. Jeżeli natomiast zmiany w tabeli są w toku, możesz zapisać bieżący stan pozycjonowania przed tymi zmianami za pomocą pozycji menu "Dodatki – Zapisz/Wczytaj Zestawienie Materiału". Po wprowadzeniu zmian możesz ponownie wywołać ten element menu i wczytać zapisane wcześniej zestawienie resetując wszystkie zmienione numery pozycji do stanu kopii zapasowej lub indywidualnie zdecydować, czy określony nowo przypisany numer pozycji ma zostać zastąpiony poprzednio używanym.

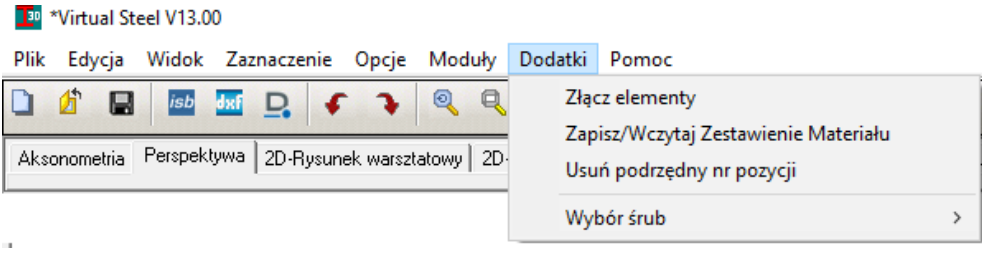

# **7. Wymiana danych**

Oczekuje się, że produkty oprogramowania 21st Century w najbliższej przyszłości będą mogły przekazywać dane do innych aplikacji. Bardzo możliwe, że do przekazywania tych danych będą służyć dwa popularne formaty jakimi są CAD DXF (Drawing Exchange Format Autodesk) i CSV (ogólny format danych tabelarycznych). Virtual Steel oferuje oba te formaty, dla rysunków jest to CAD DXF, dla danych tabeli z zestawieniem materiału - CSV. Ponadto istnieje możliwość bezpośredniej wymiany plików z oprogramowaniem od Glaser Programmsysteme GmbH. i firmą DICAD. Nowością w wersji 9.00 jest możliwość współpracy z programem Sketchup Pro. Współpraca ta polega głównie na wymianie plików z modułów, które są odczytywane w programie Sketchup.

Virtual Steel posiada dość dużą dowolność pod względem importu i eksportu plików. Opcja **[Plik wektorowy]** znajduje się w menu **[Plik]** w podmenu **[Import]**, a także w podmenu **[Eksport]**. Programy innych firm można podłączyć w tym miejscu do programu, aby wygenerować lub przenieść swoje dane do Virtual Steel. Zostało to przedstawione na poniższych grafikach.

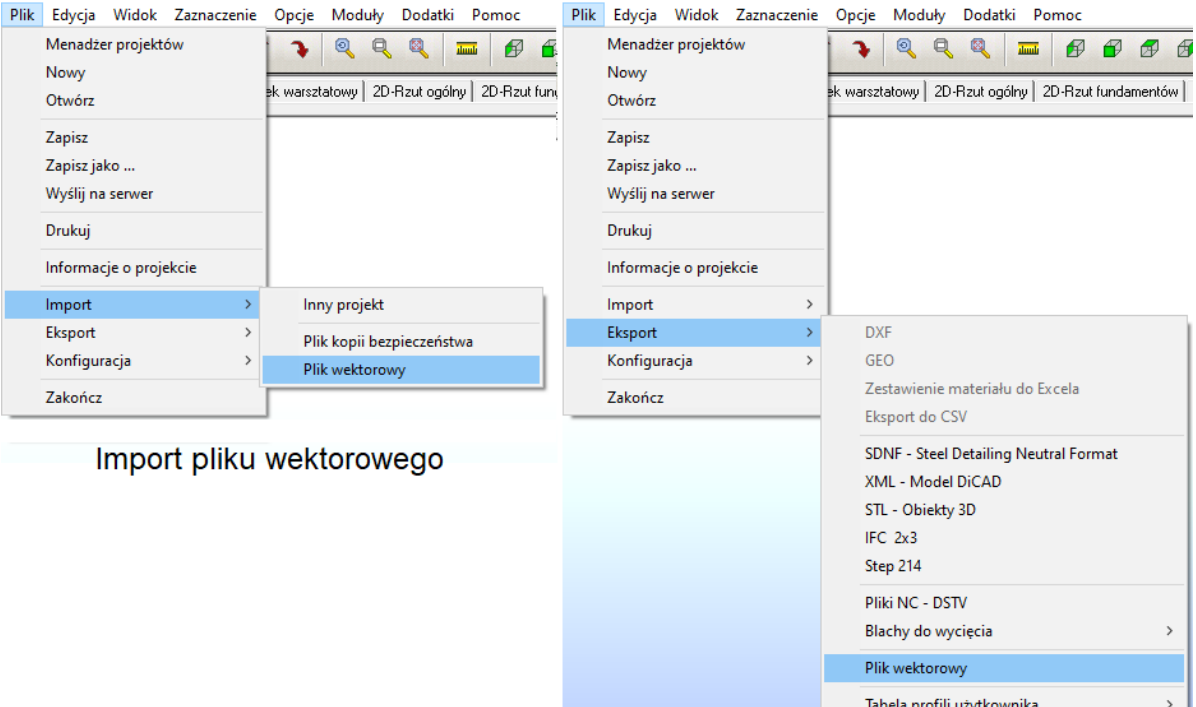

Eksport pliku wektorowego

W podstawowej wersji Virtual Steel wprowadza także możliwość importu danych DSTV (format ".stp"), DXF, SMR, BUE, IFC oraz STL. Jeżeli to konieczne, ponieważ program innej firmy używa innego rozszerzenia pliku i masz pewność, że ten format będzie można odczytać, zmień nazwę i rozszerzenie pliku.

W wersji 5.00 wprowadzono także inną możliwość wymiany danych. Są to oddzielne moduły, które mogą być instalowane indywidualnie i opcjonalnie. Wykraczają one poza normalny interfejs programu z racji tego, że otwierają się w oddzielnym oknie dialogowym.

## **7.1. Pliki DXF do systemów CAD**

Aby kompleksowo wykonać projekt, niezbędne jest użycie ogólnego programu CAD. Za pomocą CAD-a można dokonać dalszych pomiarów, wstawić dodatkowe wymiarowanie, a także uzupełnić rysunki o teksty wyjaśniające czy dodatkowe oznaczenia. W związku z tym Virtual Steel ma kilka opcji eksportu plików DXF. Rozróżnia się eksport jako plik wektorowy 3D, który można odczytać za pomocą CAD-a z obsługą plików 3D lub jako plik wektorowy 2D, który odczytujemy za pomocą zwykłego CAD-a 2D.

Poniżej opisano bardziej szczegółowo opcje eksportu 2D, ponieważ są one bardzo ważną częścią wykonania rysunków warsztatowych i rzutów ogólnych.

Zarówno w zakładce rysunków warsztatowych, jak i rzutów ogólnych, w dolnym obszarze pojawiają się przyciski eksportu 2D. Rysunki warsztatowe mogą być wyeksportowane jako plik DWG, DXF lub jako plik do programu Strakon. W przypadku plików DWG i DXF można wybrać odpowiednią wersję CAD-a, do której pliki zostaną wyeksportowane. Rzuty ogólne mogą być wyeksportowane jako plik DWG, DXF lub DXF 3D oraz jako plik do programu Strakon.

Poniżej opis procedury eksportu rysunków warsztatowych:

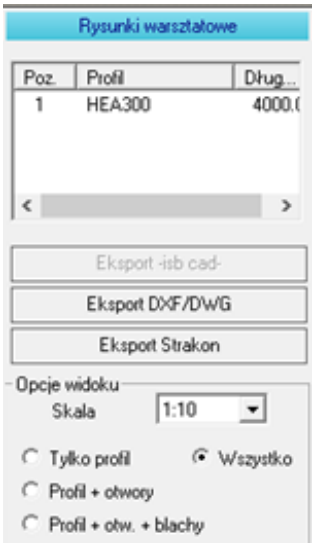

*1. Wybierz profile do eksportu na zakładce 3D.*

*2. Kliknij na zakładkę "2D-Rysunek warsztatowy".*

Okno dialogowe rysunku warsztatowego zostaje otwarte. Menu po prawej stronie wyświetla wybrane profile w formie listy.

W celu sprawdzenia poprawności, rysunki warsztatowe można wyświetlać pojedynczo, klikając na odpowiedni profil na liście. Proces ten nie jest jednak wymagany do samego eksportu, ponieważ tak czy inaczej zostaną wyeksportowane wszystkie pozycje znajdujące się na liście.

*3. Kliknij na polecenie [Eksport DXF/DWG] i określ lokalizację zapisu pliku.*

W rezultacie powstanie jeden plik DXF lub DWG ze wszystkimi profilami z listy.

**[Eksport DXF/DWG]** Kliknięcie **[2]** powoduje utworzenie pliku w formacie DXF lub DWG.

**[Eksport 3D DXF]** Kliknięcie **[20]** powoduje utworzenie pliku w formacie 3D DXF, który można odczytać za pomocą systemów CAD obsługujących trzeci wymiar. Eksport 3D jest możliwy jedynie dla rzutów ogólnych modelu.

**[Eksport -isb cad-]** jest aktywny tylko wtedy, gdy program został uruchomiony w powiązaniu z programem Glaser. **[Eksport DXF/DWG]** jest zawsze aktywny. Kliknij **□** na przycisk **[Eksport DXF/DWG]** lub **[Eksport 3D DXF],** aby otworzyć okno dialogowe Windows służące do zapisu pliku. W systemie CAD, w którym ten plik zostanie otwarty, można następnie zmienić rozmieszczenie profili lub dokonać modyfikacji rysunków.

Alternatywnie możesz użyć przycisków *isb* oraz dxi na górnym pasku narzędzi, które służą do bezpośredniego eksportu plików. Przyciski te działają tylko wtedy, gdy otwarte są odpowiednie zakładki rysunków 2D, tzn. na zakładce 3D lub na zakładce z zestawieniem materiału kliknięcie tych przycisków nie spowoduje żadnego działania. Odnosi się to również do eksportu rysunków za pośrednictwem menu "Plik → Eksport". Z racji tego, że duże projekty wymagają dużej ilości rysunków, zalecane jest utworzenie na komputerze odrębnego folderu związanego z danym projektem i zbierania w nich wszystkich plików.

Od wersji 13 programu Virtual Steel jest możliwość wyboru rodzaju rysunku warsztatowego. Może to być rysunek samego profilu (Tylko profil), profilu z otworami (Profil + otwory), profilu z otworami i blachami (Profil + otw. + blachy) oraz rysunku kompletnego znanego ze wcześniejszych wersji (Wszystko).

## **7.2. Pliki IFC**

Virtual Steel może zarówno eksportować, jak i importować pliki IFC.

Eksportowane pliki można następnie wczytać do programów takich jak Allplan, aby stworzyć kompletny projekt zawierający konstrukcję stalową i żelbetową.

Podczas importowania do Virtual Steel można natomiast wybrać, które kategorie elementów IFC mają zostać zaimportowane. Służy do tego poniższe okno dialogowe, które pokazuje typy elementów zawarte w pliku i pozwala na ich wczytanie lub zignorowanie za pomocą znacznika wyboru.

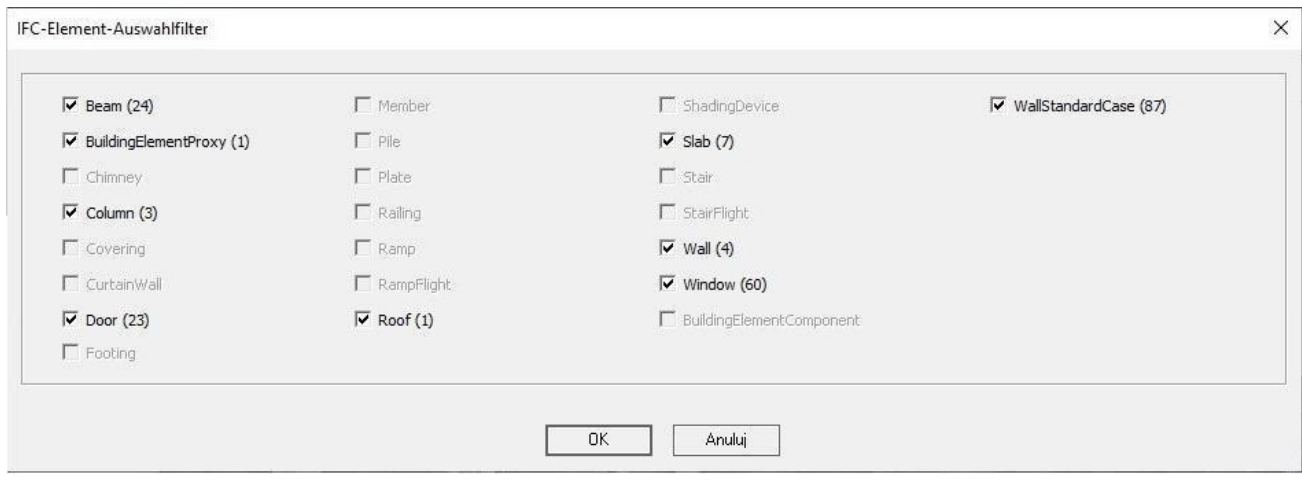

## **7.3.** Pliki DSTV – rozszerzenie "stp"

Jako ogólny format wymiany danych statycznych dla konstrukcji stalowej stosuje się głównie pliki DSTV. Różne programy analityczne wykorzystują ten format do przekazywania danych do programów rysunkowych lub innych programów projektowych. Służy to przede wszystkim oszczędności czasu, gdyż format ten pozwala na szybkie przechwycenie parametrów konstrukcji stalowej z innego programu. Jeżeli w programie analitycznym została zamodelowana konstrukcja stalowa z konkretnych profili o konkretnym materiale, konstrukcję tę można bez problemu przenieść do programu Virtual Steel. Wszystkie dane zostaną przeniesione zarówno na model 3D, jak i do tabeli z zestawieniem materiału. Jeżeli w programie analitycznym zostały zastosowane jakiekolwiek lokalne przesunięcia czy obroty, w Virtual Steel'u zmiany te również zostaną przypisane do profili.

Zdecydowanym ułatwieniem jest fakt, że zarówno Virtual Steel, jak i programy analityczne bazują przy modelowaniu na korzystaniu z osi centralnych profili. Trzeba jednak pamiętać, że programy analityczne dzielą elementy na mniejsze elementy w każdym węźle. W związku z tym, po eksporcie do Virtual Steel'a elementy te również będą podzielone. W wersji 9 powstała jednak funkcja, która jednym kliknięciem pozwala na połączenie elementów leżących w jednej linii i posiadających identyczne parametry fizyczne. Aby

skorzystać z tej funkcji, należy z paska menu wybrać pozycję "Dodatki → Złącz elementy".

Geometria systemu programu do budowy maszyn, który jest również dystrybuowany przez Glaser-Programmsysteme GmbH, może być również odczytana bezpośrednio w Virtual Steel. Ponieważ program ten został zaprojektowany jedynie dwuwymiarowo, otrzymasz plik w jednej płaszczyźnie, który następnie należy umieścić w odpowiednim miejscu na modelu.

Typ pliku ...stp" example and Plik DSTV konstrukcji stalowej.

Typ pliku ".bue" Plik programu statycznego służącego do budowy maszyn od firmy Glaser.

## **7.4. Pliki CSV – zestawienie materiału**

Rozdział 6 dotyczący zestawienia materiału dość obszernie omówił wymianę danych z Excelem. Tutaj skupimy się jednak bardziej na ogólnych plikach CSV. Poprzez eksport do CSV, dane z zestawienia materiału mogą być dalej przetwarzane za pomocą innych arkuszy kalkulacyjnych, nie tylko Excela. Jednym z najbardziej popularnych programów tego typu jest program "OpenOffice Calc". Na poniższej grafice zestawienie materiału w formacie CSV zostało odczytane w programie "Calc". Podczas otwierania pliku pojawia się okno dialogowe służące do importu tekstu. Zaznaczony powinien być średnik, który jest separatorem kolumn.

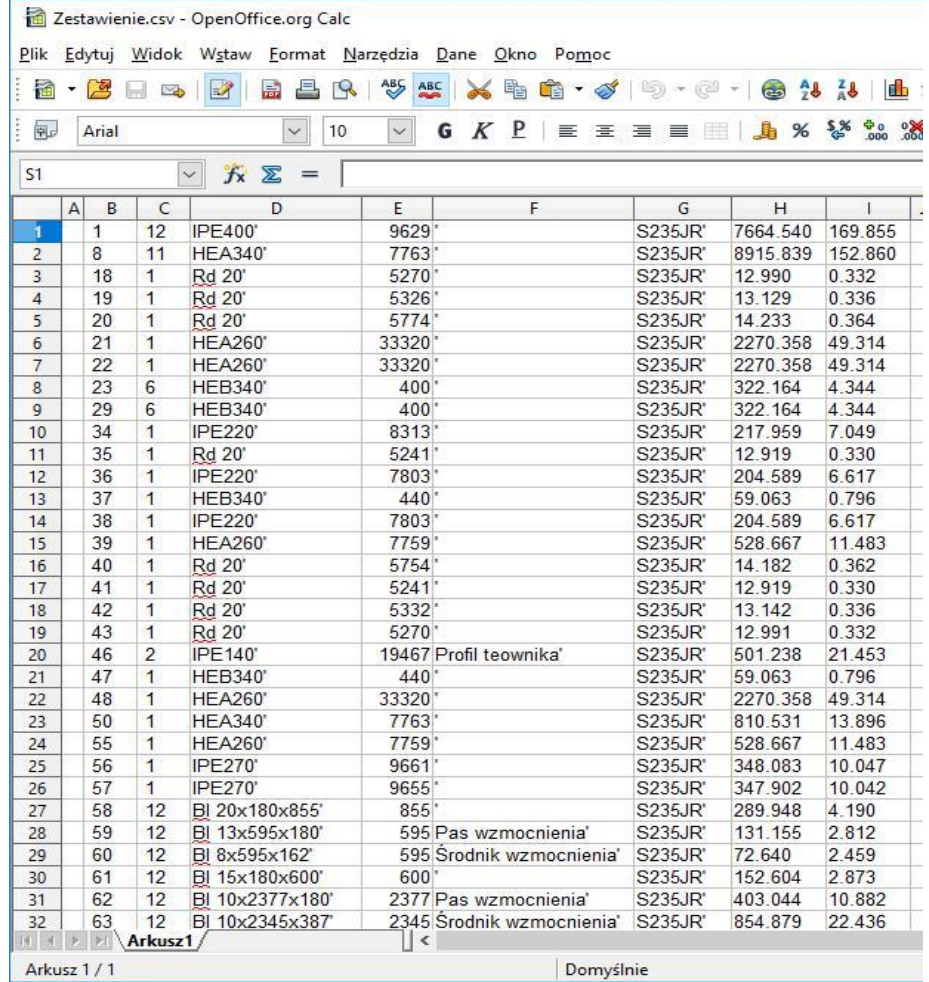

Pierwsza kolumna służy wyłącznie grupowaniu elementów i może zostać usunięta. Jeżeli chcemy do arkusza wprowadzić odpowiednie formuły, należy to zrobić ręcznie.

Typ pliku ".csv" enterty enterty enterty Plik programów tabelarycznych typu "Calc".

### **7.5. Pliki wektorowe**

Prawie wszystkie systemy CAD mogą zapisywać pliki w formacie DXF. Niektóre z nich mogą zapisywać także dane w 3D. Virtual Steel może bez problemu odczytać te dane i wyświetlić je jako linie pomocnicze na modelu, dzięki czemu można bezpośrednio wczytywać podkłady z DXF-a do programu. Wczytane dane są wyświetlane według takich współrzędnych, jakie zostały zdefiniowane w programie CAD. W związku z tym, rysując projekt w CAD-zie upewnij się, że rozpocząłeś rysunek w punkcie (0,0,0) w globalnym układzie współrzędnych, gdyż tylko wtedy zostanie on wczytany do Virtual Steel'a w tym punkcie. Po imporcie DXF-a, w zakładce "Punkty pomocnicze" można zdefiniować punkty przecięcia zaimportowanych linii pomocniczych za pomocą kliknięcia polecenia **[Punkty przecięć]**.

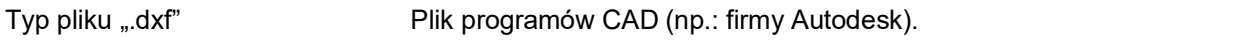

Typ pliku ...akt" Plik programu konstrukcyjnego od firmy ..Glaser Prg-Systeme GmbH".

Typ pliku ".csv"

## **7.6. Pliki NC - DSTV**

Do maszynowego cięcia lub wiercenia w profilach warsztaty potrzebują często plików o rozszerzeniu NC, które mogą wgrać do wyżej wspomnianych maszyn. Od wersji 11 Virtual Steel ma możliwość eksportu tego typu danych. Używany jest format DSTV, który może być przetwarzany przez wszystkie znane maszyny NC.

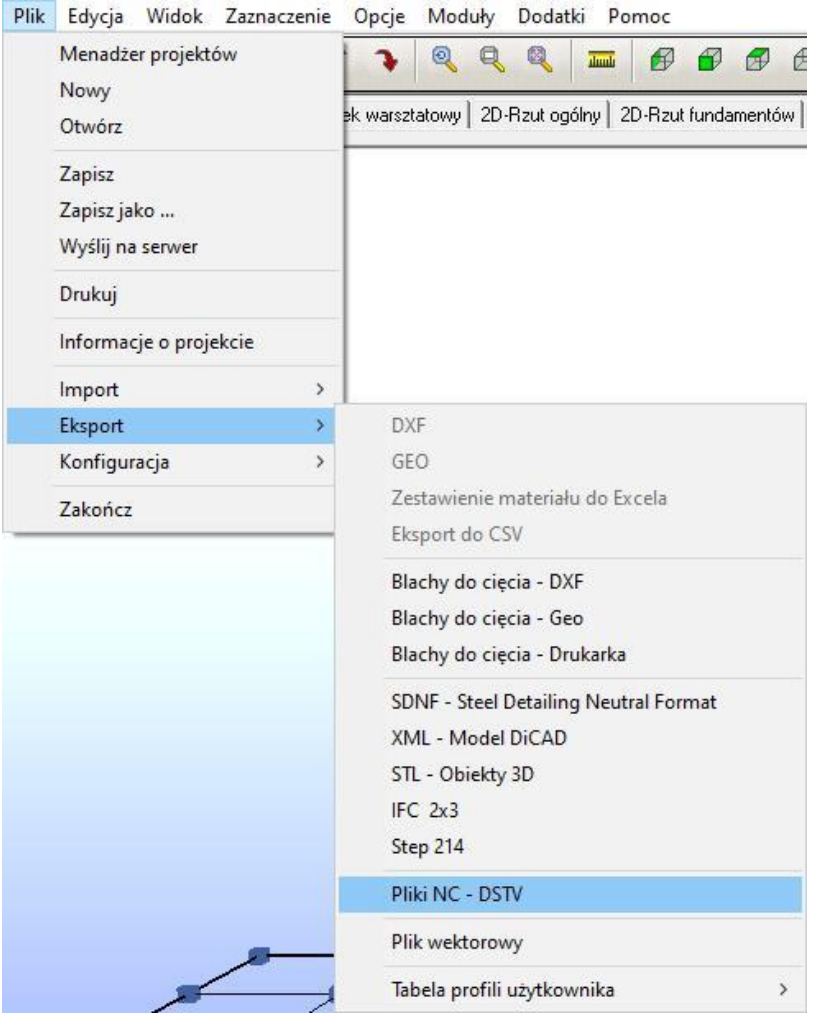

Pliki NC nie definiują konturów, natomiast biorą pod uwagę wszystkie docięcia na końcach profilu, nawet jeżeli są cięte w dwóch osiach. Wszystkie otwory (także podłużne/fasolki) w pasach oraz środniku są uwzględniane w eksportowanych plikach. Nowy folder z wyeksportowanymi plikami NC jest tworzony w folderze projektu oraz otrzymuje tę samą nazwę, co projekt. Dla każdego profilu tworzony jest osobny plik NC zawierający w nazwie numer pozycji oraz rodzaj profilu.

# **8. Wskazówki i porady**

## **8.1. Sterowanie myszą**

Skróty klawiszowe z użyciem **[Ctrl]** lub **[Ctrl]** i **[Shift]** pozwalają na szybszą i sprawniejszą pracę w Virtual Steel po krótkim czasie. Poniżej przedstawiono listę najważniejszych skrótów klawiszowych.

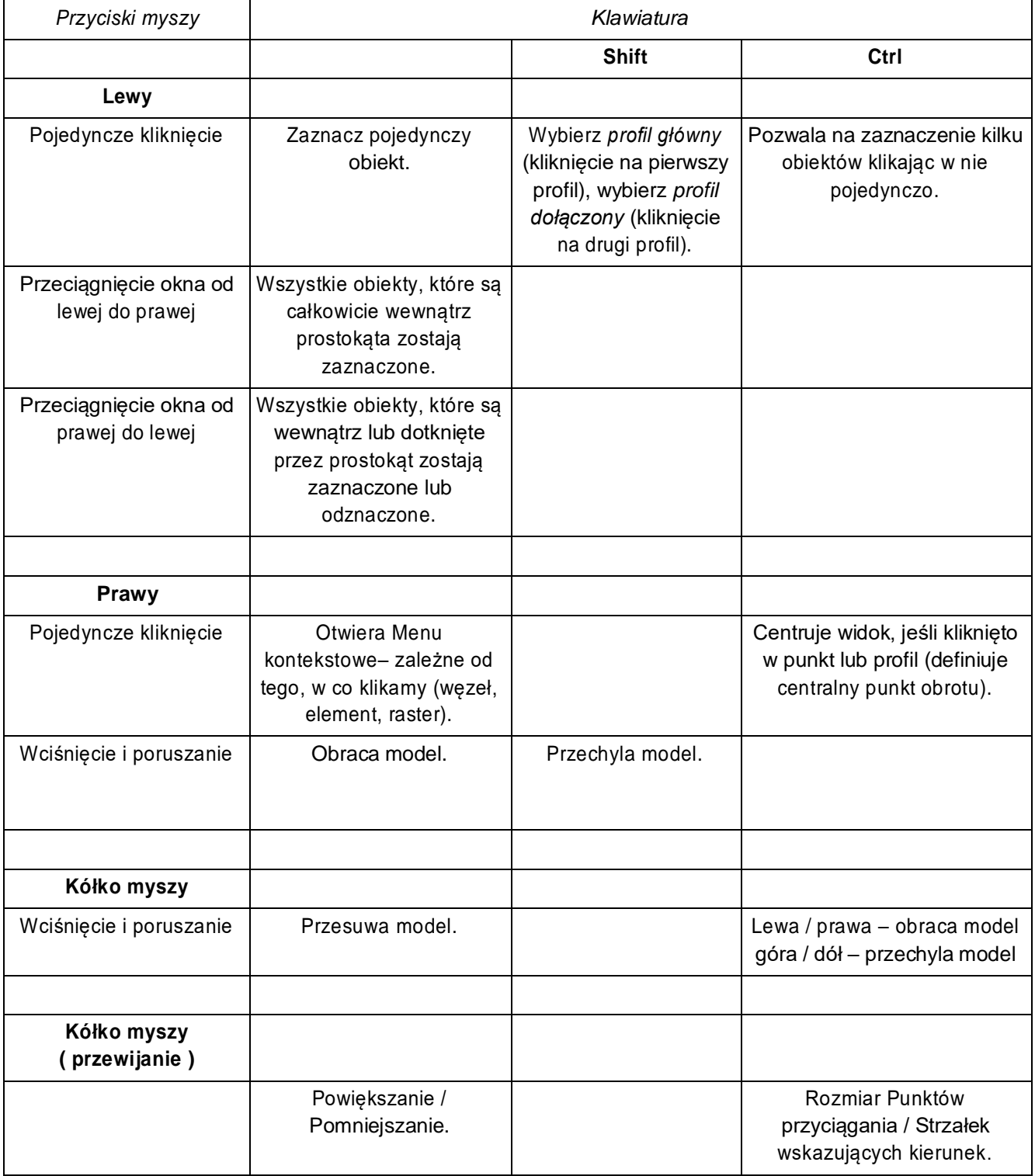

## **8.2. Sterowanie klawiaturą**

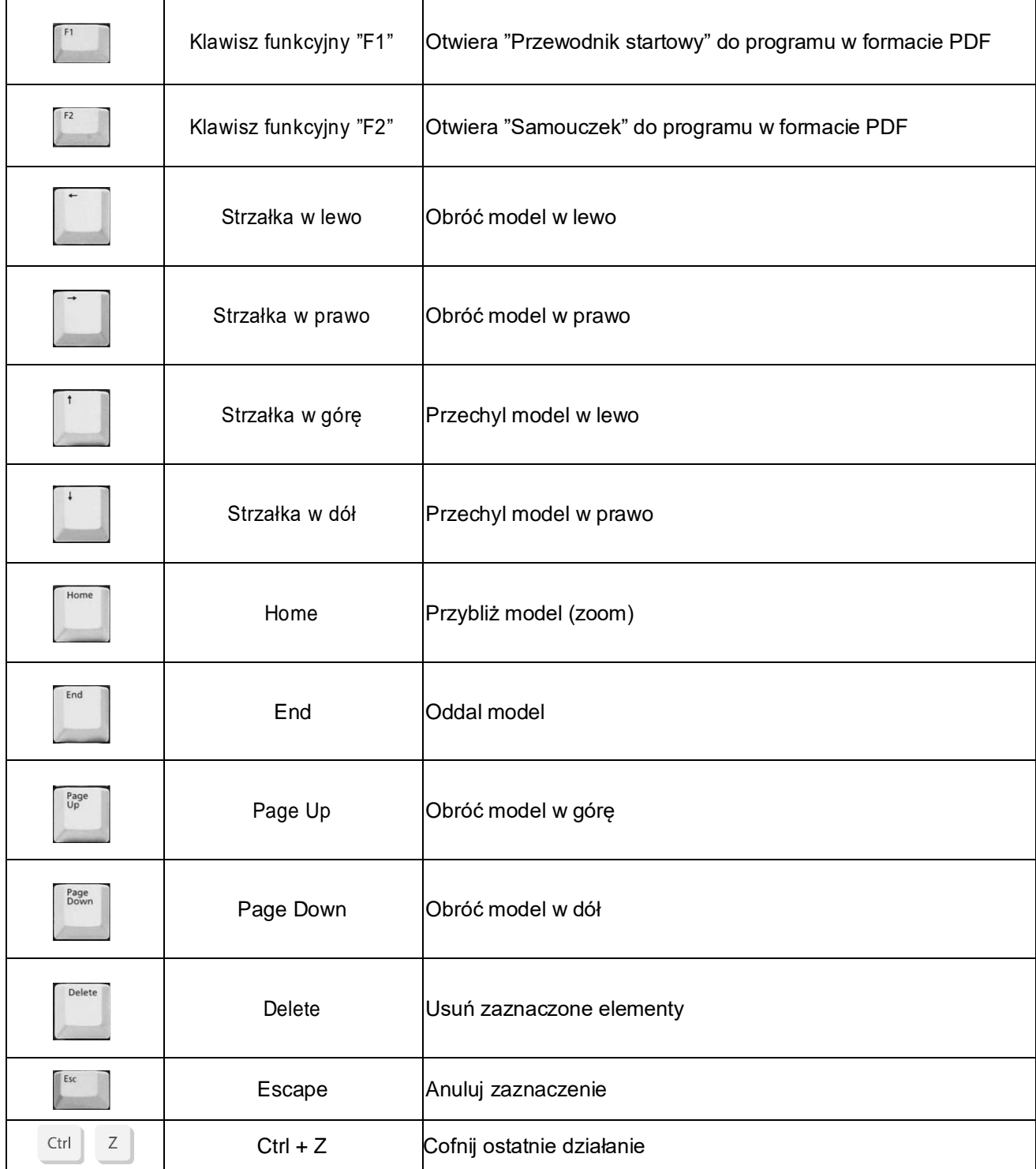

## **8.3. Efektywne poruszanie się na modelu 3D**

Na modelu 3D możesz poruszać się szybciej, jeśli naciśniesz klawisz **[Ctrl]** i klikniesz prawym przyciskiem myszy na jakikolwiek węzeł na modelu. Węzeł ten zostanie przyjęty jako środek obrotu, a powiększanie obrazu wykonywane za pomocą kółka myszy będzie skierowane właśnie na niego. Zabieg ten znacznie przyspiesza poruszanie się w programie.

Dodatkowo po naciśnięciu skrótu klawiszowego **[Ctrl] + M** bieżący punkt zdefiniowany w oknie dialogowym po prawej stronie również stanie się środkiem obrotu na modelu 3D.

## **8.4. Połączenie z murem lub innym materiałem**

Jeśli chcesz zakotwiczyć śruby w murze i potrzebujesz tylko otworów w blasze doczołowej elementu, możesz umieścić inny element (np.: dwuteownik), tak aby jedna z jego półek odpowiadała symulowanej powierzchni. W kolejnym kroku ustawiasz połączenie śrubowe z dostępnego makra, edytujesz je, a następnie usuwasz niepotrzebnie wstawiony element główny. Połączenie ze śrubami zostanie zachowane. Czasami może zdarzyć się taka sytuacja, że śruby lub otwory śrubowe będą wyświetlane tylko na rysunku warsztatowym. Mimo wszystko jest to poprawne rozwiązanie.

## **8.5. Znajdowanie profili lub innych elementów**

Najprostszy sposób znalezienia konkretnego elementu to wyświetlenie zestawienia materiału poniżej okna graficznego na zakładce 3D. Odbywa się to poprzez kliknięcie ikony **ina** na pasku narzędzi. Następnie należy

kliknąć ikonę **(m)**, która również znajduje się na pasku narzędzi i służy do wyłączania widoku elementów (widoczne pozostają jedynie ich osie). W tym momencie wystarczy kliknąć lewym przyciskiem myszy dany element w tabeli z zestawieniem materiału i zostanie on wyświetlony na widoku 3D.

Drugim sposobem jest skorzystanie z narzędzia dodanego w wersji 9 programu Virtual Steel. Jest to ostatnie narzędzie o nazwie "Informacje" znajdujące się w menu po prawej stronie okna graficznego 3D. Aby je otworzyć należy kliknąć lewym przyciskiem myszy na ikonę **. Dzieku temu możemy w równie łatwy sposób** wyszukiwać konkretne profile lub śruby.

Alternatywnie, po znalezieniu i oznaczeniu danego elementu w tabeli z zestawieniem materiału, możesz także użyć menu kontekstowego tła, aby zdefiniować widoczność elementów. Aby to zrobić kliknij prawym przyciskiem myszy na tło okna graficznego 3D. Pojawi się menu kontekstowe wyświetlone na grafice poniżej. Następnie skieruj kursor myszy na pozycję "Zaznaczenia" i wybierz jedną z dostępnych funkcji.

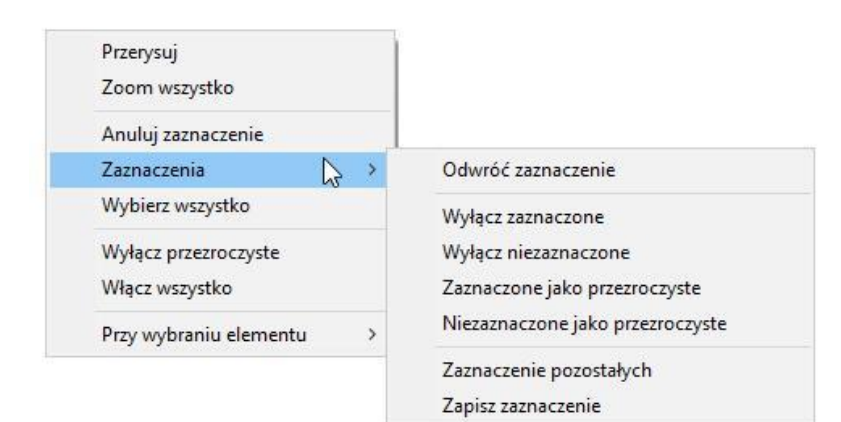

Przykładowo w menu kontekstowym wybierz pozycję menu **[Wyłącz niezaznaczone]** i program wyraźnie pokaże tylko wybraną pozycję na ekranie, co pozwoli na szybkie zlokalizowanie i powiększenie go.

## **8.6. Dodawanie etykiet pozycji**

Na rysunku warsztatowym wszystkie elementy za wyjątkiem śrub są automatycznie zaopatrzone w etykiety pozycji zawierające ich numer oraz wymiary. Można je dowolnie przenosić lub dodawać kolejne, jeżeli brakuje nam jakiegoś opisu. Jeżeli do elementów dodatkowych zostaną ręcznie dodane nowe etykiety pozycji, po odświeżeniu rysunku domyślnie wstawione przez program etykiety zostaną usunięte. W związku z tym, należy wtedy wstawić etykiety wszędzie tam, gdzie powinny być widoczne. Jeżeli na przykład chcesz dodatkowo oznaczyć etykietą blachę doczołową na widoku z boku, musisz też oznaczyć ją ponownie etykietą na widoku z przodu, gdyż przy ręcznym wstawianiu etykiet, etykiety domyślne tej blachy zostaną usunięte.

## **8.7. Połączenia z betonem na kotwy**

Czasami profile muszą być zakotwiczone w betonie. Istnieją na to dwie metody w programie Virtual Steel. Pierwszą z nich jest użycie fundamentu. Można go wstawić jako standardową stopę lub ławę fundamentową, ale można też za pomocą jego parametrów zamodelować ścianę żelbetową. Połączenia z fundamentem będą możliwe, gdy końcowy węzeł profilu będzie znajdował się w węźle fundamentu lub będzie licował z jakąkolwiek inną płaszczyzną fundamentu. W pierwszym przypadku fundament będzie traktowany jak stopa i będą możliwe połączenia podstawy słupa. W drugim przypadku fundament będzie traktowany jak ściana i będą możliwe jedynie połączenia do powierzchni betonu. W obu przypadkach będą to jednak połączenia z kotwami.

Drugą metodą na dodanie kotew będzie wstawienie blachy podstawy na rysunku warsztatowym profilu, a następnie dodanie otworowania w tej blasze. Otworom tym będą odpowiadały kotwy, które pojawią się również na zestawieniu materiału z odpowiednim oznaczeniem kotew w polu "Uwagi".

## **8.8. Nachylenie połaci dachowej**

Virtual Steel stwarza trzy możliwości nadania połaci odpowiednie nachylenie. Pierwszą z nich jest użycie jednego z modułów dodatkowych służących do wstawienia ramy hali. W modułach tych można ustawić konkretny kąt rygla (również asymetrycznie dla obu rygli). Jednakże, jeżeli chcesz ręcznie zdefiniować nachylenie dachu, najłatwiejszym sposobem będzie skorzystanie z opcji, która pojawiła się dopiero w wersji 9

programu. Należy przejść do zakładki "Edytor konstrukcji" znajdującej się pod ikoną II. Tu należy wybrać funkcję "Rozciągnij" lub "Obróć z kopią", aby u dołu zakładki pojawiła się odrębna sekcja o nazwie "Nachylenie powierzchni". W tej sekcji należy tylko określić kąt nachylenia oraz oś obrotu i po zaznaczeniu konkretnego poziomego profilu oraz punktu obrotu, możemy nadać odpowiednie nachylenie połaci klikając polecenie **[Rozciągnij]** lub **[Obróć]**.

Trzecim sposobem jest użycie linii pomocniczych, które można również zdefiniować za pomocą kątów. Aby to zrobić, kliknij prawym przyciskiem myszy na górny węzeł słupa, a następnie z menu kontekstowego wybierz pozycję **[Wstaw punkt pomocniczy]**. W tym momencie po prawej stronie ekranu otworzy się zakładka "Punkty pomocnicze", a współrzędne górnego węzła słupa staną się początkiem linii pomocniczej. Następnym krokiem będzie określenie w tej zakładce informacji o punkcie docelowym linii pomocniczej za pomocą kliknięcia na inny węzeł na modelu lub bezpośredniego wprowadzenia współrzędnych w odpowiednich polach "x", "y" i "z". Ponieważ wprowadzenie kąta nachylenia "v" powoduje, że punkt porusza się w górę po torze kołowym (odległość od górnego węzła słupa pozostaje taka sama), we współrzędnych należy wprowadzić większą odległość. Przykładowo, jeżeli chcesz, aby rzut poziomy rygla wynosił 5000 mm, zamiast 5000 wpisz 6000 mm w odpowiedniej współrzędnej odpowiedzialnej za długość rygla. Następnie wprowadź odpowiednią wartość kąta w polu "v" i wstaw linię pomocniczą, klikając przycisk **[Wstaw linię]**. Następnie dla górnego węzła drugiego słupa ramy wykonaj tą samą procedurę tylko w przeciwnym kierunku. Ostatnim krokiem jest znalezienie punktu na skrzyżowaniu dwóch linii pomocniczych za pomocą kliknięcia przycisku **[Punkty przecięć]**. W ten sposób powstał punkt w kalenicy pod odpowiednim kątem, dzięki czemu możemy z łatwością wstawić profile.

## **8.9. Punkty przecięć profili w płaszczyźnie**

Zwłaszcza w halach, które w ramie szczytowej posiadają słupki szczytowe, potrzebna jest funkcja szybkiego znalezienia punktów przecięć pomiędzy ryglem, a właśnie słupkami szczytowymi. Najłatwiejszym sposobem jest wstawienie słupków szczytowych wyższych niż hala, znalezienie punktów przecięć i odpowiednie skrócenie słupków. Aby funkcja ta była możliwa do wykonania musisz upewnić się, że rygle i słupki szczytowe leżą w tej samej pionowej płaszczyźnie. Następnie przeciągnięciem myszy zaznacz wszystkie elementy, między którymi chcesz znaleźć punkty przecięć tj. rygle i wszystkie słupki szczytowe. Kliknij prawym przyciskiem myszy na któryś z zaznaczonych elementów i z menu kontekstowego wybierz pozycję **[Linie pomocnicze]**. W tym momencie po prawej stronie ekranu otworzy się zakładka "Punkty pomocnicze". Ostatnim krokiem jest kliknięcie polecenia **[Punkty przecięć]**. Punkty przecięć pomiędzy ryglem, a słupkami zostały wstawione. Teraz możesz skrócić niepotrzebnie wystające słupki szczytowe. Aby to zrobić, kliknij prawym przyciskiem myszy na górny węzeł jednego ze słupków szczytowych i z menu kontekstowego wybierz pozycję **[Właściwości]**. Po prawej stronie ekranu pojawi się zakładka "Edytor węzłów". W tym momencie kliknięcie na wstawiony punkt przecięcia na ryglu i wybranie polecenia **[Przesuń]** spowoduje przesunięcie w dół danego węzła, czyli skrócenie słupka szczytowego.

## **8.10. Tolerancja średnicy otworów**

Jest to nowa funkcja, która pojawiła się dopiero w wersji 10 programu. Za jej pomocą użytkownik może ustawić domyślną i maksymalną średnicę używanych w projekcie luzów otworowania. Za pomocą tolerancji domyślnej można zdefiniować wartość luzu otworów, która będzie zawsze automatycznie tworzona dla każdego makra wstawianego z biblioteki połączeń. Pole odpowiadające za tolerancję maksymalną pozwala na ustawienie wartości luzu otworów, której nie będzie można przekroczyć przy ręcznej zmianie luzu w oknach dialogowych na rysunkach warsztatowych.

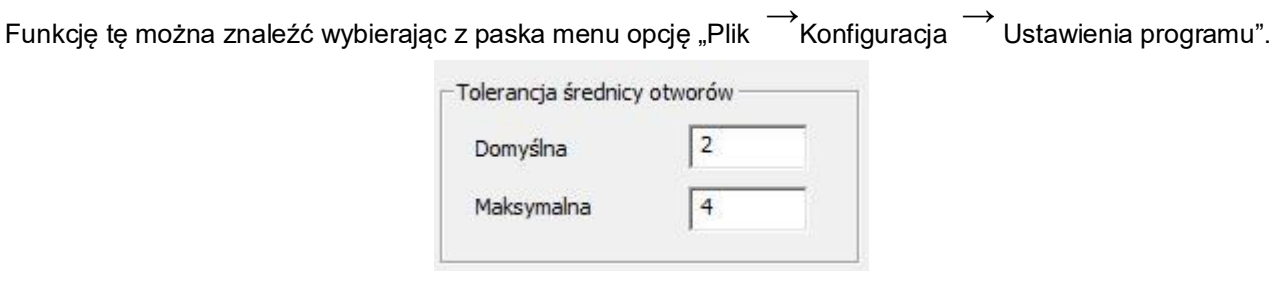

## **8.11. Rysunki 2D eksportowane w skali 1:1**

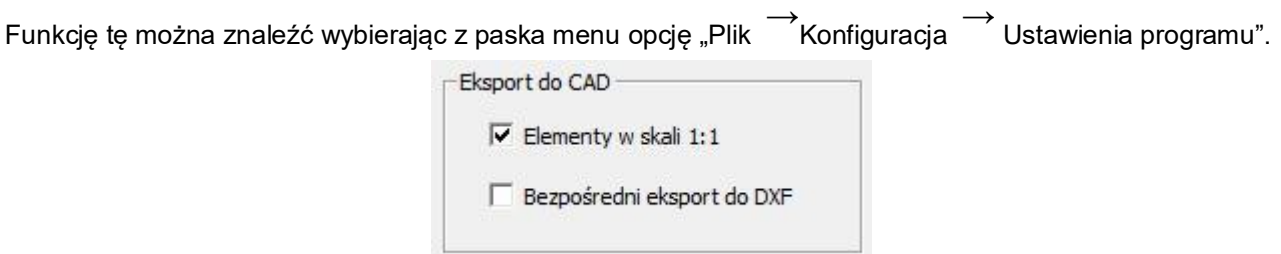

Jest to kolejna nowa funkcja, która pojawiła się w wersji 10 programu. Może być przydatna dla biur projektowych, które mają w zwyczaju eksportować rysunki w wymiarach rzeczywistych, aby następnie samemu nadać odpowiednią skalę. Do tej pory skalę eksportowanych rysunków można było zmienić tylko na zakładkach 2D, a skala 1:1 nie była dostępna. Teraz, aby włączyć skalę 1:1, należy zaznaczyć opcję "Elementy w skali 1:1" w Ustawieniach Programu. Po tej operacji wszystkie rysunki 2D tj. rysunki warsztatowe oraz rzuty ogólne będą eksportowane do formatu DXF lub DWG w rozmiarach rzeczywistych.

Należy jednak pamiętać o jednej ważnej sprawie. Jeżeli opcja ta została zaznaczona w Ustawieniach Programu, na rysunkach 2D wciąż będziemy mieli opcję wyboru innej skali z listy np.: 1:10 lub 1:20. W tej sytuacji wybrana skala z listy będzie dotyczyła jedynie skali wymiarów w CADzie. Oznacza to, że tak czy inaczej rysunki zostaną wyeksportowane w skali 1:1, ale wielkość samych wymiarów możemy sobie dodatkowo dostosować.

Nie należy łączyć rysunków wyeksportowanych w skali 1:1 oraz w innych skalach na jednym DXF-ie po eksporcie, gdyż korzystają one z tych samych styli wymiarowania i może to doprowadzić do błędów na rysunkach.

Funkcja "Elementy w skali 1:1" może działać wraz z funkcją "Bezpośredni eksport do DXF" opisaną poniżej w podrozdziale 8.12.

## **8.12. Bezpośredni eksport do DXF**

Funkcję tę można znaleźć wybierając z paska menu opcję "Plik → Konfiguracja → Ustawienia programu". Eksport do CAD

 $\Box$  Elementy w skali 1:1

**V** Bezpośredni eksport do DXF

Jeżeli opcja ta jest zaznaczona, Virtual Steel przestanie pytać użytkownika, gdzie zapisać eksportowany plik DXF danego rysunku 2D. Automatycznie będzie on przechowywał te rysunki w swoich plikach tymczasowych (C:\Użytkownicy\"Nazwa\_komputera"\AppData\Roaming\CASta-C\cadExport), dzięki czemu możliwe będzie zaimportowanie rysunków za pomocą odpowiedniej komendy bezpośrednio w CAD-zie. Gdyby eksport nagle przestał działać, czasami pomaga usunięcie wszystkich plików tymczasowych z powyższej ścieżki i wykonanie działania ponownie.

Aby eksport był możliwy, na początku należy wczytać dostarczony z programem plik ("VS\_wsz\_in.lsp") do swojego programu CAD-owskiego. W każdym programie CAD-owskim robi to się w troszeczkę inny, lecz bardzo zbliżony sposób. Poniżej ukazane zostało wczytanie tych plików do programu ZwCAD:

*1. Wejdź w zakładkę "Zarządzanie" i wybierz opcję "Wczytaj aplikację".*

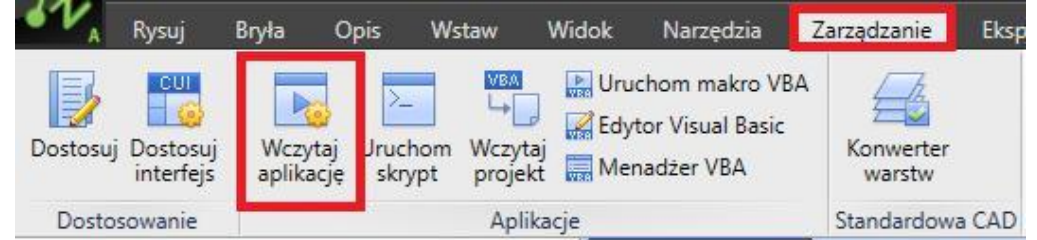

2. Dodaj i wczytaj oba pliki kolejno wybierając opcje "Dodaj plik" oraz "Wczytaj".

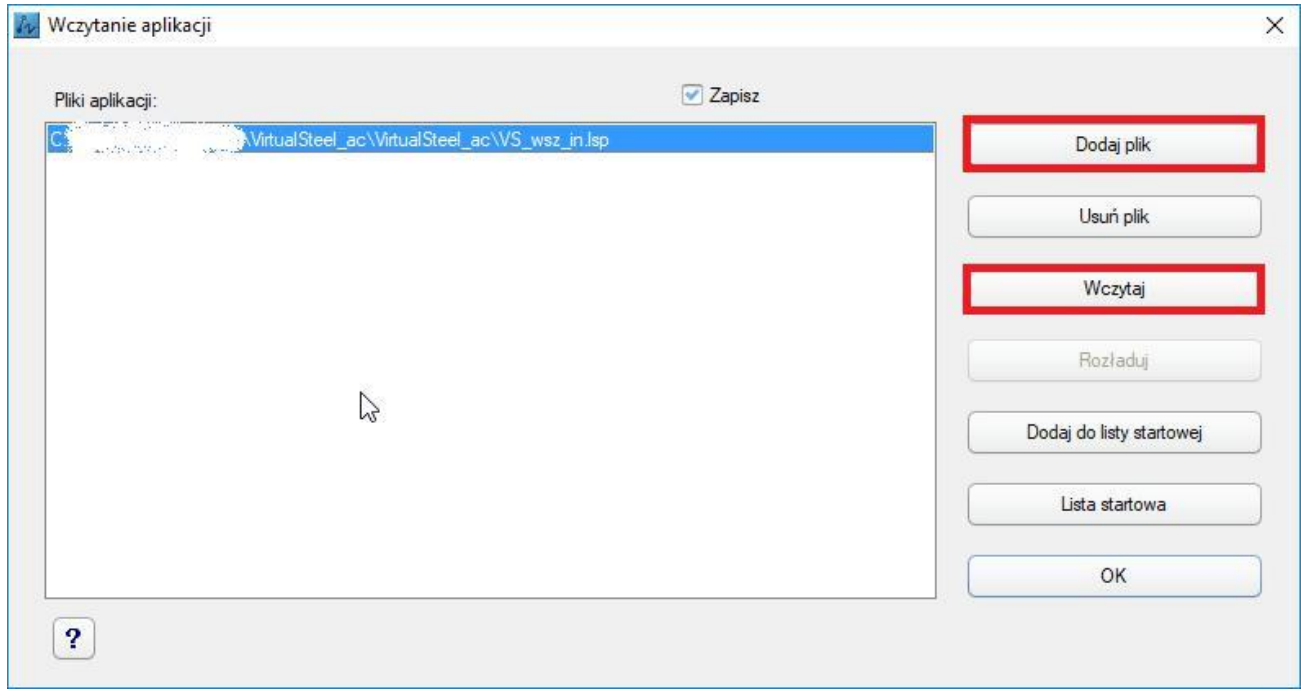

W tym momencie programy zostaną ze sobą schynronizowane. Jeżeli klikniesz funkcję "Eksport DXF" w programie Virtual Steel, w CAD-zie wystarczy tylko wpisać odpowiednią komendę, aby rysunki zostały zaimportowane.

• *VS\_wsz\_in – komenda wczytująca wyeksportowane z Virtual Steel'a rysunki warsztatowe oraz rzuty ogólne 2D.*

Funkcja "Bezpośredni eksport do DXF" może działać wraz z funkcją "Elementy w skali 1:1" opisaną powyżej w podrozdziale 8.11.

## **8.13. Przyporządkowanie profili podczas importu plików DSTV (\*.stp) z programów analitycznych**

Jeżeli w zewnętrznym programie analitycznym używane są profile, których nie ma w bazie danych profili Virtual Steel, po wczytaniu pliku o rozszerzeniu "\*.stp" wyświetlane jest okno dialogowe zawierające wszystkie nierozpoznane profile. W tym oknie dialogowym możesz przypisać konkretny profil z bazy danych Virtual Steel do każdego nierozpoznanego profilu zewnętrznego z programu konstrukcyjnego. Następnie zaimportowana konstrukcja musi zostać usunięta, a proces importu powtórzony. Jeżeli okno dialogowe dotyczące nierozpoznanych profili nie będzie się już wyświetlać, oznacza to, że wszystkie profile z modelu konstrukcyjnego zostały zaimportowane do Virtual Steel.

Utworzone wpisy są automatycznie zapisywane w pamięci programu i dostępne ponownie dla przyszłych transferów danych. Do tabeli możesz w dowolnym momencie przejść z poziomu programu. Aby to zrobić kliknij pozycję menu "Plik – Konfiguracja – Ustawienia programu", a następnie kliknij przycisk "Przypisane profile – DSTV (\*.stp)".

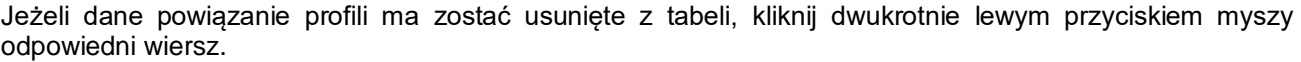

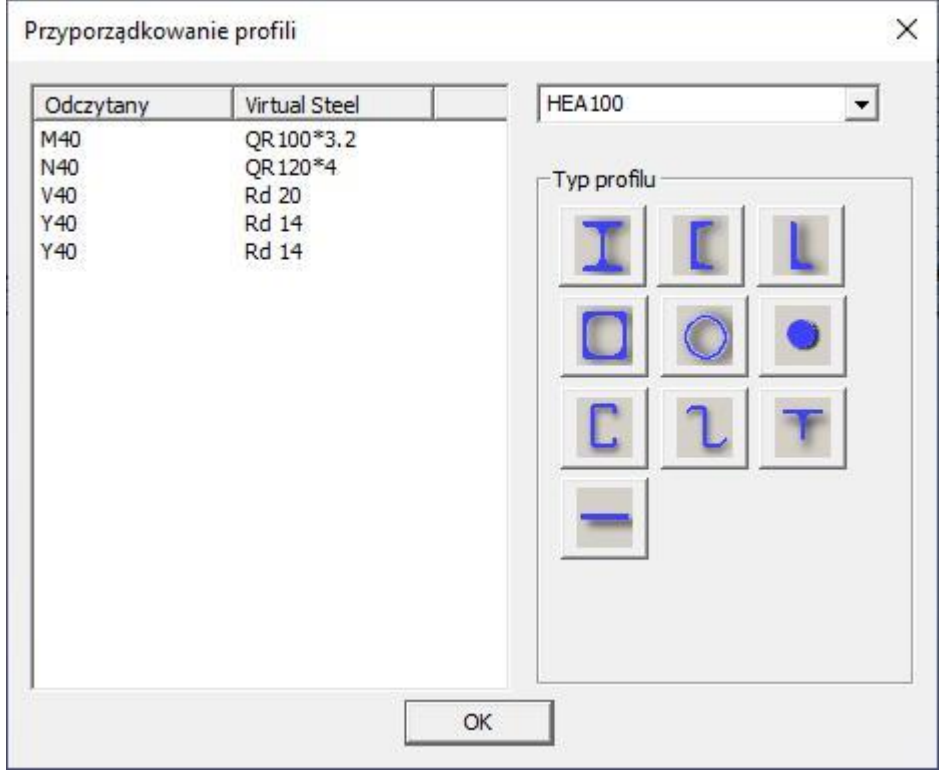

#### **8.14. Zmiana rodzaju wymiarowania na rysunku warsztatowym**

Aby zmienić rodzaj wymiarowania kliknij pozycję menu "Plik – Konfiguracja – Ustawienia programu". W oknie dialogowym, które się pojawi, masz możliwość zmiany rodzaju wymiarowania ze standardowych wartości pełnych milimetrów na wartości dziesiętne milimetrów, zaokrąglanie do połówek milimetrów oraz cale.

Po wybraniu odpowiedniej opcji wszystkie wymiary na rysunkach warsztatowych będą podawane z odpowiednią, zdefiniowaną dokładnością.

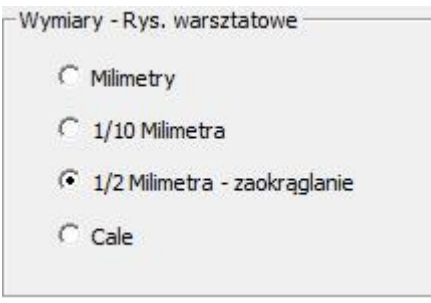

### **8.15. Docinanie elementów do płaszczyzny na modelu 3D**

W wersji 12 pojawiła się możliwość docinania dowolnych elementów do dowolnej płaszczyzny na modelu 3D.

Płaszczyznę można stworzyć na dowolnej powierzchni przynależącej do profilu. Wystarczy kliknąć na wybraną powierzchnię prawym przyciskiem myszy, a następnie wybrać opcję "Płaszczyzna elementu". W widoku 3D pojawi się szara płaszczyzna przebiegająca przez klikniętą wcześniej powierzchnię profilu. Widoczna płaszczyzna oznacza gotowość do docięcia do niej kolejnych elementów.

Następnym krokiem jest zaznaczenie dochodzącego profilu, kliknięcie prawym przyciskiem myszy na jego węzeł końcowy, który chcemy dociąć i ostatecznie wybranie opcji "Przytnij do płaszczyzny". Profil zostaje odpowiednio przycięty.

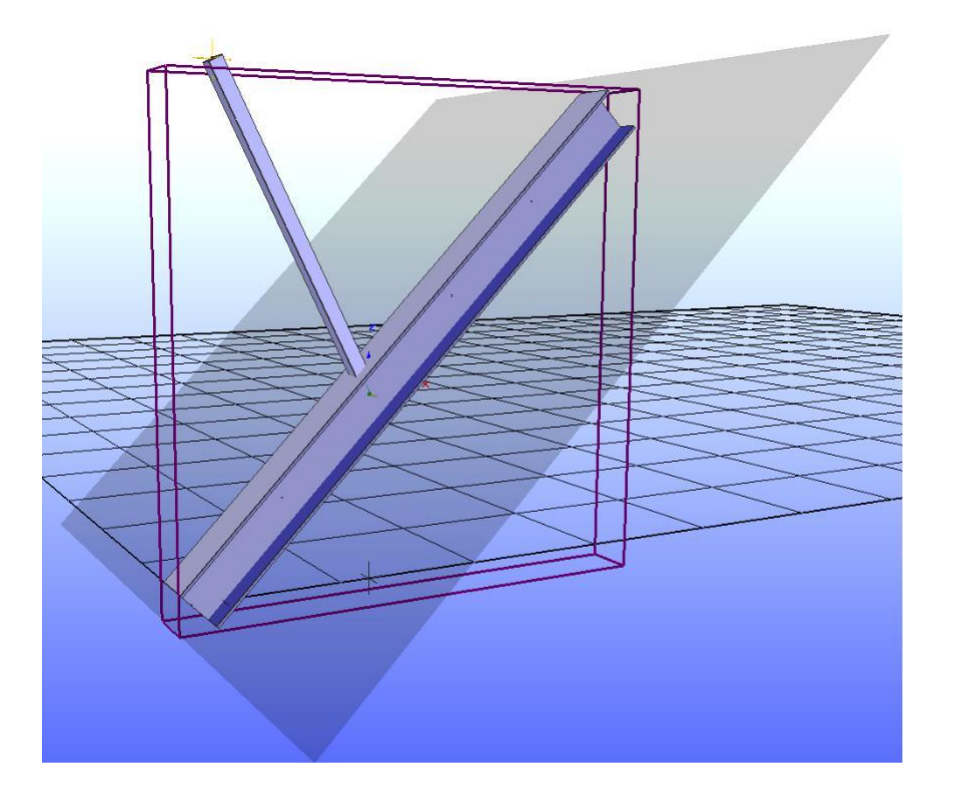